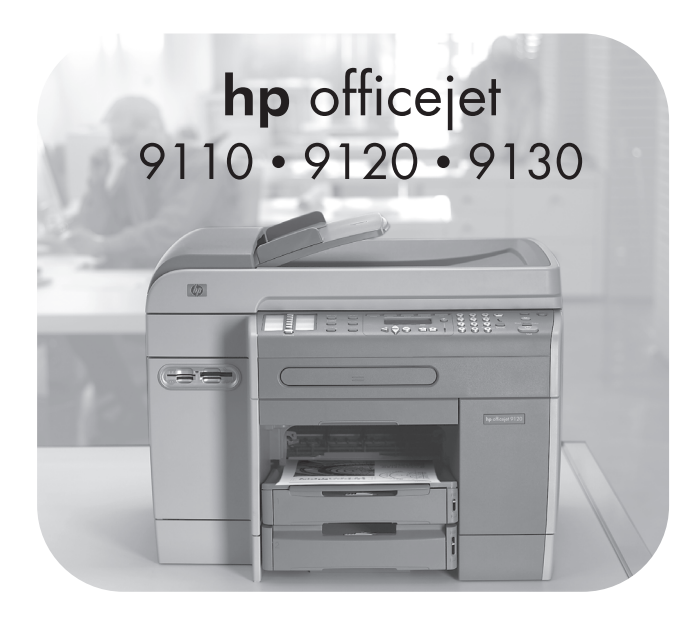

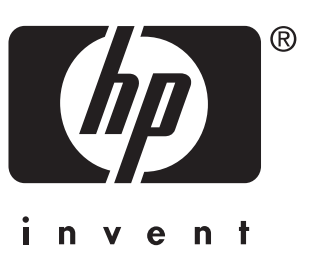

Getting Started Guide Guide de mise en marche Guia de Primeiros Passos Guía de instalación inicial Başlarken Kılavuzu دليل بدء التشغيل

# Starter CD contents

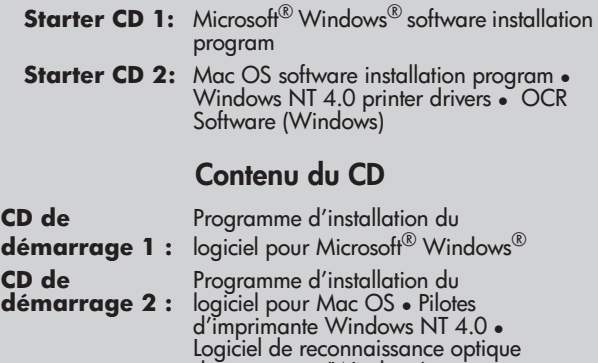

de caractères (Windows)

# Conteúdo do CD

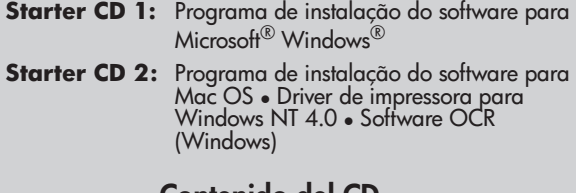

## Contenido del CD

- Starter CD 1: Programa de instalación de software Microsoft<sup>®</sup> Windows<sup>®</sup>
- Starter CD 2: Programa de instalación de software Mac OS • Controladores de impresora<br>para Windows NT 4.0 • Software OCR (Windows)

# CD içeriği

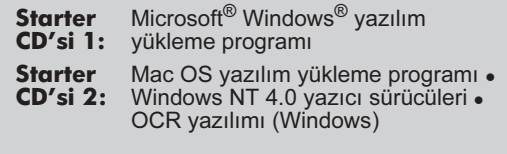

# محتويات اسطونة بدء التشغيل

اسطونة بدء التشغيل رقم ١: برنامج التثبيت لنظام تشغيل Microsoft® Windows®

**اسطونة بدء التشغيل رقم ٢:** برنامج التثبيت لنظام تشغيل

ماكينتوش مشغل الطابعة لنظام

تشغيل 4.0 Windows NT. برنامج (Windows) OCR Lea esto primero

# **Copyright information**

© 2004 Copyright Hewlett-Packard Development Company, L.P. Edition 1, 3/2004

Reproduction, adaptation or translation without prior written permission is prohibited, except as allowed under the copyright laws.

The information contained herein is subject to change without notice.

The only warranties for HP products and services are set forth in the express warranty statements accompanying such products and services. Nothing herein should be construed as constituting an additional warranty. HP shall not be liable for technical or editorial errors or omissions contained herein.

## **Trademark credits**

Microsoft® and Windows® are U.S. registered trademarks of Microsoft Corporation. All other products mentioned herein may be trademarks of their respective companies.

# **Informations sur le copyright**

© 2004 Copyright Hewlett-Packard Development Company, L.P. Édition 1, 3/2004

Toute reproduction, adaptation ou traduction sans autorisation écrite préalable est formellement interdite, sauf si cette opération est effectuée dans le cadre prévu par la loi sur les droits d'auteur.

Les informations contenues dans ce document peuvent faire l'objet de modifications sans préavis.

Les seules garanties relatives aux produits et services HP sont exposées dans les déclarations de garantie expresse qui accompagnent lesdits produits et services. Aucun élément du présent document ne doit être considéré comme constituant une garantie supplémentaire. HP ne pourra être tenue responsable des erreurs techniques ou rédactionnelles ou des omissions figurant dans le présent document.

## **Marques**

Microsoft® et Windows® sont des marques déposées de Microsoft Corporation aux États-Unis. Tous les autres produits mentionnés dans le présent document sont des marques de leurs sociétés respectives.

## **Safety Information**

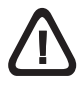

Always follow basic safety precautions when using this product to reduce the risk of injury from fire or electric shock.

- **1** Read and understand all of the instructions in the documentation that comes with the product.
- **2** Use only a grounded electrical outlet when connecting this product to a power source. If you do not know whether the outlet is grounded, check with a qualified electrician.
- **3** Observe all warnings and instructions that are marked on the product.
- **4** Unplug this product from AC power outlets before cleaning.
- **5** Do not install or use this product near water, or when you are wet.
- **6** Install the product securely on a stable surface.
- **7** Install the product in a protected location where no one can step on or trip over the power cable, and the power cable cannot be damaged.
- **8** If the product does not operate normally, see "Maintaining and troubleshooting" in the onscreen user's guide on the Starter CD for your operating system.
- **9** No user-serviceable parts are inside of this product. Refer servicing questions to qualified service personnel.

## **Consignes de sécurité**

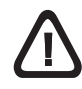

Respectez toujours les précautions de sécurité élémentaires quand vous utilisez ce produit afin de réduire les risques de blessures dues au feu ou à un choc électrique.

- **1** Veuillez lire attentivement toutes les instructions contenues dans la documentation fournie avec le produit.
- **2** Utilisez toujours une prise de courant à la terre lors du branchement de ce produit à une source d'alimentation. Si vous ne savez pas si une prise de courant est mise à la terre, consultez un électricien qualifié.
- **3** Suivez tous les avertissements et toutes les instructions indiqués sur le produit.
- **4** Débranchez cet appareil des prises murales (CA) avant de procéder à un nettoyage.
- **5** N'installez jamais cet appareil à proximité d'une arrivée d'eau ou lorsque vous êtes mouillé.
- **6** Installez l'appareil en toute sécurité sur une surface stable.
- **7** Installez l'appareil dans un lieu protégé où personne ne risque de marcher ou de trébucher sur le cordon d'alimentation, et où celui-ci ne risque pas d'être endommagé.
- **8** Si l'appareil ne fonctionne pas correctement, reportez-vous à la section « Entretien et dépannage » du guide de l'utilisateur en ligne disponible sur le CD de démarrage correspondant à votre système d'exploitation.
- **9** Cet appareil ne contient aucune pièce dont l'entretien doit être réalisé par l'utilisateur. Confiez-en l'entretien à du personnel qualifié.

## **Información de seguridad**

Siga sempre as precauções de segurança básicas ao utilizar este produto para reduzir o risco de ferimentos provocados por incêndios ou choque elétrico.

- **1** Leia e certifique-se de compreender todas as instruções na documentação que acompanha o produto.
- **2** Utilize somente uma tomada elétrica aterrada ao conectar este produto a uma fonte de energia. Se você não souber se a tomada está aterrada, peça ajuda a um eletricista.
- **3** Respeite todos os avisos e instruções nas etiquetas do produto.
- **4** Desligue este produto da tomada de corrente alternada (CA) antes de limpá-lo.
- **5** Não instale ou utilize este produto perto de substâncias líquidas ou quando estiver com as mãos molhadas.
- **6** Instale o produto com segurança em uma superfície estável.
- **7** Instale o produto em um local protegido onde ninguém possa pisar ou tropeçar no cabo de alimentação e onde esse cabo não possa ser danificado.
- **8** Caso o produto não opere normalmente, consulte "Manutenção e solução de problemas" no guia do usuário exibido na tela do Starter CD do seu sistema operacional.
- **9** O produto não contém peças que possam ser reaproveitadas pelo usuário. Em caso de problemas com o produto, entre em contato com o pessoal qualificado para assistência e manutenção.

## Güvenlik Bilgileri

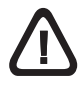

Yangın veya elektrik şoku nedeniyle yaralanma riskini azaltmak için bu ürünü kullanırken her zaman temel güvenlik önlemlerini alın.

- 1 Ürünle birlikte gelen belgelerdeki tüm talimatları okuyun ve kavrayın.
- 2 Bu ürünü bir güç kaynağına bağlarken mutlaka topraklanmış priz kullanın. Prizin topraklanmış olup olmadığını bilmiyorsanız, yetkin bir elektrik teknisyenine başvurun.
- 3 Üründe belirtilen tüm uyarıları ve talimatları dikkate alın.
- 4 Bu ürünü temizlemeden önce AC güç prizlerinden çıkarın.
- 5 Bu ürünü suya yakın yerlerde veya siz ıslakken kurmayın veya kullanmayın.
- 6 Ürünü sabit yüzeyli ve sağlam bir yere yerleştirin.
- 7 Ürünü, kimsenin güç kablosunun üzerine basamayacağı veya üzerinden atlamayacağı ve kablonun zarar görmeyeceği korumalı bir yere koyun.
- 8 Ürün gerektiği gibi çalışmazsa, Starter CD'sindeki işletim sisteminize ait çevrimiçi kullanım kılavuzunda "Bakım ve sorun giderme" konusuna bakın.
- 9 Bu ürünün içinde kullanıcı tarafından bakımı yapılabilecek herhangi bir parça bulunmamaktadır. Bakımla ilgili sorularınızı yetkili servis personeline iletin.

Siga siempre las precauciones básicas de seguridad al utilizar este producto para reducir el riesgo de lesiones por incendio o descargas eléctricas.

- **1** Lea y comprenda todas las instrucciones de la documentación que viene con el producto.
- **2** Al conectar este producto a una fuente de poder, utilice solamente una toma de corriente con conexión a tierra. Si no sabe si la toma tiene conexión a tierra, verifíquelo con un electricista calificado.
- **3** Tenga en cuenta todas las advertencias e instrucciones indicadas en el producto.
- **4** Antes de limpiarlo, desenchufe este producto de la toma de corriente de pared CA.
- **5** No instale ni utilice este producto cerca de agua o cuando usted esté mojado.
- **6** Instale el producto de manera segura sobre una superficie estable.
- **7** Instale el producto en un lugar protegido donde nadie pueda pisar el cable de alimentación eléctrica ni tropezar con él, y donde dicho cable no sufra daños.
- **8** Si el producto no funciona normalmente, consulte "Mantenimiento y solución de problemas" en la guía del usuario en pantalla en el Starter CD para su sistema operativo.
- **9** Dentro de este producto no hay piezas que el usuario pueda reparar. Confíe las preguntas acerca de las tareas de servicio al personal de servicio calificado.

# **Setup solution overview**

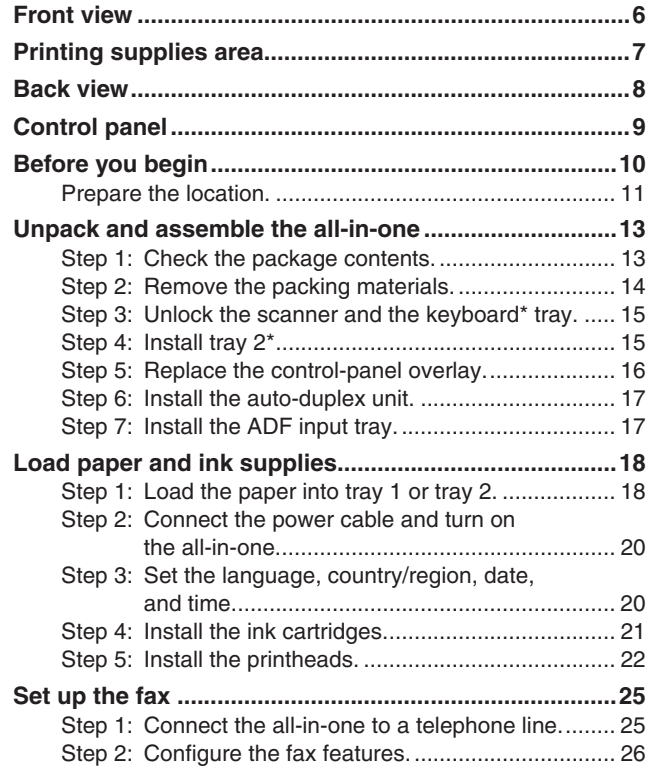

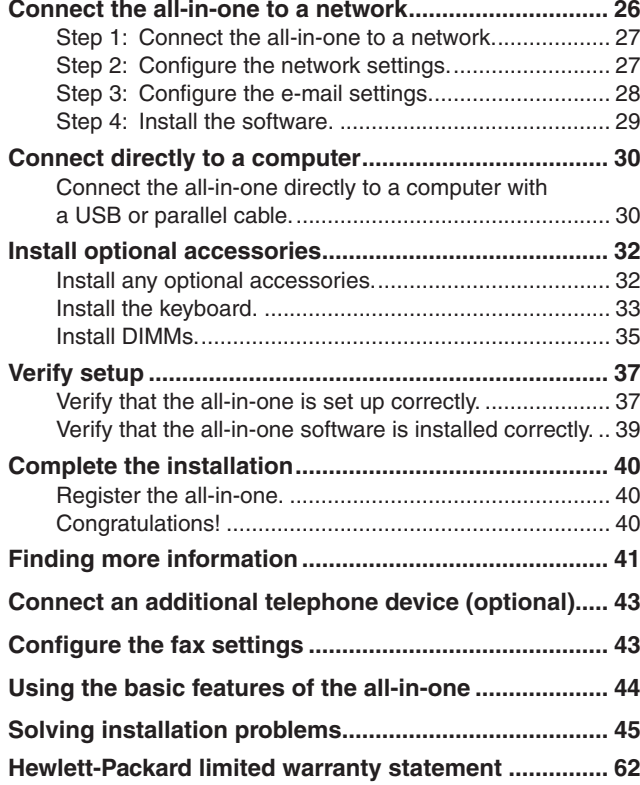

# **Installation de la présentation des solutions**

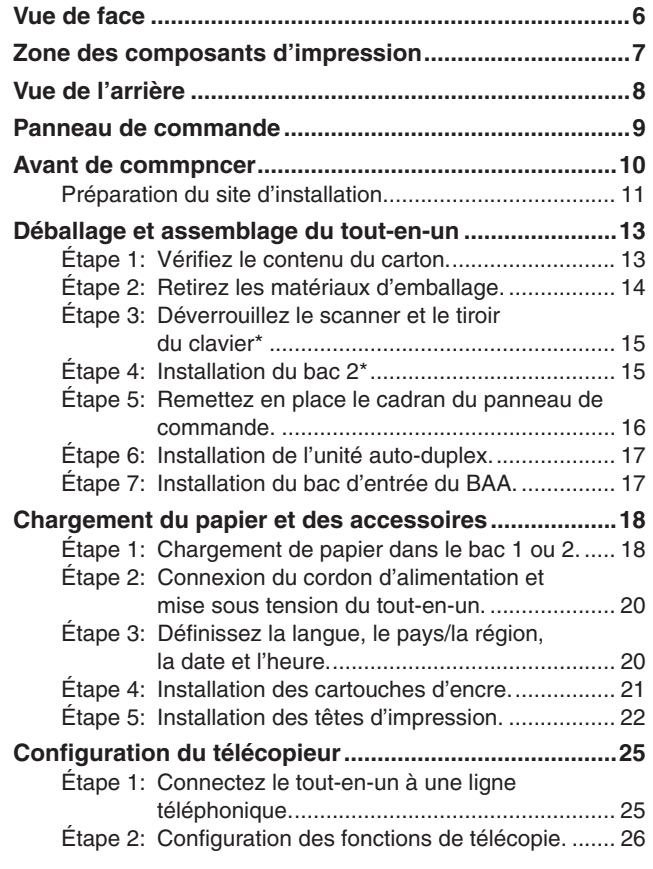

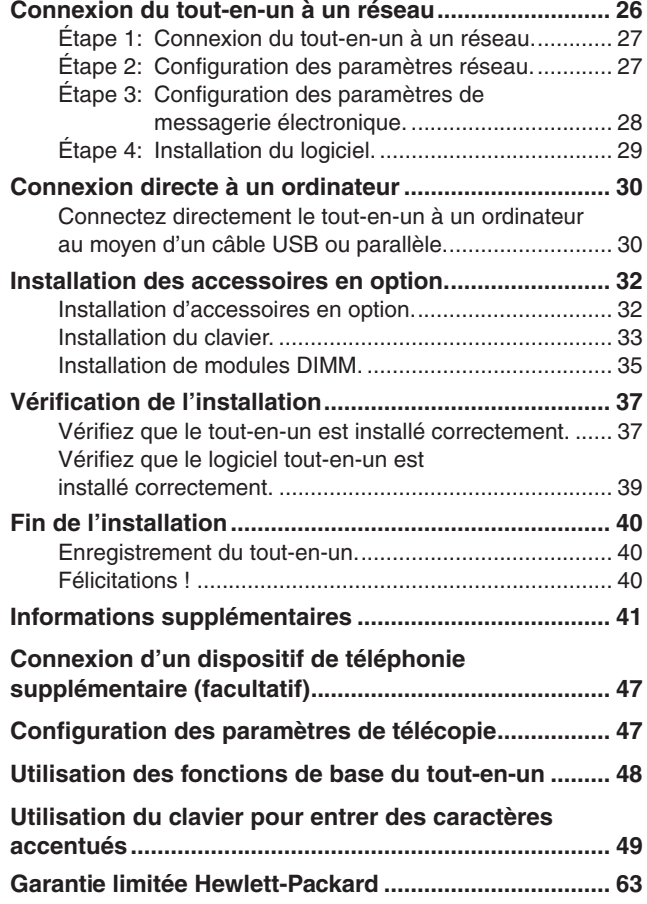

# **Visão geral da instalação**

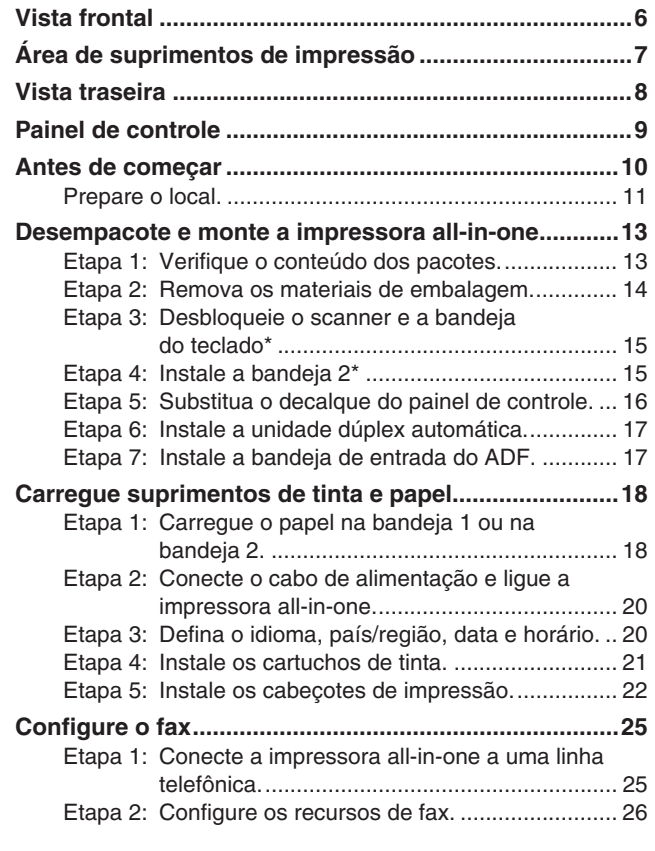

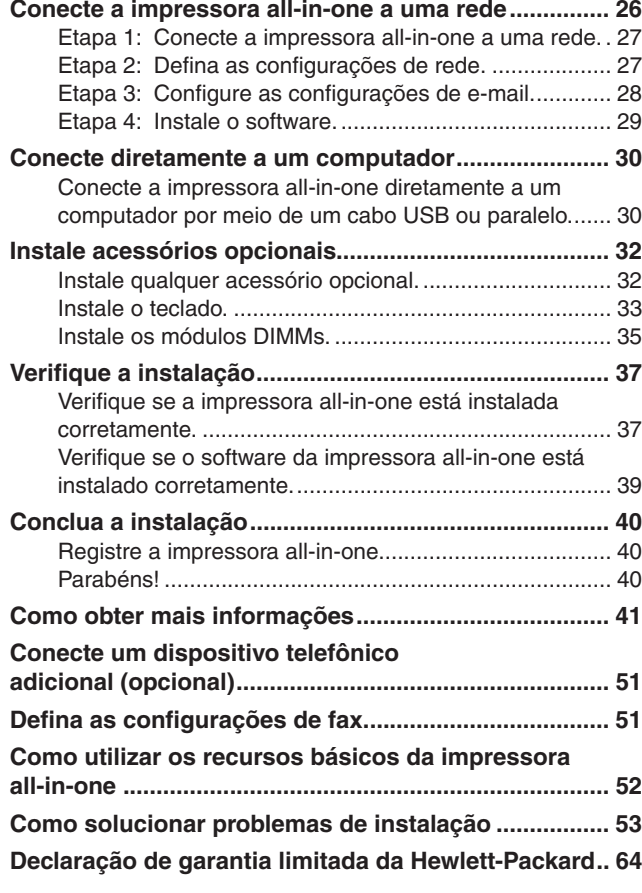

# **Información general acerca de solución de configuración**

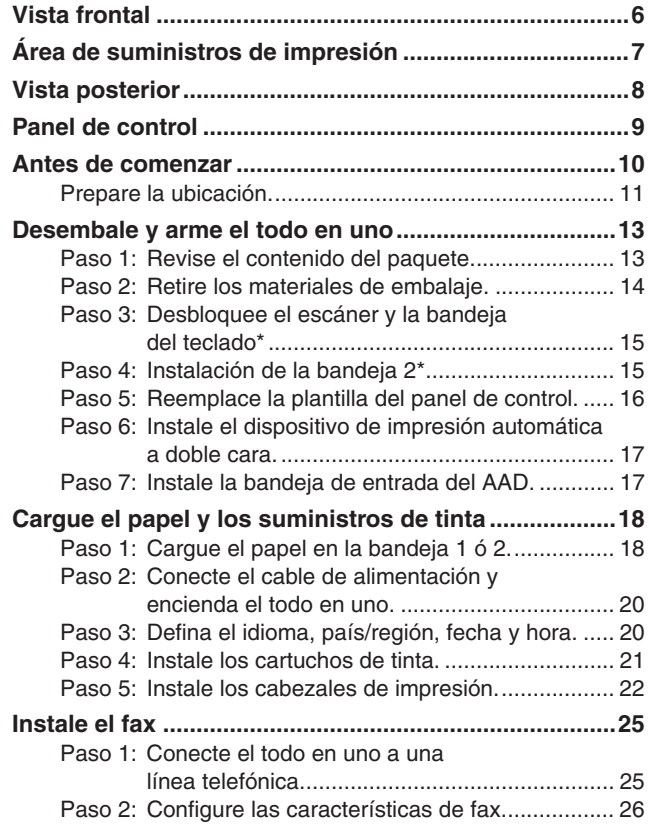

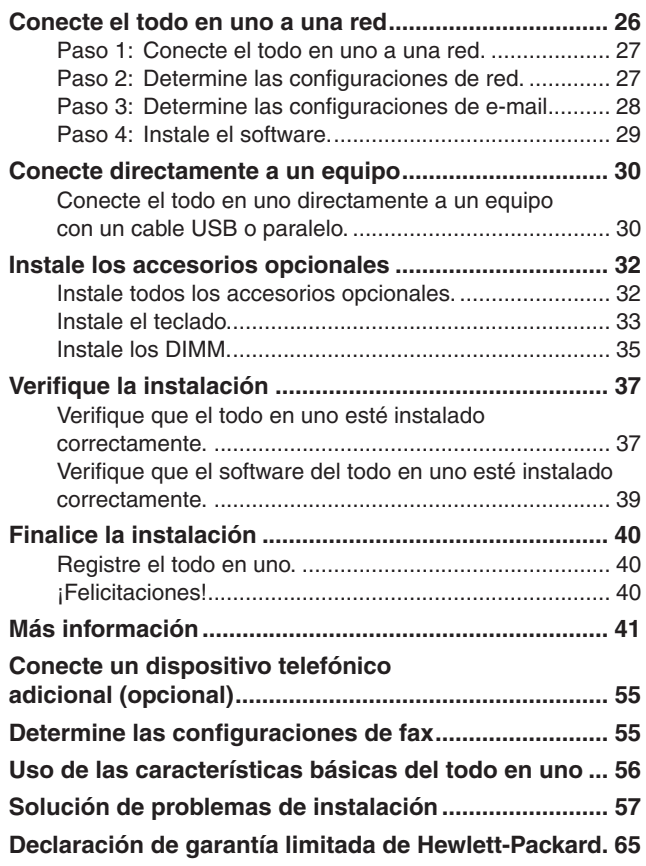

# Kurulum çözümüne genel bakış

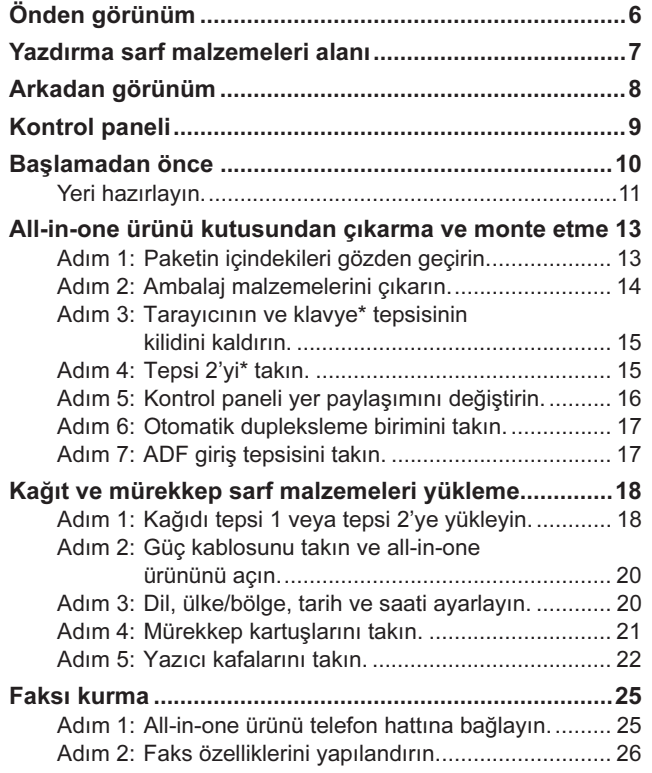

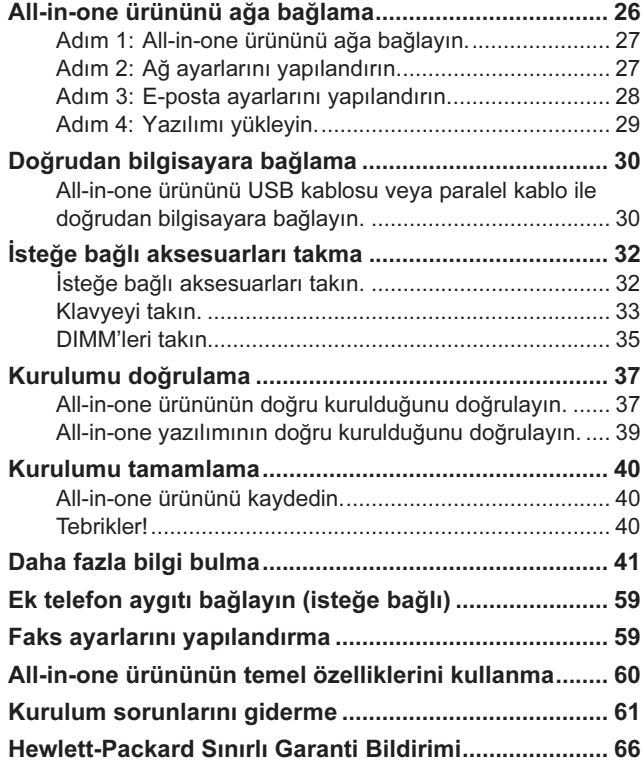

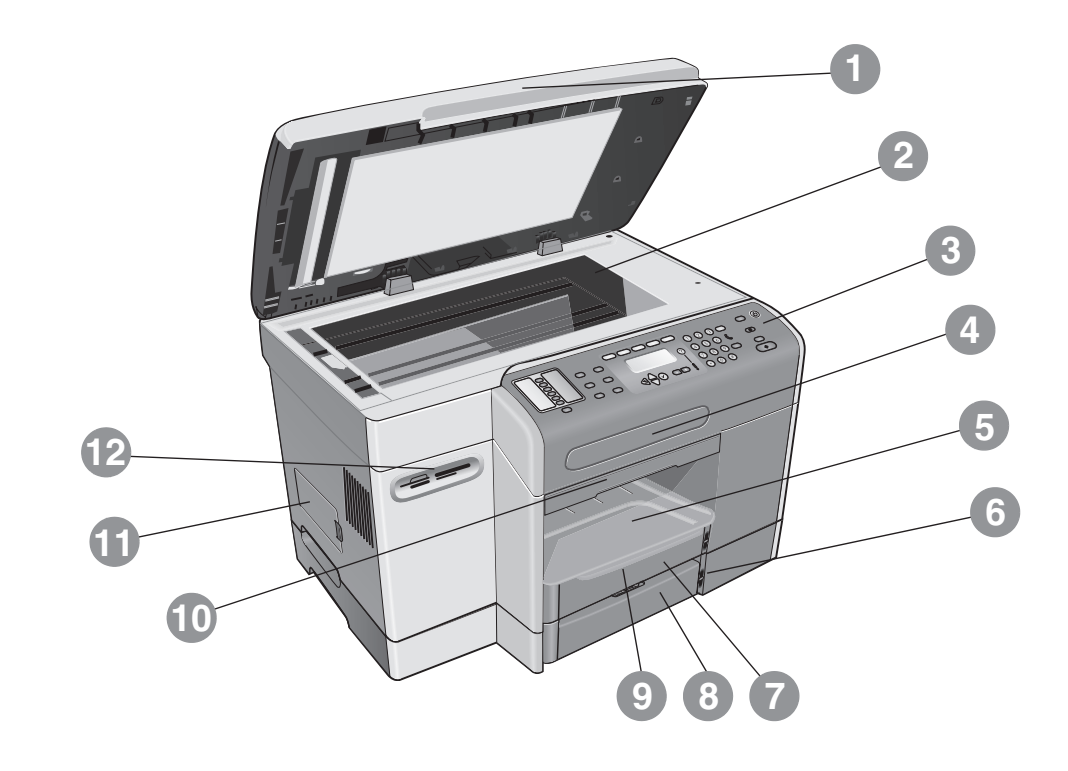

**1)** Flatbed scanner lid, **2)** scanner glass, **3)** control panel, **4)** keyboard tray, **5)** output tray, **6)** paper-level indicator, **7)** tray 1, **8)** tray 2\*, **9)** output tray extension, **10)** print-carriage access-door handle, **11)** DIMM access side cover, **12)** memory card slots.

\*Available for some models.

**English**

**Türkçe Português**

Portugu

**1)** Tampa do scanner de mesa, 2) vidro do scanner, **3)** painel de controle, **4)** bandeja do teclado, **5)** bandeja de saída, **6)** indicador de nível de papel, **7)** bandeja 1, **8)** bandeja 2\*, **9)** extensão da bandeja de saída, **10)** porta de acesso ao carro de impressão, **11)** tampa lateral de acesso ao módulo DIMM, **12)** slots de cartão de memória. \*Disponível para alguns modelos.

1) Düz yataklı tarayıcı kapağı, 2) tarayıcı camı, 3) kontrol paneli, 4) klavye tepsisi, 5) çıkış tepsisi, 6) kağıt düzeyi göstergesi, 7) tepsi 1, 8) tepsi 2\*, 9) çıkış tepsisi uzantısı, 10) yazdırma taşıyıcısı erişim kapağı tutamacı, 11) DIMM yan erişim kapağı, 12) bellek kartı yuvaları. \*Bazı modellerde kullanılabilir.

- **1)** Couvercle du scanner à plat, 2) vitre du scanner,
- **3)** panneau de commande, **4)** tiroir du clavier,
- **5)** bac de sortie, **6)** Indicateur de niveau de papier,
- **7)** bac 1, **8)** bac 2\*, **9)** rallonge du bac de sortie,
- **10)** poignée de la porte d'accès au chariot d'impression,
- **Français 11)** capot latéral d'accès aux modules DIMM,
	- **12)** emplacements pour carte mémoire. \*Disponible sur certains modèles.

**Vista frontal 1)** Tapa del escáner de superficie plana, **2)** cristal del escáner, **3)** panel de control, **4)** bandeja del teclado, **5)** bandeja de salida, **6)** indicador del nivel del papel, **7)** bandeja 1, **8)** bandeja 2\*, **9)** extensión de la bandeja de salida, **10)** puerta de acceso al carro de impresión, **11)** cubierta lateral de acceso a los DIMM, **12)** ranuras de la tarjeta de memoria.

\*Disponible para algunos modelos.

**Español**

# **Printing supplies area Zone des composants d'impression Área de suprimentos de impressão Área de suministros de impresión Yazdýrma sarf malzemeleri alaný**

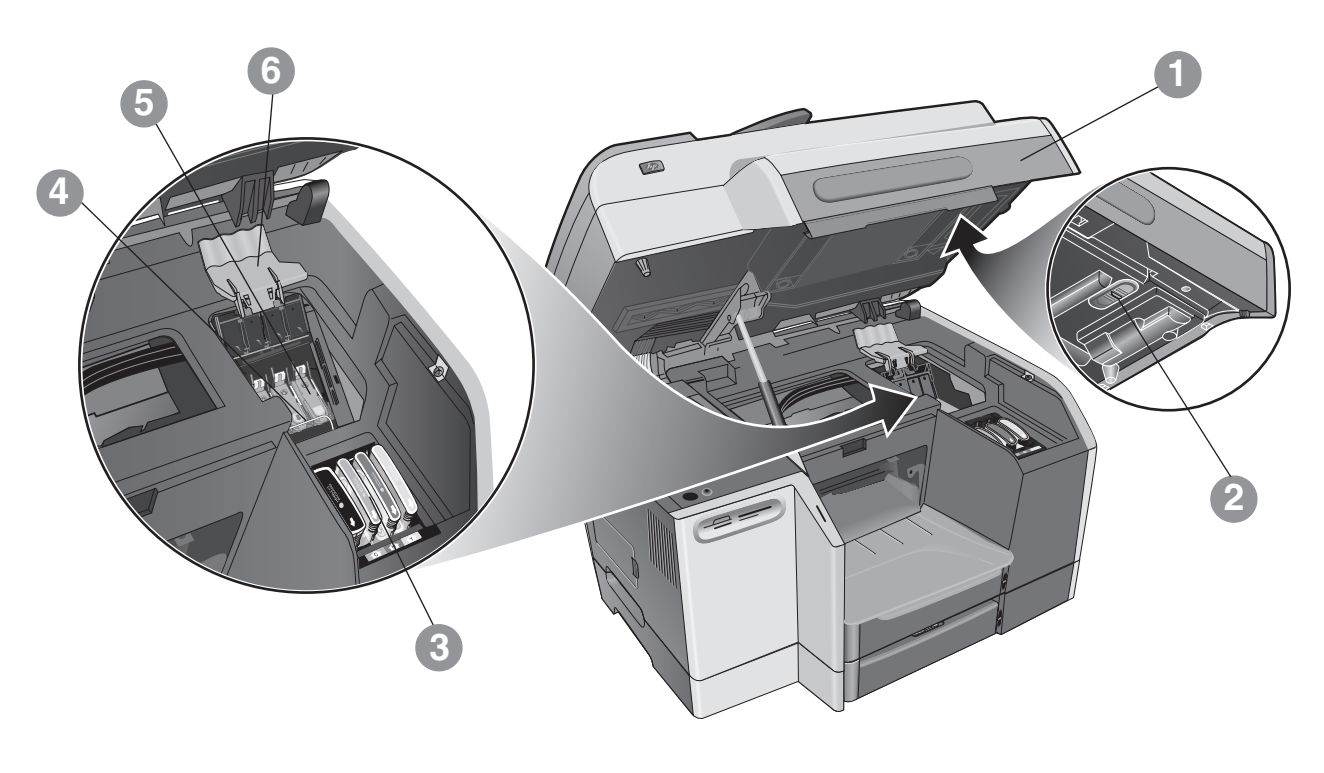

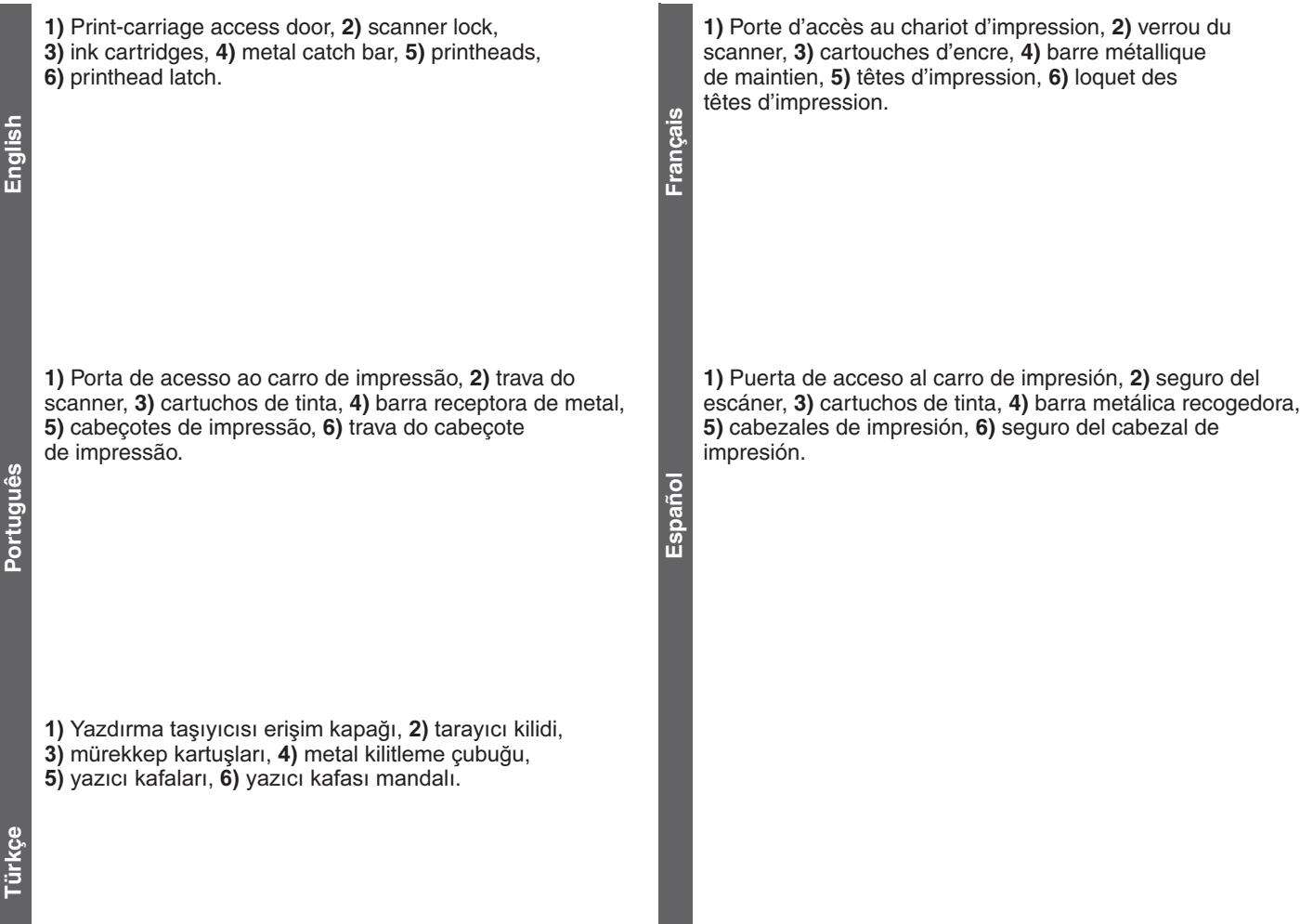

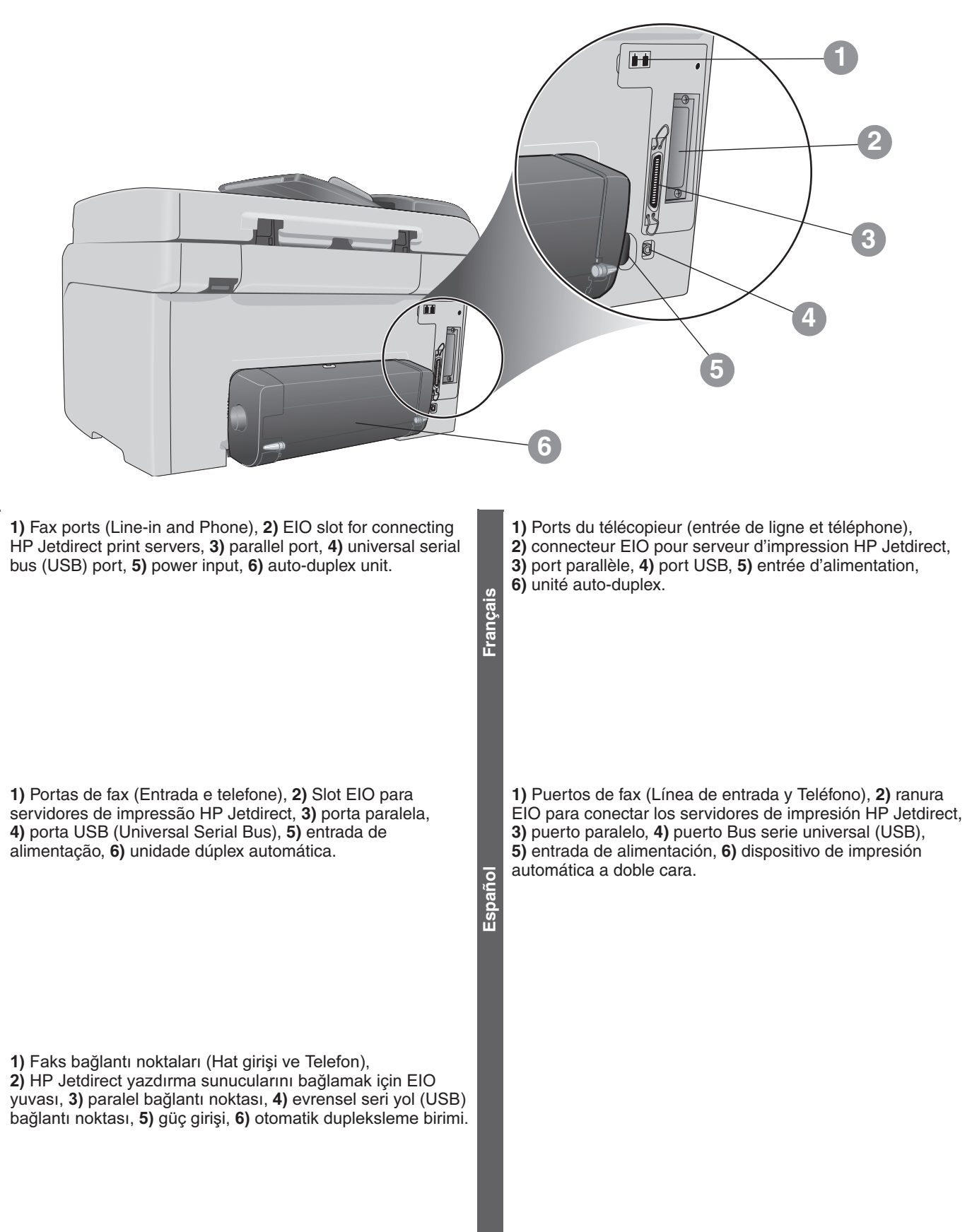

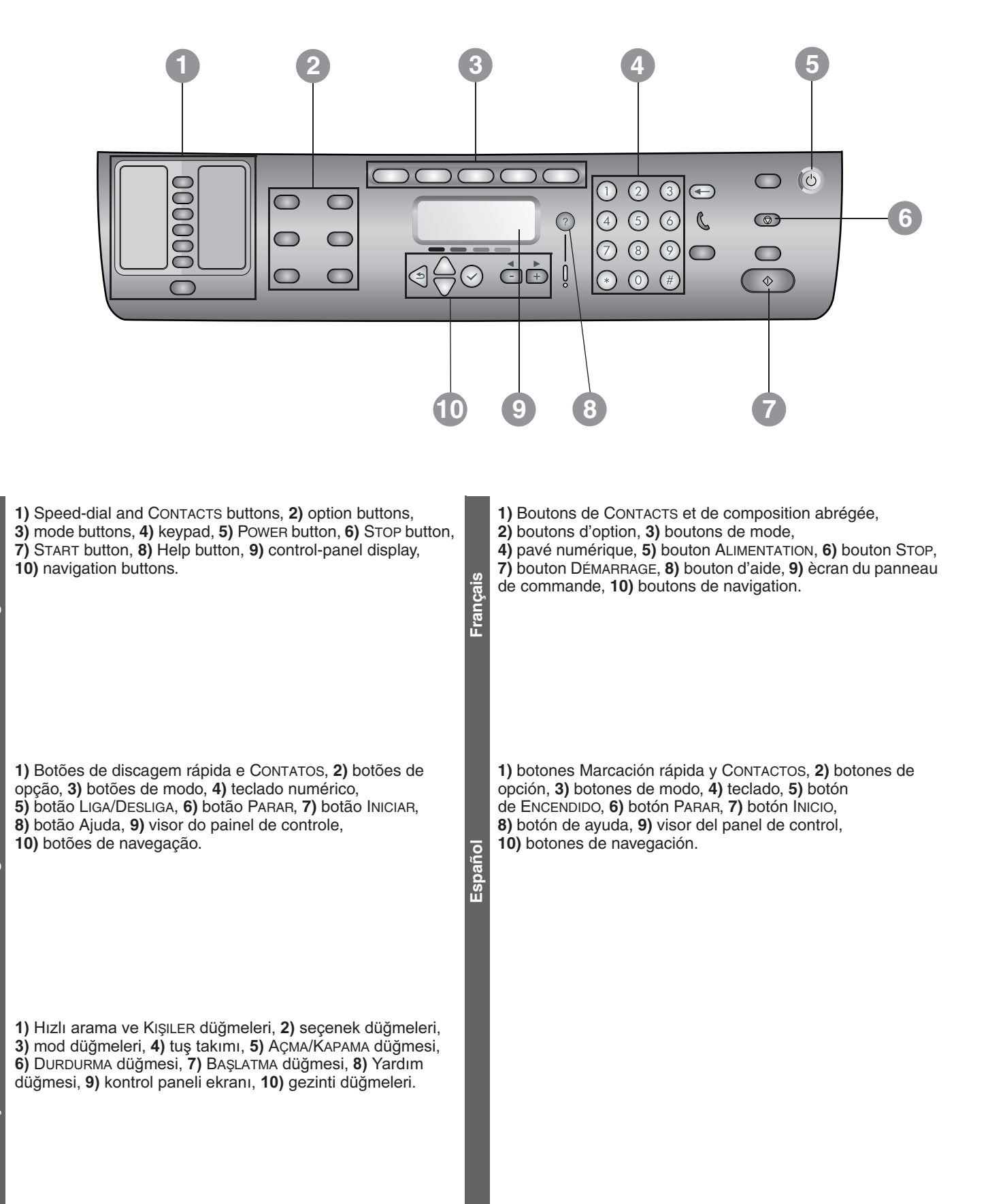

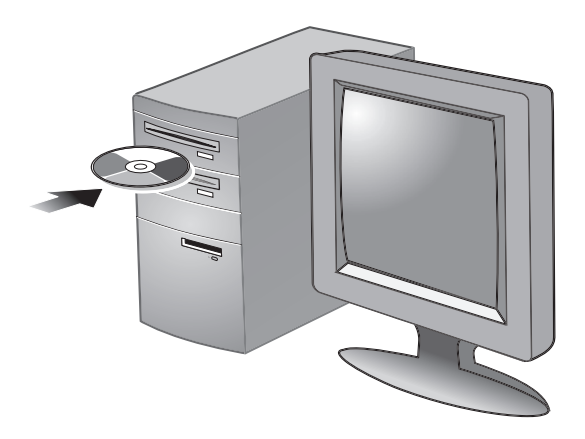

**CAUTION:** To ensure that the all-in-one software is installed successfully and functions properly, do not connect the all-in-one directly to a computer with a USB or parallel cable until prompted by the installer software.

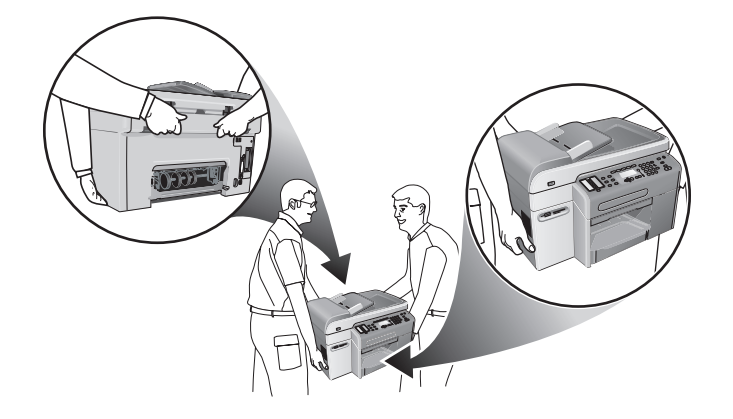

**CAUTION:** The all-in-one is heavy. To prevent physical injury, two people should lift and move it. Each person should grasp the back of the all-in-one and the hand grips on each side of it.

**ATTENTION :** le tout-en-un est un périphérique pesant. Pour éviter tout risque de blessure lorsque vous soulevez et déplacez le tout-en-un, la présence de deux personnes est conseillée. Chaque personne devra saisir l'arrière du périphérique avec une main et, avec l'autre main, les poignées situées de part et

**ATTENTION :** pour s'assurer que le logiciel du tout-en-un a été 凸 bien installé et fonctionne correctement, ne connectez pas le périphérique directement à un ordinateur à l'aide d'un câble USB ou parallèle avant d'y avoir été invité par le programme d'installation.

**Antes de começar CUIDADO:** Para garantir que o software da impressora all-in-one foi instalado com êxito e funciona, não conecte a impressora all-in-one diretamente a um computador por um cabo USB ou paralelo até que o instalador de software solicite.

**PRECAUCIÓN:** Para asegurarse de que el software del todo en uno se instale correctamente y funcione de manera adecuada, no lo conecte directamente a un equipo con un cable USB o paralelo hasta que el software de instalación lo solicite.

**CUIDADO:** A impressora all-in-one é pesada. Para evitar ferimentos físicos, duas pessoas devem levantá-la e move-la. Cada pessoa deve segurar a parte traseira da impressora all-in-one e as alças em cada lado dela.

d'autre du tout-en-un.

**PRECAUCIÓN:** El todo en uno pesa bastante. Para evitar lesiones físicas, es necesario que dos personas lo levanten para moverlo de lugar. Cada persona debe sujetar la parte posterior del todo en uno y tomarlo con una mano a cada lado.

DİKKAT: All-in-one yazılımının başarıyla yüklenmesini ve **DIKKAT:** All-in-one yazılımının başarıyla yüklenmesini ve<br>düzgün çalışmasını sağlamak için, yükleme yazılımı tarafından istenene kadar, all-in-one ürünü USB kablosu veya paralel kablo ile doğrudan bilgisayara bağlamayın.

凸

DİKKAT: All-in-one ürünü ağırdır. Fiziksel yaralanmayı önlemek için iki kişi tarafından kaldırılmalı ve taşınmalıdır. İki kişi de all-in-one ürünün arkasından ve yanlarındaki tutamaçlardan tutmalıdır.

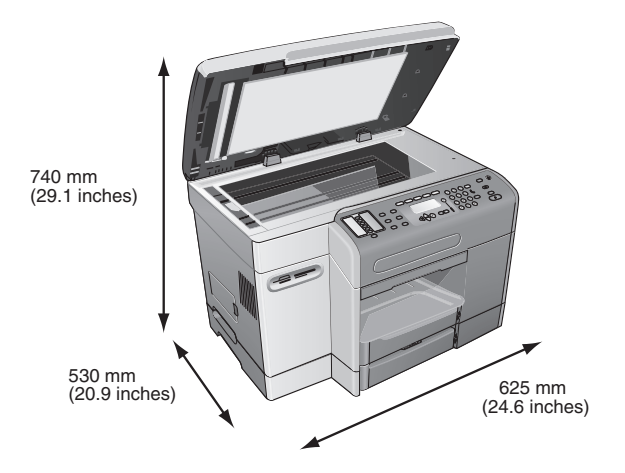

#### **Prepare the location.**

**English**

**Français**

**Español Português**

Español

Portugu

The surface must be sturdy, level, and located in a well-ventilated area. Allow space around the all-in-one, including 50 mm (2 inches) for ventilation. Also, make sure that you leave enough room so that you can gain access to the back of the all-in-one and open the flatbed scanner lid.

**Note:** Includes the height of tray 2 (65 mm or 2.6 inches), which is available for some models.

#### **Préparation du site d'installation.**

Choisissez une surface robuste, de niveau et située dans une zone bien ventilée. Ménagez un dégagement suffisant autour du tout-en-un, dont un espace de 50 mm pour la ventilation. Veillez également à disposer de suffisamment d'espace pour pouvoir accéder à l'arrière du tout-en-un et ouvrir le couvercle du scanner à plat.

**Remarque :** cela inclut la hauteur du bac 2 (65 mm), disponible sur certains modèles.

### **Prepare o local.**

A superfície deve ser resistente, plana e estar localizada em uma área bem ventilada. Deixe espaço em volta da impressora all-in-one, incluindo 50 mm (2 polegadas) para ventilação. Além disso, certifique-se de deixar espaço suficiente de modo que seja possível acessar a parte traseira da impressora all-in-one e abrir a tampa do scanner de mesa.

**Nota:** Inclui a altura da bandeja 2 (65 mm ou 2,6 polegadas), que está disponível para alguns modelos.

#### **Prepare la ubicación.**

La superficie debe ser resistente, nivelada y estar ubicada en un área correctamente ventilada. Deje un espacio libre alrededor del todo en uno, incluyendo 50 mm (2 pulgadas) para una ventilación adecuada. Además, asegúrese de tener espacio suficiente para tener un acceso despejado a la parte posterior del todo en uno y para abrir la tapa del escáner de superficie plana.

**Nota:** Incluye la altura de la bandeja 2 (65 mm o 2,6 pulgadas), disponible para algunos modelos.

### Yeri hazırlayın.

Yüzeyin sağlam ve düz olması ve iyi havalandırılan bir yerde bulunması gerekir. All-in-one ürünün çevresinde, havalandırma için 50 mm (2 inç) uzaklığı içeren bir alan bırakın. Ayrıca, all-in-one ürünün arkasına erişip düz yataklı tarayıcının kapağını açabilmeniz için yeterli alan bırakmaya da dikkat edin.

Not: Bazı modellerde kullanılabilen tepsi 2 (65 mm veya 2,6 inç) yüksekliğini içerir.

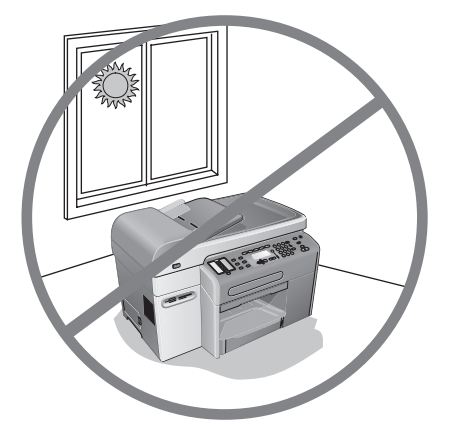

Do not place the all-in-one in direct sunlight or near chemicals. Make sure that the environment does not experience abrupt changes in temperature or humidity.

- Temperature: 15° to 35° Celsius (C) (59° to 95° Fahrenheit [F])
- Relative humidity: 10 percent to 80 percent

N'installez pas le tout-en-un à proximité de produits chimiques et ne l'exposez pas à la lumière directe du soleil. Assurez-vous que l'environnement n'est pas sujet à de brusques variations de la température ou du taux d'humidité.

- Température : 15° à 35° Celsius (C) (59° à 95° Fahrenheit [F])
- Humidité relative : 10 % à 80 %

Não coloque a impressora all-in-one na luz direta do sol ou próxima a produtos químicos. Certifique-se de que o ambiente não sofra alterações repentinas de temperatura ou umidade.

- Temperatura: 15° a 35° Celsius (C) (59° a 95° Fahrenheit [F])
- Umidade relativa: 10 por cento a 80 por cento

No coloque el todo en uno a la luz del sol directa o cerca de productos químicos. Asegúrese de que en el lugar no ocurran cambios drásticos en la temperatura o en la humedad.

- Temperatura: 15° a 35° Celsius (C) (59° a 95° Fahrenheit [F])
- Humedad relativa: 10 a 80 por ciento

All-in-one ürünü doğrudan güneş ışığına veya kimyasal maddelerin yakınına yerleştirmeyin. Ortamda ani sıcaklık veya nem değişikliklerinin olmamasına dikkat edin.

- Sıcaklık: 15° 35° Santigrat (C) (59° 95° Fahrenhayt [F])
- Bağıl nem (%): 10 80

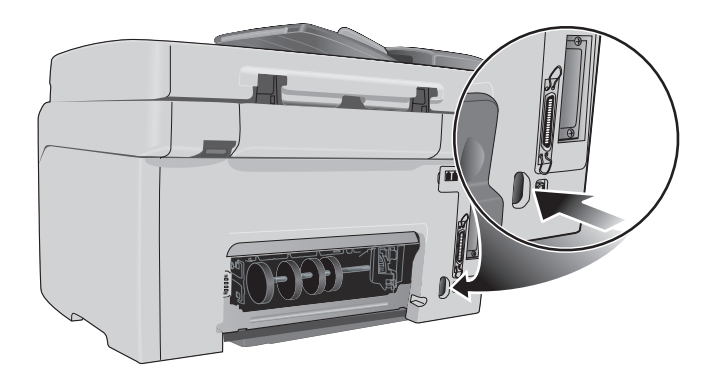

Make sure that the location has an adequate power supply. Check the voltage rating on your all-in-one. The rating is located on the right, rear corner next to the alternating current (AC) socket (power input).

Power requirements:<br>• 100 to 240 volts

- $\bullet$  100 to 240 volts AC<br> $\bullet$  50/60 hertz (Hz) (+3
- 50/60 hertz (Hz) (±3 Hz)

Assurez-vous que le site d'installation est équipé d'une alimentation appropriée. Vérifiez la tension nominale indiquée sur votre tout-en-un. Cette valeur est indiquée dans le coin arrière droit, près de la prise de courant alternatif (entrée d'alimentation).

Alimentation : 100 à 240 volts CA

- 50/60 hertz (Hz) (±3 Hz)
- 

Certifique-se de que o local possui fornecimento de energia adequado. Verifique as especificações de voltagem na sua impressora all-in-one. Essas especificações estão localizadas no canto traseiro direito, ao lado do soquete (entrada de energia) de corrente alternada (AC).

Requisitos de energia:<br>• 100 a 240 volts AC

•  $100$  a 240 volts AC<br>•  $50/60$  hertz (Hz) ( $\pm$ 50/60 hertz (Hz) (±3 Hz)

Asegúrese de que la ubicación cuente con una fuente de alimentación eléctrica adecuada. Revise el voltaje del todo en uno. Esta clasificación se encuentra en el extremo posterior derecho, cerca del enchufe de corriente alterna (CA) (entrada de alimentación). Requisitos de alimentación:<br>• 100 a 240 voltios CA

- $100$  a 240 voltios CA<br>•  $50/60$  hertz (Hz)  $(+3)$
- 50/60 hertz (Hz) (±3 Hz)

Ürünü yerleştireceğiniz konumda uygun güç kaynağı bulunmasına dikkat edin.

All-in-one ürününüzün voltaj sınıfına bakın. Voltaj sınıfı sağ arka köşede, alternatif akım (AC) prizinin (güç girişi) yanında bulunur. Güç gereksinimleri:

- 100 240 volt AC
- 50/60 hertz (Hz) (±3 Hz)

**Unpack and assemble the all-in-one Déballage et assemblage du tout-en-un Desempacote e monte a impressora all-in-one Desembale y arme el todo en uno** All-in-one ürünü kutusundan çıkarma ve monte etme

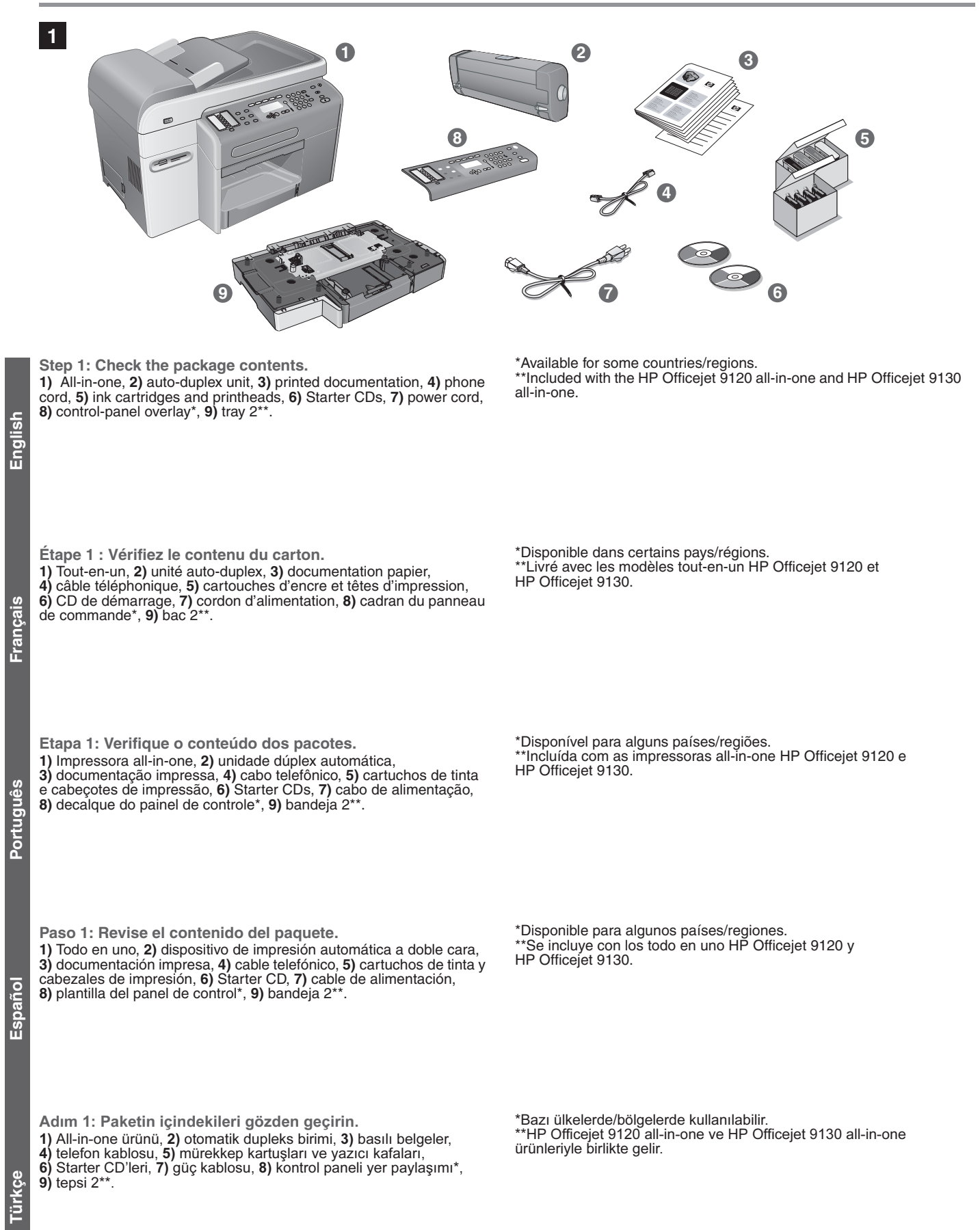

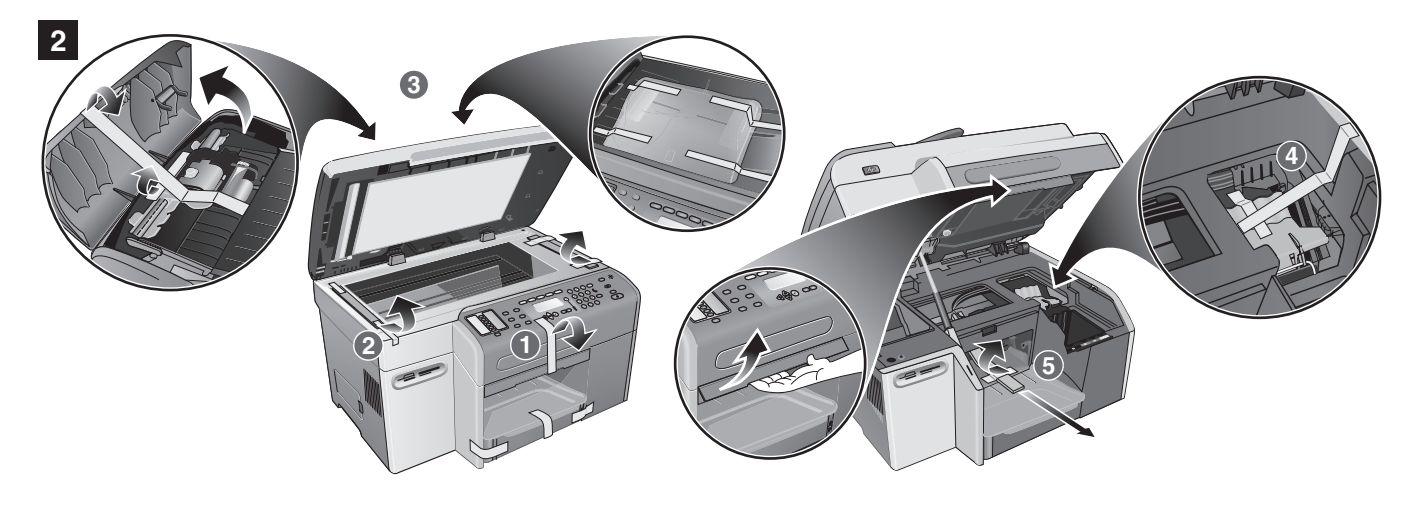

**Step 2: Remove the packing materials.** Remove all packing materials from the following locations: **1)** The exterior of the all-in-one. **2)** The flatbed scanner glass area. **3)** The automatic document feeder (ADF) area and the ADF output tray.

**Étape 2 : Retirez les matériaux d'emballage.**

Retirez tous les matériaux d'emballage des emplacements suivants : **1)** Extérieur du tout-en-un. **2)** Zone de la vitre du scanner à plat. **3)** Zone du bac d'alimentation automatique (BAA) et bac de sortie du BAA.

**Etapa 2: Remova os materiais de embalagem.** Remova todos os materiais de embalagem dos seguintes locais: **1)** A parte externa da impressora all-in-one. **2)** A área do vidro do scanner de mesa. **3)** A área do alimentador automático de papéis (ADF) e a bandeja de saída do ADF.

**Paso 2: Retire los materiales de embalaje.** Retire todos los materiales de embalaje de las siguientes ubicaciones: **1)** El exterior del todo en uno. **2)** El área del cristal del escáner de superficie plana. **3)** El área del alimentador automático de documentos (AAD) y la bandeja de salida del AAD.

**4)** The printhead latch. **5)** The print carriage area.

**4)** Loquet des têtes d'impression. **5)** Zone du chariot d'impression.

**4)** A trava do cabeçote de impressão. **5)** A área do carro de impressão.

**4)** El seguro del cabezal de impresión. **5)** El área del carro de impresión.

Adım 2: Ambalaj malzemelerini çıkarın. Aşağıdaki yerlerden tüm ambalaj malzemelerini çıkarın: **1)** All-in-one ürünün dış tarafı. **2)** Düz yataklı tarayıcı camı alanı.<br>**3)** Otomatik belge beslevici (ADF) alanı ve ADF cıkıs tepsisi. 3) Otomatik belge besleyici (ADF) alanı ve ADF çıkış tepsisi.

4) Yazıcı kafası mandalı. 5) Yazdırma taşıyıcısı alanı.

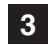

**English**

**Français**

**Español Português**

Españo

Portugu

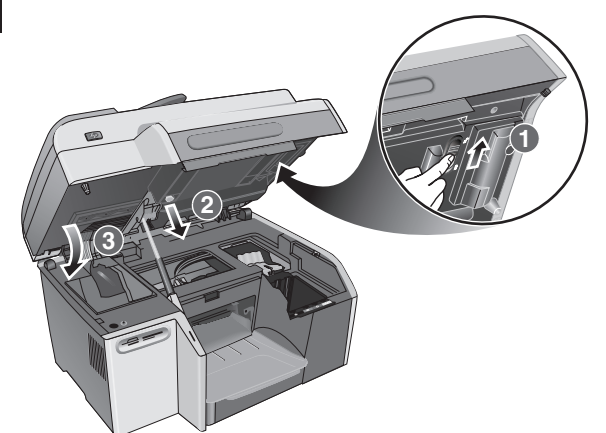

**Step 3: Unlock the scanner and the keyboard\* tray. 1)** Slide the scanner lock to the unlocked position. **2)** Remove the keyboard tray lock from the underside of the print-cartridge access door. **3)** Close the print-carriage access door. \*Included with the HP Officejet 9130 all-in-one.

**Étape 3 : Déverrouillez le scanner et le tiroir du clavier\* 1)** Placez le verrou du scanner en position de déverrouillage. **2)** Déverrouillez le tiroir du clavier sur la face inférieure de la porte d'accès au chariot d'impression. **3)** Fermez la porte d'accès au chariot d'impression.

\*Fourni avec le tout-en-un HP Officejet 9130.

**Etapa 3: Desbloqueie o scanner e a bandeja do teclado\* 1)** Deslize a trava do scanner até a posição desbloqueada. **2)** Remova a trava da bandeja do teclado da parte de baixo da porta de acesso ao carro de impressão. **3)** Feche a porta de acesso ao carro de impressão.

\*Incluída na impressora all-in-one HP Officejet 9130.

**Paso 3: Desbloquee el escáner y la bandeja del teclado\* 1)** Deslice el seguro del escáner a la posición de desbloqueo. **2)** Retire el seguro de la bandeja del teclado desde la parte inferior de la puerta de acceso al carro de impresión. **3)** Cierre la puerta de acceso al carro de impresión.

\* Incluido con el todo en uno HP Officejet serie 9130.

Adım 3: Tarayıcının ve klavye\* tepsisinin kilidini kaldırın. 1) Tarayıcının kilidini açık pozisyona getirin. 2) Klavye tepsisi kilidini baskı şaryosu erişim kapağının alt bölümünden kaldırın.<br>3) Baskı şaryosu erişim kapağını kapatın. 3) Baskı şaryosu erişim kapağını kapatın. \*HP Officejet 9130 all-in-one ile birliktedir.

**4**

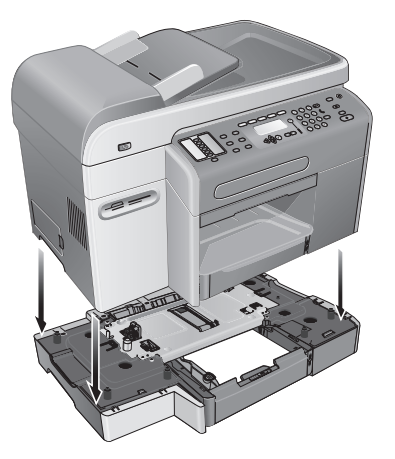

### **Step 4: Install tray 2\***

**CAUTION:** When installing tray 2, be careful to keep your fingers and hands clear of the bottom of the all-in-one. **1)** Unpack tray 2 and remove the packing materials. **2)** Place tray 2 on the prepared location, and then place the all-in-one on top of tray 2. \*Included with the HP Officejet 9120 all-in-one and HP Officejet 9130 all-in-one.

#### **Étape 4 : Installation du bac 2\***

**ATTENTION :** lors de l'installation du bac 2, veillez à ne pas placer vos doigts ou vos mains sous le tout-en-un.

**1)** Déballez le bac 2 et retirez les matériaux d'emballage. **2)** Placez le bac 2 à l'emplacement choisi, puis déposez le tout-en-un au-dessus du bac 2.

\*Livré avec les modèles tout-en-un HP Officejet 9120 et HP Officejet 9130.

**Etapa 4: Instale a bandeja 2\***

**CUIDADO:** Ao instalar a bandeja 2, tome cuidado para não prender os dedos e as mãos na parte inferior da impressora all-in-one.

**1)** Desempacote a bandeja 2 e remova os materiais de embalagem. **2)** Coloque a bandeja 2 no local preparado e, em seguida, coloque a impressora all-in-one em cima da bandeja 2. \*Incluída com as impressoras all-in-one HP Officejet 9120 e HP Officejet 9130.

**Paso 4: Instalación de la bandeja 2\***

**PRECAUCIÓN:** Cuando instale la bandeja 2, tenga cuidado de no tocar ni con los dedos ni con las manos la parte inferior del todo en uno.

**1)** Desembale la bandeja 2 y retire los materiales de embalaje.

**2)** Coloque la bandeja 2 en la ubicación preparada y luego coloque el todo en uno sobre la bandeja 2.

\*Incluida con los todo en uno HP Officejet 9120 y HP Officejet 9130.

Adım 4: Tepsi 2'yi\* takın.

DİKKAT: Tepsi 2'yi takarken, parmaklarınızı ve ellerinizi all-in-one ürününün altında tutmamaya özen gösterin.

1) Tepsi 2 'nin kutusunu açın ve ambalaj malzemelerini çıkarın. 2) Tepsi 2'yi hazırlanan yere yerleştirin, sonra da all-in-one ürününü tepsi 2'nin üzerine yerleştirin.

\*HP Officejet 9120 all-in-one ve HP Officejet 9130 all-in-one ürünleriyle birlikte gelir.

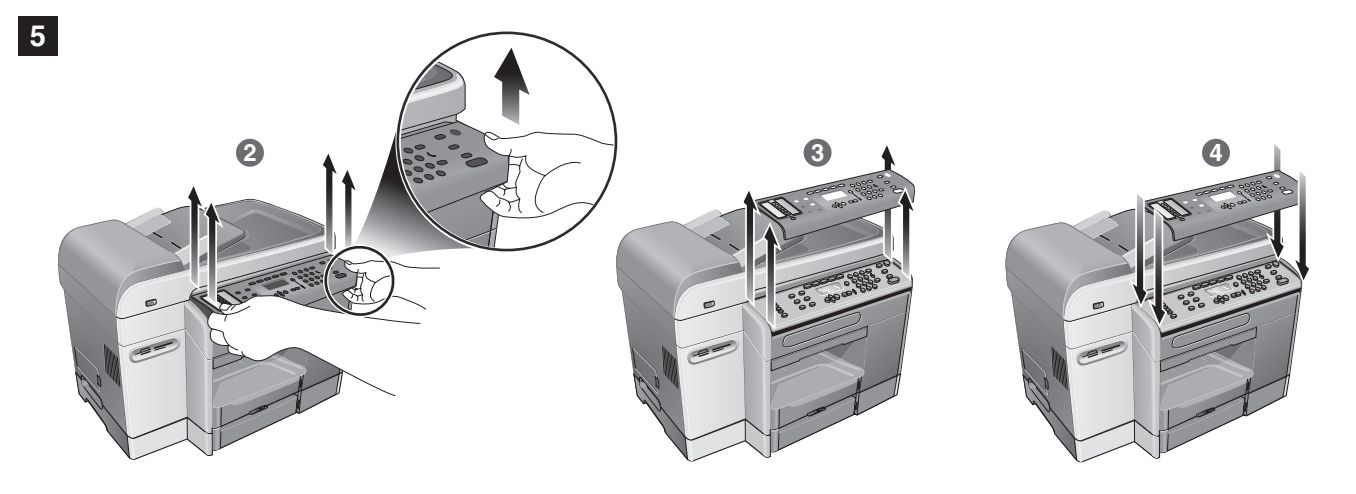

**Step 5: Replace the control-panel overlay. CAUTION:** Make sure that the power is off before performing this step.

**1)** Choose a control-panel overlay with your preferred language. **2)** Use your fingers to pry the front edge of the control-panel overlay loose from the all-in-one. **3)** Lift it off the control panel.

**Étape 5 : Remettez en place le cadran du panneau de commande.** 

**ATTENTION :** assurez-vous que le périphérique est hors tension avant d'effectuer cette opération.

**1)** Choisissez un cadran dans la langue de votre choix. **2)** À l'aide de vos doigts, extrayez l'avant du cadran du panneau de commande du tout-en-un. **3)** Soulevez-le hors du panneau de commande.

**Etapa 5: Substitua o decalque do painel de controle. CUIDADO:** Certifique-se de que a impressora esteja desligada 41 antes de realizar esta etapa.

**1)** Escolha um decalque do painel de controle com seu idioma preferido. **2)** Use seus dedos para soltar o canto frontal do decalque do painel de controle na impressora all-in-one. **3)** Retire-o do painel de controle.

**Paso 5: Reemplace la plantilla del panel de control.** 

**PRECAUCIÓN:** Asegúrese de que el todo en uno esté apagado 凸 antes de realizar este paso.

**1)** Elija una plantilla del panel de control en su idioma preferido.

**2)** Use sus dedos para colocar el borde delantero de la plantilla del panel de control en forma holgada desde el todo en uno.

**3)** Sáquela del panel de control.

Adım 5: Kontrol paneli yer paylaşımını değiştirin. DİKKAT: Bu adımı gerçekleştirmeden önce gücün kapalı olmasına dikkat edin.

1) Tercih ettiğiniz dili içeren bir kontrol paneli yer paylaşımı seçin. 2) Kontrol paneli yer paylaşımının ön kenarını all in one ürününden serbest bırakmak için parmaklarınızı kullanın. 3) Yer paylaşımını kontrol panelinden kaldırın.

**4)** Alignez le nouveau cadran sur les trous du panneau de commande, en insérant tout d'abord la partie supérieure, puis appuyez pour qu'il se mette en place.

**4)** Align the new overlay with the holes on the control panel, insert the

top portion first, and then press down to snap it into place.

**4)** Alinhe o novo decalque com os orifícios no painel de controle, insira a parte superior primeiro e, em seguida, pressione-o para encaixá-lo firmemente.

**4)** Alinee la nueva plantilla con los orificios del panel de control, inserte la parte superior primero y luego presione para que se ajuste en su lugar.

4) Yeni yer paylaşımını kontrol panelindeki deliklere göre hizalayın, önce üst bölümü takın, sonra yerine oturana kadar bastırın.

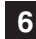

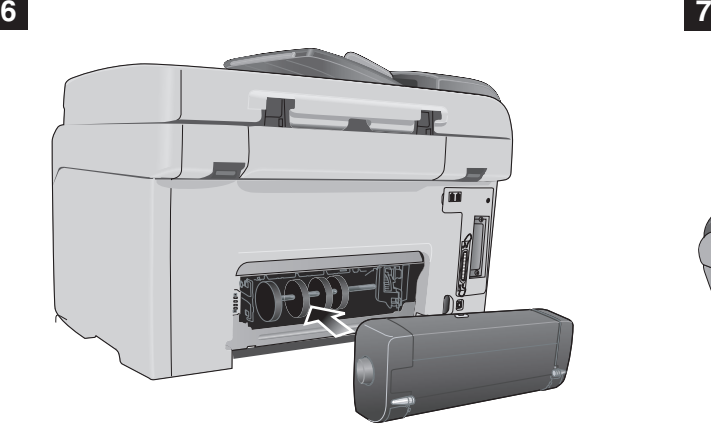

**Step 6: Install the auto-duplex unit.** Slide the auto-duplex unit into the back of the all-in-one until it locks into place.

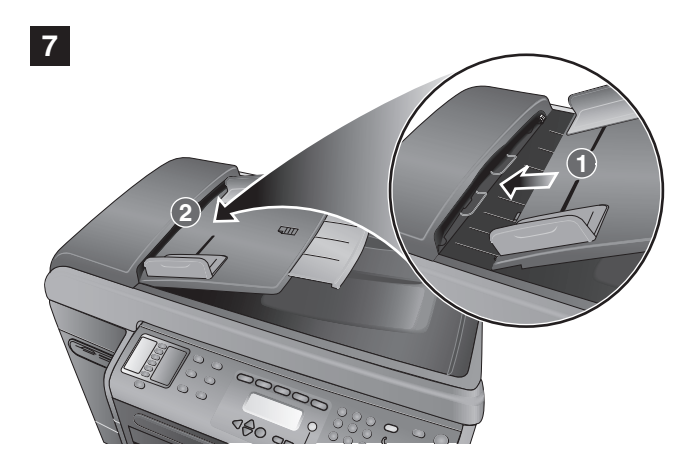

**Step 7: Install the ADF input tray. 1)** Align the tabs on the ADF input tray with the slots on the all-in-one. **2)** Slide the ADF input tray into the slots until it snaps into place.

**Étape 6 : Installation de l'unité auto-duplex.** Faites glisser l'unité auto-duplex à l'arrière du tout-en-un jusqu'à ce qu'elle soit parfaitement en place.

**Étape 7 : Installation du bac d'entrée du BAA. 1)** Alignez les pattes du bac d'entrée du BAA sur les encoches du tout-en-un. **2)** Faites glisser le bac d'entrée du BAA dans les encoches jusqu'à ce qu'il soit parfaitement en place.

**Etapa 6: Instale a unidade dúplex automática.** Deslize a unidade dúplex automática na parte traseira da impressora all-in-one até encaixá-la firmemente.

**Etapa 7: Instale a bandeja de entrada do ADF. 1)** Alinhe as guias na bandeja de entrada do ADF com os slots da impressora all-in-one. **2)** Deslize a bandeja de entrada do ADF nos slots até encaixá-la firmemente.

**Paso 6: Instale el dispositivo de impresión automática a doble cara.**

Deslice el dispositivo de impresión automática a doble cara en la parte posterior del todo en uno hasta que se ajuste en su lugar.

**Paso 7: Instale la bandeja de entrada del AAD. 1)** Alinee las fichas de la bandeja de entrada del AAD con las ranuras del todo en uno. **2)** Deslice la bandeja de entrada del AAD en las ranuras hasta que se ajusten en su lugar.

Adım 6: Otomatik dupleksleme birimini takın. Otomatik dupleksleme birimini all-in-one ürününün arkasına iterek yerine oturmasını sağlayın.

Adım 7: ADF giriş tepsisini takın. 1) ADF giriş tepsisindeki çıkıntıları all-in-one üründeki yuvalara hizalayın. 2) ADF giriş tepsisini, yerine oturana kadar yuvaların içine doğru itin.

Español

**Load paper and ink supplies Chargement du papier et des accessoires Carregue suprimentos de tinta e papel Cargue el papel y los suministros de tinta** Kağıt ve mürekkep sarf malzemeleri yükleme

**1**

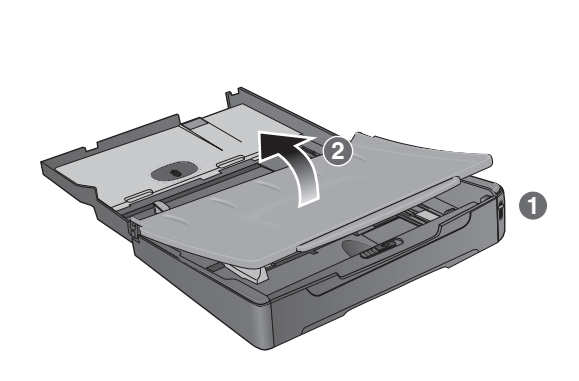

Step 1: Load the paper into tray 1 or tray 2. **1)** Pull the tray out. **2)** If you are loading tray 1, raise and remove the output tray.

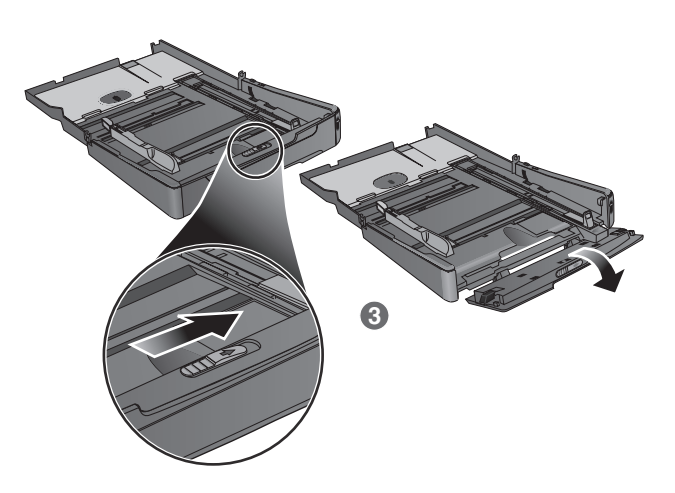

**3)** For paper between 279 mm and 356 mm (11 inches and 14 inches) long, move the latch on the tray to the right and lower the front of the tray.

Étape 1 : Chargement de papier dans le bac 1 ou 2. **1)** Retirez le bac. **2)** Si vous chargez le bac 1, soulevez et retirez le bac de sortie.

Etapa 1: Carregue o papel na bandeja 1 ou na bandeja 2. **1)** Retire a bandeja. **2)** Se estiver carregando a bandeja 1, levante e remova a bandeja de saída.

**3)** Déplacez la butée du bac vers la droite et abaissez l'avant du bac pour charger du papier d'une longueur comprise entre 279 mm et 356 mm).

**3)** Para papéis entre 279 mm e 356 mm (11 polegadas e 14 polegadas) de comprimento, mova a trava da bandeja para a direita e abaixe a parte frontal da bandeja.

Paso 1: Cargue el papel en la bandeja 1 ó 2. **1)** Extraiga la bandeja. **2)** Si carga la bandeja 1, levante y quite la bandeja de salida.

**3)** Para papel entre 279 mm y 356 mm (11 pulgadas y 14 pulgadas) de largo, mueva el seguro de la bandeja hacia la derecha y baje la parte frontal de la bandeja.

Adım 1: Kağıdı tepsi 1 veya tepsi 2'ye yükleyin. 1) Tepsiyi çekip çıkarın. 2) Ortamı tepsi 1'e yerleştiriyorsanız, çıkış tepsisini yukarı kaldırarak çıkarın.

**3)** 279 mm ve 356 mm (11 inç ve 14 inç) arasındaki kağıtlar için,<br>tepsinin üstündeki mandalı sağa getirin ve tepsinin önünü indirin.

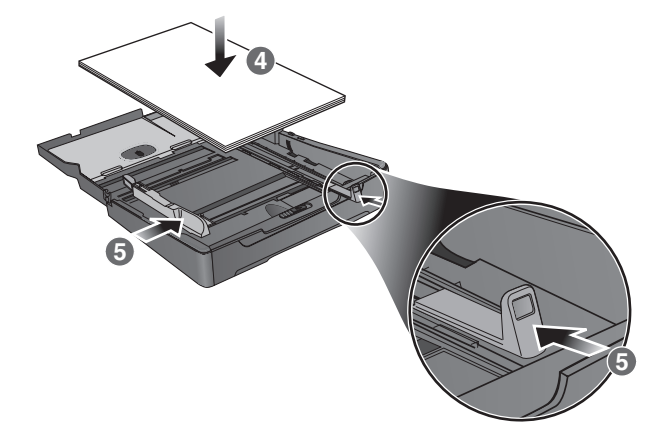

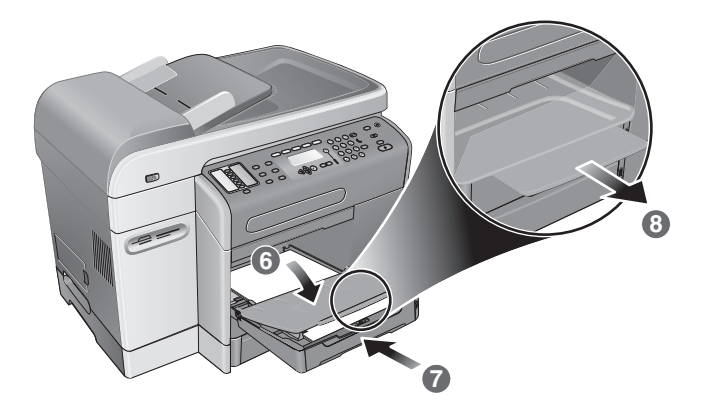

**4)** Place up to 150 sheets of paper into tray 1 or up to 250 sheets of paper into tray 2. **5)** Slide the media length and width adjusters to the edges of the media.

**4)** Vous pouvez placer jusqu'à 150 feuilles dans le bac 1 ou 250 feuilles dans le bac 2. **5)** Faites glisser les guides de largeur

et de longueur sur les bords du support.

**6)** If you are loading tray 1, reattach and close the output tray. **7)** Slide the tray into the all-in-one. **8)** Pull out the extension on the output tray.

**6)** Si vous chargez le bac 1, fixez et fermez le bac de sortie. **7)** Faites glisser le bac dans le tout-en-un. **8)** Tirez sur l'extension du bac de sortie.

**4)** Insira até 150 folhas de papel na bandeja 1 ou até 250 folhas de papel na bandeja 2. **5)** Deslize os adaptadores de largura e comprimento de mídia até as margens da mídia.

**6)** Se estiver carregando a bandeja 1, reconecte e feche a bandeja de saída. **7)** Deslize a bandeja na direção da impressora all-in-one. 8) Retire a extensão da bandeja de saída.

**4)** Coloque hasta 150 hojas de papel en la bandeja 1 o hasta 250 hojas de papel en la bandeja 2. **5)** Deslice los ajustadores de ancho y largo de los sustratos a los bordes del sustrato.

**6)** Si carga la bandeja 1, vuelva a colocar la bandeja de salida y ciérrela. **7)** Deslice la bandeja hacia dentro del todo en uno. **8)** Tire la extensión en la bandeja de salida.

**4)** Tepsi 1'e en çok 150 yaprak, tepsi 2'ye de en çok 250 yaprak kağıt<br>yerleştirin. **5)** Ortam uzunluk ve genişlik ayarlarını ortamın kenarlarına<br>getirin. getirin.

**6)** Ortamı tepsi 1'e yerleştiriyorsanız, çıkış tepsisini yerine takıp<br>kapatın. 7) Tepsiyi all-in-one ürünün içine doğru kaydırın. 8) Çıkış<br>tepsisindeki uzantıvı dısarı cekin. tepsisindeki uzantıyı dışarı çekin.

**Türkçe**

**2**

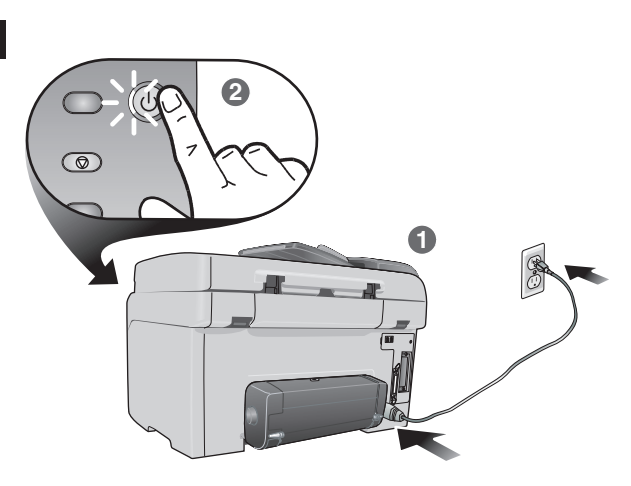

ecoo  $\bigcirc$  ( $\circ$  $0000$  $\bullet$  $\bullet$  $\circledcirc \circledcirc \; \mathsf{C}$  $\bullet$  $\circledcirc$  $\bullet$  $\bullet$  $\circ\circ\circ\circ$  $\bullet$  $\bullet$  $\bullet$  $\triangle \otimes$  ap i  $\odot$   $\odot$   $\odot$  $\odot$  $\sqrt{2}$ 

**3**

**Step 2: Connect the power cable and turn on the all-in-one. 1)** Connect the power cord to the all-in-one and an AC power outlet. **2)** Press the power button on the control panel to turn on the all-in-one. **Note:** Do not connect the all-in-one to the computer at this time.

**Step 3: Set the language, country/region, date, and time.** When you first turn on the power, the control panel prompts you to set the language. **1)** Press - or + to locate your Language, and then press  $\checkmark$  (select).

**Étape 2 : Connexion du cordon d'alimentation et mise sous tension du tout-en-un.**

**1)** Connectez le cordon d'alimentation au tout-en-un et à une prise d'alimentation secteur (CA). **2)** Appuyez sur le bouton d'alimentation du panneau de commande pour mettre le tout-en-un sous tension. **Remarque :** ne connectez pas encore le tout-en-un à l'ordinateur.

**Etapa 2: Conecte o cabo de alimentação e ligue a impressora all-in-one.**

**1)** Conecte o cabo de alimentação à impressora all-in-one e a uma tomada de corrente alternada (CA). 2) Pressione o botão liga/desliga no painel de controle para ligar a impressora all-in-one. **Nota:** Não conecte a impressora all-in-one ao computador nesse momento.

**Paso 2: Conecte el cable de alimentación y encienda el todo en uno.**

**1)** Conecte el cable de alimentación al todo en uno y a una toma de corriente CA. **2)** Presione el botón de encendido del panel de control para encender el todo en uno. **Nota:** En este momento, no conecte el todo en uno al equipo.

La primera vez que lo encienda, el panel de control le solicitará que defina el idioma. **1)** Presione - o + para ubicar su Idioma y luego  $p$ resione  $\checkmark$  (seleccionar).

**Paso 3: Defina el idioma, país/región, fecha y hora.**

Adım 2: Güç kablosunu takın ve all-in-one ürününü açın. 1) Güç kablosunu all-in-one ürüne ve AC güç prizine takın. 2) All-in-one ürünü açmak için kontrol panelindeki açma/kapama düğmesine basın. Not: All-in-one ürünü henüz bilgisayara bağlamayın.

Adım 3: Dil, ülke/bölge, tarih ve saati ayarlayın. Gücü ilk açtığınızda, kontrol paneli sizden dili ayarlamanızı ister. 1) Dil'inizi bulmak için - veya + ve sonra  $\checkmark$  (seç) düğmesine basın.

**Étape 3 : Définissez la langue, le pays/la région, la date et l'heure.**

Lors de la première mise sous tension, le panneau de commande vous invite à définir la langue. **1)** Appuyez sur - ou + pour accéder à votre Langue et appuyez ensuite sur  $\checkmark$  (sélection).

**Etapa 3: Defina o idioma, país/região, data e horário.** Quando a impressora é ligada pela primeira vez, o painel de controle solicita que você defina o idioma. **1)** Pressione - ou + para localizar seu Idioma e, em seguida, pressione  $\checkmark$  (selecionar).

**4**

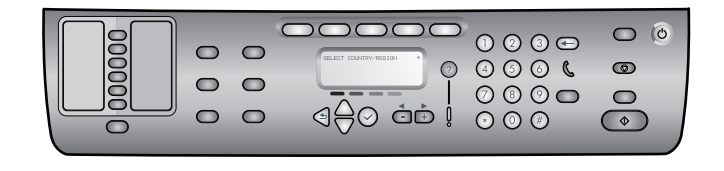

**2)** Press - or + to select the country/region that you want, and then press  $\checkmark$  (select). **3)** Use the keypad or the keyboard to type the date and then press  $\checkmark$  (select). **4)** Type the time and then

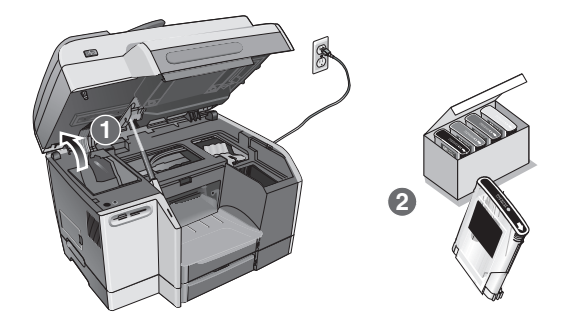

**Step 4: Install the ink cartridges. 1)** Open the print-carriage access door. **2)** Remove each ink cartridge from its package.

**2)** Appuyez sur - ou +pour sélectionner le pays/la région de votre choix, puis sur (sélection). **3)** Après avoir indiqué la date à l'aide du clavier ou du pavé numérique, appuyez sur  $\checkmark$  (sélection). 4) Entrez l'heure et appuyez ensuite sur  $\checkmark$  (sélection).

**Étape 4 : Installation des cartouches d'encre. 1)** Ouvrez la porte d'accès au chariot d'impression. **2)** Sortez les cartouches d'encre de leur emballage.

**2)** Pressione - ou + para selecionar o país/região desejado e, em seguida, pressione (selecionar). **3)** Utilize o teclado numérico ou o teclado para digitar a data e pressione  $\checkmark$  (selecionar). 4) Digite o horário e pressione  $\checkmark$  (selecionar).

**Etapa 4: Instale os cartuchos de tinta. 1)** Abra a porta de acesso ao carro de impressão. **2)** Remova cada cartucho de tinta da embalagem.

**2)** Presione - o + para seleccionar el país/región que desea y luego presione  $\checkmark$  (seleccionar). **3)** Use el teclado o teclado numérico para escribir la fecha y luego presione  $\checkmark$  (seleccionar). **4)** Escriba la hora y luego presione  $\checkmark$  (seleccionar).

**Paso 4: Instale los cartuchos de tinta. 1)** Abra la puerta de acceso al carro de impresión. **2)** Retire cada cartucho de tinta de su paquete.

**2) İ**stediğiniz ülkeyi/bölgeyi seçmek için - veya + düğmesine ve<br>sonra ✔ (sec) düğmesine basın :3) Tus takımını veya klavvev sonra ✔ (seç) düğmesine basın. 3) Tuş takımını veya klavyeyi<br>kullanarak tarihi girin, ardından ✔ (seç) düğmesine basın. 4) Saati yazıp  $\checkmark$  (seç) düğmesine basın.

Adım 4: Mürekkep kartuşlarını takın. 1) Yazdırma taşıyıcısı erişim kapağını açın. 2) Mürekkep kartuşlarını paketlerinden çıkarın.

press  $\checkmark$  (select).

**Françai** 

Español

**Türkçe**

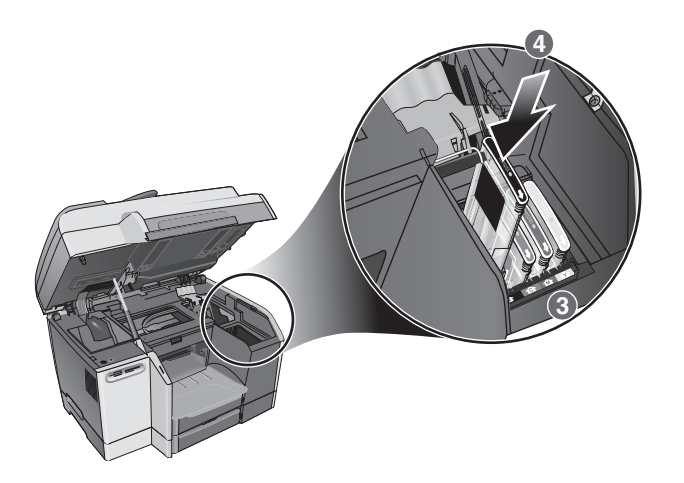

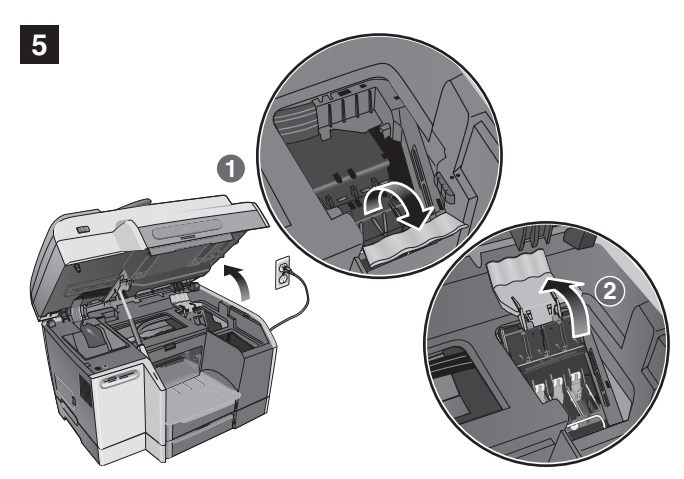

**3)** Align the arrow on each cartridge with the arrow on its color-coded slot, and then insert the cartridge into the slot. **4)** Press firmly on each cartridge until it snaps into place.

**Step 5: Install the printheads.**

**1)** With the print-carriage access door open, lift the printhead latch from the rear, and then pull it forward and down to release the hook from the metal catch. **2)** Lift and push the latch toward the back of the all-in-one.

**3)** Alignez la flèche de chaque cartouche avec la flèche de l'emplacement de même couleur, puis insérez la cartouche dans son emplacement. **4)** Appuyez fermement sur chaque cartouche pour les mettre en place.

**Étape 5 : Installation des têtes d'impression.**

**1)** Ouvrez la porte d'accès au chariot d'impression, soulevez le loquet des têtes d'impression par l'arrière, puis tirez-le vers l'avant et le bas pour dégager le crochet de la barre métallique de maintien. **2)** Soulevez et poussez le loquet vers l'arrière du tout-en-un.

**3)** Alinhe as setas de cada cartucho com as setas do slot codificado por cores e, em seguida, insira o cartucho no slot. **4)** Pressione firmemente cada cartucho de tinta para que fique bem encaixado no local.

**3)** Alinee la flecha de cada cartucho con la flecha de su ranura codificada por color y luego inserte el cartucho en la ranura. **4)** Presione cada cartucho con firmeza hasta que se ajuste en su lugar.

**Etapa 5: Instale os cabeçotes de impressão. 1)** Com a porta de acesso ao carro de impressão aberta, levante a trava do cabeçote de impressão da parte traseira e, em seguida, puxe-a para frente e para baixo para soltar o engate do suporte de metal. **2)** Levante e puxe a trava em direção à parte traseira da impressora all-in-one.

**Paso 5: Instale los cabezales de impresión. 1)** Con la puerta de acceso al carro de impresión abierta, levante el seguro del cabezal de impresión desde la parte posterior y luego tírelo hacia adelante y abajo para liberar el gancho de la traba de metal. **2)** Levante y empuje el seguro hacia la parte posterior del todo en uno.

**3)** Her kartuştaki oku, renk kodlu yuvasındaki ok ile hizalayın ve sonra<br>kartuşu yuvasına yerleştirin. **4)** Her kartuşu, yerine oturana kadar<br>sıkıca bastırın. sıkıca bastırın.

Adım 5: Yazıcı kafalarını takın.<br>1) Yazdırma taşıyıcısı erişim kapağı açık olarak, yazıcı kafası 1) Yazdırma taşıyıcısı erişim kapağı açık olarak, yazıcı kafası mandalını arkasından kaldırıp kancayı metal koldan kurtarmak üzere önce ileri sonra aşağı doğru çekin. **2)** Mandalı kaldırıp all-in-one<br>ürünün arka tarafına doğru itin. ürünün arka tarafına doğru itin.

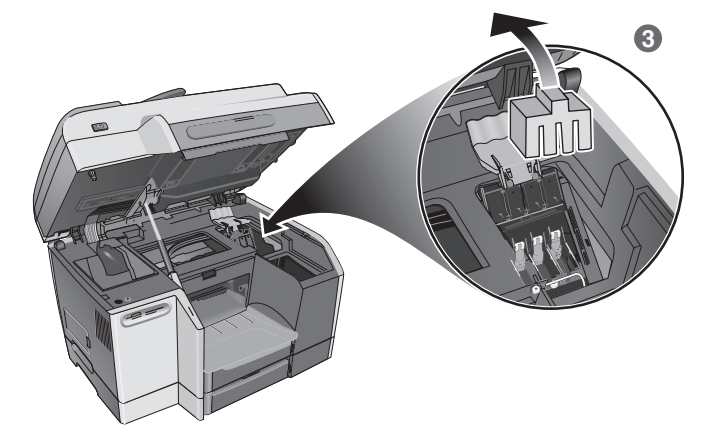

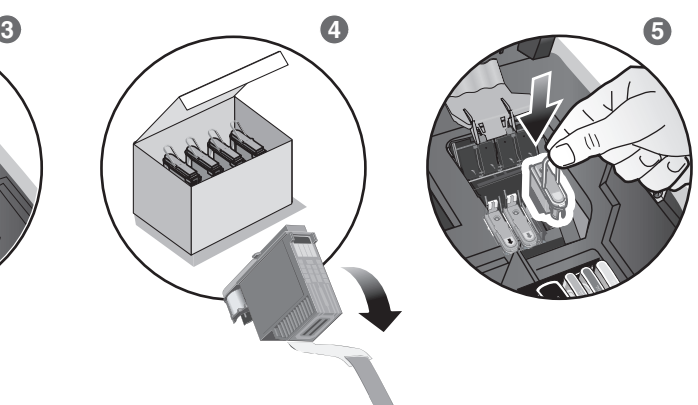

**3)** Remove the packing materials from the printhead area. **4)** Remove each printhead from its package, and then remove the protective tape from each printhead.

**5)** Insert each printhead into its color-coded slot, and then press firmly on each printhead to ensure proper contact after installation.

**3)** Retirez les éléments d'emballage de la zone des têtes d'impression. **4)** Sortez chaque tête d'impression de son emballage, puis retirez le ruban adhésif de protection de chacune d'elles.

**3)** Remova os materiais de embalagem da área do cabeçote de impressão. **4)** Remova cada cabeçote de impressão da embalagem e, em seguida, a fita protetora de cada cabeçote.

**5)** Insérez chaque tête d'impression dans l'emplacement portant la couleur correspondante, puis appuyez fermement sur chacune d'elles pour assurer un bon contact après installation.

**5)** Insira cada cabeçote de impressão em seu slot codificado por cores e, em seguida, pressione firmemente cada cabeçote para assegurar um contato adequado após a instalação.

**3)** Retire los materiales de embalaje del área del cabezal de impresión. **4)** Retire cada cabezal de impresión de su embalaje y luego extraiga la cinta protectora de cada cabezal de impresión.

**5)** Inserte cada cabezal de impresión en su ranura codificada por color y luego presione firmemente cada uno para asegurarse de que hagan contacto adecuado luego de la instalación.

3) Yazıcı kafası alanından ambalaj malzemelerini çıkarın. 4) Yazıcı kafalarını paketinden çıkarın ve sonra her yazıcı kafasından koruyucu bandı çıkarın.

5) Yazıcı kafalarını renk kodlu yuvalarına yerleştirin ve taktıktan sonra düzgün temas sağlamak için her yazıcı kafasını sıkıca bastırın.

Español

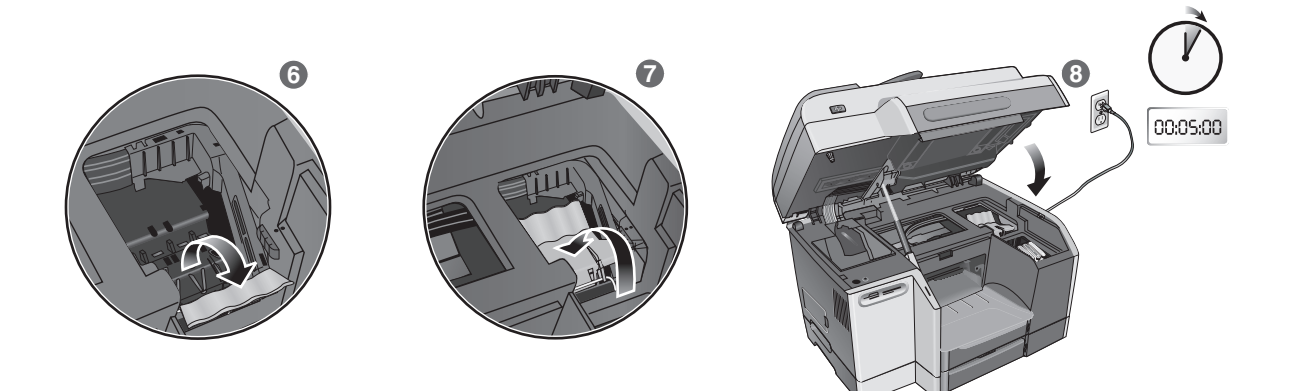

**6)** Pull the latch all the way forward and down, and engage the catch with the hook. **7)** Push the latch towards the back of the all-in-one. **Note:** You might need to apply some pressure to close the latch.

**8)** Close the print-carriage access door. The all-in-one automatically aligns the printheads and prints two pages in about five minutes. If the control panel shows an error message, see the "Solving installation problems" section in this guide.

**6)** Tirez le loquet à fond vers l'avant et vers le bas et enclenchez la barre métallique de maintien dans le crochet. **7)** Poussez ensuite le loquet vers l'arrière du tout-en-un. **Remarque :** il peut s'avérer nécessaire d'appliquer une certaine pression pour fermer le loquet.

**8)** Fermez la porte d'accès au chariot d'impression. Le tout-en-un exécute automatiquement un alignement des têtes d'impression et imprime deux pages en environ cinq minutes. Si le panneau de commande indique un message d'erreur, consultez la section « Résolution des problèmes d'installation » de ce guide.

**6)** Puxe a trava do cabeçote de impressão totalmente para a frente e para baixo e acople o suporte ao engate. **7)** Empurre a trava em direção à parte traseira da impressora all-in-one. **Nota:** Talvez seja necessário pressionar para poder fechar a trava.

**8)** Feche a porta de acesso ao carro de impressão. A impressora all-in-one alinha automaticamente os cabeçotes de impressão e imprime duas páginas em cinco minutos. Se o painel de controle exibir uma mensagem de erro, consulte a seção "Como solucionar problemas de instalação" deste guia.

**6)** Tire el seguro completamente hacia adelante y abajo y enganche la traba con el gancho. **7)** Empuje el seguro hacia la parte posterior del todo en uno. **Nota:** Es posible que deba aplicar presión para cerrar el seguro.

**8)** Cierre la puerta de acceso al carro de impresión. El todo en uno alinea automáticamente los cabezales de impresión e imprime dos páginas en alrededor de cinco minutos. Si el panel de control muestra un mensaje de error, consulte la sección "Solución de problemas de instalación" de esta guía.

**6)** Mandalı ileriye ve aşağıya doğru sonuna kadar çekin ve kolu<br>kancaya geçirin. **7)** Mandalı, all-in-one ürünün arkasına doğru itin.<br>**Not:** Mandalı kapatmak icin biraz bastırmanız gerekebilir. Not: Mandalı kapatmak için biraz bastırmanız gerekebilir.

8) Yazdırma taşıyıcısı erişim kapağını kapatın. All-in-one ürün yazıcı kafalarını otomatik olarak hizalar ve yaklaşık beş dakikada iki sayfa yazdırır. Kontrol paneli hata mesajı gösterirse, bu kılavuzdaki "Kurulum sorunlarını giderme" bölümüne bakın.

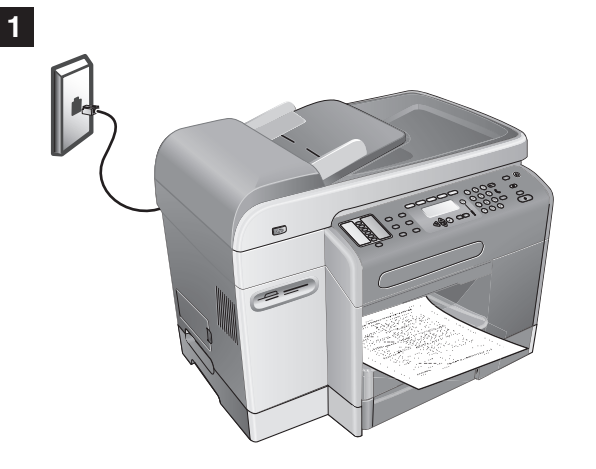

**Step 1: Connect the all-in-one to a telephone line. CAUTION:** To reduce the risk of fire, use only No. 26 AWG or 凸 larger telecommunication line cord (provided with the all-in-one).

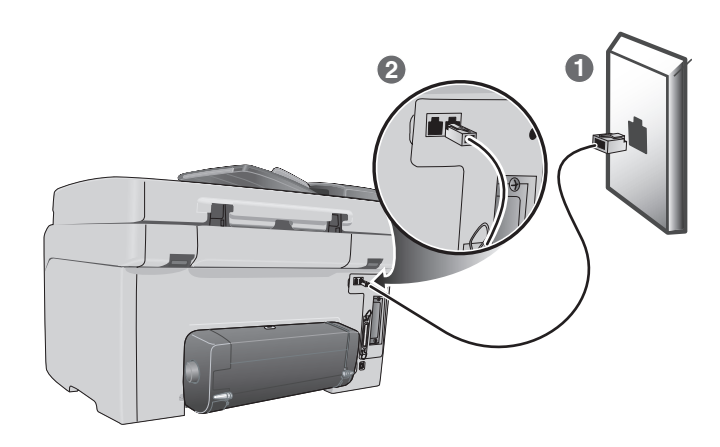

**1)** Unplug any telephone devices (such as a telephone or an answering machine) from the phone jack where you are connecting the all-in-one. **2)** Connect the phone cord that came with the all-in-one between the  $\mathbf{I}$  (line-in) port on the all-in-one and the phone jack.

**Configuration du télécopieur Étape 1 : Connectez le tout-en-un à une ligne téléphonique. ATTENTION :** pour réduire les risques d'incendie, utilisez uniquement un cordon de ligne de télécommunication No. 26 AWG ou supérieur (fourni avec le tout-en-un).

**1)** Débranchez les éventuels dispositifs de téléphonie (un téléphone ou un répondeur, par exemple) connectés à la prise sur laquelle vous comptez brancher le tout-en-un. **2)** Connectez le câble téléphonique livré avec le tout-en-un entre le port [] (entrée de ligne) et la prise téléphonique.

**Etapa 1: Conecte a impressora all-in-one a uma linha telefônica.** 

**CUIDADO:** Para reduzir riscos de incêndio, apenas utilize o cabo para linha de telecomunicações AWG No 26 ou maior (fornecido com a impressora all-in-one).

**1)** Desconecte quaisquer dispositivos telefônicos (como um telefone ou uma secretária automática) do conector para telefone onde a impressora all-in-one está conectada. **2)** Conecte o cabo telefônico que acompanha a impressora all-in-one entre a porta [] (entrada) na impressora all-in-one e o conector para telefone.

**Instale el fax Paso 1: Conecte el todo en uno a una línea telefónica. PRECAUCIÓN:** Para reducir el riesgo de incendio, use sólo /\ un cable para telecomunicaciones Nro. 26 AWG o superior (que viene con el todo en uno).

**1)** Desenchufe todos los dispositivos telefónicos (como un teléfono o máquina contestadora) del enchufe telefónico donde conecta el todo en uno. **2)** Conecte el cable telefónico que viene con el todo en uno entre el puerto  $\parallel$  (línea de entrada) del todo en uno y el enchufe telefónico.

Adım 1: All-in-one ürünü telefon hattına bağlayın.<br>A DİKKAT: Yangın riskini azaltmak için, yalnızca No. 26 AWG **DİKKAT:** Yangın riskini azaltmak için, yalnızca No. 26 AWG<br>veya daha büyük bir telekomünikasyon hattı kablosu (all-in-one ürünle birlikte sağlanır) kullanın.

1) All-in-one ürünü bağladığınız telefon prizinden, tüm telefon<br>avgıtlarını (telefon veva telesekreter gibi) cıkarın. 2) All-in-one aygıtlarını (telefon veya telesekreter gibi) çıkarın. **2)** All-in-one ürünle<br>birlikte gelen telefon kablosunu all-in-one üründeki <u>∯(hat girisi</u>) birlikte gelen telefon kablosunu all-in-one üründeki [] (hat girişi) bağlantı noktası ile telefon prizinin arasına bağlayın.

**English**

**Français**

Português

**2**

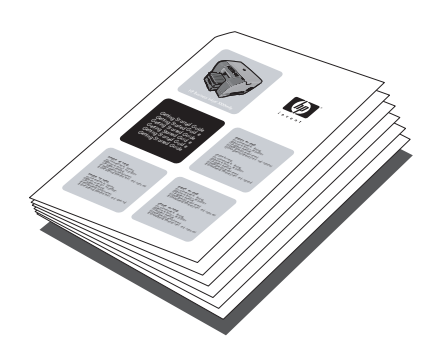

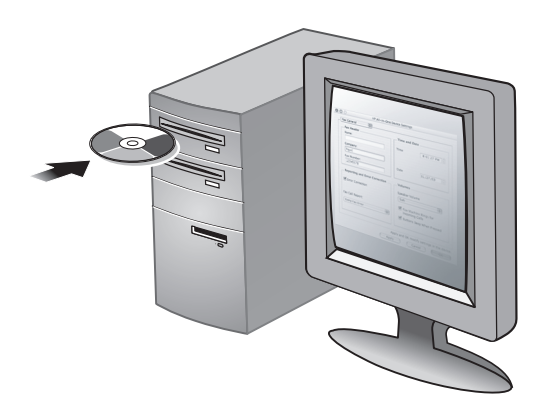

**Step 2: Configure the fax features.** If you are connecting the all-in-one to a network, or if the all-in-one will not be connected to any computers or networks, see the "Setting up fax capabilities" section in this guide.

If you are connecting the all-in-one directly to a computer, install the all-in-one software, and then run the Fax Setup Wizard (Windows) or Setup Assistant (Macintosh).

**Étape 2 : Configuration des fonctions de télécopie.** Si vous connectez le tout-en-un à un réseau, ou si vous envisagez de l'utiliser comme un périphérique autonome, consultez la section « Configuration des fonctionnalités de télécopie » de ce guide.

En cas de connexion directe du tout-en-un à un ordinateur, installez le logiciel du tout-en-un, puis exécutez l'assistant de configuration du fax (sous Windows) ou l'assistant de configuration (sous Macintosh).

**Etapa 2: Configure os recursos de fax.** Se estiver conectando a impressora all-in-one a uma rede, ou se a

impressora all-in-one não for conectada a nenhum computador ou rede, consulte a seção "Configuração dos recursos de fax" neste guia. Se estiver conectando a impressora all-in-one diretamente a um computador, instale o software da impressora all-in-one e, em seguida, execute o Assistente de configuração de fax (Windows) ou o Assistente de configuração (Macintosh).

**Paso 2: Configure las características de fax.**

Si conecta el todo en uno a una red o si no lo conecta a ningún equipo ni red, consulte la sección "Configuración de capacidades de fax" en esta guía.

Si conecta el todo en uno directamente a un equipo, instale el software del todo en uno y luego ejecute el Asistente de configuración de fax (Windows) o el Asistente de configuración (Macintosh).

Adım 2: Faks özelliklerini yapılandırın. All-in-one ürünü bir ağa bağlıyorsanız veya all-in-one ürünü bir bilgisayara veya ağa bağlanmayacaksa, bu kılavuzdaki "Faks özelliklerini ayarlama" bölümüne bakın.

All-in-one ürünü doğrudan bilgisayara bağlıyorsanız, all-in-one yazılımını yükleyin, sonra da Faks Kurulum Sihirbazı (Windows) veya Setup Assistant'ı (Macintosh) çalıştırın.

**Connect the all-in-one to a network Connexion du tout-en-un à un réseau Conecte a impressora all-in-one a uma rede Conecte el todo en uno a una red** All-in-one ürününü ağa bağlama

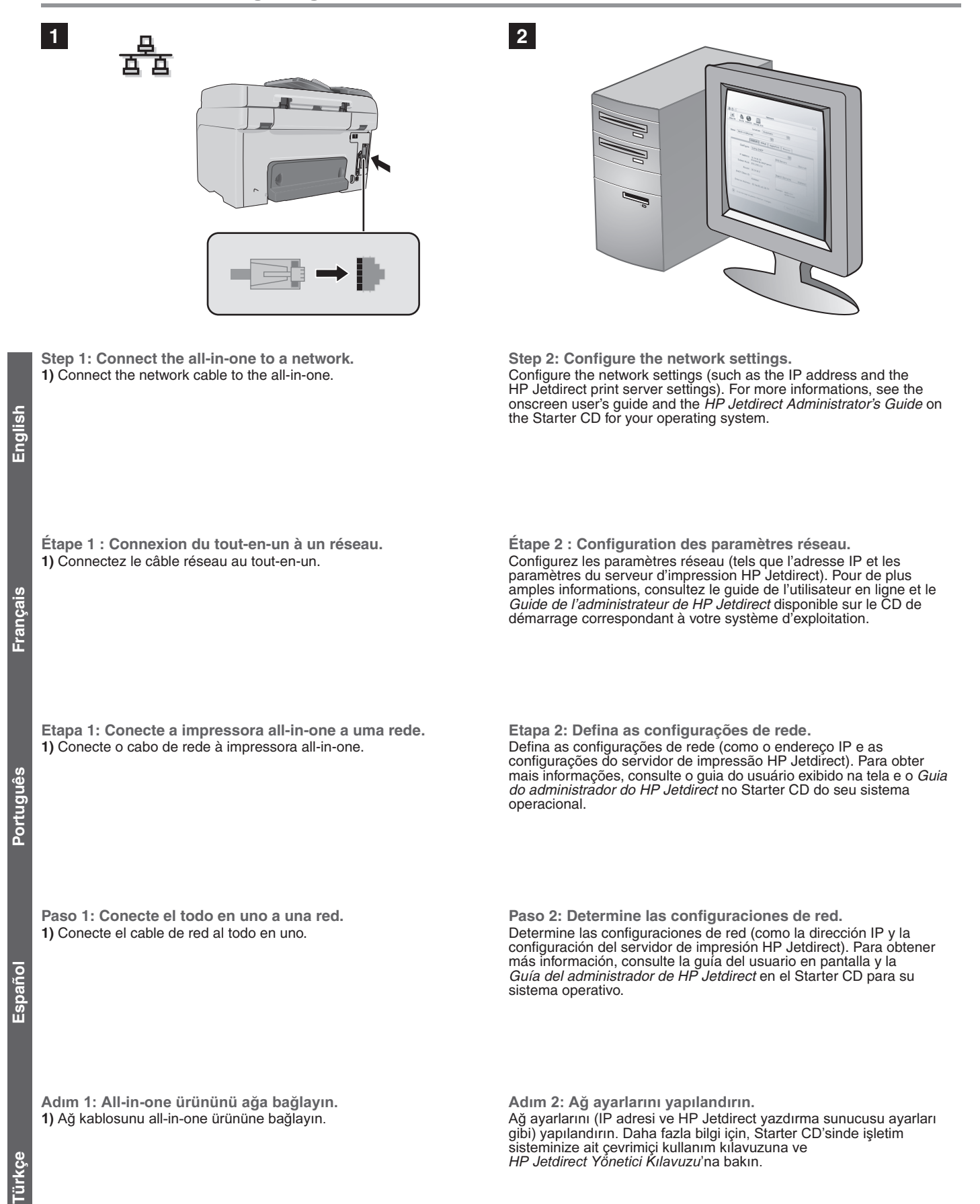

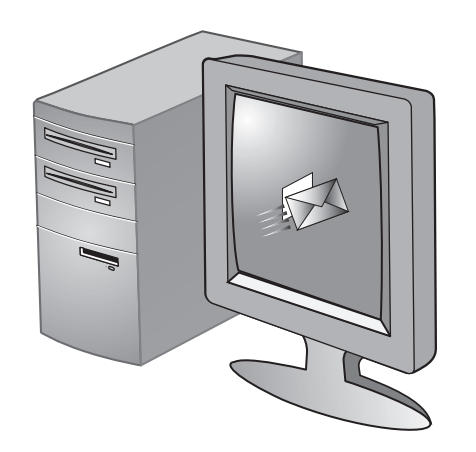

**Step 3: Configure the e-mail settings. Note:** You must have an all-in-one keyboard and an HP Jetdirect 615 or 620 print server installed to use the network e-mail feature. **1)** Obtain the login and gateway information for the SMTP server. Also, if you are connecting to an LDAP server, obtain the login information for the LDAP server.

**Étape 3 : Configuration des paramètres de messagerie électronique.**

**Remarque :** pour utiliser la fonction de messagerie électronique, le tout-en-un doit être équipé d'un clavier et un serveur d'impression HP Jetdirect 615 ou 620 doit être installé. **1)** Procurez-vous les informations de connexion et de passerelle du serveur SMTP. En cas de connexion à un serveur LDAP, vous devez également obtenir les informations de connexion correspondantes.

**Etapa 3: Configure as configurações de e-mail. Nota:** É necessário ter um teclado de impressora all-in-one e um servidor de impressão HP Jetdirect 615 ou 620 instalado para usar o recurso de e-mail de rede. **1)** Obtenha as informações de login e gateway para o servidor SMTP. Além disso, se estiver conectando a um servidor LDAP, obtenha as informações de login para o servidor LDAP.

**Paso 3: Determine las configuraciones de e-mail. Nota:** Debe tener un teclado numérico del todo en uno y un servidor de impresión HP Jetdirect 615 ó 620 instalado para usar la característica e-mail de red. **1)** Obtenga la información de inicio de sesión y puerta de enlace para el servidor SMTP. Además, si se conecta a un servidor LDAP, obtenga la información de inicio de sesión para el servidor LDAP.

Adım 3: E-posta ayarlarını yapılandırın.<br>Not: Ağ e-posta özelliğini kullanabilmek için all-in-one klavyeniz ve Not: Ağ e-posta özelliğini kullanabilmek için all-in-one klavyeniz ve yüklü HP Jetdirect 615 veya 620 yazdırma sunucunuz olmalıdır. **1)** SMTP sunucusuna ilişkin oturum ve ağ geçidi bilgilerini edinin.<br>Avrıca. LDAP sunucusuna bağlanıvorsanız. LDAP sunucusuna ili: Ayrıca, LDAP sunucusuna bağlanıyorsanız, LDAP sunucusuna ilişkin oturum bilgilerini de edinin.

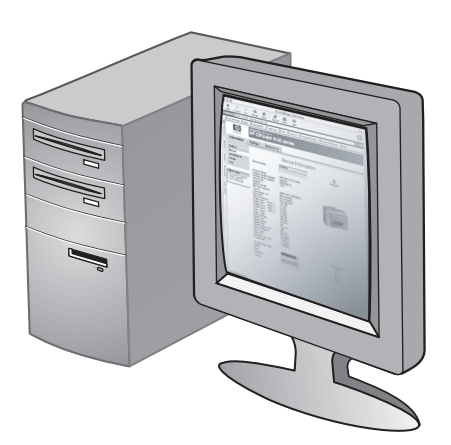

**2)** In a supported Web browser on your computer, type the IP address that you assigned to the all-in-one, and then press ENTER. (The IP address appears on the control panel when the all-in-one is in the Ready state or on the Configuration page.) **3)** Click the **Settings** tab. **4)** Click **E-mail** in the left pane. **5)** Use the tabs in the right pane to configure the e-mail settings. Click **Apply** to save the settings. **6)** If necessary, change the default FROM e-mail address from the control panel. See the onscreen user's guide for more information.

**2)** Entrez l'adresse IP attribuée au tout-en-un dans votre navigateur Web et appuyez ensuite sur la touche Entrée. (L'adresse IP s'affiche sur le panneau de commande lorsque le tout-en-un se trouve dans l'état Prêt ou sur la page Configuration.) 3) Cliquez sur l'onglet **Paramètres**. **4)** Cliquez sur **E-mail** dans le volet de gauche. **5)** Utilisez les onglets du volet de droite pour configurer les paramètres de messagerie électronique. Cliquez sur **Appliquer** pour enregistrer les paramètres. **6)** Le cas échéant, modifiez l'adresse électronique de l'émetteur (DE) à partir du panneau de commande. Pour plus d'informations, reportez-vous au guide de l'utilisateur en ligne.

**2)** Em um navegador de Web suportado em seu computador, digite o endereço IP que você atribuiu à impressora all-in-one e, em seguida, pressione ENTER. (O endereço IP é exibido no painel de controle quando a impressora all-in-one estiver no estado Pronta ou na página de Configuração.) **3)** Clique na guia **Configurações**. **4)** Clique em **E-mail** no painel esquerdo. **5)** Use as guias no painel direito para definir as configurações de e-mail. Clique em **Aplicar** para salvar as configurações. **6)** Se necessário, altere o endereço de e-mail DE padrão a partir do painel de controle. Consulte o guia do usuário exibido na tela para obter mais informações.

**2)** En un explorador de Web compatible en su equipo, escriba la dirección IP que ha sido asignada al todo en uno y presione ENTER. (La dirección IP aparece en el panel de control cuando el todo en uno está en estado Listo o en la página de configuración.) **3)** Haga clic en la ficha **Configuración**. **4)** Haga clic en **E-mail** en el panel izquierdo. **5)** Use las fichas del panel derecho para determinar las configuraciones de e-mail. Haga clic en **Aplicar** para guardar la configuración. **6)** Si es necesario, cambie la dirección predeterminada de e-mail en el campo DE en el panel de control. Para obtener mayor información, consulte la guía del usuario en pantalla.

2) Bilgisayarınızda desteklenen bir Web tarayıcısında, all-in-one ürüne atadığınız IP adresini yazın ve ardından ENTER düğmesine basın. (IP adresi, all-in-one ürünü Hazır durumunda veya Vasın, tu düresi, dirin-önc didini nazlı dü dininma veyd<br>Yapılandırma sayfasındayken kontrol panelinde görünür.)<br>3) Ayarlar sekmesini tıklatın. 4) Sol bölmede E-posta'yı tıklatın. **3) Ayarlar** sekmesini tıklatın. **4)** Sol bölmede **E-posta**'yı tıklatın.<br>**5)** E-posta ayarlarını yapılandırmak için sağ bölmedeki sekmeleri<br>kullanın. Avarları kavdetmek icin **Uvɑula**'vı tıklatın. 6) Gerekirse. kullanın. Ayarları kaydetmek için **Uygula**'yı tıklatın. **6)** Gerekirse,<br>kontrol panelinden varsayılan KİME e-posta adresini değiştirin. Daha fazla bilgi için çevrimiçi kullanım kılavuzuna bakın.

**4**

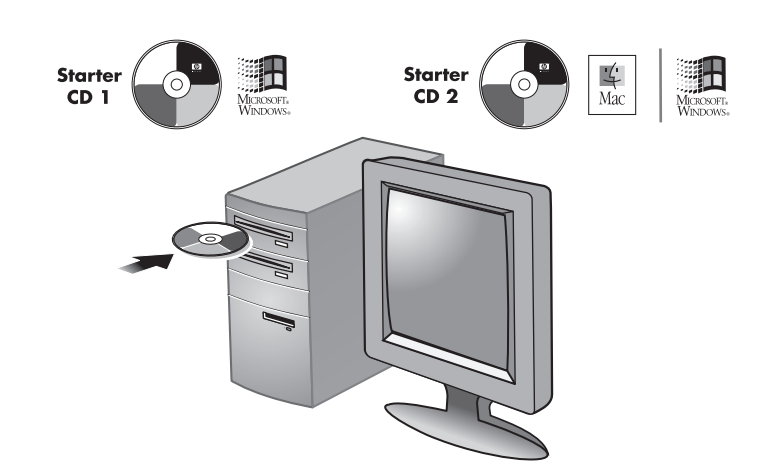

# **Step 4: Install the software.**

**English**

**Franca** 

**Español Português**

Español

Portugu

**1)** Insert the Starter CD for your operating system into the CD-ROM drive and follow the instructions in the installation program. **Note:** For information about installing software on client computers or installing only the printer drivers, see the onscreen user's guide on the Starter CD for your operating system.

### **Étape 4 : Installation du logiciel.**

**1)** Insérez le CD de démarrage correspondant à votre système d'exploitation dans le lecteur de CD-ROM et conformez-vous aux instructions du programme d'installation. **Remarque :** pour plus d'informations sur l'installation de logiciels sur des ordinateurs clients ou l'installation des pilotes d'imprimante seuls, consultez le guide de l'utilisateur en ligne disponible sur le CD de démarrage correspondant à votre système d'exploitation.

### **Etapa 4: Instale o software.**

**1)** Insira o Starter CD para o seu sistema operacional na unidade de CD-ROM e siga as instruções no programa de instalação. **Nota:** Para obter informações sobre como instalar o software em computadores cliente ou instalar somente os drivers de impressora, consulte o guia do usuário exibido na tela do Starter CD do seu sistema operacional.

### **Paso 4: Instale el software.**

**1)** Inserte el Starter CD para su sistema operativo en la unidad de CD-ROM y siga la instrucciones del programa de instalación. **Nota:** Para obtener información acerca de la instalación del software en equipos cliente o la instalación sólo de los controladores de la impresora, consulte la guía del usuario en pantalla en el Starter CD para su sistema operativo.

Adım 4: Yazılımı yükleyin.

1) İşletim sisteminizle ilgili Starter CD'sini CD-ROM sürücüsüne takın ve yükleme programındaki yönergeleri izleyin. Not: Yazılımı istemci bilgisayarlara yükleme veya yalnızca yazıcı sürücülerini yükleme hakkında bilgi için, Starter CD'sindeki işletim sisteminizle ilgili çevrimiçi kullanım kılavuzuna bakın.

To convert scanned text into a format on a Microsoft® Windows® computer that you can edit, install the ReadIris optical character recognition (OCR) software from Starter CD 2 on the client computers.

Pour convertir un texte numérisé dans un format modifiable sur un ordinateur client Microsoft® Windows®, installez-y le logiciel de reconnaissance optique de caractères à partir du CD de démarrage 2.

Para converter textos digitalizados em um formato que você possa editar em um computador Microsoft® Windows®, instale o software de reconhecimento ótico de caracteres (OCR) ReadIris a partir do Starter CD 2 em computadores cliente.

Para convertir el texto escaneado en un equipo Microsoft® Windows® a un formato que se pueda editar, instale el software de reconocimiento óptico de caracteres ReadIris (OCR) desde el Starter CD 2 en los equipos cliente.

Taranan metni, Microsoft® Windows® bilgisayarda düzenleyebildiğiniz bir biçime dönüştürmek için, ReadIris optik karakter tanıma (OCR) yazılımını Starter CD 'si 2'den istemci bilgisayarlara yükleyin.

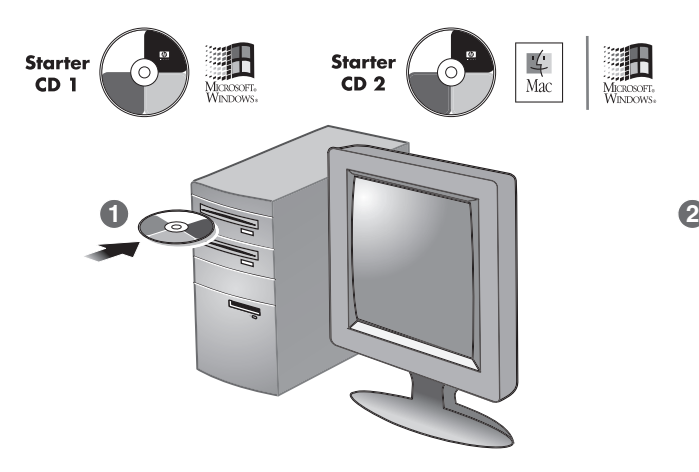

**Connect the all-in-one directly to a computer with a USB or parallel cable.**

**1)** Insert the Starter CD for your operating system into the CD-ROM drive and follow the instructions on the screen. To install all of the components on a computer running Windows, select the "Typical" installation option.

Connectez directement le tout-en-un à un ordinateur au **moyen d'un câble USB ou parallèle.**

**1)** Insérez le CD de démarrage correspondant à votre système d'exploitation dans le lecteur de CD-ROM et suivez les instructions à l'écran. Pour installer l'ensemble des composants sur un ordinateur Windows, sélectionnez l'option d'installation « Classique ».

**Conecte a impressora all-in-one diretamente a um computador por meio de um cabo USB ou paralelo. 1)** Insira o Starter CD para o seu sistema operacional na unidade de CD-ROM e siga as instruções exibidas na tela. Para instalar todos os componentes em um computador que esteja executando o Windows, selecione a opção de instalação "Típica".

**Conecte directamente a un equipo Conecte el todo en uno directamente a un equipo con un cable USB o paralelo.**

**1)** Inserte el Starter CD para su sistema operativo en la unidad de CD-ROM y siga la instrucciones que aparecen en la pantalla. Para instalar todos los componentes en un equipo que ejecute Windows, seleccione la opción de instalación "Típica".

All-in-one ürününü USB kablosu veya paralel kablo ile

doğrudan bilgisayara bağlayın.<br>1) İşletim sisteminize ait Starter CD'sini CD-ROM sürücüsüne takın ve 1) İşletim sisteminize ait Starter CD'sini CD-ROM sürücüsüne takın ve ekrandaki yönergeleri izleyin. Tüm bileşenleri Windows çalıştıran bir bilgisayara yüklemek için "Normal" yükleme seçeneğini belirleyin.

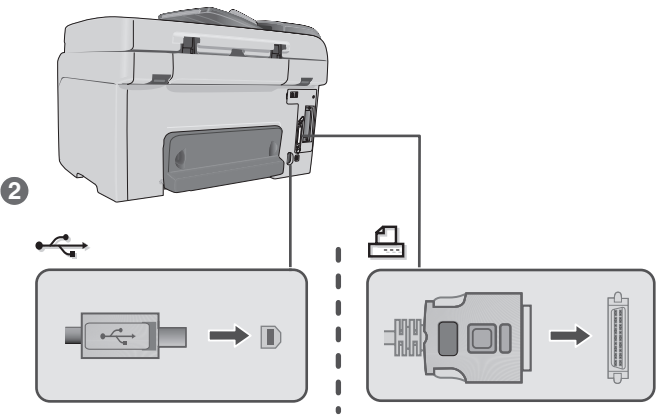

**2)** When prompted, connect the USB or parallel cable to the all-in-one and the computer.

**2)** Lorsque vous y êtes invité, connectez le câble USB ou le câble parallèle au tout-en-un et à l'ordinateur.

**2)** Quando solicitado, conecte o cabo USB ou paralelo à impressora all-in-one e ao computador.

**2)** Cuando se le solicite, conecte el cable USB o paralelo al todo en uno y al equipo.

2) İstendiğinde, USB kablosunu veya paralel kabloyu all-in-one ürüne ve bilgisayara takın.

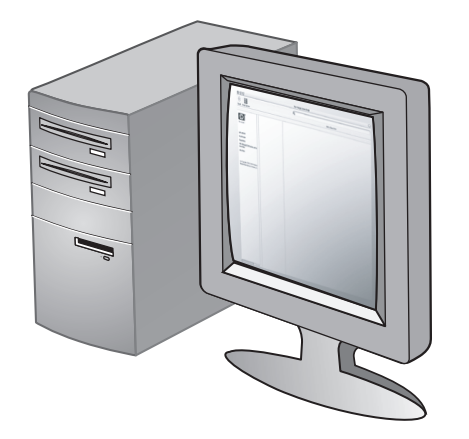

**3)** Complete the software setup for the HP Photo & Imaging software (Windows) or the HP Image Zone (Macintosh).

**3)** Exécutez la procédure d'installation du logiciel HP Photo & Imaging

(Windows) ou HP Image Zone (Macintosh).

**English**

**Español Português**

Español

Português

**Türkçe**

**3)** Conclua a instalação do software para o software HP Foto e Imagem (Windows) ou o software HP Image Zone (Macintosh).

**3)** Instale el software HP Photo & Imaging (Windows) o HP Image Zone (Macintosh).

3) HP Fotoğraf ve Görüntüleme yazılımı (Windows) veya HP Image Zone (Macintosh) için yazılım kurulumunu tamamlayın.

**Install optional accessories Installation des accessoires en option. Instale acessórios opcionais Instale los accesorios opcionales** İsteğe bağlı aksesuarları takma

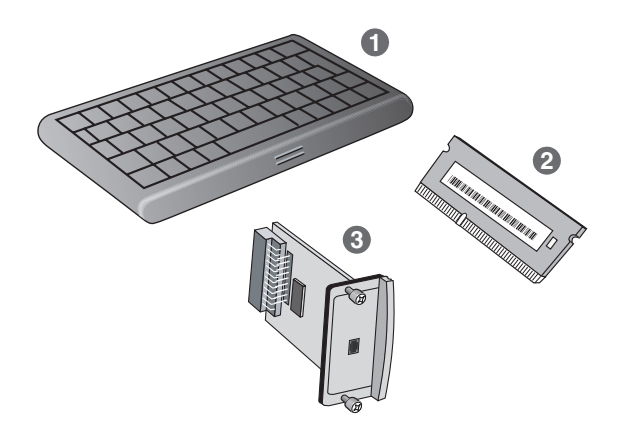

**Install optional accessories Install any optional accessories.** If you have purchased optional accessories for the all-in-one, install them at this time: **1)** keyboard, **2)** dual inline memory modules (DIMMs), **3)** HP Jetdirect print server.

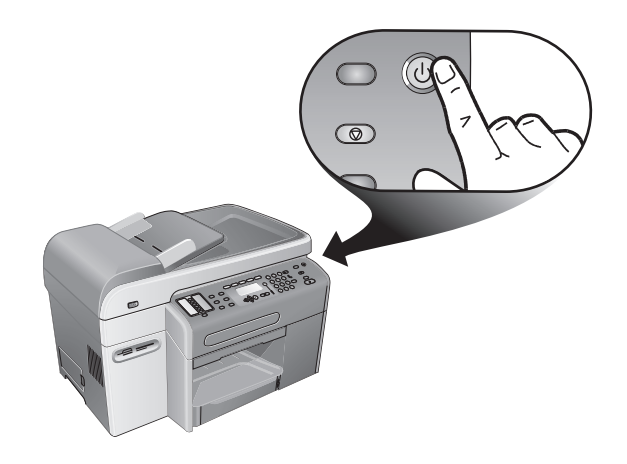

**CAUTION:** To prevent damage to the electronic components,  $/$ turn off the all-in-one before you install any optional accessories.

**ATTENTION :** pour éviter d'endommager les composants électroniques, mettez le tout-en-un hors tension avant d'installer

des accessoires en option.

**Installation d'accessoires en option.** 

Si vous avez acheté des accessoires en option pour le tout-en-un, installez-les maintenant : **1)** Clavier, **2)** modules DIMM (Dual Inline Memory Modules), **3)** serveur d'impression HP Jetdirect.

**Instale acessórios opcionais Instale qualquer acessório opcional.** Se você tiver comprado acessórios opcionais para a impressora all-in-one, instale-os neste momento: **1)** teclado, **2)** módulos DIMM (dual inline memory module), **3)** servidor de impressão HP Jetdirect.

**Instale los accesorios opcionales Instale todos los accesorios opcionales.**

Si ha comprado accesorios opcionales para el todo en uno, éste es el momento de instalarlos: **1)** teclado numérico, **2)** módulos duales de memoria en línea (DIMM), **3)** servidor de impresión HP Jetdirect.

İsteğe bağlı aksesuarları takın. All-in-one ürünü için isteğe bağlı aksesuarlar satın aldıysanız, onları da şimdi takın: 1) klavye, 2) çift girişli bellek modülleri (DIMM), 3) HP Jetdirect yazdırma sunucusu.

 $\sqrt{2}$ 

**CUIDADO:** Para evitar danos aos componentes elétricos, desligue a impressora all-in-one antes de instalar qualquer acessório opcional.

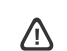

**PRECAUCIÓN:** Para evitar que se dañen los componentes electrónicos, apague el todo en uno antes de instalar cualquier accesorio opcional.

DİKKAT: Elektronik bileşenlerin hasar görmesini önlemek için, isteğe bağlı bir aksesuarı yüklemeden önce all-in-one ürününü kapatın.

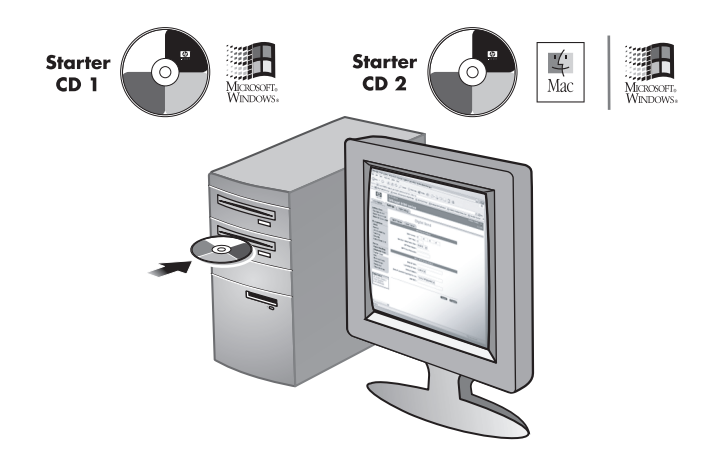

**1 2 3**

**Note:** The keyboard is included, preinstalled, with the

**Note:** The HP Officejet 9120 all-in-one and the HP Officejet 9130 all-in-one come with an HP Jetdirect 620n print server installed. For a list of other supported print servers and installation instructions, see the onscreen user's guide on the Starter CD for your operating system.

print-carriage access door. **3)** Close the print-carriage access door.

**Install the keyboard.**

**Remarque :** les systèmes tout-en-un HP Officejet 9120 et HP Officejet 9130 sont équipés d'un serveur d'impression HP Jetdirect 620n. Pour obtenir la liste des autres serveurs d'impression pris en charge, ainsi que les instructions d'installation y afférentes, consultez le guide de l'utilisateur en ligne disponible sur le CD de démarrage correspondant à votre système d'exploitation.

**Nota:** As impressoras all-in-one HP Officejet 9120 e HP Officejet 9130 acompanham um servidor de impressão HP Jetdirect 620n instalado. Para obter uma lista de outros servidores de impressão suportados e instruções de instalação, consulte o guia do usuário exibido na tela do Starter CD do seu sistema operacional.

**Installation du clavier.**

**Remarque :** un clavier est préinstallé sur le tout-en-un HP Officejet 9130. **1)** Ouvrez la porte d'accès au chariot d'impression. **2)** Déverrouillez le tiroir du clavier sur la face inférieure de la porte d'accès au chariot d'impression. **3)** Fermez la porte d'accès au chariot d'impression.

HP Officejet 9130 all-in-one. **1)** Open the print-carriage access door. **2)** Remove the keyboard tray lock from the underside of the

**Instale o teclado.**

**Nota:** O teclado acompanha a impressora all-in-one HP Officejet 9130 e vem pré-instalado. **1)** Abra a porta de acesso ao carro de impressão. **2)** Remova a trava da bandeja do teclado da parte de baixo da porta de acesso ao carro de impressão. **3)** Feche a porta de acesso ao carro de impressão.

**Nota:** Los todo en uno HP Officejet 9120 y HP Officejet 9130 vienen con un servidor de impresión HP Jetdirect 620n instalado. Para obtener una lista de otros servidores de impresión y las instrucciones de instalación, consulte la guía del usuario en pantalla en el Starter CD para su sistema operativo.

**Instale el teclado.**

**Nota:** El teclado viene incluido y preinstalado con el todo en uno HP Officejet 9130. **1)** Abra la puerta de acceso al carro de impresión. **2)** Retire el seguro de la bandeja del teclado desde la parte de abajo de la puerta de acceso al carro de impresión. **3)** Cierre la puerta de acceso al carro de impresión.

**Not:** HP Officejet 9120 all-in-one ve HP Officejet 9130 all-in-one,<br>HP Jetdirect 620n yazdırma sunucusu takılmış olarak gelir. Diğer desteklenen yazdırma sunucularının listesi ve yükleme talimatları için, Starter CD'sindeki işletim sisteminize ait çevrimiçi kullanım kılavuzuna bakın.

Klavyeyi takın.

Not: Klavye, önceden yüklenmiş olarak HP Officejet 9130 all-in-one ürünüyle birlikte. 1) Yazdırma taşıyıcısı erişim kapağını açın. 2) Yazdırma taşıyıcısı erişim kapağının altındaki klavye tepsisi kilidini çıkarın. 3) Yazdırma taşıyıcısı erişim kapağını kapatın.

**Türkçe**

**English**

**Franca** 

**Español Português**

Españo

Português

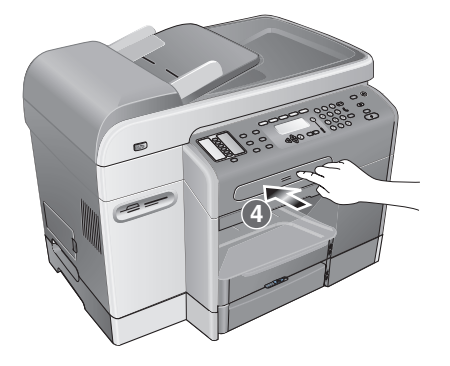

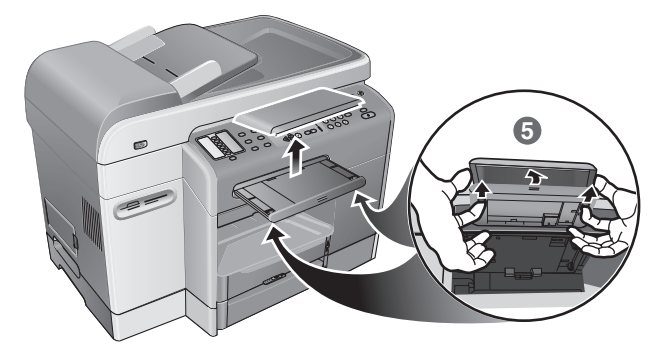

**4)** Press and release the keyboard tray to open the tray. **5)** If there is a cover over the keyboard tray, remove it by pressing the two release latches on the underside of the tray.

**4)** Pour ouvrir le tiroir du clavier, exercez une légère pression sur celui-ci, puis relâchez-le.

**5)** Si un cache est en place, retirez-le en appuyant sur les deux loquets situés sur la face inférieure du tiroir.

**4)** Pressione e solte a bandeja do teclado para abri-la. **5)** Se houver uma tampa sobre a bandeja do teclado, remova-a pressionando as duas travas de liberação na parte de baixo da bandeja.

**4)** Presione y suelte la bandeja del teclado para abrirla. **5)** Si hay una cubierta sobre la bandeja del teclado, retírela presionando los dos retenes de liberación ubicados bajo la bandeja.

4) Tepsiyi açmak için, klavye tepsisine bastırıp bırakın. 5) Klavye tepsisin üzerinde bir kapak varsa, tepsinin altındaki iki mandala bastırarak çıkarın.

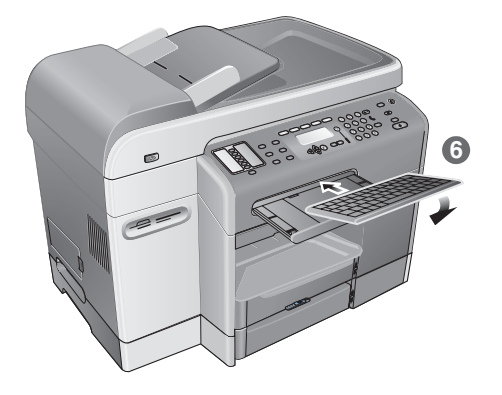

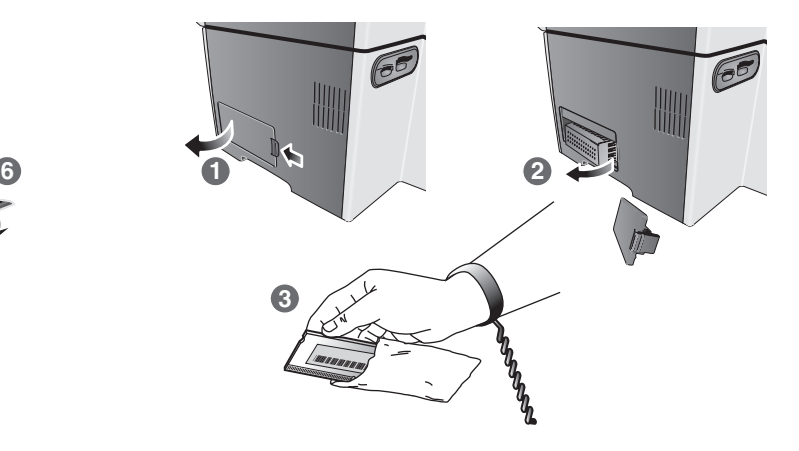

**6)** Insert the back edge of the keyboard into the tray, and then press the keyboard down until it snaps into place.

**Install DIMMs.**

- **CAUTION:** Touch something metal or wear a grounding wrist strap to discharge static electricity. Failure to do so could result in damage to the parts.
- **1)** On the left side of the all-in-one, unlatch and remove the side cover.
- **2)** Remove the DIMM cover. **3)** Remove the DIMM from the antistatic package.

**6)** Insérez l'arrière du clavier dans le tiroir et appuyez ensuite sur le clavier jusqu'à ce qu'il soit bien en place.

**6)** Insira a extremidade traseira do teclado na bandeja e pressione o

**6)** Inserte el borde posterior del teclado en la bandeja y luego presione el teclado hacia abajo hasta que se ajuste en su lugar.

téclado para baixo até encaixá-lo firmemente.

**Installation de modules DIMM.**

- **ATTENTION :** touchez un élément métallique ou portez un bracelet antistatique pour vous décharger de l'électricité statique. Il importe de respecter ces consignes en vue d'éviter
- tout endommagement des composants matériels. **1)** Sur le côté gauche du tout-en-un, déverrouillez et retirez le capot

latéral.

- **2)** Retirez le capot des modules DIMM.
- **3)** Sortez le module DIMM de son emballage antistatique.

**Instale os módulos DIMMs.**

- **CUIDADO:** Toque em alguma coisa metálica ou utilize uma faixa de aterramento nos pulsos para descarregar a eletricidade estática. Se essas recomendações não forem seguidas, as peças poderão ser danificadas.
- **1)** No lado esquerdo da impressora all-in-one, destrave e remova a tampa lateral.
- 
- **2)** Remova a tampa do módulo DIMM. **3)** Remova o módulo DIMM da embalagem anti-estática.

**Instale los DIMM.**

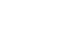

**PRECAUCIÓN:** Toque algo metálico o use una muñequera de conexión a tierra para descargar la electricidad estática. Si no sigue esta recomendación, se puede producir un daño a las piezas.

**1)** En el lado izquierdo del todo en uno, quite el seguro y retire la

cubierta lateral. **2)** Retire la cubierta del DIMM.

**3)** Saque el DIMM del paquete antiestática.

6) Klavyenin arka kenarını tepsiye yerleştirin ve klavyeyi iterek yerine oturmasını sağlayın.

- DIMM'leri takın. DİKKAT: Statik elektriği boşaltmak için metal bir nesneye dokunun veya topraklayıcı bilek kayışı takın. Bunu yapmamak, parçaların hasar görmesine yol açabilir.
- 1) All-in-one ürününün sol yanındaki kapağı mandalını açarak çıkarın.
- **2)** DIMM kapağını çıkarın.<br>3) DIMM'i statik önlevici aı
- 3) DIMM'i statik önleyici ambalajından çıkarın.

**Español Português**

Español

Português

**English**

**Français**
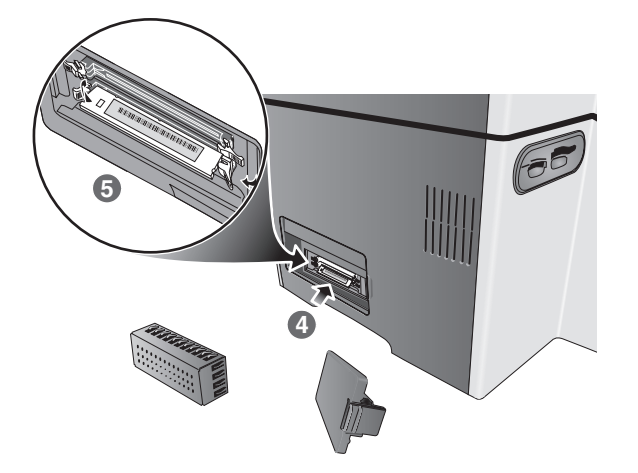

**4)** Align the DIMM so that the notches on the lower edge line up with the raised marks in any empty DIMM slot. **5)** Insert and press the DIMM into the slot until it snaps into place.

**4)** Placez le module DIMM de telle sorte que les encoches situées sur le bord inférieur soient alignées sur les marques en relief d'un connecteur DIMM vide. **5)** Insérez le module DIMM dans le connecteur et appuyez dessus jusqu'à ce qu'il s'enclenche.

**4)** Alinhe o módulo DIMM de forma que as divisões na extremidade inferior fiquem alinhadas às marcas salientes no slot do módulo DIMM. **5)** Insira e pressione o módulo DIMM no slot até encaixá-lo firmemente.

**4)** Alinee el DIMM para que las muescas en el borde inferior queden en línea con las marcas levantadas en cualquier ranura vacía del DIMM. **5)** Inserte y presione el DIMM en la ranura hasta que se ajuste en su lugar.

**4)** DIMM'in alt kenarındaki çentikleri boş DIMM yuvasındaki<br>çıkıntılarla aynı hizaya getirin. **5)** DIMM'i yuvaya yerleştirin ve yerine<br>oturuncaya kadar bastırın.

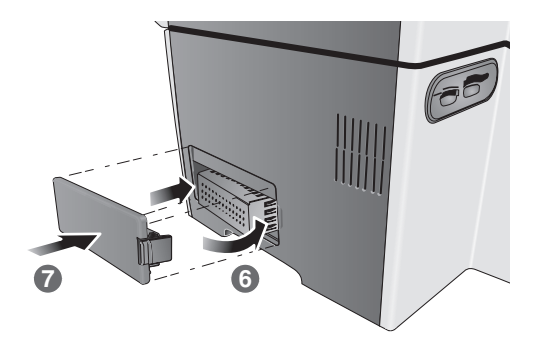

**6)** Replace the DIMM cover. **7)** Replace the side cover.

**6)** Remettez en place le capot des modules DIMM. **7)** Remettez en place le capot latéral.

**6)** Substitua a tampa do módulo DIMM. **7)** Substitua a tampa lateral.

**6)** Reemplace la cubierta del DIMM. **7)** Reemplace la cubierta lateral.

6) DIMM kapağını yerine takın. 7) Yan kapağı yerine takın.

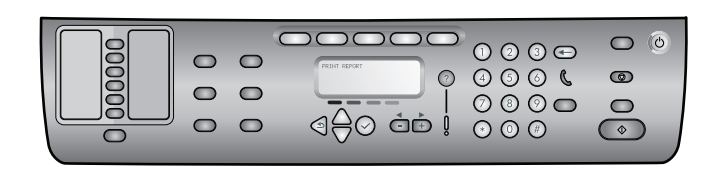

**1)** Press MENU. **2)** Make sure Print Report is selected, and then press  $\checkmark$  (select). **3)** Press  $\checkmark$  (down) to move to Device config., and then press  $\checkmark$  (select), and then press  $\checkmark$  (select) again to confirm. A Configuration page prints that shows the current all-in-one configuration, and the control-panel display returns to READY. (If an HP Jetdirect print server is installed, a second page also prints.)

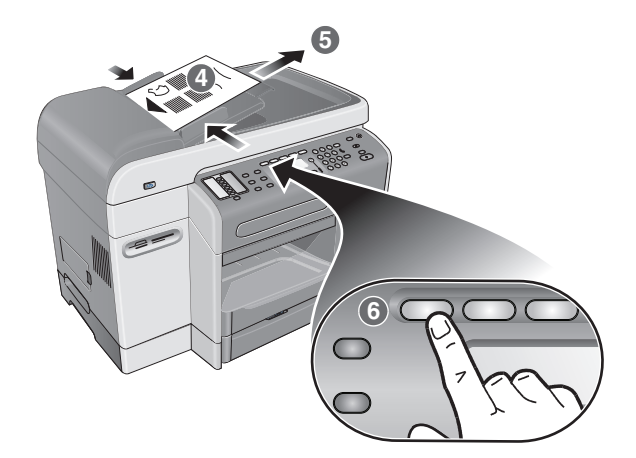

**4)** Place the Configuration page in the ADF input tray top first, print-side up. **5)** Adjust the ADF width adjusters to the size of the Configuration page. **6)** Press COPY. The control-panel display indicates 01 COPIES on the first line and ADF on the third line.

Vérifiez que le tout-en-un est installé correctement. **1)** Appuyez sur MENU. **2)** Assurez-vous que l'option Rapport impr. est sélectionnée, puis appuyez sur  $\checkmark$  (sélection). **3)** Appuyez sur  $\checkmark$ <br>(bas) pour accéder à l'option Configuration des périphériques. (bas) pour accéder à l'option Configuration des périph appuyez sur  $\checkmark$  (sélection), puis de nouveau sur  $\checkmark$  (sélection) pour confirmer. Une page de configuration est alors imprimée. Elle reprend la configuration actuelle du tout-en-un. L'écran du panneau de commande revient sur PRÊT. (Une seconde page s'imprime si un serveur d'impression HP Jetdirect est installé.)

**Verifique a instalação Verifique se a impressora all-in-one está instalada corretamente.**

Verify that the all-in-one is set up correctly.

**1)** Pressione MENU. **2)** Certifique-se de que Relatório de impressão esteja selecionado e, em seguida, pressione  $\bigvee$  (selecionar).<br>**3)** Pressione  $\bigtriangledown$  (para baixo) para navegar até Config. do dispositivoe, em seguida, pressione  $\checkmark$  (selecionar) e  $\checkmark$ (selecionar) novamente para confirmar. Uma impressão da página de Configuração que exibe a configuração atual da impressora all-in-one e o visor do painel de controle retorna ao estado PRONTA. (Se um servidor de impressão HP Jetdirect for instalado, uma segunda página também é impressa.)

Verifique que el todo en uno esté instalado correctamente. **1)** Presione MENÙ. **2)** Asegúrese de que Imprimir informe esté seleccionado y luego presione  $\checkmark$  (seleccionar). **3)** Presione (abajo) para moverse hasta Config. dispositivos y luego presione (seleccionar) y vuelva a presionar  $\checkmark$  (seleccionar) para confirmar. Se imprime una página de configuración que muestra la configuración actual del todo en uno y el visor del panel de control regresa al estado LISTO. (Si se instala un servidor de impresión HP Jetdirect, se imprime una segunda página.)

All-in-one ürününün doğru kurulduğunu doğrulayın.<br>1) MENÜ düğmesine basın. 2) Rapor Yazdır'ın secildiğinden emin **1) MENÜ düğmesine basın. 2)** Rapor Yazdır'ın seçildiğinden emin<br>olun ve ∠ (sec) düğmesine basın. 3) <del>↓</del> (asağı) düğmesine basa olun ve ✔ (seç) düğmesine basın. 3) ▼ (aşağı) düğmesine basarak<br>Aygıt yapılandırması'na gidip ✔ (seç) düğmesine basın ve sonra onaylamak için √ (seç) düğmesine yeniden basın. Geçerli all-in-one yapılandırmasını gösteren bir Yapılandırma sayfası yazdırılır ve kontrol paneli ekranı HAZIR'a döner. (Bir HP Jetdirect yazdırma sunucusu yüklüyse, ikinci bir sayfa da yazdırılır.)

**4)** Placez la page Configuration dans le bac d'entrée du BAA, en engageant d'abord le haut de la page, face à imprimer orientée vers le haut. **5)** Ajustez les guides de largeur du BAA en fonction de la taille de la page Configuration. **6)** Appuyez sur **Copie**. Le panneau de commande affiche 01 COPIES sur la première ligne et BAA sur la troisième ligne.

**4)** Coloque a página de Configuração em cima da bandeja de entrada do ADF primeiro, com o lado de impressão voltado para cima. **5)** Movimente os adaptadores de largura do ADF para ajustá-los ao tamanho da página de Configuração. **6)** Pressione CÓPIA. O visor do painel de controle indica 01 CÓPIA na primeira linha e ADF na terceira linha

**4)** Coloque primero la página de Configuración en la parte superior de la bandeja de entrada del AAD, con la cara de impresión hacia arriba. **5)** Defina los ajustadores de ancho del AAD al tamaño de la página de configuración. **6)** Presione COPIA. El visor del panel de control indica 01 COPIAS en la primera línea y AAD en la tercera línea.

4) Yapılandırma sayfasını önce ADF giriş tepsisinin üstüne, yazılı<br>tarafı yukarıda olacak şekilde yerleştirin. 5) ADF genişlik ayarlarını, Yapılandırma sayfasının boyutuna göre ayarlayın. 6) KOPYALA Yapılandırma sayfasının boyutuna göre ayarlayın. **6)** KOPYALA<br>düğmesine basın. Kontrol paneli ekranı birinci satırda 01 KOPYA SAYISI, üçüncü satırda da ADF gösterir.

Españo

Portugu

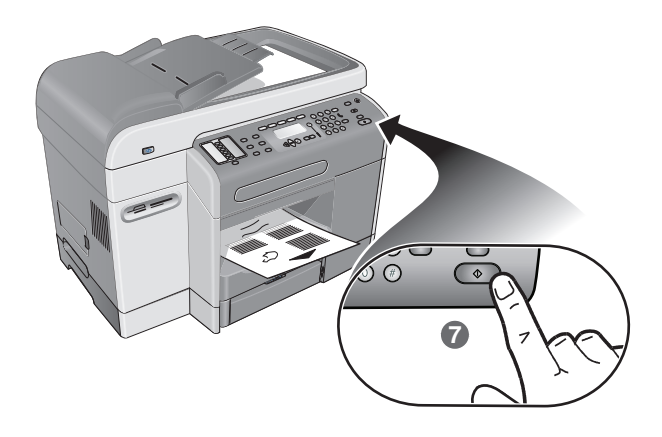

**7)** Press START. The all-in-one makes a copy of the Configuration page. If you encounter problems with these steps, see the "Solving installation problems" section in this guide.

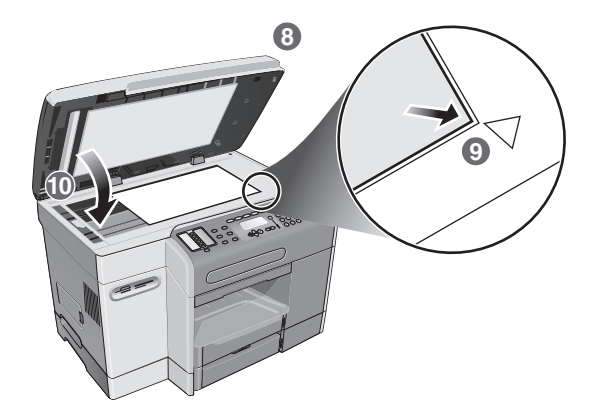

**8)** Open the flatbed scanner lid. **9)** Place the Configuration page print-side down on the scanner glass with the top-left corner of the document located in the lower-right corner of the glass. **10)** Close the flatbed scanner.

**7)** Appuyez sur DÉMARRER. Le tout-en-un effectue une copie de la page de Configuration. Si ces étapes vous posent problème, consultez la section « Résolution des problèmes d'installation » de ce guide.

**7)** Pressione INICIAR. A impressora all-in-one faz uma cópia da página de Configuração. Se ocorrerem problemas com essas etapas, consulte a seção "Como solucionar problemas de instalação" deste guia.

**8)** Ouvrez le couvercle du scanner à plat. **9)** Placez la page de Configuration, face à imprimer vers le bas, sur la vitre du scanner. Le coin supérieur gauche du document doit être situé dans le coin inférieur droit de la vitre. **10)** Fermez le scanner à plat.

**8)** Abra a tampa do scanner de mesa. **9)** Coloque a página de Configuração com o lado de impressão voltado para baixo no vidro do scanner com o canto superior esquerdo do documento localizado no canto inferior direito do vidro do scanner. **10)** Feche a tampa do scanner de mesa.

**7)** Presione INICIO. El todo en uno hace una copia de la página de Configuración. Si encuentra problemas durante el desarrollo de estos pasos, consulte la sección "Solución de problemas de instalación" de esta guía.

**8)** Abra la tapa del escáner de superficie plana. **9)** Coloque la cara de impresión de la hoja de Configuración hacia abajo sobre el cristal del escáner con la esquina superior izquierda del documento ubicada en la esquina inferior derecha del cristal del escáner. **10)** Cierre la tapa del escáner de superficie plana.

**7)** BAŞLAT düğmesine basın. All-in-one ürünü, Yapılandırma<br>sayfasının bir kopyasını yapar. Bu adımlarda sorunlarla<br>karşılaşırsanız, bu kılavuzda "Kurulum sorunlarını giderme" bölümüne bakın.

8) Düz yataklı tarayıcı kapağını açın. 9) Yapılandırma sayfasını, belgenin sol üst köşesi camın sağ alt köşesinde olacak şekilde, yazılı yüzü aşağıda olarak tarayıcı camına yerleştirin. 10) Düz yataklı tarayıcıyı kapatın.

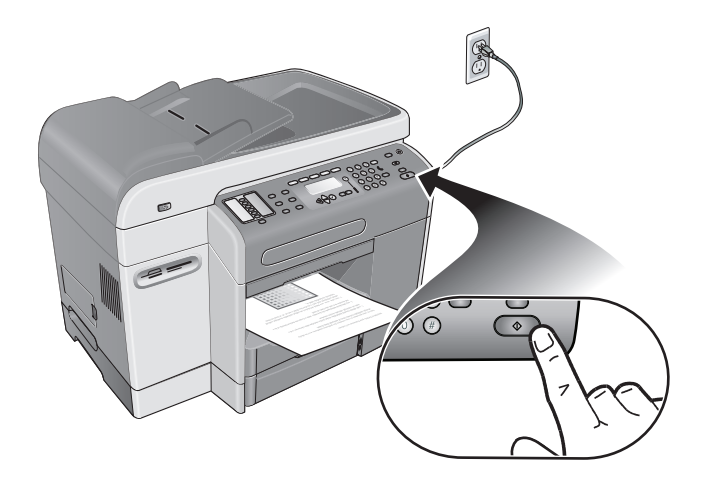

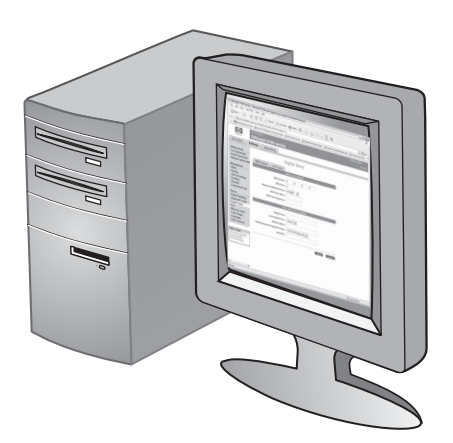

**11)** Press START. The all-in-one makes a copy of the Configuration page. If you encounter problems with these steps, see the "Solving installation problems" section in this guide.

**Verify that the all-in-one software is installed correctly.** To verify that the all-in-one software has been installed correctly, start the software and complete basic tasks (such as printing a document or sending a scan to your computer). For more information about using the all-in-one software, see the online help for the software.

**11)** Appuyez sur DÉMARRER. Le tout-en-un effectue une copie de la page de configuration. Si ces étapes vous posent problème, consultez la section « Résolution des problèmes d'installation » de ce guide.

**Vérifiez que le logiciel tout-en-un est installé correctement.** Pour s'assurer que le logiciel du tout-en-un a été installé correctement, lancez le logiciel et exécutez des tâches de base (comme imprimer un document ou envoyer un document numérisé vers l'ordinateur). Pour plus d'informations sur l'utilisation du logiciel du tout-en-un, consultez l'aide en ligne du logiciel.

**11)** Pressione INICIAR. A impressora all-in-one faz uma cópia da página de Configuração. Se ocorrerem problemas com essas etapas, consulte a seção "Como solucionar problemas de instalação" deste guia.

**Verifique se o software da impressora all-in-one está instalado corretamente.**

Para verificar se o software da impressora all-in-one foi instalado corretamente, inicie o software e conclua tarefas básicas (como imprimir um documento ou enviar uma digitalização ao seu computador). Para obter mais informações sobre como usar o software da impressora all-in-one, consulte a Ajuda on-line para o software.

**11)** Presione INICIO. El todo en uno hace una copia de la página de configuración. Si encuentra problemas durante el desarrollo de estos pasos, consulte la sección "Solución de problemas de instalación" de esta guía.

**Verifique que el software del todo en uno esté instalado correctamente.**

Para verificar que el software del todo en uno se haya instalado correctamente, inícielo y realice tareas básicas (como imprimir un documento o enviar un escaneo a su equipo). Para obtener más información acerca del uso del software del todo en uno, consulte la ayuda en línea.

11) <sup>B</sup>AŞLAT düğmesine basın. All-in-one ürünü, Yapılandırma sayfasının bir kopyasını yapar. Bu adımlarda sorunlarla karşılaşırsanız, bu kılavuzda "Kurulum sorunlarını giderme" bölümüne bakın.

All-in-one yazılımının doğru kurulduğunu doğrulayın. All-in-one yazılımının doğru kurulduğunu doğrulamak için, yazılımı başlatın ve temel görevleri (belge yazdırma veya taramayı bilgisayarınıza gönderme gibi) tamamlayın. All-in-one yazılımını kullanma hakkında daha fazla bilgi için, yazılımla ilgili çevrimiçi yardıma bakın.

Español

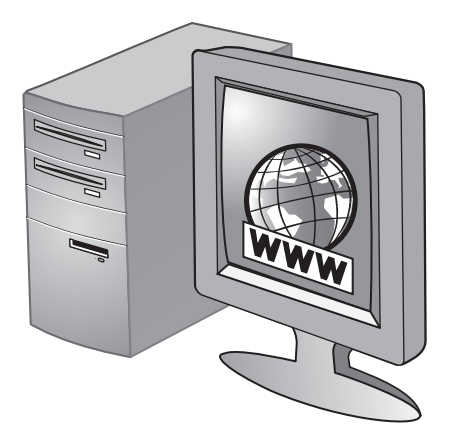

**Register the all-in-one.** 

Register the all-in-one to receive important support and technical information. If you did not register the all-in-one while installing the software, you can register at a later time at http://www.register.hp.com.

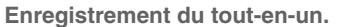

Enregistrez le tout-en-un afin d'obtenir de l'aide et des informations techniques importantes. Si vous décidez de ne pas enregistrer votre tout-en-un au cours de l'installation du logiciel, vous pourrez le faire ultérieurement à l'adresse http://www.register.hp.com.

**Conclua a instalação Registre a impressora all-in-one.** Registre a impressora all-in-one para receber informações técnicas e de suporte importantes. Se você não registrou sua impressora all-in-one durante a instalação do software, é possível registrá-la posteriormente no endereço http://www.register.hp.com.

**Finalice la instalación Registre el todo en uno.** Registre el todo en uno para obtener importante información técnica y de soporte. Si no registró el todo en uno durante la instalación del software, puede hacerlo con posterioridad en http://www.register.hp.com.

All-in-one ürününü kaydedin. Önemli destek bilgilerini ve teknik bilgileri almak için all-in-one ürününü kaydedin. Yazılımı yüklerken all-in-one ürününü kaydetmediyseniz, http://www.register.hp.com adresinde daha sonra kaydedebilirsiniz.

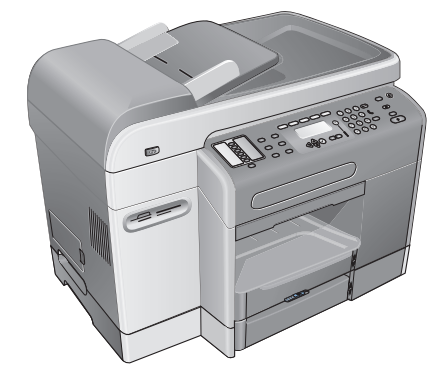

**Congratulations!** Your all-in-one is ready to use.

**Félicitations !** Votre tout-en-un est prêt à l'emploi.

**Parabéns!** Sua impressora all-in-one está pronta para ser usada.

**¡Felicitaciones!** El todo en uno está listo para que usted lo use.

Tebrikler! All-in-one ürününüz kullanıma hazır.

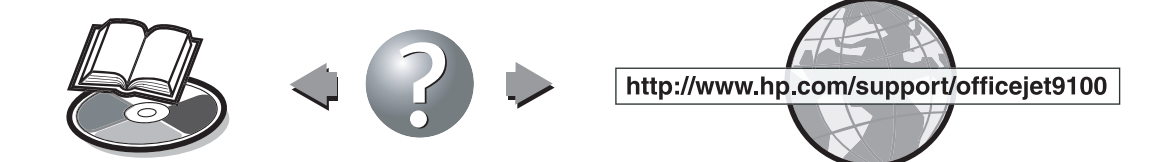

For information about using the all-in-one and troubleshooting, see the following resources:

- Onscreen user's guide on the Starter CD for your operating system
- HP Instant Support (see the onscreen user's guide for more information about this resource)

**English**

**Français**

**Español Português**

Español

Português

**Türkçe**

Pour toute information concernant le tout-en-un et son dépannage, consultez les ressources suivantes :

- Guide de l'utilisateur en ligne disponible sur le CD de démarrage correspondant à votre système d'exploitation
- HP Instant Support (pour plus d'informations à ce sujet, consultez le guide de l'utilisateur en ligne)

Para obter mais informações sobre como utilizar a impressora

- all-in-one e solucionar problemas, consulte os seguintes recursos: O guia do usuário exibido na tela do Starter CD do seu sistema operacional
- HP Instant Support (consulte o guia do usuário exibido na tela para obter mais informações sobre esse recurso)

**Más información** Para obtener información acerca del uso del todo en uno y la solución de problemas, consulte los siguientes recursos:

- La guía del usuario en pantalla en el Starter CD para su sistema operativo
- HP Instant Support (consulte la guía del usuario en pantalla para obtener más información acerca de este recurso)
- HP Photo & Imaging software (Windows) or HP Image Zone software (Macintosh)
- Product support site at http://www.hp.com/support/officejet9100<br>● HP customer support quide (in the box)
- HP customer support guide (in the box)
- Logiciel HP Photo & Imaging (Windows) ou HP Image Zone (Macintosh)
- Site de support technique du produit à l'adresse http://www.hp.com/support/officejet9100
- Guide d'assistance clientèle HP (dans le carton)
- Software HP Foto e Imagem (Windows) ou software HP Image Zone (Macintosh)
- O site de assistência ao produto, no endereço http://www.hp.com/support/officejet9100
- O guia de assistência ao cliente HP (na caixa)
- Software HP Photo & Imaging (Windows) o software HP Image Zone (Macintosh)
- Sitio de soporte del producto en http://www.hp.com/support/officejet9100
- La guía de servicio de atención al cliente de HP (en la caja)

All-in-one ürününü kullanma ve sorun giderme hakkında bilgi için aşağıdaki kaynaklara bakın:

- Starter CD'sindeki işletim sisteminize ait çevrimiçi kullanım kılavuzu
- HP Instant Support (bu kaynak hakkında daha fazla bilgi için çevrimiçi kullanım kılavuzuna bakın)
- HP Fotoğraf ve Görüntüleme yazılımı (Windows) veya HP Image Zone yazılımı (Macintosh)
- http://www.hp.com/support/officejet9100 adresindeki ürün destek sitesi
- HP müşteri destek kılavuzu (kutuda)

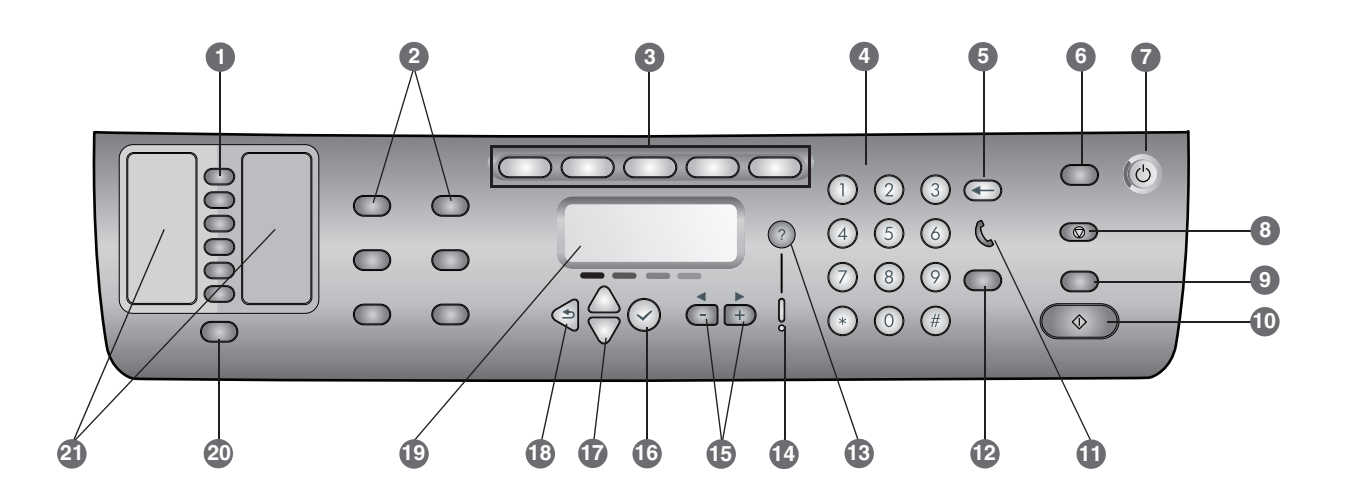

- **1 Speed-dial buttons:** Use to select from a preconfigured list of speed-dial entries. The six buttons correspond to the first six entries in the Contacts lists. An entry might be a fax number or a group of fax numbers, an e-mail address or a group of e-mail addresses, or a folder on the network.
- 2 Option buttons: Use the REDUCE/ENLARGE, LIGHTER/DARKER, 2-SIDED OPTIONS, QUALITY/RESOLUTION, and TRAY/TYPE buttons to change the settings for jobs. The MENU button displays the control-panel menus that can be used to set the defaults for settings.
- **3 Mode buttons:** Use the COPY, SCAN, PHOTO, E-MAIL, and FAX mode buttons to begin these types of jobs. A mode button lights when the button is pressed or when that mode is the active mode. A mode button blinks if the mode is not the active mode and is processing a job in the background.
- **4 Keypad:** Use to dial fax numbers or type text. The text that you type is inserted. (It does not overwrite characters that are to the right of the cursor.)
- **5 (backspace) button:** Erases the character to the left of the cursor in text input fields.
- **6 RESET/HOLD for pin button:** Returns the all-in-one to the READY state; this resets all modes to their default values. If the administrator has configured the all-in-one for authorized users, holding the button down for 2 seconds or more locks the all-in-one. A personal identification number (PIN) is then required to resume operation.
- **7 POWER button and Ready light:** The Ready light is green when the all-in-one is on.
- **8 STOP button**
- **9 BLACK/COLOR button:** Turns the color option on and off.
- 10  $\Diamond$  START button
- **11** ( (off-hook) light: Lights when the fax line is in use, and blinks when the fax line is ringing.
- **12 REDIAL/ANSWER button:**
	- Redials the most recently dialed fax number.
	- Answers the phone manually for an incoming fax.
- **13 (help) button:** Provides additional information about messages or menus that appear on the control-panel display. For hardware problems, displays a message that explains the problem.
- **14 Attention light:** Blinks when there is a hardware problem that requires attention. Press  $\gamma$  (help) to display a message about the problem.
- **15 and + buttons:** Cycle through the values that are available for an option. In text input fields, move the text cursor left and right.
- 16  $\checkmark$  (select) button: Selects or saves the setting that appears on the control-panel display.
- **17**  $\triangle$  (up) and  $\triangle$  (down) buttons: Move up and down a list of options or entries.
- **18 (back) button:** Returns to the previous level.
- **19 Control-panel display:** Shows status and error messages, mode and setup menus and their options, help information, and ink cartridge levels.
- **20 CONTACTS button:** Provides quick access to preconfigured lists of fax numbers and e-mail addresses, as well as e-mail addresses from an LDAP server.
- **21 Lists of speed-dial entries:** Use these areas to identify the speed-dial entries that correspond to the six speed-dial buttons. You can write the entries on the lined paper that is provided, or print lists to insert.

## **Connect an additional telephone device (optional)**

The following steps provide information about adding a telephone device to an all-in-one that is connected to a dedicated phone line and does not share a voice line. For more information about fax features, see the onscreen user's guide on the Starter CD for your operating system.

Depending on the setup of your phone lines, you can connect any of the following devices to the phone line along with the all-in-one. **Note:** For optimal performance, HP recommends that you connect only one additional telephone device to the all-in-one.

- **Modem:** You can connect a computer modem (external or internal) to the fax line if you want to use the fax line for e-mail or for access to the Internet. However, you cannot send or receive faxes while using the line for these purposes.
- **Extra phone:** You can connect an extra phone to the fax line if you want to make outgoing calls on the fax line.
- **Caller ID box:** If you connect a caller ID box to the all-in-one, it must be the first device connected to the phone jack.

**Note:** You should not connect an answering machine or computer voice mail to the all-in-one. If you use computer voicemail, you must connect a modem (external or internal) to your dedicated voice line. Then, use the dedicated voice line to connect to the Internet and receive voicemail.

#### **To connect a telephone device to the all-in-one**

- **1** Unplug the power cord for the device that you want to connect.
- **2** Make sure that the  $\parallel$  (line-in) port for the all-in-one is connected to a phone jack.
- **3** On the back of the all-in-one, remove the plastic insert from the  $\bullet$  (phone) port.
- **4** Plug one end of a phone cord into the **c** (phone) port of the all-in-one.

**CAUTION:** To reduce the risk of fire, use only No. 26 AWG or larger telecommunication line cord.

**5** Plug the other end of the cord into the "line" port of the telephone device.

**Note:** Some modems have a second "line" port to connect to a dedicated voice line. If you have two "line" ports, see your modem documentation to make sure that you connect to the correct "line" port.

**6** Plug the telephone device into its power source.

## **Configure the fax settings**

If you have connected your all-in-one to a network, or if your all-in-one is not connected to any computers or networks, use the following steps to configure the fax settings.

**Note:** If you have connected the all-in-one directly to a computer with a USB or parallel cable, the Fax Setup Wizard (Windows) or Setup Assistant (Macintosh) configures the fax features.

- **1** On the control panel, press MENU.
- **2** Press  $\blacktriangledown$  (down) to move to Fax Setup, and then press  $\checkmark$  (select).

#### **Configure the fax header**

**Note:** The fax header must be set to use the fax functions in the all-in-one.

- **1** Press  $\blacktriangledown$  (down) to move to Fax header, and then press  $\checkmark$  (select).
- **2** Use the keypad or keyboard to type your fax name, and then press  $\checkmark$  (select). **Note:** The maximum number of characters allowed is 40 for the fax name.
- **3** Use the keypad or keyboard to type your fax number, and then press  $\checkmark$  (select). **Note:** The maximum number of characters allowed is 20 for the fax number.

#### **Set the answer mode (autoanswer)**

Depending on your situation, you can set the all-in-one answer mode to automatic or manual.

- **1** Press  $\triangle$  (up) or  $\blacktriangledown$  (down) to move to Autoanswer, and then press  $\checkmark$  (select).
- **2** Press or + to select either ON or OFF, and then press  $\checkmark$  (select).

#### **Set the answering ring pattern**

- **1** Press MENU.
- **2** Press  $\blacktriangledown$  (down) to move to ADV FAX SETUP, and then press  $\checkmark$  (select).
- **3** Press  $\blacktriangledown$  (down) to move to Ans. ring pattern, and then press  $\checkmark$  (select).
- **4** Press or + to select a ring pattern, and then press  $\checkmark$  (select).
- **5** To determine whether the answer ring pattern is working, ask someone you know to send you a fax.

# **Using the basic features of the all-in-one**

The following sections contain the steps for using the basic features of the copy, scan, fax, and photo modes of the all-in-one. For additional information about these modes, see the onscreen user's guide on the Starter CD for your operating system.

## **To copy a document or image**

- **1** Load the original on the scanner glass or in the ADF.
- **2** If required, type your PIN on the keypad or keyboard.
- **3** Press COPY.
- **4** If the original has color and you want the copy to have color also, press the BLACK/COLOR button to turn the color setting on.
- **5** Press START.

## **To fax a document**

- **1** Load the original on the scanner glass or in the ADF.
- **2** If required, type your PIN on the keypad or keyboard.
- **3** Press FAX.
- **4** Type the fax number on the keypad or keyboard.
- **5** To change fax options, use one of the following methods:
	- Press a control-panel option button (for example, LIGHTER/DARKER), select the value, and then press  $\checkmark$  (select).
	- Select an option from the control-panel display (for example, Resolution), select the value, and then press  $\checkmark$  (select).
- **6** Press START.

#### **To save a photo from a memory card in a network folder**

- **1** Insert the memory card into the appropriate slot of the all-in-one.
- **2** If required, type your PIN on the keypad or keyboard.
- **3** Press PHOTO.
- **4** Press  $\blacktriangledown$  (down) to move to Save to network, and then press  $\checkmark$  (select).
- **5** Type the pathname for a network folder on the keyboard or press the speed-dial button for the network folder pathname, and then press START. See the onscreen user's guide for more information about methods of specifying destinations.
- **6** If prompted, type your login user name, and then press  $\checkmark$  (select).
- **7** If prompted, type your login password, and then press  $\checkmark$  (select).

#### **To print individual or all photos from a memory card**

- **1** Insert the memory card into the appropriate slot on the all-in-one.
- **2** If required, type your PIN on the keypad or keyboard.
- **3** Press PHOTO.
- **4** Press  $\blacktriangledown$  (down) to move to Print photos, and then press  $\checkmark$  (select).
- **5** To print all photos: Press or + to select ALL, and then press  $\checkmark$  (select).
- **6** To print individual photos: Press or + to select CUSTOM, press  $\vee$  (select), type the numbers of the photos that you want to print, and then press  $\checkmark$  (select).
- **7** Press START.

## **To send a scanned document or image as an e-mail attachment**

- **1** Load the original on the scanner glass or in the ADF.
- **2** If required, type your PIN on the keyboard.
- **3** Press E-MAIL.
- **4** Type the e-mail address on the keyboard or press the speed-dial button for the e-mail address. See the onscreen user's guide for more information about methods of specifying destinations.
- **5** To change scan options, use one of the following methods:
	- Press a control-panel option button (for example, LIGHTER/DARKER), select the value, and then press  $\checkmark$  (select).
	- Select an option from the control-panel display (for example, Resolution), select the value, and then press  $\checkmark$  (select).
- **6** Press START.

#### **To send a scanned document or image to a network folder**

- **1** Load the original on the scanner glass or in the ADF.
- **2** Press SCAN.
- **3** Type the pathname for a network folder on the keyboard or press the speed-dial button for the network folder pathname, and then press START. See the onscreen user's guide for more information about methods of specifying destinations.
- **4** If prompted, type your login user name, and then press  $\checkmark$  (select).
- **5** If prompted, type your login password, and then press  $\checkmark$  (select).

## **Changing the administrator PIN**

A temporary administrator PIN has been set to 1234 for the HP Officejet 9100 series all-in-one. Use the following steps to change this PIN.

- **1** On the control panel, press MENU.
- **2** Press  $\blacktriangledown$  (down) to move to ADMIN, and then press  $\checkmark$  (select).
- **3** Press  $\blacktriangledown$  (down) to move the Set admin PIN, and then press  $\checkmark$  (select).
- **4** Type the current PIN (the temporary PIN is 1234), and then press  $\checkmark$  (select).
- **5** Type a new 4-digit number, and then press  $\checkmark$  (select).
- **6** Type the new number again, and then press  $\checkmark$  (select).

## **Using the keyboard to type accented characters**

Depending on your keyboard, you can type accented characters with a one-, two-, or three-keystroke sequence. The following methods are most common:

- Press the button combination to make the accent, and then press the letter that you want to have the accent.
- Some keyboards also have the accented characters available by pressing the FN button in combination with another button.
- For those keyboards with the one-stroke accented characters, press the key.

This section provides troubleshooting suggestions for some of the most common issues associated with hardware and software installation.

See the following for additional information about installation problems:

- For late-breaking information, see the readme file and release notes on the Starter CD for your operating system.
- For network installation problems, see the *HP Jetdirect Administrator's Guide* on the Starter CD for your operating system.

# **Hardware installation suggestions**

## **Check the all-in-one**

- Make sure that all packing tape and material have been removed from outside and inside the all-in-one.
- Make sure that the all-in-one is loaded with paper.
- Make sure the scanner lock (located on the underside of the print-carriage access door) has been moved to the unlocked position.
- Make sure that no lights are on or blinking except the Ready light, which should be on. If the Attention light is blinking, check for messages on the control panel. See the onscreen user's guide for explanations of messages.
- Make sure that the all-in-one can print a Configuration page. See the onscreen user's guide on the Starter CD for your operating system for more information.
- If the network does not have a DHCP server, manually set the IP address for the all-in-one. See the onscreen user's guide on the Starter CD for your operating system for more information.

## **Check the hardware connections**

- Make sure that any cords and cables that you are using are in good working order.
- Make sure that the power cord is connected securely to both the all-in-one and to a working power outlet.
- $\bullet$  Make sure that the phone cord is connected to the  $\uparrow$ (line-in) port.

## **Check the printheads and ink cartridges**

- Make sure that you have removed the tape from the printheads.
- Make sure that all of the printheads and ink cartridges are firmly installed in their correct, color-coded slot. Press down firmly on each one to ensure proper contact. The all-in-one cannot work if they are not all installed.
- Make sure that the printhead latch is closed properly.
- If the control-panel display shows a printhead error message, clean the contacts on the printheads. See the onscreen user's guide on the Starter CD for your operating system for more information.

# **Software installation suggestions**

## **Check the computer system**

- Make sure that your computer is running one of the supported operating systems (see the onscreen user's guide on the Starter CD for your operating system for more information).
- Make sure that the computer meets at least the minimum system requirements (see the onscreen user's guide on the Starter CD for your operating system for more information).

## **Verify installation preliminaries**

- Make sure to use the Starter CD that contains the correct installation software for your operating system.
- Before installing software on a Windows computer, make sure that all other programs are closed.
- If the computer does not recognize the path to the CD-ROM drive that you type, make sure that you are specifying the correct drive letter.
- Make sure you are installing the software from the computer's local CD-ROM drive. Installation of the software from a shared CD-ROM drive is not supported.
- If the computer cannot recognize the Starter CD in the CD-ROM drive, inspect the Starter CD for damage. You can download the printer driver from http://www.hp.com/support/officejet9100.

## **Follow the recommended steps**

If your computer is running a Windows operating system, HP recommends that you install the all-in-one software first. Connect the USB cable or parallel cable only when prompted by the software.

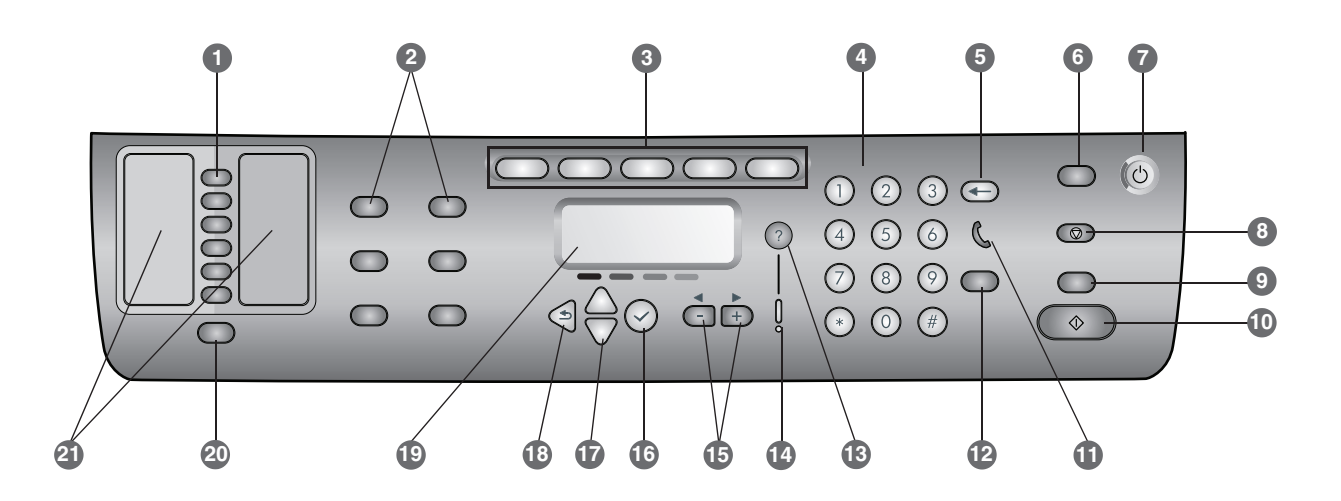

- **1 Boutons de composition abrégée :** utilisez ces boutons pour faire votre choix dans une liste prédéfinie d'entrées de numéros abrégés. Les six boutons correspondent aux six premières entrées des listes de contacts. Une entrée peut correspondre à un numéro ou un groupe de numéros de télécopie, à une adresse ou un groupe d'adresses électroniques, ou encore à un dossier du réseau.
- **2 Boutons d'option :** utilisez les boutons RÉDUCT./AGRAND., + CLAIR/FONCÉ, OPTIONS RECTO-VERSO, QUALITÉ/RÉSOLUTION et BAC/TYPE pour modifier les paramètres des tâches. Le bouton MENU affiche les menus du panneau de commande que vous pouvez utiliser pour définir les paramètres par défaut.
- **3 Boutons de mode :** utilisez les boutons de mode COPIEUR, SCANNER, PHOTO, E-MAIL et FAX pour lancer ces types de tâches. Un bouton de mode s'allume lorsque le bouton en question est enfoncé ou lorsque ce mode est actif. Ce type de bouton clignote si le mode n'est pas actif et s'il traite une tâche en arrière-plan.
- **4 Pavé numérique :** utilisez-le pour composer des numéros de télécopie ou entrer du texte. Le texte saisi au clavier est inséré (cela signifie qu'il n'écrase pas les caractères situés à droite du curseur.)
- **5 Bouton (retour arrière) :** efface les caractères situés à gauche du curseur dans les champs de saisie de texte.
- **6 Bouton RESTAURER/CONSERVER pour PIN :** replace le tout-en-un dans l'état PRÊT ; cela a pour effet de rétablir les valeurs par défaut de tous les modes. Si l'administrateur a configuré le tout-en-un pour des utilisateurs autorisés, le fait de maintenir le bouton enfoncé pendant au moins 2 secondes a pour effet de verrouiller le tout-en-un. Un numéro d'identification personnel (PIN) est alors nécessaire pour reprendre l'opération.
- **7 Bouton ALIMENTATION et voyant Prêt :** le voyant Prêt est vert lorsque le tout-en-un est sous tension.

#### **8 Bouton STOP**

- **9 Bouton NOIR/COULEUR :** active/désactive l'option de couleur.
- 10  $\lozenge$  Bouton DÉMARRER
- 11 *(C)* Voyant (décroché) : s'allume lorsque la ligne du télécopieur est en cours d'utilisation et clignote lorsqu'une sonnerie est détectée sur cette ligne.
- **12 Bouton RAPPEL/RÉPONSE :**
	- Recompose le dernier numéro de télécopie composé.
	- Répond manuellement au téléphone pour la réception d'une télécopie.
- **13 Bouton d'aide :** fournit des informations supplémentaires sur les messages ou les menus qui s'affichent sur l'écran du panneau de commande. Dans le cas d'un problème matériel, il affiche un message descriptif.
- **14 Voyant Attention :** clignote lorsqu'un problème matériel exige l'attention de l'utilisateur. Appuyez sur  $\gamma$  (aide) pour afficher un message décrivant le problème.
- **15 Boutons et + :** ces boutons permettent de faire défiler les valeurs disponibles pour une option. Dans les champs de saisie de texte, ils déplacent le curseur de texte vers la gauche et la droite.
- 16  $\vee$  **Bouton de sélection :** sélectionne ou enregistre le paramètre affiché sur l'écran du panneau de commande.
- **17 Boutons ▲ (haut) et**  $\blacktriangledown$  **(bas) :** ces boutons permettent de faire défiler une liste d'options ou d'entrées vers le haut ou le bas.
- **18 Bouton (précédent) :** permet de revenir au niveau précédent.
- **19 Écran du panneau de commande :** affiche des messages d'état et d'erreur, les menus de mode et de configuration, ainsi que leurs options, des informations sur l'aide et le niveau des cartouches d'encre.
- **20 Bouton CONTACTS :** permet d'accéder rapidement à la liste prédéfinie des numéros de télécopie et des adresses électroniques, ainsi qu'aux adresses électroniques d'un serveur LDAP.
- **21 Listes des entrées de numéros abrégés :** utilisez ces listes pour identifier les entrées correspondant aux six boutons de composition abrégée. Vous pouvez inscrire ces entrées sur le papier ligné fourni à cet effet ou imprimer les listes en vue de les y insérer.

La procédure suivante vous explique comment ajouter un dispositif de téléphonie à un tout-en-un relié à une ligne téléphonique dédiée et ne partageant pas de ligne voix. Pour de plus amples informations sur les fonctions de télécopie, consultez le guide de l'utilisateur en ligne disponible sur le CD de démarrage correspondant à votre système d'exploitation.

Selon la configuration de vos lignes téléphoniques, vous pouvez connecter les dispositifs suivants à la ligne téléphonique partagée par le tout-en-un. **Remarque :** pour un fonctionnement optimal, HP vous recommande de ne connecter qu'un seul téléphone supplémentaire au tout-en-un.

- **Modem :** vous pouvez connecter un modem (externe ou interne) à la ligne fax si vous souhaitez utiliser cette dernière pour la messagerie électronique ou l'accès à Internet. Toutefois, il vous sera impossible d'utiliser la ligne à cette fin et, en même temps, d'envoyer ou de recevoir des télécopies.
- **Téléphone supplémentaire :** vous pouvez connecter un téléphone supplémentaire à la ligne fax pour passer des appels sortants.
- **Dispositif d'identification de l'appelant :** si vous connectez un dispositif d'identification de l'appelant au tout-en-un, il doit s'agir du premier dispositif connecté à la prise téléphonique.

**Remarque :** il est déconseillé de connecter un répondeur téléphonique ou un système de messagerie vocale informatisé au tout-en-un. Si vous utilisez néanmoins un système de messagerie vocale informatisé, vous devez connecter un modem (externe ou interne) à la ligne voix dédiée. Utilisez ensuite cette ligne pour vous connecter à Internet et recevoir des messages vocaux.

#### **Pour connecter un dispositif de téléphonie au tout-en-un**

- **1** Débranchez le cordon d'alimentation du dispositif que vous souhaitez connecter.
- **2** Assurez-vous que le port  $\parallel$  (entrée de ligne) du tout-en-un est connecté à une prise téléphonique.
- **3** Retirez la garniture en plastique du port (téléphone) à l'arrière du tout-en-un.
- **4** Connectez une extrémité d'un câble téléphonique au port (téléphone) du tout-en-un.

**ATTENTION :** pour réduire les risques d'incendie, utilisez uniquement un cordon de ligne de télécommunication No. 26 AWG ou supérieur.

**5** Branchez l'autre extrémité du câble sur le port « ligne » du dispositif de téléphonie. **Remarque :** certains modems sont pourvus d'un second

port « ligne » destiné à la connexion d'une ligne voix dédiée. Si vous disposez de deux ports « ligne », consultez la documentation de votre modem pour être sûr d'utiliser le bon port.

**6** Branchez le dispositif de téléphonie sur sa source d'alimentation.

## **Configuration des paramètres de télécopie**

Si vous avez connecté le tout-en-un à un réseau, ou si vous envisagez de l'utiliser comme un périphérique autonome, procédez comme suit pour configurer les paramètres de télécopie.

**Remarque :** si vous avez connecté le tout-en-un à un ordinateur à l'aide d'un câble USB ou parallèle, l'assistant de configuration du fax (sous Windows) ou l'assistant de configuration (sous Macintosh) se charge de la configuration des paramètres de télécopie.

- **1** Sur le panneau de commande, appuyez sur MENU.
- 2 Appuyez sur  $\blacktriangleright$  (bas) pour accéder à l'option Configuration du fax, puis sur  $\checkmark$  (sélection).

#### **Configuration de l'en-tête de télécopie**

**Remarque :** vous devez définir l'en-tête de télécopie pour utiliser les fonctions de télécopie du tout-en-un.

- 1 Appuyez sur  $\blacktriangleright$  (bas) pour accéder à l'option En-tête du fax et appuyez ensuite sur  $\checkmark$  (sélection).
- **2** Après avoir indiqué le nom du télécopieur à l'aide du clavier ou du pavé numérique, appuyez sur  $\vee$  (sélection). **Remarque :** le nom du télécopieur peut comporter, au maximum, 40 caractères.
- **3** Après avoir indiqué le numéro du télécopieur à l'aide du clavier ou du pavé numérique, appuyez sur  $\checkmark$  (sélection). **Remarque :** le numéro du télécopieur peut comporter, au maximum, 20 caractères.

#### **Définition du mode de réponse (réponse automatique)**

Vous pouvez, selon la situation, définir le mode de réponse du tout-en-un sur Automatique ou Manuel.

- **1** Appuyez sur  $\triangle$  (haut) ou  $\blacktriangledown$  (bas) pour accéder à l'option Réponse automatique et appuyez ensuite sur  $\checkmark$  (sélection).
- **2** Appuyez sur ou + pour sélectionner ACTIVÉ ou  $DÉSACTIVÉ$  et appuyez ensuite sur  $\checkmark$  (sélection).

#### **Configuration du type de sonnerie de réponse**

- **1** Appuyez sur MENU.
- 2 Appuyez sur  $\blacktriangleright$  (bas) pour accéder à l'option CONFIG AV. FAX, puis sur  $\checkmark$  (sélection).
- **3** Appuyez sur  $\blacktriangledown$  (bas) pour accéder à l'option Rép. type de sonnerie et appuyez ensuite sur  $\checkmark$  (sélection).
- **4** Appuyez sur ou + pour sélectionner un type de sonnerie, puis sur  $\checkmark$  (sélection).
- **5** Pour vérifier le fonctionnement du type de sonnerie, demandez à quelqu'un de vous envoyer une télécopie.

## **Utilisation des fonctions de base du tout-en-un**

Les sections suivantes vous expliquent comment utiliser les fonctions de base des modes Copieur, Scanner, Télécopieur et Photo du tout-en-un. Pour de plus amples informations sur ces modes, consultez le guide de l'utilisateur en ligne disponible sur le CD de démarrage correspondant à votre système d'exploitation.

#### **Copie d'un document ou d'une image**

- **1** Chargez l'original sur la vitre du scanner ou dans le BAA.
- **2** Si nécessaire, tapez votre code PIN à l'aide du clavier ou du pavé numérique.
- **3** Appuyez sur COPIE.
- **4** Si vous souhaitez également copier les parties couleur d'un original, appuyez sur le bouton NOIR/COULEUR afin d'activer le réglage couleur.
- **5** Appuyez sur DÉMARRER.

#### **Envoi d'un document par télécopie**

- **1** Chargez l'original sur la vitre du scanner ou dans le BAA.
- **2** Si nécessaire, tapez votre code PIN à l'aide du clavier ou du pavé numérique.
- **3** Appuyez sur FAX.
- **4** Composez le numéro de fax à l'aide du clavier ou du pavé numérique.
- **5** Pour modifier les options de télécopie, choisissez l'une des méthodes suivantes :
	- Appuyez sur un bouton d'option du panneau de commande (+ CLAIR/FONCÉ, par exemple), sélectionnez la valeur et appuyez ensuite sur  $\checkmark$  (sélection).
	- Sélectionnez une option sur l'écran du panneau de commande (Résolution, par exemple), sélectionnez la valeur et appuyez ensuite sur  $\checkmark$  (sélection).
- **6** Appuyez sur DÉMARRER.

#### **Enregistrement d'une photo à partir d'une carte mémoire dans un dossier réseau**

- **1** Insérez la carte mémoire dans l'emplacement approprié du tout-en-un.
- **2** Si nécessaire, tapez votre code PIN à l'aide du clavier ou du pavé numérique.
- **3** Appuyez sur PHOTO.
- **4** Appuyez sur ▼ (bas) pour accéder à l'option Enregistrer sur le réseau et appuyez ensuite sur  $\checkmark$  (sélection).
- **5** Entrez le chemin d'accès à un dossier réseau à l'aide du clavier ou appuyez sur le bouton de composition abrégée correspondant à ce dossier, puis appuyez sur DÉMARRER. Pour plus d'informations sur les méthodes de définition de destinations, reportez-vous au guide de l'utilisateur en ligne.
- **6** Si vous y êtes invité, entrez votre nom de connexion, puis appuyez sur  $\checkmark$  (sélection).
- **7** Si vous y êtes invité, entrez votre mot de passe de connexion, puis appuyez sur  $\checkmark$  (sélection).

#### **Impression de certaines photos ou de toutes les photos d'une carte mémoire**

- **1** Insérez la carte mémoire dans l'emplacement approprié du tout-en-un.
- **2** Si nécessaire, tapez votre code PIN à l'aide du clavier ou du pavé numérique.
- **3** Appuyez sur PHOTO.
- **4** Appuyez sur ▼ (bas) pour accéder à l'option Imprimer photos et appuyez ensuite sur  $\checkmark$  (sélection).
- **5** Pour imprimer toutes les photos : Appuyez sur ou + pour sélectionner  $TOUS$  et appuyez ensuite sur  $\checkmark$  (sélection).
- **6** Pour imprimer les photos sélectionnées : Appuyez sur - ou + pour sélectionner PERSONNALISÉ, appuyez sur  $\checkmark$  (sélection), indiquez les numéros des photos à imprimer et appuyez enfin sur  $\checkmark$  (sélection).
- **7** Appuyez sur DÉMARRER.

#### **Envoi d'une image ou d'un document numérisé en tant que pièce jointe**

- **1** Chargez l'original sur la vitre du scanner ou dans le BAA.
- **2** Si nécessaire, tapez votre code PIN à l'aide du clavier.
- **3** Appuyez sur E-MAIL.
- **4** Entrez l'adresse électronique à l'aide du clavier ou appuyez sur le bouton de composition abrégée correspondant à cette adresse. Pour plus d'informations sur les méthodes de définition de destinations, reportez-vous au guide de l'utilisateur en ligne.
- **5** Pour modifier les options de numérisation, choisissez l'une des méthodes suivantes :
	- Appuyez sur un bouton d'option du panneau de commande (+ CLAIR/FONCÉ, par exemple), sélectionnez la valeur et appuyez ensuite sur  $\checkmark$  (sélection).
	- Sélectionnez une option sur l'écran du panneau de commande (Résolution, par exemple), sélectionnez la valeur et appuyez ensuite sur  $\checkmark$  (sélection).
- **6** Appuyez sur DÉMARRER.

#### **Envoi d'une image ou d'un document numérisé vers un dossier réseau**

- **1** Chargez l'original sur la vitre du scanner ou dans le BAA.
- **2** Appuyez sur NUMÉRISER.
- **3** Entrez le chemin d'accès à un dossier réseau à l'aide du clavier ou appuyez sur le bouton de composition abrégée correspondant à ce dossier, puis appuyez sur DÉMARRER. Pour plus d'informations sur les méthodes de définition de destinations, reportez-vous au guide de l'utilisateur en ligne.
- **4** Si vous y êtes invité, entrez votre nom de connexion, puis appuyez sur  $\checkmark$  (sélection).
- **5** Si vous y êtes invité, entrez votre mot de passe de connexion, puis appuyez sur  $\checkmark$  (sélection).

## **Modification du PIN administrateur**

Un code PIN administrateur temporaire est défini sur 1234 pour le tout-en-un HP Officejet 9100 series. Procédez comme suit pour modifier ce PIN.

- **1** Sur le panneau de commande, appuyez sur MENU.
- **2** Appuyez sur ▼ (bas) pour accéder à l'option ADMIN et appuyez ensuite sur  $\checkmark$  (sélection).
- **3** Appuyez sur  $\blacktriangleright$  (bas) pour accéder à l'option Paramétrer PIN admin et appuyez ensuite sur  $\checkmark$  (sélection).
- **4** Entrez le PIN en vigueur (le PIN temporaire est 1234), puis appuyez sur  $\checkmark$  (sélection).
- **5** Entrez un nouveau code à 4 chiffres, puis appuyez sur  $\checkmark$  (sélection).
- **6** Entrez une nouvelle fois le nouveau code, puis appuyez  $sur \checkmark$  (sélection).

## **Utilisation du clavier pour entrer des caractères accentués**

Selon le clavier dont vous disposez, vous pouvez entrer des caractères accentués en tapant sur une, deux ou trois touches. Les méthodes décrites ci-dessous sont les plus courantes :

- Appuyez sur la combinaison de boutons nécessaire pour créer l'accent et appuyez ensuite sur la lettre qui doit être accentuée.
- Sur certains claviers, il est possible d'obtenir des caractères accentués en appuyant sur le bouton FN en combinaison avec un autre bouton.
- Dans le cas des claviers qui disposent de caractères accentués, appuyez directement sur la touche de votre choix.

## **Résolution des problèmes d'installation**

Cette section vous propose des suggestions de dépannage pour certains problèmes liés à l'installation du matériel ou du logiciel.

Pour plus d'informations sur les problèmes d'installation, consultez les ressources suivantes :

- Pour obtenir des informations de dernière minute, consultez le fichier LisezMoi et les notes de version sur le CD de démarrage correspondant à votre système d'exploitation.
- Dans le cas des problèmes d'installation réseau, consultez le *Guide de l'administrateur de HP Jetdirect* disponible sur le CD de démarrage correspondant à votre système d'exploitation.

## **Suggestions d'installation du matériel**

#### **Vérification du tout-en-un**

- Vérifiez que tous les rubans adhésifs et les matériaux d'emballage ont été retirés de l'extérieur et de l'intérieur du tout-en-un.
- Vérifiez que le tout-en-un contient du papier.
- Vérifiez que le scanner a été déverrouillé (le verrou est situé sur la face inférieure de la porte d'accès au chariot d'impression).
- Vérifiez qu'aucun voyant ne clignote ou n'est allumé, à l'exception du voyant Prêt qui doit être allumé. Si le voyant Attention clignote, vérifiez si des messages sont affichés sur le panneau de commande. Pour obtenir la signification des messages, consultez le guide de l'utilisateur en ligne.
- Vérifiez que le tout-en-un est en mesure d'imprimer une page de configuration. Pour plus d'informations, consultez le guide de l'utilisateur en ligne disponible sur le CD de démarrage correspondant à votre système d'exploitation.
- Si le réseau ne possède pas de serveur DHCP, définissez manuellement l'adresse IP du tout-en-un. Pour plus d'informations, consultez le guide de l'utilisateur en ligne disponible sur le CD de démarrage correspondant à votre système d'exploitation.

#### **Vérification des connexions matérielles**

- Assurez-vous que les câbles et cordons utilisés sont en bon état.
- Vérifiez que le cordon d'alimentation est bien raccordé entre le tout-en-un et une prise de courant murale alimentée.

 Vérifiez que le câble téléphonique est connecté au port **t** (entrée de ligne).

#### **Vérification des têtes d'impression et des cartouches d'encre**

- Assurez-vous d'avoir retiré le ruban adhésif des têtes d'impression.
- Vérifiez que toutes les têtes d'impression et les cartouches d'encre sont bien installées dans leurs emplacements respectifs, de même couleur. Appuyez fermement sur chacune d'elles pour assurer un bon contact. Le tout-en-un ne peut pas fonctionner si elles ne sont pas toutes installées.
- Vérifiez que le verrou des têtes d'impression est bien fermé.
- Si le panneau de commande affiche un message d'erreur relatif aux têtes d'impression, nettoyez les contacts de ces têtes. Pour plus d'informations, consultez le guide de l'utilisateur en ligne disponible sur le CD de démarrage correspondant à votre système d'exploitation.

## **Suggestions d'installation du logiciel**

#### **Vérification du système informatique**

- Vérifiez que votre ordinateur fonctionne sous l'un des systèmes d'exploitation pris en charge (pour plus d'informations, consultez le guide de l'utilisateur en ligne disponible sur le CD de démarrage correspondant à votre système d'exploitation).
- Vérifiez que la configuration de votre ordinateur correspond au minimum recommandé (pour plus d'informations, consultez le guide de l'utilisateur en ligne disponible sur le CD de démarrage correspondant à votre système d'exploitation).

#### **Vérification des étapes préalables à l'installation**

- Prenez soin d'utiliser le CD de démarrage contenant le logiciel d'installation approprié à votre système d'exploitation.
- Avant de procéder à l'installation de logiciels sur un ordinateur sous Windows, assurez-vous que tous les autres programmes sont fermés.
- Si l'ordinateur ne reconnaît pas le chemin d'accès que vous avez indiqué pour le lecteur de CD-ROM, vérifiez que vous avez spécifié la lettre d'unité correcte.
- Veillez à installer le logiciel à partir du lecteur de CD-ROM local de l'ordinateur. L'installation du logiciel à partir d'un lecteur de CD-ROM partagé n'est pas prise en charge.
- Si votre ordinateur ne parvient pas à lire le CD de démarrage dans le lecteur de CD-ROM, vérifiez si le CD n'est pas endommagé. Vous pouvez télécharger le pilote d'imprimante à l'adresse suivante : http://www.hp.com/support/officejet9100.

#### **Respect des étapes recommandées**

Si l'ordinateur utilise un système d'exploitation Windows, HP recommande d'installer le logiciel du tout-en-un en premier lieu. Connectez uniquement le câble USB ou parallèle lorsque le logiciel vous y invite.

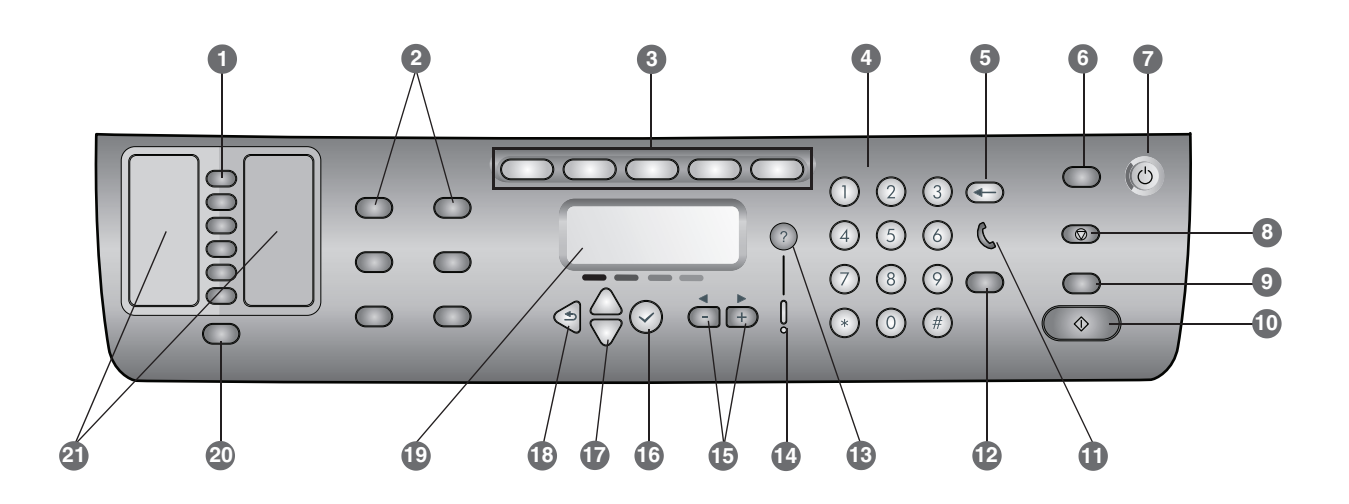

- **1 Botões de discagem rápida:** Utilize para selecionar em uma lista pré-configurada de entradas de discagem rápida. Os seis botões correspondem às primeiras seis entradas da lista de Contatos. Uma entrada pode ser um número de fax ou um grupo de números de fax, um endereço de e-mail ou um grupo de endereços de e-mail ou uma pasta na rede.
- **2 Botões de opção:** Utilize os botõesREDUZIR/AMPLIAR, CLAREAR/ESCUREC., CÓPIA NOS 2 LADOS, QUALIDADE/RESOLUÇÃO e BANDEJA/TIPO para alterar as configurações para trabalhos. O botão MENU exibe os menus do painel de controle que podem ser utilizados para definir os padrões para configurações.
- **3 Botões de modo:** Utilize os botões de modo CÓPIA, DIGITALIZAÇÃO, FOTO, E-MAIL e FAX para iniciar esses tipos de trabalhos. Um botão de modo se acende quando é pressionado ou quando o modo estiver ativo. Um botão de modo pisca se o modo não estiver ativo ou se estiver processando um trabalho no segundo plano.
- **4 Teclado numérico:** Utilize para discar números de fax ou digitar texto. O texto digitado é inserido (não sobrescreve os caracteres que estão à direita do cursor).
- **5 Botão (backspace):** Apaga os caracteres à esquerda do cursor nos campos de entrada de texto.
- **6 Botão REDEFINIR/INSERIR PIN:** Retorna a impressora all-in-one para o estado PRONTA, que redefine todos os modos para os valores padrão. Se o administrador tiver configurado a impressora all-in-one para usuários autorizados, manter o botão pressionado durante 2 segundos ou mais bloqueará a impressora. Conseqüentemente, um PIN (número de identificação pessoal) será necessário para continuar a operação.
- **7 Botão LIGA/DESLIGA e indicador luminoso de Pronta:** O indicador luminoso de Pronta fica verde quando a impressora all-in-one está ligada.
- **8 Botão PARAR**
- **9 Botão PRETO/COLORIDO:** Ativa e desativa a opção de cor.
- 10  $\Diamond$  Botão Iniciar
- 11 **(Indicador luminoso (ocupado):** Fica aceso quando a linha de fax está sendo utilizada e pisca quando ela emite um toque.
- **12 Botão REDISCAGEM/RESPOSTA:**
	- Faz a rediscagem do número de fax mais recentemente utilizado.
	- Atende ao telefone manualmente para um fax recebido.
- **13 Botão (ajuda):** Fornece informações adicionais sobre mensagens ou menus que aparecem no visor do painel de controle. Para problemas de hardware, exibe uma mensagem que explica o respectivo problema.
- **14 Indicador luminoso de Atenção:** Pisca quando existe um problema de hardware que requer atenção. Pressione (ajuda) para exibir uma mensagem sobre o problema.
- **15 Botões e +:** Alternam entre os valores disponíveis para uma opção. Em campos de entrada de texto, movem o cursor de texto para a esquerda e direita.
- **16 Botão (selecionar):** Seleciona ou salva a configuração que aparece no visor do painel de controle.
- **17 Botões ▲ (para cima) e ▼ (para baixo):** Navegam para cima e para baixo em uma lista de opções ou entradas.
- **18 > Botão (voltar):** Retorna para o nível anterior.
- **19 Visor do painel de controle:** Mostra mensagens de erro e status, menus de modo e configuração e suas respectivas opções, informações de ajuda e níveis de cartucho de tinta.
- **20 Botão CONTATOS:** Fornece acesso rápido a listas pré-configuradas de números de fax e endereços de e-mail, assim como endereços de e-mail de um servidor LDAP.
- **21 Listas de entradas de discagem rápida:** Utilize essas áreas para identificar as entradas de discagem rápida que correspondem aos seis botões de discagem rápida. É possível escrever as entradas no papel com linhas fornecido ou imprimir listas para serem inseridas.

## **Conecte um dispositivo telefônico adicional (opcional)**

As etapas a seguir fornecem informações sobre como adicionar um dispositivo telefônico a uma impressora all-in-one que está conectada a uma linha telefônica dedicada e não compartilha uma linha de voz. Para obter mais informações sobre recursos de fax, consulte o guia do usuário exibido na tela do Starter CD do seu sistema operacional.

Dependendo da configuração das linhas telefônicas, é possível conectar qualquer um dos seguintes dispositivos a uma linha telefônica junto com a impressora all-in-one. **Nota:** Para obter o desempenho ideal, a HP recomenda que você conecte apenas um dispositivo telefônico adicional à impressora all-in-one.

- **Modem:** Um modem de computador (externo ou interno) poderá ser conectado à linha de fax se você quiser utilizar essa linha para mensagens de e-mail ou para acesso à Internet. Entretanto, não é possível enviar ou receber mensagens de fax ao utilizar a linha para essas finalidades.
- **Telefone adicional:** Um telefone adicional poderá ser conectado à linha de fax se você quiser fazer chamadas nessa linha.
- **Caixa de identificação de chamadas:** Se você conectar uma caixa de identificação de chamadas à impressora all-in-one, esse deve ser o primeiro dispositivo conectado ao conector para telefone.

**Nota:** Uma secretária eletrônica automática ou um correio de voz computadorizado não devem ser conectados à impressora all-in-one. Se você utilizar um correio de voz computadorizado, deverá conectar um modem (externo ou interno) à linha de voz dedicada. Em seguida, utilize essa linha de voz dedicada para estabelecer uma conexão com a Internet e receber o correio de voz.

#### **Para conectar um dispositivo telefônico à impressora all-in-one**

**1** Desconecte o cabo de alimentação do dispositivo que você deseja conectar.

**Português**

- **2** Certifique-se de que a porta  $\parallel$  (entrada) da impressora all-in-one esteja conectada a um conector para telefone.
- **3** Na parte traseira da impressora all-in-one, remova o protetor plástico da porta (telefone).
- **4** Conecte uma extremidade do cabo telefônico à porta (telefone) da impressora all-in-one.

**CUIDADO:** Para reduzir riscos de incêndio, apenas utilize o cabo para linha de telecomunicações AWG nº 26 ou maior.

- **5** Conecte a outra extremidade do cabo telefônico à porta de entrada do dispositivo telefônico. **Nota:** Alguns modems possuem uma segunda porta de entrada para conexão com uma linha de voz dedicada. Se você possui duas portas de entrada, consulte a documentação desse aparelho para garantir que a conexão seja feita na porta de entrada correta.
- **6** Ligue o dispositivo telefônico em sua fonte de alimentação.

# **Defina as configurações de fax**

Se você conectou sua impressora all-in-one a uma rede, ou se sua impressora all-in-one não estiver conectada a nenhum computador ou rede, utilize as etapas a seguir para definir as configurações de fax.

**Nota:** Se você conectou a impressora all-in-one diretamente ao computador com um cabo USB ou um cabo paralelo, o Assistente de configuração de fax (Windows) ou o Assistente de configuração (Macintosh) define as configurações de fax.

- **1** No painel de controle, pressione MENU.
- **2** Pressione  $\blacktriangleright$  (para baixo) para navegar até Config. fax e, em seguida, pressione  $\checkmark$  (selecionar).

#### **Configure o cabeçalho de fax**

**Nota:** O cabeçalho de fax deve ser definido para usar as funções de fax na impressora all-in-one.

- **1** Pressione  $\blacktriangledown$  (para baixo) para navegar até Cabeçalho de fax e, em seguida, pressione  $\checkmark$  (selecionar).
- **2** Utilize o teclado numérico ou o teclado para digitar o nome do fax e pressione  $\checkmark$  (selecionar). **Nota:** O número máximo de caracteres permitidos no nome do fax é 40.
- **3** Utilize o teclado numérico ou o teclado para digitar o número de fax e pressione  $\checkmark$  (selecionar). **Nota:** O número máximo de caracteres permitidos no número de fax é 20.

#### **Defina o modo de atendimento (resposta automática)**

Dependendo da situação, você pode definir o modo de atendimento da impressora all-in-one como automático ou manual.

- **1** Pressione ▲ (para cima) ou ▼ (para baixo) para navegar até Resp. automática e, em seguida, pressione  $\checkmark$  (selecionar).
- **2** Pressione ou + para selecionar ATIVADO ou DESATIVADO e, em seguida, pressione  $\checkmark$  (selecionar).

#### **Defina o padrão de toque de atendimento**

- **1** Pressione MENU.
- **2** Pressione  $\blacktriangleright$  (para baixo) para navegar até CONF. FAX AVAN..
- Em seguida, pressione  $\checkmark$  (selecionar).
- **3** Pressione  $\blacktriangledown$  (para baixo) para navegar até Padrão toque atend. e, em seguida, pressione  $\checkmark$  (selecionar).
- **4** Pressione ou + para selecionar um padrão de toque e, em seguida, pressione  $\checkmark$  (selecionar).
- **5** Para determinar se o padrão de toque de atendimento está funcionando, peça para que uma pessoa conhecida envie um fax.

## **Como utilizar os recursos básicos da impressora all-in-one**

As seções a seguir contêm as etapas para utilizar os recursos básicos dos modos de cópia, digitalização, fax e foto da impressora all-in-one. Para obter mais informações sobre esses modos, consulte o guia do usuário exibido na tela do Starter CD do seu sistema operacional.

#### **Para copiar um documento ou imagem**

- **1** Carregue o documento original no vidro do scanner ou no AAP.
- **2** Se necessário, digite seu PIN no teclado numérico ou no teclado.
- **3** Pressione CÓPIA.
- **4** Se o documento original tiver cores e você desejar que a cópia também tenha cores, pressione o botão PRETO/COLORIDO para ativar a configuração de cores.
- **5** Pressione INICIAR.

#### **Para enviar um documento por fax**

- **1** Carregue o documento original no vidro do scanner ou no AAP.
- **2** Se necessário, digite seu PIN no teclado numérico ou no teclado.
- **3** Pressione FAX.
- **4** Digite o número de fax no teclado numérico ou no teclado.
- **5** Para alterar opções de fax, utilize um dos métodos a seguir:
	- Pressione um botão de opção do painel de controle (por exemplo, CLAREAR/ESCUREC.), selecione o valor e pressione  $\checkmark$  (selecionar).
	- Selecione uma opção no visor do painel de controle (por exemplo, Resolução), selecione o valor e pressione  $\checkmark$  (selecionar).
- **6** Pressione INICIAR.

#### **Para salvar uma foto de um cartão de memória em uma pasta de rede**

- **1** Insira o cartão de memória no slot apropriado da impressora all-in-one.
- **2** Se necessário, digite seu PIN no teclado numérico ou no teclado.
- **3** Pressione FOTO.
- **4** Pressione  $\blacktriangleright$  (para baixo) para navegar até Salvar na rede e, em seguida, pressione  $\checkmark$  (selecionar).
- **5** Digite o nome do caminho para uma pasta de rede no teclado numérico ou pressione o botão de discagem rápida para o nome do caminho da pasta de rede e, em seguida, pressione INICIAR. Consulte o guia do usuário na tela para obter mais informações sobre como especificar destino.
- **6** Se solicitado, digite seu nome de usuário de login e pressione  $\checkmark$  (selecionar).
- **7** Se solicitado, digite sua senha de login e pressione  $\checkmark$  (selecionar).

#### **Para imprimir fotos individuais ou todas as fotos de um cartão de memória**

- **1** Insira o cartão de memória no slot apropriado da impressora all-in-one.
- **2** Se necessário, digite seu PIN no teclado numérico ou no teclado.
- **3** Pressione FOTO.
- **4** Pressione ▼ (para baixo) para navegar até Imprimir fotos e, em seguida, pressione  $\checkmark$  (selecionar).
- **5** Para imprimir todas as fotos: Pressione ou + para selecionar TODOS e, em seguida, pressione  $\checkmark$  (selecionar).
- **6** Para imprimir fotos individuais: Pressione ou + para selecionar PERSON., pressione  $\checkmark$  (selecionar), digite os números das fotos que deseja imprimir e, em seguida, pressione  $\checkmark$  (selecionar).
- **7** Pressione INICIAR.

#### **Para enviar um documento digitalizado ou uma imagem como um anexo de e-mail**

- **1** Carregue o documento original no vidro do scanner ou no AAP.
- **2** Se necessário, digite seu PIN no teclado.
- **3** Pressione E-MAIL.
- **4** Digite o endereço de e-mail no teclado ou pressione o botão de discagem rápida para obter o endereço de e-mail. Consulte o guia do usuário na tela para obter mais informações sobre como especificar destino.
- **5** Para alterar as opções de digitalização, utilize um dos métodos a seguir:
	- Pressione um botão de opção do painel de controle (por exemplo, CLAREAR/ESCUREC.), selecione o valor e pressione  $\checkmark$  (selecionar).
	- Selecione uma opção no visor do painel de controle (por exemplo, Resolução), selecione o valor e pressione  $\checkmark$  (selecionar).
- **6** Pressione INICIAR.

#### **Para enviar um documento digitalizado ou uma imagem para uma pasta de rede**

- **1** Carregue o documento original no vidro do scanner ou no AAP.
- **2** Pressione DIGITALIZAÇÃO.
- **3** Digite o nome do caminho para uma pasta de rede no teclado ou pressione o botão de discagem rápida para o nome do caminho da pasta de rede e, em seguida, pressione INICIAR. Consulte o guia do usuário na tela para obter mais informações sobre como especificar destino.
- **4** Se solicitado, digite seu nome de usuário de login e pressione  $\checkmark$  (selecionar).
- **5** Se solicitado, digite sua senha de login e pressione  $\checkmark$  (selecionar).

## **Como alterar o PIN do administrador**

Um PIN do administrador temporário foi definido para 1234 para a impressora all-in-one HP Officejet série 9100. Siga as etapas a seguir para alterar esse PIN.

- **1** No painel de controle, pressione MENU.
- **2** Pressione  $\blacktriangledown$  (para baixo) para navegar até ADMIN e, em seguida, pressione  $\checkmark$  (selecionar).
- **3** Pressione  $\blacktriangledown$  (para baixo) para navegar até Definir PIN admin. e, em seguida, pressione  $\checkmark$  (selecionar).
- **4** Digite o PIN atual (o PIN temporário é 1234) e, em seguida, pressione  $\checkmark$  (selecionar).
- **5** Digite um novo número de 4 dígitos e, em seguida, pressione  $\checkmark$  (selecionar).
- **6** Digite o novo número novamente e pressione  $\checkmark$  (selecionar).

## **Como utilizar o teclado para digitar caracteres acentuados**

Dependendo do teclado, é possível digitar caracteres acentuados com uma seqüência de um-, dois- ou –três pressionamentos de teclas. Os métodos a seguir são os mais comuns:

- Pressione a combinação de botões para acentuar e, em seguida, pressione a letra em que deseja acentuar.
- Alguns teclados também possuem os caracteres acentuados disponíveis, pressionando o botão FN em combinação com outro botão.
- Para os teclados de caracteres acentuados com um pressionamento de tecla, pressione a tecla.

## **Como solucionar problemas de instalação**

Esta seção fornece sugestões para solução dos problemas mais comuns associados à instalação de hardware e software.

Consulte a seguir para obter mais informações sobre problemas de instalação:

- Para obter dicas para solução de problemas, consulte o arquivo Leiame e notas de versão no Starter CD do seu sistema operacional.
- Para problemas de instalação de rede, consulte o *Guia do administrador do HP Jetdirect* no Starter CD do seu sistema operacional.

## **Sugestões de instalação de hardware**

#### **Verifique a impressora all-in-one**

- Certifique-se de que toda a fita e o material de embalagem tenham sido removidos de dentro e de fora da impressora all-in-one.
- Certifique-se de que a impressora all-in-one esteja carregada com papel.
- Certifique-se de que a trava do scanner (localizada na parte de baixo da porta de acesso ao carro de impressão) tenha sido movida até a posição desbloqueada.
- Certifique-se de que os indicadores luminosos estejam acesos ou piscando, exceto o indicador luminoso de Pronta, que deve estar aceso. Se o indicador luminoso de Atenção estiver piscando, verifique se existem mensagens no painel de controle. Consulte o guia do usuário na tela para obter explicações sobre as mensagens.
- Certifique-se de que a impressora all-in-one possa imprimir uma página de Configuração. Para obter mais informações, consulte o guia do usuário exibido na tela do Starter CD do seu sistema operacional.
- Se a rede não possui um servidor DHCP, defina o endereço IP manualmente para a impressora all-in-one. Para obter mais informações, consulte o guia do usuário exibido na tela do Starter CD do seu sistema operacional.

#### **Verifique as conexões de hardware**

- Certifique-se de que todos os cabos que estão sendo utilizados apresentem boas condições de uso.
- Certifique-se de que o cabo de alimentação esteja bem conectado à impressora all-in-one e a uma tomada em funcionamento.
- Certifique-se de que o cabo telefônico esteja conectado à porta (entrada).

#### **Verifique os cabeçotes de impressão e os cartuchos de tinta**

- Certifique-se de ter removido a fita dos cabeçotes de impressão.
- Certifique-se de que todos os cabeçotes de impressão e cartuchos de tinta estejam instalados nos slots codificados por cor adequados. Pressione-os firmemente para assegurar o contato adequado. A impressora all-in-one não pode funcionar se eles não estiverem instalados.
- Certifique-se de que a trava do cabeçote de impressão esteja fechada adequadamente.
- Se o visor do painel de controle exibir uma mensagem de erro de cabeçote de impressão, limpe os contatos dos cabeçotes de impressão. Para obter mais informações, consulte o guia do usuário exibido na tela do Starter CD do seu sistema operacional.

## **Sugestões de instalação de software**

#### **Verifique o sistema do seu computador**

- Certifique-se de que o seu computador esteja executando um dos sistemas operacionais suportados (consulte o guia do usuário exibido na tela do Starter CD do seu sistema operacional, para obter mais informações).
- Certifique-se de que o computador atenda aos requisitos mínimos de sistema (consulte o guia do usuário exibido na tela do Starter CD do seu sistema operacional para obter mais informações).

#### **Verificação das preliminares da instalação**

- Certifique-se de utilizar o Starter CD que contém o software de instalação correto para seu sistema operacional.
- Antes de instalar um software em um computador Windows, certifique-se de que todos os outros programas estejam fechados.
- Se o computador não reconhecer o caminho digitado para a unidade de CD-ROM, certifique-se de especificar a letra de unidade correta.
- Certifique-se de que você está instalando o software a partir da unidade de CD-ROM local do computador. A instalação do software a partir de uma unidade de CD-ROM compartilhada não é suportada.
- Se o computador não reconhecer o Starter CD na unidade de CD-ROM, verifique se o Starter CD está danificado. É possível fazer o download do driver de impressora de http://www.hp.com/support/officejet9100.

#### **Siga as etapas recomendadas**

Se o computador estiver executando um sistema operacional Windows, a HP recomenda que você instale o software da impressora all-in-one primeiro. Quando solicitado pelo software, conecte o cabo USB ou paralelo.

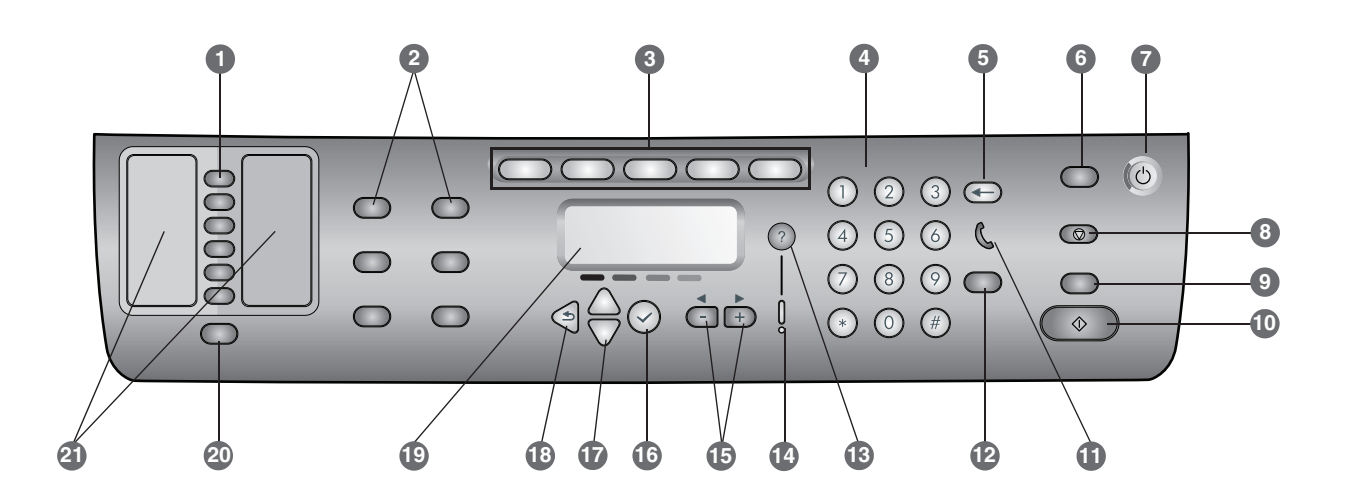

- **1 Botones de marcación rápida:** Úselos para seleccionar desde una lista preconfigurada de entradas de marcación rápida. Los seis botones corresponden a las primeras seis entradas en las listas de contactos. Una entrada puede ser un número de fax o un grupo de números de fax, una dirección de e-mail o un grupo de direcciones de e-mail o una carpeta en la red.
- **2 Botones de opción:** Use los botones REDUCIR/AMPLIAR, CLARO/OSCURO, OPCIONES 2 CARAS, CALIDAD/RESOLUCIÓN y BANDEJA/TIPO para cambiar la configuración de los trabajos. El botón MENÙ muestra los menús del panel de control que se pueden usar para establecer los valores predeterminados de la configuración.
- **3 Botones de modo:** Use los botones COPIA, ESCANEAR, FOTOGRAFÍA, E-MAIL y Modo FAX para comenzar estos tipos de trabajos. Un botón de modo se ilumina cuando es presionado o cuando ese modo es el modo activo. Un botón de modo parpadea si el modo no es el modo activo y está procesando un trabajo en el fondo.
- **4 Teclado numérico:** Úselo para marcar números de fax o escribir texto. El texto que escribe se inserta. (No sobrescribe caracteres que están a la derecha del cursor).
- **5 botón de retroceso:** Borra el carácter que se encuentra a la izquierda del cursor en los campos de entrada de texto.
- **6 Botón REINICIAR/PRESIONAR PIN:** Regresa el todo en uno al estado LISTO; con esto, se restablecen todos los modos a sus valores predeterminados. Si el administrador ha configurado el todo en uno para los usuarios autorizados, el todo en uno se puede bloquear manteniendo presionado el botón durante dos segundos o más. Para reanudar la operación, es necesario el número de identificación personal (PIN).
- **7 Botón de ENCENDIDO y luz Listo:** Cuando el todo en uno está encendido, la luz Listo es de color verde.

#### **8 Botón PARAR**

- **9 Botón NEGRO/COLOR:** Activa y desactiva la opción de color.
- 10  $\Diamond$  Botón Inicio

11 *(c)* luz de descolgado: Se enciende cuando se está usando la línea de fax y parpadea cuando la línea de fax está timbrando.

#### **12 Botón RELLAMADA/RESPONDER:**

- Remarca el último número de fax marcado.
- Responde el teléfono en forma manual para un fax entrante.
- **13 Botón de ayuda:** Proporciona información adicional acerca de los mensajes o menús que aparecen en el visor del panel de control. Para problemas de hardware, aparece un mensaje que explica el problema.
- **14 Luz Atención:** Parpadea cuando hay un problema de hardware que requiere atención. Presione ? (ayuda) para ver un mensaje acerca del problema.
- **15 Botones y +:** Recorren los valores que están disponibles para una opción. En campos de entrada de texto, mueven el cursor de texto hacia la derecha e izquierda.
- 16  $\vee$  **Botón de selección:** Selecciona o guarda las configuraciones que aparecen en el visor del panel de control.
- **17 A botones (arriba) y**  $\blacktriangledown$  **(abajo):** Se desplazan hacia arriba y abajo por una lista de opciones o entradas.
- **18 Botón atrás:** Regresa al nivel anterior.
- **19 Visor del panel de control:** Muestra mensajes de estado y de error, menús de inicio y de modo y sus opciones, información de ayuda y niveles de los cartuchos de tinta.
- **20 Botón CONTACTOS:** Proporciona un acceso rápido a las listas preconfiguradas de números de fax y direcciones de e-mail desde un servidor LDAP.
- **21 Listas de entradas de marcación rápida:** Use estas áreas para identificar las entradas de marcación rápida que correspondan a los seis botones de marcación rápida. Puede escribir las entradas en el papel trazado que se proporciona o imprimir las listas para insertarlas.

## **Conecte un dispositivo telefónico adicional (opcional)**

Los siguientes pasos proporcionan información acerca de cómo agregar un dispositivo telefónico a un todo en uno que está conectado a una línea telefónica dedicada y que no comparte una línea de voz. Para obtener más información acerca de las características de fax, consulte la guía del usuario en pantalla en el Starter CD para su sistema operativo.

Dependiendo de la configuración de sus líneas telefónicas, puede conectar cualquiera de los siguientes dispositivos a la línea telefónica junto con el todo en uno. **Nota:** Para obtener un rendimiento óptimo, HP recomienda que conecte sólo un dispositivo telefónico adicional al todo en uno.

- **Módem:** Puede conectar un módem de equipo (externo o interno) a la línea de fax si desea utilizar esta línea para enviar e-mail o para tener acceso a Internet. Sin embargo, no puede enviar ni recibir faxes mientras utiliza la línea para tales efectos.
- **Teléfono adicional:** Puede conectar un teléfono adicional a la línea de fax si desea realizar llamadas a través de esta línea.
- **Identificador de llamadas:** Si conecta un identificador de llamadas al todo en uno, debe ser el primer dispositivo conectado al enchufe del teléfono.

**Nota:** No debe conectar una máquina contestadora o el correo de voz del equipo al todo en uno. Si utiliza un correo de voz de equipo, debe conectar un módem (externo o interno) a su línea de voz dedicada. Entonces, utilice la línea de voz dedicada para conectarse a Internet y recibir correo de voz.

#### **Conectar un dispositivo telefónico al todo en uno**

- **1** Desenchufe el cable de alimentación del dispositivo que desee conectar.
- **2** Asegúrese de que el puerto  $\parallel$  (línea de entrada) del todo en uno esté conectado al enchufe telefónico.
- **3** En la parte posterior del todo en uno, retire la pieza de plástico del puerto (teléfono).
- **4** Conecte un extremo del cable telefónico en el puerto (teléfono) del todo en uno.

**PRECAUCIÓN:** Utilice sólo un cable para telecomunicaciones Nro. 26 AWG o superior, para reducir el riesgo de incendio.

**5** Conecte el otro extremo del cable en el puerto "línea" del dispositivo telefónico.

**Nota:** Algunos módem tienen un segundo puerto "línea" para conectarse a una línea de voz dedicada. Si tiene dos puertos "línea", consulte la documentación de su módem para asegurarse de conectar el puerto "línea" correcto.

**6** Enchufe el dispositivo telefónico a su fuente de alimentación.

# **Determine las configuraciones de fax**

Si ha conectado su todo en uno a una red o si el todo en uno no está conectado a un equipo o red, use los siguientes pasos para determinar las configuraciones de fax.

**Nota:** Si ha conectado el todo en uno directamente a un equipo con un cable USB o paralelo, el Asistente de configuración de fax (Windows) o el Asistente de configuración (Macintosh) configura las características de fax.

- **1** En el panel de control, presione MENÙ.
- **2** Presione  $\blacktriangleright$  (abajo) para moverse hasta Configuración de fax y luego presione  $\checkmark$  (seleccionar).

## **Configure el encabezado del fax**

**Nota:** El encabezado de fax debe activarse para usar las funciones de fax del todo en uno.

- **1** Presione  $\blacktriangleright$  (abajo) para moverse hasta Encabezado de fax y luego presione  $\checkmark$  (seleccionar).
- **2** Use el teclado o teclado numérico para escribir su número de fax y luego presione √ (seleccionar). **Nota:** El máximo de caracteres que se permite en el nombre del fax es 40.
- **3** Use el teclado o teclado numérico para escribir su número de fax y luego presione √ (seleccionar). **Nota:** El máximo de caracteres que se permite en el número del fax es 20.

#### **Configure el modo de contestación (contestación automática)**

Dependiendo de su situación, puede configurar el modo de contestación del todo en uno en automático o manual.

- **1** Presione  $\triangle$  (arriba) o  $\blacktriangledown$  (abajo) para moverse hasta Contestación automática y luego presione  $\checkmark$  (seleccionar).
- **2** Presione o + para seleccionar ACTIVADA o DESACTIVADA y luego presione  $\checkmark$  (seleccionar).

## **Configure el patrón de timbre de contestación**

- **1** Presione MENÚ.
- **2** Presione  $\blacktriangledown$  (abajo) para moverse hasta CONF AVAN  $FAX$  y luego presione  $\checkmark$  (seleccionar).
- **3** Presione  $\blacktriangledown$  (abajo) para moverse hasta Pat. timb. contest. y luego presione  $\checkmark$  (seleccionar).
- **4** Presione o + para seleccionar un patrón de timbre y luego presione  $\checkmark$  (seleccionar).
- **5** Para determinar si el patrón de timbre de contestación está funcionando, pídale a alguien conocido que envíe un fax.

## **Uso de las características básicas del todo en uno**

Las siguientes secciones contienen los pasos para el uso de las características básicas de los modos Copia, Escanear, Fax y Fotografía del todo en uno. Para obtener información adicional acerca de estos modos, consulte la guía del usuario en pantalla en el Starter CD para su sistema operativo.

#### **Copiar un documento o imagen**

- **1** Cargue el original en el cristal del escáner o en el AAD.
- **2** Si fuese necesario, introduzca el PIN en el teclado o teclado numérico.
- **3** Presione COPIA.
- **4** Si el original tiene colores y usted desea que su copia también los tenga, presione el botón NEGRO/COLOR para activar la configuración de color.
- **5** Presione INICIO.

#### **Enviar un documento por fax**

- **1** Cargue el original en el cristal del escáner o en el AAD.
- **2** Si fuese necesario, introduzca el PIN en el teclado o teclado numérico.
- **3** Presione FAX.
- **4** Escriba el número de fax en el teclado o teclado numérico.
- **5** Para cambiar las opciones de fax, use uno de los siguientes métodos:
	- Presione un botón de opción del panel de control (por ejemplo, CLARO/OSCURO), seleccione el valor y luego presione  $\checkmark$  (seleccionar).
	- Seleccione una opción desde el visor del panel de control (por ejemplo, Resolución), seleccione el valor y luego presione  $\checkmark$  (seleccionar).
- **6** Presione INICIO.

#### **Guardar una fotografía desde una tarjeta de memoria en una carpeta de red**

- **1** Inserte la tarjeta de memoria en la ranura correspondiente ubicada en el todo en uno.
- **2** Si fuese necesario, introduzca el PIN en el teclado o teclado numérico.
- **3** Presione FOTOGRAFÍA.
- **4** Presione  $\blacktriangleright$  (abajo) para moverse hasta Guardar en red y luego presione  $\checkmark$  (seleccionar).
- **5** Escriba el nombre de ruta para una carpeta de red en el teclado o teclado numérico o presione el botón de marcación rápida para el nombre de ruta de la carpeta de red y luego presione INICIO. Consulte la guía del usuario en pantalla para obtener más información acerca de los métodos para especificar destinos.
- **6** Si se le indica, escriba su nombre de usuario para inicio de sesión y luego presione  $\checkmark$  (seleccionar).
- **7** Si se le indica, escriba su contraseña para inicio de sesión y luego presione  $\checkmark$  (seleccionar).

#### **Imprimir fotografías individuales o todas las fotografías desde una tarjeta de memoria**

- **1** Inserte la tarjeta de memoria en la ranura correspondiente ubicada en el todo en uno.
- **2** Si fuese necesario, introduzca el PIN en el teclado o teclado numérico.
- **3** Presione FOTOGRAFÍA.
- **4** Presione  $\blacktriangleright$  (abajo) para moverse hasta Imprimir fotografías y luego presione  $\checkmark$  (seleccionar).
- **5** Imprimir todas las fotografías: Presione o + para seleccionar  $TODAS$  y luego presione  $\checkmark$  (seleccionar).
- **6** Imprimir fotografías individuales: Presione o + para seleccionar PERSONALIZADO, presione  $\checkmark$  (seleccionar), escriba los números de las fotos que desea imprimir y luego presione  $\checkmark$  (seleccionar).
- **7** Presione INICIO.

#### **Enviar una imagen o documento escaneado como archivo adjunto en e-mail**

- **1** Cargue el original en el cristal del escáner o en el AAD.
- **2** Si fuese necesario, introduzca el PIN en el teclado numérico.
- **3** Presione E-MAIL.
- **4** Escriba la dirección de e-mail en el teclado numérico o presione el botón de marcación rápida para las direcciones de e-mail. Consulte la guía del usuario en pantalla para obtener más información acerca de los métodos para especificar destinos.
- **5** Para cambiar las opciones de escaneo, use uno de los siguientes métodos:
	- Presione un botón de opción del panel de control (por ejemplo, CLARO/OSCURO), seleccione el valor y luego presione  $\checkmark$  (seleccionar).
	- Seleccione una opción desde el visor del panel de control (por ejemplo, Resolución), seleccione el valor y luego presione  $\checkmark$  (seleccionar).
- **6** Presione INICIO.

#### **Enviar una imagen o documento escaneado a una carpeta de red**

- **1** Cargue el original en el cristal del escáner o en el AAD.
- **2** Presione ESCANEAR.
- **3** Escriba el nombre de ruta para una carpeta de red en el teclado numérico o teclado o presione el botón de marcación rápida para el nombre de ruta de la carpeta de red y luego presione INICIO. Consulte la guía del usuario en pantalla para obtener más información acerca de los métodos para especificar destinos.
- **4** Si se le indica, escriba su nombre de usuario para inicio de sesión y luego presione  $\checkmark$  (seleccionar).
- **5** Si se le indica, escriba su contraseña para inicio de sesión y luego presione  $\checkmark$  (seleccionar).

## **Cambio de PIN del administrador**

1234 es el PIN temporal de administrador que se ha configurado para el todo en uno HP Officejet serie 9100. Utilice los siguientes pasos para cambiar este PIN.

- **1** En el panel de control, presione MENÙ.
- **2** Presione  $\blacktriangleright$  (abajo) para moverse hasta ADMIN y luego presione  $\checkmark$  (seleccionar).
- **3** Presione  $\blacktriangledown$  (abajo) para moverse hasta Configurar PIN administ. y luego presione  $\checkmark$  (seleccionar).
- **4** Escriba el PIN actual (el PIN temporal es 1234) y luego presione  $\checkmark$  (seleccionar).
- **5** Escriba un nuevo número de 4 dígitos y luego presione  $\checkmark$  (seleccionar).
- **6** Vuelva a escribir el nuevo número y luego presione  $\checkmark$  (seleccionar).

## **Uso del teclado numérico para escribir caracteres acentuados**

Dependiendo de su teclado numérico, puede escribir caracteres acentuados con una secuencia de una , dos o tres pulsaciones. Los siguientes métodos son los más comunes:

- Presione la combinación de botones para escribir el acento y luego presione la letra a la que desea colocarle el acento.
- Algunos teclados también tienen la posibilidad de escribir caracteres acentuados presionando el botón FN en combinación con otro.
- En el caso de aquellos teclados con caracteres acentuados de una pulsación, presione la tecla correspondiente.

## **Solución de problemas de instalación**

Esta sección proporciona sugerencias para la solución de problemas de algunos de los temas que más comúnmente se asocian a la instalación de hardware y software.

Consulte la siguiente información que trata acerca de los problemas de instalación:

- Para obtener información actualizada, consulte el archive léame y las notas de la versión en el Starter CD para su sistema operativo.
- Para obtener información acerca de los problemas de instalación de red, consulte la *Guía del administrador HP Jetdirect* en el Starter CD para su sistema operativo.

## **Sugerencias para la instalación de hardware**

#### **Revise el todo en uno**

- Asegúrese de que se haya extraído toda la cinta de embalaje y los materiales del interior y el exterior del todo en uno.
- Asegúrese de que el todo en uno tenga papel.
- Asegúrese de que el seguro del escáner (ubicado debajo de la puerta de acceso al carro de impresión) esté en la posición de desbloqueado.
- Asegúrese de que no haya luces encendidas o parpadeando excepto por luz Listo, la que sí debe estar encendida. Si la luz Atención parpadea, revise los mensajes en el panel de control. Consulte la guía del usuario en pantalla para obtener explicaciones de los mensajes.
- Asegúrese de que el todo en uno pueda imprimir una página de configuración. Para obtener más información, consulte la guía del usuario en pantalla en el Starter CD para su sistema operativo.
- Si la red no tiene un servidor DHCP, configure manualmente la dirección IP del todo en uno. Para obtener más información, consulte la guía del usuario en pantalla en el Starter CD para su sistema operativo.

#### **Revise las conexiones del hardware**

- Asegúrese de que todos los cables en uso estén en el orden correcto y funcionen bien.
- Asegúrese de que el cable de alimentación esté conectado en forma segura al todo en uno y a una toma de corriente activa.
- Asegúrese de que el cable telefónico esté conectado al puerto  $\parallel$  (línea de entrada).

#### **Revise los cabezales de impresión y los cartuchos de tinta**

- Asegúrese de que ha retirado la cinta de los cabezales de impresión.
- Asegúrese de que todos los cabezales y cartuchos de tinta se encuentren instalados firmemente en sus ranuras correctas, con el mismo código de color. Presione cada uno de estos elementos firmemente hacia abajo para asegurar que estén haciendo contacto adecuadamente. El todo en uno sólo puede funcionar si todos los accesorios están instalados correctamente.
- Compruebe que el seguro de los cabezales de impresión esté cerrado apropiadamente.
- Si en el visor del panel de control aparece un mensaje de error, limpie los contactos del cabezal de impresión. Para obtener más información, consulte la guía del usuario en pantalla en el Starter CD para su sistema operativo.

#### **Sugerencias para la instalación de software**

#### **Revise el sistema del equipo**

- Asegúrese de que su equipo se ejecute en uno de los sistemas operativos compatibles (para obtener más información, consulte la guía del usuario en pantalla en el Starter CD para su sistema operativo).
- Asegúrese de que su equipo cumpla al menos con los requisitos mínimos del sistema (para obtener más información, consulte la guía del usuario en pantalla en el Starter CD para su sistema operativo).

#### **Verifique las pautas de instalación**

- Asegúrese de usar el Starter CD que contiene el software de instalación correcta para su sistema operativo.
- Antes de instalar el software en un equipo que ejecuta Windows, asegúrese de que todos los otros programas estén cerrados.
- Si el equipo no reconoce la ruta que usted escribe hacia la unidad de CD-ROM que escribió, asegúrese de que está especificando la letra de unidad correcta.
- Asegúrese de que está instalando el software desde la unidad local de CD-ROM del equipo. No se admite la instalación del software desde una unidad de CD-ROM compartida.
- Si el equipo no reconoce el Starter CD en la unidad de CD-ROM, revise que éste no esté dañado. Puede descargar el controlador de la impresora desde http://www.hp.com/support/officejet9100.

#### **Siga los pasos recomendados**

Si su equipo está ejecutando un sistema operativo Windows, HP recomienda que instale primero el software del todo en uno. Conecte el cable USB o paralelo sólo cuando el software lo solicite.

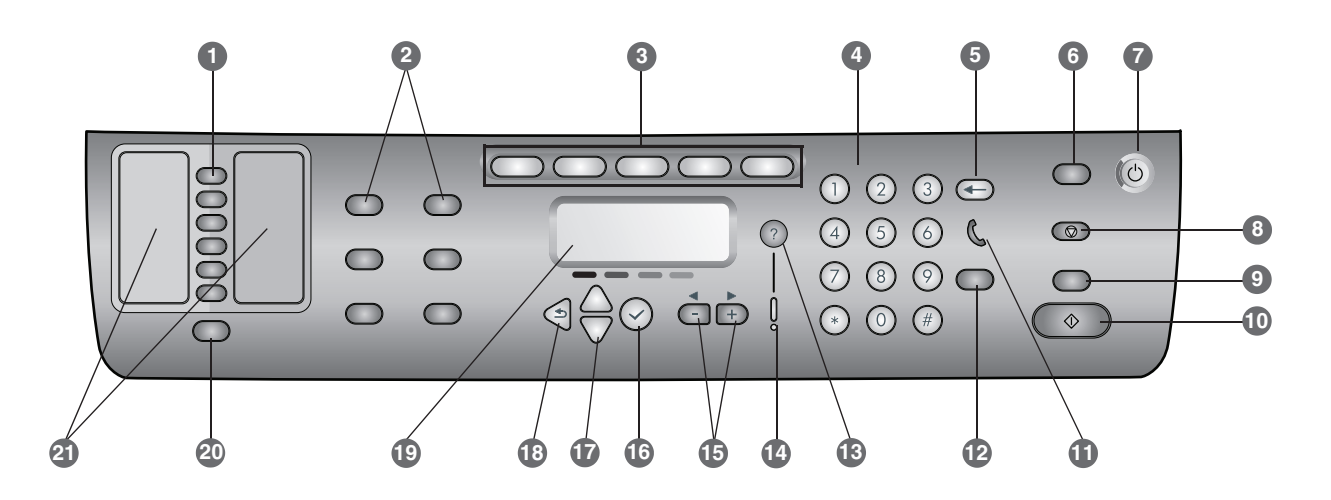

- 1 Hızlı arama düğmeleri: Önceden yapılandırılmış hızlı arama girişleri listesinden seçim yapmak için bu düğmeleri kullanın. Altı adet düğme, Kişiler listelerindeki ilk altı girişe karşılık gelir. Girişler tek veya bir grup faks numarası, tek veya bir grup e-posta adresi veya ağdaki bir klasör olabilir.
- 2 Seçenek düğmeleri: İşin ayarlarını değiştirmek için KÜÇÜLT/BÜYÜT, AÇİK/KOYU, 2 TARAFLİ SEÇENEKLERI, KALITE/ÇÖZÜNÜRLÜK ve TEPSI/TÜR düğmelerini kullanın. MENÜ düğmesi, ayarların varsayılan değerlerini belirlemek için kullanılabilen kontrol paneli menülerini görüntüler.
- 3 Mod düğmeleri: Bu tür işlere başlamak için KOPYALA, TARA, FOTOĞRAF, E-POSTA ve FAKS modu düğmelerini kullanın. Düğmeye basıldığında veya mod etkin olduğunda mod düğmesinin ışığı yanar. Mod etkin değilse ve arka planda bir iş yürütüyorsa mod düğmesinin ışığı yanıp söner.
- 4 Tuş takımı: Faks numaralarını çevirmek veya metin yazmak için kullanın. Yazdığınız metin eklenir. (İmlecin sağındaki karakterlerin üzerine yazmaz.)
- 5 ← (geri) düğmesi: Metin giriş alanlarında imlecin solundaki karakteri siler.
- 6 SİFİRLA/PIN IÇIN BEKLE düğmesi: All-in-one ürününü HAZIR durumuna getirir; tüm modlar varsayılan değerlerine sıfırlanır. Yönetici all-in-one ürününü yetkili kullanıcılar için yapılandırmışsa, bu düğmeyi 2 saniye veya daha uzun süre basılı tuttuğunuzda all-in one kilitlenir. Bu durumda işlemi sürdürebilmek için bir kişisel tanıtım numarası (PIN) gerekir.
- 7 (<sup>1</sup>) AÇMA/KAPAMA düğmesi ve Hazır ışığı: All-in-one açıksa Hazır ışığı yeşildir.
- 8 M DURDUR düğmesi
- 9 SIYAH/RENKLI düğmesi: Renk seçeneğini etkinleştirir ve devre dışı bırakır.
- 10  $\circledcirc$  BAŞLAT düğmesi
- 11 ( (telefon açık) ışığı: Faks hattı kullanılırken yanar, faks hattı çaldığında yanıp söner.
- 12 TEKRAR ARA/CEVAPLA düğmesi:
	- Aranan en son faks numarasını yeniden çevirir.
	- Gelen fakslarda telefonu el ile cevaplamanızı sağlar.
- 13 ? (yardım) düğmesi: Kontrol paneli ekranında görüntülenen mesajlar veya menüler hakkında ek bilgiler sağlar. Donanım sorunlarında sorunu açıklayan bir mesaj görüntüler.
- 14 Dikkat ışığı: İlgilenmenizi gerektiren bir donanım sorunu olduğunda yanıp söner. Sorunla ilgili bir mesaj görüntülemek için ? (yardım) düğmesine basın.
- 15 ve + düğmeleri: Seçenek için kullanılabilen değerler arasında gezinmenizi sağlar. Metin giriş alanlarında metin imlecini sağa ve sola hareket ettirir.
- 16  $\checkmark$  (seç) düğmesi: Kontrol paneli ekranında görünen ayarı seçer veya kaydeder.
- 17 A (yukarı) ve v (aşağı) düğmeleri: Seçenek veya giriş listesinde yukarı veya aşağı doğru hareket etmenizi sağlar.
- 18  $\sum$  (geri) düğmesi: Bir önceki düzeye dönmenizi sağlar.
- 19 Kontrol paneli ekranı: Durum ve hata mesajlarını, mod ve kurulum menüleri ile seçeneklerini, yardım bilgilerini ve mürekkep kartuşu seviyelerini görüntüler.
- 20 KIŞILER düğmesi: Önceden yapılandırılmış faks numaraları ve e-posta adresleri listesine ve LDAP sunucusundan e-posta adreslerine hızlı erişim sağlar.
- 21 Hızlı arama girişi listeleri: Altı adet hızlı arama düğmesine karşılık gelen hızlı arama girişlerini belirtmek için bu alanları kullanın. Girişleri, sağlanan çizgili kağıda yazabilir veya listeyi yazdırıp bu alana yerleştirebilirsiniz.

Aşağıdaki adımlarda, özel bir telefon hattına bağlanan ve ses hattını paylaşmayan bir telefon aygıtı ekleme hakkında bilgiler sağlanmaktadır. Faks özellikleri hakkında daha fazla bilgi için, işletim sisteminize ait Starter CD'sindeki çevrimiçi kullanım kılavuzuna bakın.

Telefon hattınızın kurulumuna bağlı olarak, all-in-one ürünüyle birlikte aşağıdaki aygıtlardan birini telefon hattına bağlayabilirsiniz. Not: HP, en iyi performans için all-in-one ürününe yalnızca bir ek telefon aygıtı bağlamanızı önerir.

- Modem: Faks hattını e-posta veya Internet erişimi için kullanmak isterseniz, faks hattına bilgisayar modemi (iç veya dış) bağlayabilirsiniz. Ancak, hattı bu amaçlarla kullanırken faks gönderemez ve alamazsınız.
- Ek telefon: Faks hattında giden aramalar yapmak isterseniz, faks hattına ek bir telefon bağlayabilirsiniz.
- Arayan Kimliği kutusu: Arayan kimliği kutusunu all-in-one ürününe bağlarsanız, bu, telefon prizine bağlanan ilk aygıt olmalıdır.

Not: All-in-one ürününe telesekreter veya bilgisayar sesli posta bağlamamalısınız. Bilgisayar sesli postası kullanırsanız, özel ses hattınıza modem (dış veya iç) bağlamanız gerekir. Sonra, Internet'e bağlanmak ve sesli posta almak için özel ses hattını kullanın.

#### All-in-one ürününü telefon aygıtına bağlamak için

- 1 Bağlamak istediğiniz aygıtın güç kablosunu fişten çekin.
- 2 All-in-one ürünü için | (hat girişi) bağlantı noktasının telefon prizine bağlandığından emin olun.
- 3 All-in-one ürününün arkasında, plastik eki (telefon) bağlantı noktasından çıkarın.
- 4 Telefon kablosunun bir ucunu, all-in-one ürününün (telefon) bağlantı noktasına takın.

DİKKAT: Yangın riskini azaltmak için yalnızca No. 26 AWG veya daha büyük telekomünikasyon hat kablosu kullanın.

5 Kablonun diğer ucunu, telefon aygıtının "hat" bağlantı noktasına takın.

Not: Bazı modemlerin özel ses hattına bağlamak için ikinci bir "hat" bağlantı noktası vardır. İki "hat" bağlantı noktanız varsa, doğru "hat" bağlantı noktasına bağlandığınızdan emin olmak için modem belgelerinize bakın.

6 Telefon aygıtını güç kaynağına takın.

## Faks ayarlarını yapılandırma

All-in-one ürününüzü bir ağa bağladıysanız veya all-in-one ürününüz herhangi bir bilgisayara veya ağa bağlı değilse, faks ayarlarını yapılandırmak için aşağıdaki adımları kullanın.

Not: All-in-one ürününü USB kablosu veya paralel kablo ile bilgisayara bağladıysanız, Faks Kurulum Sihirbazı (Windows) veya Setup Assistant (Macintosh), faks özelliklerini yapılandırır.

- 1 Kontrol panelinde MENÜ düðmesine basýn.
- $2 \rightarrow (a\bar{a}\bar{a})$  düğmesine basarak Faks Kurulumu seçeneğine gidip  $\checkmark$  (seç) düğmesine basın.

#### Faks üstbilgisini yapılandırma

Not: Faks üstbilgisinin, all-in-one ürününde faks işlevlerini kullanmak üzere ayarlanmış olması gerekir.

- $1 \bullet$  (aşağı) düğmesine basarak Faks üstbilgisi seçeneğine gidin ve  $\checkmark$  (seç) düğmesine basın.
- 2 Tuş takımını veya klavyeyi kullanarak faks adınızı girin ve  $\checkmark$  (seç) düğmesine basın. Not: Faks adı için en çok 40 karaktere izin verilir.
- 3 Tuş takımını veya klavyeyi kullanarak faks numaranızı girin ve  $\checkmark$  (seç) düğmesine basın. Not: Faks numarası için en çok 20 karaktere izin verilir.

#### Cevaplama modunu ayarlama (otomatik cevap)

Durumunuza bağlı olarak, all-in-one cevaplama modunu otomatik olarak veya el ile ayarlayabilirsiniz.

- 1  $\blacktriangle$  (yukarı) veya  $\blacktriangledown$  (aşağı) düğmesine basarak Otomatik cevap seçeneğine gidip $\checkmark$  (seç) düğmesine basın.
- 2 veya + düğmesine basarak AÇIK veya KAPALI seçeneğine gidin ve  $\checkmark$  (seç) düğmesine basın.

#### Cevaplama zil sesini ayarlama

- 1 MENÜ düğmesine basın.
- 2 **▼ (aşağı) düğmesine basarak GELİŞMİŞ FAKS** KURULUMU seçeneğine gidin ve sonra  $\checkmark$  (seç) düğmesine basın.
- 3  $\bullet$  (aşağı) düğmesine basarak Cevaplama zil sesi seçeneğine gidin ve  $\checkmark$  (seç) düğmesine basın.
- 4 Bir zil sesi seçmek için veya + düğmesine ve sonra  $\checkmark$  (seç) düğmesine basın.
- 5 Cevaplama zil sesinin çalışıp çalışmadığını belirlemek için, tanıdığınız birinden size faks göndermesini isteyin.

## All-in-one ürününün temel özelliklerini kullanma

Aşağıdaki bölümler, all-in-one ürününün kopyalama, tarama, faks ve fotoğraf modlarının temel özelliklerini kullanmaya yönelik adımları içerir. Bu modlar hakkında ek bilgiler için, işletim sisteminize ait Starter CD'sindeki çevrimiçi kullanım kılavuzuna bakın.

#### Belge veya görüntü kopyalamak için

- 1 Orijinali tarayıcı camına veya ADF'ye (otomatik belge besleyici) yerleştirin.
- 2 Gerekiyorsa, tuşları veya klavyeyi kullanarak PIN kodunuzu girin.
- 3 KOPYALA düğmesine basın.
- 4 Orijinal renkli ise ve kopyanın da renkli olmasını istiyorsanız, renk ayarını açmak için SIYAH/RENKLI düğmesine basarak renk ayarını etkinleştirin.
- 5 BAŞLAT düğmesine basın.

#### Belge fakslamak için

- 1 Orijinali tarayıcı camına veya ADF'ye (otomatik belge besleyici) yerleştirin.
- 2 Gerekiyorsa, tuşları veya klavyeyi kullanarak PIN kodunuzu girin.
- 3 FAKS düğmesine basın.
- 4 Tuş takımını veya klavyeyi kullanarak faks numarasını girin.
- 5 Faks seçeneklerini değiştirmek için aşağıdaki yöntemlerden birini kullanın:
	- Kontrol panelindeki seçenek düğmelerinden birine basın (örneğin, Açik/Koyu), değeri seçin ve  $\checkmark$  (seç) düğmesine basın.
	- Kontrol panelinin ekranındaki seçeneklerden birine (örneğin Çözünürlük) gidip değeri seçin ve  $\checkmark$  (seç) düğmesine basın.
- 6 BAŞLAT düğmesine basın.

#### Bellek kartından ağ klasörüne fotoğraf kaydetmek için

- 1 Bellek kartını all-in-one ürününün uygun kart yuvasına takın.
- 2 Gerekiyorsa, tuşları veya klavyeyi kullanarak PIN kodunuzu girin.
- 3 PHOTO (Foto) düğmesine basın.
- $4 \rightarrow$  (aşağı) düğmesine basarak Ağa kaydet seçeneğine gidip  $\checkmark$  (seç) düğmesine basın.
- 5 Klavyede ağ klasörünün yol adını yazın veya ağ klasörü yol adı için hızlı arama düğmesine ve sonra BAŞLAT'a basın. Hedefleri belirtme yöntemleri hakkında daha fazla bilgi için çevrimiçi kullanım kılavuzuna bakın.
- 6 İstendiğinde oturum kullanıcı adınızı yazıp  $\checkmark$  (seç) düğmesine basın.
- 7 İstendiğinde oturum parolanızı yazıp  $\checkmark$  (sec) düğmesine basın.

#### Bellek kartından bazı veya tüm fotoğrafları bastırmak için

- 1 Bellek kartını all-in-one ürünün uygun kart yuvasına takın.
- 2 Gerekiyorsa, tuşları veya klavyeyi kullanarak PIN kodunuzu girin.
- 3 PHOTO (Foto) düğmesine basın.
- 4  $\bullet$  (aşağı) düğmesine basarak Fotoğrafları bastır seçeneğine gidip  $\checkmark$  (seç) düğmesine basın.
- 5 Tüm fotoğrafları bastırmak için: veya + düğmesiyle TÜMÜ seçeneğine gidin ve  $\checkmark$  (seç) düğmesine basın.
- 6 Seçtiğiniz fotoğrafları bastırmak için: veya + düğmesiyle ÖZEL, (EL İLE) seçeneğine gidip  $\checkmark$  (seç) düğmesine basın, bastırmak istediğiniz fotoğrafların numaralarını girin ve tekrar  $\checkmark$  (seç) düğmesine basın.
- 7 BAŞLAT düğmesine basın.

#### Taranan belgeyi veya görüntüyü e-posta eki olarak göndermek için

- 1 Orijinali tarayıcı camına veya ADF'ye (otomatik belge besleyici) yerleştirin.
- 2 Gerekiyorsa, klavyeyi kullanarak PIN kodunuzu girin.
- 3 E-POSTA düğmesine basın.
- 4 Klavyeyi kullanarak e-posta adresini girin veya e-posta adresi için hızlı arama düğmesine basın. Hedefleri belirtme yöntemleri hakkında daha fazla bilgi için elektronik kullanım kılavuzuna bakın.
- 5 Tarama seçeneklerini değiştirmek için aşağıdaki yöntemlerden birini uygulayın:
	- Kontrol panelindeki seçenek düğmelerinden birine basın (örneğin, Açik/Koyu), değeri seçin ve  $\checkmark$  (seç) düğmesine basın.
	- Kontrol panelinin ekranındaki seçeneklerden birine (örneğin Çözünürlük) gidip değeri seçin ve  $\checkmark$  (seç) düğmesine basın.
- 6 BAŞLAT düğmesine basın.

#### Taranan belge veya görüntüyü ağ klasörüne göndermek için

- 1 Orijinali tarayıcı camına veya ADF'ye (otomatik belge besleyici) yerleştirin.
- 2 TARA düğmesine basın.
- 3 Klavyede ağ klasörünün yol adını yazın veya ağ klasörü yol adı için hızlı arama düğmesine basın ve sonra BAŞLAT'a basın. Hedefleri belirtme yöntemleri hakkında daha fazla bilgi için elektronik kullanım kılavuzuna bakın.
- 4 İstendiğinde oturum kullanıcı adınızı yazıp  $\checkmark$  (sec) düğmesine basın.
- 5 İstendiğinde oturum parolanızı yazıp  $\checkmark$  (seç) düğmesine basın.

## Yönetici PIN'ini değiştirme

HP Officejet 9100 series all-in-one ürünü için geçici yönetici PIN'i 1234 olarak ayarlanır. Bu PIN'i değiştirmek için aşağıdaki adımları kullanın.

- 1 Kontrol panelinde MENÜ düğmesine basın.
- 2 (aşağı) düğmesine basarak YÖNETİCİ'ye gidin ve sonra  $\checkmark$  (seç) düğmesine basın.
- 3  $\bullet$  (asağı) düğmesine basarak Yönetici PIN'ini ayarla'ya gidin ve sonra  $\checkmark$  (seç) düğmesine basın.
- 4 Geçerli PIN'i yazın (geçici PIN 1234'tür) ve ardından  $\checkmark$  (sec) düğmesine basın.
- 5 4 basamaklı yeni bir sayı yazın ve ardından  $\vee$  (seç) düğmesine basın.
- 6 Yeni numarayı tekrar yazıp  $\checkmark$  (seç) düğmesine basın.

## Aksanlı karakterleri yazmak için klavyeyi kullanma

Klavyenize bağlı olarak, bir, iki veya üç tuş vuruşundan oluşan bir diziyle aksanlı karakterleri girebilirsiniz. En yaygınları aşağıdaki yöntemlerdir:

- Aksanı yapmak için düğme bileşimine ve sonra aksanlı olmasını istediğiniz harfe basın.
- Bazı klavyelerde, FN düğmesine başka bir düğmeyle birlikte basarak da aksanlı karakterler kullanılabilir.
- Tek tuş vuruşlu aksanlı karakterleri olan klavyelerde, o tuşa basın.

## Kurulum sorunlarını giderme

Bu bölümde, donanım ve yazılım kurulumuyla ilişkili en yaygın konulardan bazıları hakkında sorun giderme önerileri sağlanmaktadır.

Kurulum sorunları hakkında ek bilgi için aşağıdakilere bakın:

- En son bilgileri edinmek için Starter CD'sindeki işletim sisteminizle ilgili readme dosyasına ve sürüm notlarına bakın.
- Ağ yükleme sorunları için, Starter CD'deki işletim sisteminizle ilgili HP Jetdirect Yönetici Kılavuzu'na bakın.

## Donanım yükleme önerileri

#### All-in-one ürününüzü gözden geçirin

- All-in-one ürününün içindeki ve dışındaki tüm ambalaj bantlarının ve malzemelerinin çıkarılmasına dikkat edin.
- All-in-one ürününe kağıt yüklendiğinden emin olun.
- Tarayıcı kilidinin (yazdırma taşıyıcısı erişim kapağının altında bulunur) açık konuma getirilmiş olmasına dikkat edin.
- Açık olması gereken Hazır ışığı dışında hiçbir ışığın açık olmadığından veya yanıp sönmediğinden emin olun. Dikkat ışığı yanıp sönüyorsa, kontrol panelindeki mesajları gözden geçirin. Mesajlarla ilgili açıklamalar için elektronik kullanım kılavuzuna bakın.
- All-in-one ürünün Yapılandırma sayfası yazdırabildiğinden emin olun. Daha fazla bilgi için Starter CD'sindeki işletim sisteminizle ilgili elektronik kullanım kılavuzuna bakın.
- Ağın DHCP sunucusu yoksa, all-in-one ürünü için IP adresini el ile ayarlayın. Daha fazla bilgi için Starter CD'sindeki işletim sisteminizle ilgili elektronik kullanım kılavuzuna bakın.

#### Donanım bağlantılarını gözden geçirin

- Kullandığınız tüm kabloların iyi durumda olmasına dikkat edin.
- Güç kablosunun hem all-in-one ürüne, hem de çalışır durumdaki prize sağlam şekilde bağlandığından emin olun.
- Telefon kablosunun [] (hat girişi) bağlantı noktasına bağlandığından emin olun.

#### Yazıcı kafalarını ve mürekkep kartuşlarını gözden geçirme

- Yazıcı kafalarındaki bantı çıkarmayı unutmayın.
- Tüm yazıcı kafalarının ve mürekkep kartuşlarının kendi doğru, renk kodlu yuvalarına sağlam bir şekilde takılmalarına dikkat edin. Her birini sıkıca bastırarak yerlerine tam olarak oturmalarını sağlayın. Bunlar takılmazsa all-in-one ürünü çalışmaz.
- Yazıcı kafası mandalının düzgün kapatıldığından emin olun.
- Kontrol paneli ekranında bir baskı kafası hata mesajı gösterilirse, yazıcı kafalarındaki temas noktalarını temizleyin. Daha fazla bilgi için Starter CD'sindeki işletim sisteminizle ilgili elektronik kullanım kılavuzuna bakın.

## Yazılım yükleme önerileri

#### Bilgisayar sistemini gözden geçirin

- Bilgisayarınızda desteklenen işletim sistemlerinden birinin kullanıldığından emin olun (daha fazla bilgi için Starter CD'sindeki işletim sisteminizle ilgili çevrimiçi kullanım kılavuzuna bakın).
- Bilgisayarınızın minimum sistem gereksinimlerini karşıladığından emin olun (daha fazla bilgi için Starter CD'sindeki işletim sisteminizle ilgili çevrimiçi kullanım kılavuzuna bakın).

#### Yükleme hazırlıklarını doğrulama

- İşletim sisteminiz için doğru yükleme yazılımını içeren Starter CD'sini kullanmaya dikkat edin.
- Windows bilgisayara yazılım yüklemeden önce, tüm diğer programların kapalı olmasına dikkat edin.
- Bilgisayar, CD-ROM sürücünüz için yazdığınız yolu tanımıyorsa, doğru sürücü harfini belirttiğinizden emin olun.
- Yazılımı bilgisayarın yerel CD-ROM sürücüsünden yüklemeye dikkat edin. Yazılımın paylaşılan bir CD-ROM sürücüsünden yüklenmesi desteklenmez.
- Bilgisayar, CD-ROM sürücüsündeki Starter CD'sini tanımıyorsa, Starter CD'sinin hasarlı olup olmadığına bakın. Yazıcı sürücüsünü http://www.hp.com/support/officejet9100 adresinden yükleyebilirsiniz.

#### Önerilen adımları uygulama

Bilgisayarınızda bir Windows işletim sistemi çalıştırılıyorsa, HP, önce all-in-one ürününün yazılımını yüklemenizi önerir. USB kablosunu veya paralel kabloyu, yalnızca yazılım tarafından istendiğinde takın.

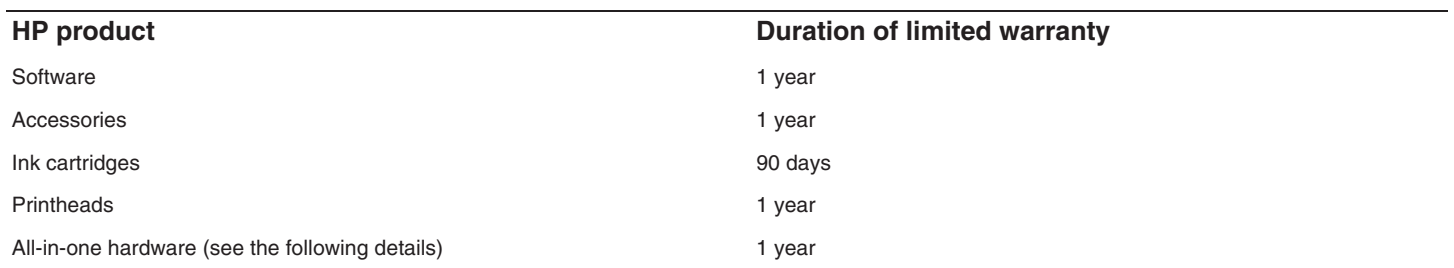

#### **Extent of limited warranty**

- **1** Hewlett-Packard warrants to the end-user customer that the HP products specified above will be free from defects in materials and workmanship for the duration specified above, which duration begins on the date of purchase by the customer.
- **2** For software products, HP's limited warranty applies only to a failure to execute programming instructions. HP does not warrant that the operation of any product will be uninterrupted or error free.
- **3** HP's limited warranty covers only those defects that arise as a result of normal use of the product, and does not cover any other problems, including those that arise as a result of:
	- **a** Improper maintenance or modification;
	- **b** Software, media, parts, or supplies not provided or supported by HP;
	- **c** Operation outside the product's specifications;
	- **d** Unauthorized modification or misuse.
- **4** For HP products, the use of a non-HP ink cartridge or a refilled ink cartridge does not affect either the warranty to the customer or any HP support contract with the customer. However, if product failure or damage is attributable to the use of a non-HP or refilled ink cartridge, HP will charge its standard time and materials charges to service the product for the particular failure or damage.
- **5** If HP receives, during the applicable warranty period, notice of a defect in any product which is covered by HP's warranty, HP shall either repair or replace the product, at HP's option.
- **6** If HP is unable to repair or replace, as applicable, a defective product which is covered by HP's warranty, HP shall, within a reasonable time after being notified of the defect, refund the purchase price for the product.
- **7** HP shall have no obligation to repair, replace, or refund until the customer returns the defective product to HP.
- **8** Any replacement product may be either new or like new, provided that it has functionality at least equal to that of the product being replaced.
- **9** HP products may contain remanufactured parts, components, or materials equivalent to new in performance.
- **10** HP's Limited Warranty Statement is valid in any country/region where the covered HP product is distributed by HP. Contracts for additional warranty services, such as on-site service, are available from any authorized HP service facility in countries/regions where the product is distributed by HP or by an authorized importer.

#### **Limitations of warranty**

TO THE EXTENT ALLOWED BY LOCAL LAW, NEITHER HP NOR ITS THIRD PARTY SUPPLIERS MAKES ANY OTHER WARRANTY OR CONDITION OF ANY KIND, WHETHER EXPRESS OR IMPLIED WARRANTIES OR CONDITIONS OF MERCHANTABILITY, SATISFACTORY QUALITY, AND FITNESS FOR A PARTICULAR PURPOSE.

#### **Limitations of liability**

- **1** To the extent allowed by local law, the remedies provided in this Warranty Statement are the customer's sole and exclusive remedies.
- **2** TO THE EXTENT ALLOWED BY LOCAL LAW, EXCEPT FOR THE OBLIGATIONS SPECIFICALLY SET FORTH IN THIS WARRANTY STATEMENT, IN NO EVENT SHALL HP OR ITS THIRD PARTY SUPPLIERS BE LIABLE FOR DIRECT, INDIRECT, SPECIAL, INCIDENTAL, OR CONSEQUENTIAL DAMAGES, WHETHER BASED ON CONTRACT, TORT, OR ANY OTHER LEGAL THEORY AND WHETHER ADVISED OF THE POSSIBILITY OF SUCH DAMAGES.

#### **Local law**

- **1** This Warranty Statement gives the customer specific legal rights. The customer may also have other rights which vary from state to state in the United States, from province to province in Canada, and from country/region to country/region elsewhere in the world.
- **2** To the extent that this Warranty Statement is inconsistent with local law, this Warranty Statement shall be deemed modified to be consistent with such local law. Under such local law, certain disclaimers and limitations of this Warranty Statement may not apply to the customer. For example, some states in the United States, as well as some governments outside the United States (including provinces in Canada), may:
	- **a** Preclude the disclaimers and limitations in this Warranty Statement from limiting the statutory rights of a customer (e.g. the United Kingdom);
	- **b** Otherwise restrict the ability of a manufacturer to enforce such disclaimers or limitations; or
	- **c** Grant the customer additional warranty rights, specify the duration of implied warranties which the manufacturer cannot disclaim, or allow limitations on the duration of implied warranties.
- **3** FOR CONSUMER TRANSACTIONS IN AUSTRALIA AND NEW ZEALAND, THE TERMS IN THIS WARRANTY STATEMENT, EXCEPT TO THE EXTENT LAWFULLY PERMITTED, DO NOT EXCLUDE, RESTRICT, OR MODIFY, AND ARE IN ADDITION TO, THE MANDATORY STATUTORY RIGHTS APPLICABLE TO THE SALE OF THE HP PRODUCTS TO SUCH CUSTOMERS.

# **Garantie limitée Hewlett-Packard**

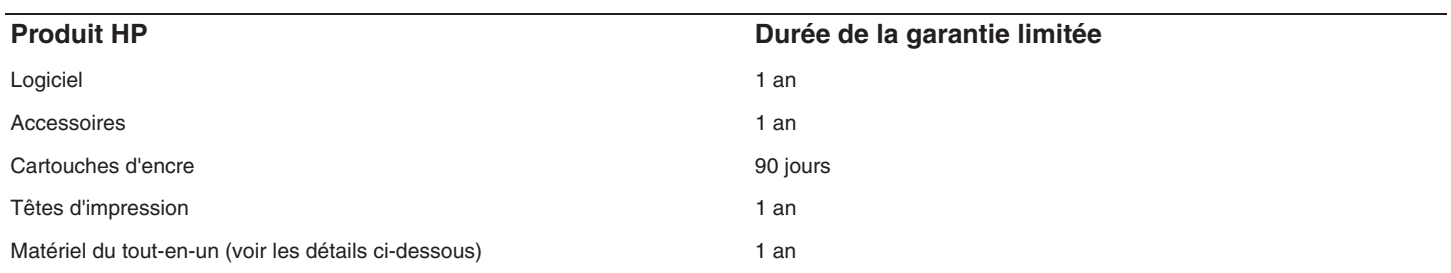

#### **Etendue de la garantie limitée**

- **1** Hewlett-Packard garantit les produits HP au client final contre tout défaut de fabrication et de main d'œuvre pendant la période désignée prenant effet à compter de la date d'achat par le client.
- **2** Concernant les produits logiciels, cette garantie HP ne s'applique qu'aux instructions de programmation enregistrées sur le support. HP ne garantit pas le fonctionnement ininterrompu ou sans erreur de ses produits.
- **3** La garantie limitée de HP ne couvre que les défauts découlant d'un usage normal du produit. Par conséquent, cette garantie ne couvre pas les suites :
	- **a** d'un mauvais entretien ou d'un entretien incorrect ;
	- **b** de l'utilisation de logiciels, de supports, de pièces ou de consommables non fournis ou pris en charge par HP ;
	- **c** d'une utilisation en dehors des spécifications du produit ;
	- **d** d'une modification non autorisée ou d'une utilisation abusive.
- **4** En ce qui concerne les imprimantes HP, l'utilisation de cartouches d'impression d'un autre fabricant que HP ou de cartouches reconditionnées n'affecte ni la garantie au client, ni les contrats de maintenance HP conclus avec le client. Cependant, si la défectuosité présentée par l'imprimante ou son endommagement est la conséquence de l'utilisation de telles cartouches, HP facturera le coût de la main d'œuvre et des pièces détachées à la réparation.
- **5** Si le client signale à HP, pendant la période de garantie applicable, la défectuosité d'un produit couvert par la garantie, HP réparera ou, à son choix, remplacera le produit défectueux.
- **6** Si HP n'est pas en mesure de réparer ou de remplacer le produit défectueux dans un délai raisonnable, HP remboursera le produit sous garantie au prix d'achat payé par le client.
- **7** HP ne s'engage nullement à réparer, à remplacer ou à rembourser tout produit défectueux tant que celui-ci ne lui aura pas été renvoyé.
- **8** Tout produit de remplacement sera neuf ou remis à neuf et, dans ce dernier cas, présentera des fonctionnalités au moins égales à celles du produit remplacé.
- **9** Les produits HP contiennent parfois des matériaux, des composants et des pièces remanufacturées présentant des qualités équivalentes aux produits neufs.
- **10** La garantie limitée HP est valide dans tous les pays et régions où les produits HP sont distribués par HP. Des contrats d'extension des services de garantie sur site peuvent être obtenus auprès de tout centre d'assistance agréé HP dans tous les pays et régions où les produits HP sont distribués par Hewlett-Packard ou un importateur agréé.

#### **Limites de la garantie**

HP OU SES FOURNISSEURS TIERS EXCLUENT TOUTE AUTRE GARANTIE, EXPRESSE OU NON, EN RAPPORT AVEC LES PRODUITS HP. HP ET SES FOURNISSEURS TIERS EXCLUENT EN PARTICULIER TOUTE GARANTIE IMPLICITE CONCERNANT SES CONDITIONS DE MISE SUR LE MARCHÉ ET SON ADEQUATION À QUELQUE UTILISATION PARTICULIÈRE QUE CE SOIT.

#### **Limites de responsabilité**

- **1** Dans les limites permises par la législation locale, cette garantie limitée constitue et exprime l'intégralité des droits et prétentions dont bénéficie le client.
- **2** A L'EXCEPTION DES OBLIGATIONS SPÉCIFIÉES DANS CETTE GARANTIE LIMITÉE, HP NE POURRA ÊTRE TENU RESPONSABLE D'AUCUN DOMMAGE, DIRECT, INDIRECT, NATUREL OU ADÉQUAT, QUEL QU'IL SOIT, QU'IL SE BASE SUR UN CONTRAT OU SUR LA LOI OU TOUTE AUTRE THÉORIE JURIDIQUE, ET CELA MÊME SI HP A ÉTÉ AVERTI DE LA POSSIBILITÉ D'UN TEL DOMMAGE.

#### **Loi locale**

- **1** La garantie limitée accorde au consommateur des droits spécifiques. Ce dernier peut cependant bénéficier d'autres droits dont la nature peut varier en fonction de l'état (aux Etats-Unis), de la province (au Canada) et du pays/de la région (ailleurs dans le monde).
- **2** Si les termes de cette garantie limitée se trouvent en contradiction avec les lois en vigueur localement, ils seront considérés comme modifiés pour correspondre aux lois en question. Dans ce cas, certains termes de cette garantie limitée pourraient ne pas s'appliquer à notre clientèle. Par exemple, certains états des Etats-Unis ainsi que certains pays en dehors des Etats-Unis (y compris certaines provinces du Canada) peuvent :
	- **a** assurer une garantie légale impérative au consommateur (par exemple au Royaume-Uni) ;
	- **b** limiter la faculté d'un fabricant à restreindre sa responsabilité ou à imposer des limitations ; ou
	- **c** accorder au client des garanties supplémentaires, stipuler la durée des garanties implicites que le fabricant ne peut décliner, ou autoriser une limitation de durée pour les garanties implicites.
- **3** POUR LES TRANSACTIONS DES CONSOMMATEURS EN AUSTRALIE ET EN NOUVELLE-ZELANDE, LES TERMES DE CETTE GARANTIE, EN DEHORS DES EXCEPTIONS LEGALEMENT PERMISES, N'EXCLUENT, NE RESTREIGNENT, NI NE MODIFIENT LES DROITS IMPERATIVEMENT PREVUS PAR LA LOI, AUXQUELS ILS S'AJOUTENT, ET QUI SONT APPLICABLES A LA VENTE DES PRODUITS HP A SES CLIENTS.

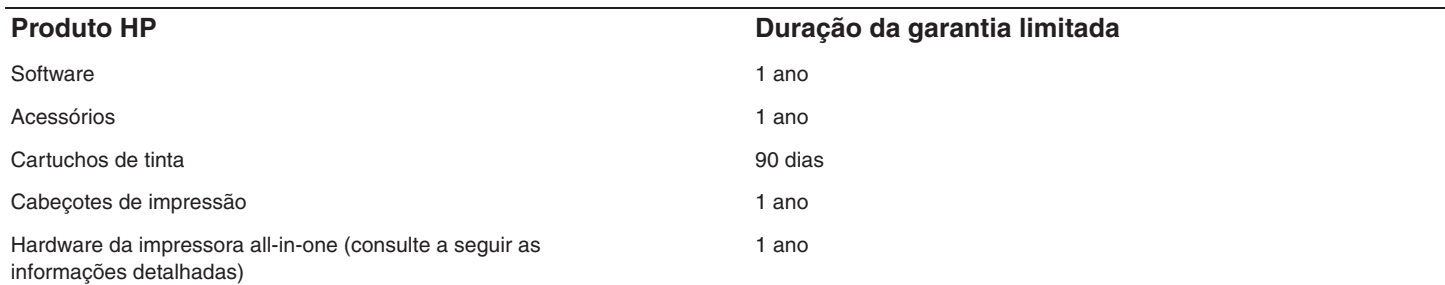

#### **Extensão da garantia limitada**

- **1** A Hewlett-Packard garante ao cliente final que os produtos HP acima têm garantia contra defeitos materiais ou de fabricação pela duração especificada, que se inicia na data da compra pelo cliente.
- **2** Para produtos de software, a garantia limitada da HP aplica-se somente a falhas durante a execução de instruções de programação. A HP não garante que a operação de qualquer produto seja ininterrupta ou livre de erros.
- **3** A garantia limitada da HP cobre somente defeitos decorrentes do uso normal do produto e não cobre nenhum outro problema, inclusive aqueles resultantes de:
	- **a** Manutenção ou modificação inadequadas;
	- **b** Software, mídia, peças ou suprimentos não fornecidos ou suportados pela HP;
	- **c** Operações realizadas fora das especificações do produto;
	- **d** Modificação não autorizada ou uso incorreto.
- **4** No caso de produtos de impressoras HP, o uso de cartuchos de tinta recondicionados ou que não foram fabricados pela HP não afeta a garantia do cliente ou qualquer contrato de assistência feito entre a HP e o cliente. Entretanto, se a falha ou o dano da impressora for atribuído ao uso de um cartucho de tinta recondicionado ou não original da HP, a HP cobrará pelo tempo e material empregados na manutenção da impressora.
- **5** Se a HP receber, durante o período aplicável da garantia, uma notificação de defeito em qualquer produto coberto pela garantia, poderá optar por consertar ou substituir o produto defeituoso.
- **6** Se a HP não puder consertar nem substituir, como previsto, um produto defeituoso que esteja coberto pela garantia, poderá, dentro de um prazo razoável após a notificação do defeito, reembolsar ao cliente o valor pago na compra do produto.
- **7** A HP não terá obrigação de reparar, substituir ou fazer o reembolso enquanto o cliente não devolver o produto defeituoso.
- **8** Qualquer produto de reposição poderá ser novo ou em estado equivalente ao de um novo, contanto que sua funcionalidade seja pelo menos a mesma do produto que estiver sendo substituído.
- **9** Os produtos HP podem conter peças, componentes ou materiais recondicionados com desempenho equivalentes ao de um novo.
- **10** A declaração de garantia limitada da HP é válida em qualquer país/região onde os produtos HP sejam distribuídos pela HP. Contratos para serviços de garantia adicionais, como serviços no local, estão disponíveis em qualquer rede autorizada de serviços HP, em países/regiões onde o produto é distribuído pela HP ou por um importador autorizado.

#### **Limitações da garantia**

NA MEDIDA EM QUE PERMITIDO PELA LEGISLAÇÃO LOCAL, NEM A HP NEM SEUS FORNECEDORES OFERECEM OUTRA GARANTIA OU CONDIÇÃO DE QUALQUER TIPO, SEJA EXPRESSA OU IMPLÍCITA, NEM CONDIÇÕES DE COMERCIALIDADE, QUALIDADE SATISFATÓRIA E ADEQUAÇÃO A UMA DETERMINADA FINALIDADE.

#### **Limitações de responsabilidade**

- **1** Na medida permitida pela lei local, os recursos descritos nesta declaração de Garantia são os recursos únicos e exclusivos do cliente.
- **2** NA MEDIDA EM QUE PERMITIDO PELA LEGISLAÇÃO LOCAL, EXCETO PARA AS OBRIGAÇÕES ESPECIFICAMENTE ESTABELECIDAS NESTA DECLARAÇÃO DE GARANTIA, NEM A HP NEM SEUS FORNECEDORES SE RESPONSABILIZAM PELOS DANOS DIRETOS, INDIRETOS, ESPECIAIS, INCIDENTAIS OU CONSEQÜENTES, COM BASE EM CONTRATO, AÇÃO EXTRACONTRATUAL OU QUALQUER OUTRA TEORIA JURÍDICA, MESMO QUE A HP TENHA SIDO INFORMADA SOBRE A POSSIBILIDADE DE TAIS DANOS.

#### **Lei local**

- **1** Esta declaração de garantia concede direitos legais específicos ao cliente. O cliente pode ter outros direitos que variam de estado para estado nos Estados Unidos, de província para província no Canadá e de país/região para país/região em outras localidades do mundo.
- **2** Se estiver inconsistente com as leis locais, esta declaração de garantia deverá ser modificada de acordo com tais leis. Pelas leis locais, algumas isenções de responsabilidade ou limitações desta declaração de garantia poderão não se aplicar ao cliente. Por exemplo, alguns estados nos Estados Unidos, assim como alguns governos fora dos Estados Unidos (inclusive províncias do Canadá), podem:
	- **a** Impedir que as isenções de responsabilidade e limitações desta declaração de garantia limitem os direitos legais do cliente (por exemplo, o Reino Unido);
	- **b** Em outros casos, restringir a capacidade de um fabricante de impor tais isenções de responsabilidade e limitações;
	- **c** Ou conceder ao cliente direitos adicionais de garantia, especificar a duração de garantias implícitas, das quais o fabricante não poderá isentar-se, ou permitir limitações na duração de garantias implícitas.
- **3** PARA TRANSAÇÕES DE CONSUMIDORES NA AUSTRÁLIA E NOVA ZELÂNDIA, OS TERMOS CONTIDOS NESTA DECLARAÇÃO, SALVO SE EXPRESSAMENTE PERMITIDO POR LEI, NÃO EXCLUEM, RESTRINGEM NEM MODIFICAM E ESTÃO DE ACORDO COM OS DIREITOS LEGAIS APLICÁVEIS À VENDA DOS PRODUTOS HP.

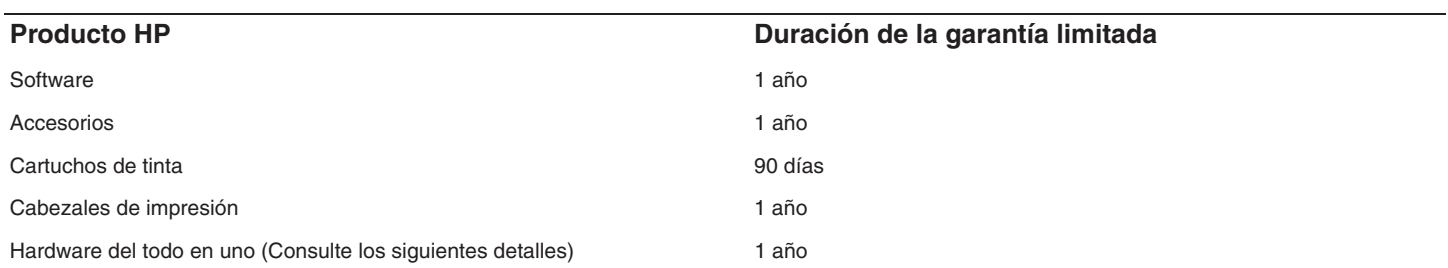

#### **Alcance de la garantía limitada**

- **1** Hewlett-Packard garantiza al usuario final que los productos de HP especificados anteriormente no tendrán defectos ni en el material ni en la fabricación durante el período especificado, el cual comienza en la fecha de la compra del cliente.
- **2** Para los productos de software, la garantía limitada de Hewlett-Packard se aplica sólo si se ha producido un fallo al ejecutar las instrucciones de programación. HP no garantiza que el funcionamiento de los productos no se interrumpa o no contenga errores.
- **3** La garantía limitada de Hewlett-Packard cubre únicamente aquellos defectos que surjan como resultado del uso normal del producto y no cubre ningún otro problema, incluidos aquellos derivados de:
	- **a** Mantenimiento o cambios inadecuados;
	- **b** Software, soporte de impresión, piezas o consumibles no proporcionados o admitidos por HP;
	- **c** Uso que no se ajuste a las especificaciones del producto;
	- **d** Modificación no autorizada o mal uso.
- **4** Para los productos de impresora de HP, el uso de un cartucho de tinta que no sea de HP o de un cartucho de tinta rellenado no afecta ni a la garantía del cliente ni a cualquier otro contrato de asistencia de HP con el cliente. No obstante, si el error o el desperfecto en la impresora se atribuye al uso de un cartucho recargado o que no sea de HP, HP cobrará aparte el tiempo y los materiales de servicio para dicho error o desperfecto.
- **5** Si durante la vigencia de la garantía aplicable, Hewlett-Packard recibe un aviso de que el software, los soportes de impresión o los cartuchos de tinta presentan un defecto cubierto por la garantía, Hewlett-Packard sustituirá el producto defectuoso, a su elección.
- **6** Si Hewlett-Packard no puede, según corresponda, reparar o sustituir algún producto defectuoso incluido en la garantía de Hewlett-Packard, podrá, dentro de un tiempo razonable a partir del aviso del defecto, rembolsar el precio de compra del producto.
- **7** HP no tendrá obligación de reparar, sustituir o rembolsar el precio de compra hasta que el cliente devuelva el producto defectuoso a HP.
- **8** Los productos de sustitución pueden ser nuevos o seminuevos, siempre que sus prestaciones sean iguales o mayores que las del producto sustituido.
- **9** Los productos de HP pueden contener piezas reutilizadas, componentes o materiales equivalentes a los nuevos en rendimiento.
- **10** La Declaración de garantía limitada de Hewlett-Packard es válida en cualquier país o región en que el producto de HP cubierto sea distribuido por Hewlett-Packard. Hay disponibles contratos para servicios de garantía adicionales, como el servicio in situ, en cualquier suministrador de servicios autorizado de HP en aquellos países y regiones en los que HP o un importador autorizado distribuyan el producto.

#### **Limitaciones de la garantía**

HASTA EL PUNTO PERMITIDO POR LA LEGISLACIÓN LOCAL, HP Y SUS OTROS PROVEEDORES NO OFRECEN NINGUNA OTRA GARANTÍA O CONDICIÓN DE NINGÚN TIPO, EXPRESA NI IMPLÍCITA, PARA LOS PRODUCTOS DE HP, Y RENUNCIAN EXPRESAMENTE A LA GARANTÍA O CONDICIÓN IMPLÍCITA DE COMERCIABILIDAD, CALIDAD SATISFACTORIA E IDONEIDAD PARA UN FIN PARTICULAR.

#### **Limitaciones de responsabilidad**

- **1** Hasta el punto permitido por la legislación local, las acciones de esta Declaración de garantía son las acciones únicas y exclusivas del cliente.
- **2** HASTA EL PUNTO PERMITIDO POR LA LEY LOCAL, EXCEPTO PARA LAS OBLIGACIONES EXPUESTAS ESPECÍFICAMENTE EN ESTA DECLARACIÓN DE GARANTÍA, EN NINGÚN CASO HP O SUS PROVEEDORES SERÁN RESPONSABLES DE LOS DAÑOS DIRECTOS, INDIRECTOS, ESPECIALES, INCIDENTALES O CONSECUENCIALES, YA ESTÉ BASADO EN CONTRATO, RESPONSABILIDAD EXTRACONTRACTUAL O CUALQUIER OTRA TEORÍA LEGAL, Y AUNQUE SE HAYA AVISADO DE LA POSIBILIDAD DE TALES DAÑOS.

#### **Legislación local**

- **1** Esta declaración de garantía proporciona al cliente derechos legales específicos. También es posible que el cliente tenga otros derechos que varíen de estado a estado en Estados Unidos, de provincia a provincia en Canadá y de país/región a país/región en otra parte del mundo.
- **2** Hasta el punto en que esta Declaración de garantía entre en conflicto con la legislación local, se podrá modificar para que sea compatible con ella. Según la legislación local, algunas de las exenciones de responsabilidad y limitaciones de esta Declaración de garantía no se aplicarán al cliente. Por ejemplo, algunos estados de Estados Unidos, así como algunos gobiernos fuera de los Estados Unidos (incluidas las provincias de Canadá), pueden:
	- **a** Evitar que las renuncias y limitaciones de esta Declaración de garantía limiten los derechos estatutarios del cliente (por ejemplo, en el Reino Unido);
	- **b** Restringir de otro modo la capacidad de un fabricante de aumentar dichas renuncias o limitaciones; o
	- **c** Otorgar al cliente derechos adicionales de garantía, especificar la duración de las garantías implícitas a las que el fabricante no puede eximir o permitir limitaciones con respecto a la duración de las garantías implícitas.
- **3** PARA TRANSACCIONES DE CLIENTES EN AUSTRALIA Y NUEVA ZELANDA, LOS TÉRMINOS DE ESTA DECLARACIÓN DE GARANTÍA, EXCEPTO HASTA EL PUNTO LEGALMENTE PERMITIDO, NO EXCLUYEN, RESTRINGEN NI MODIFICAN LOS DERECHOS ESTATUTARIOS OBLIGATORIOS APLICABLES A LA VENTA DE ESTE PRODUCTO A DICHOS CLIENTES.

# Hewlett-Packard Sınırlı Garanti Bildirimi

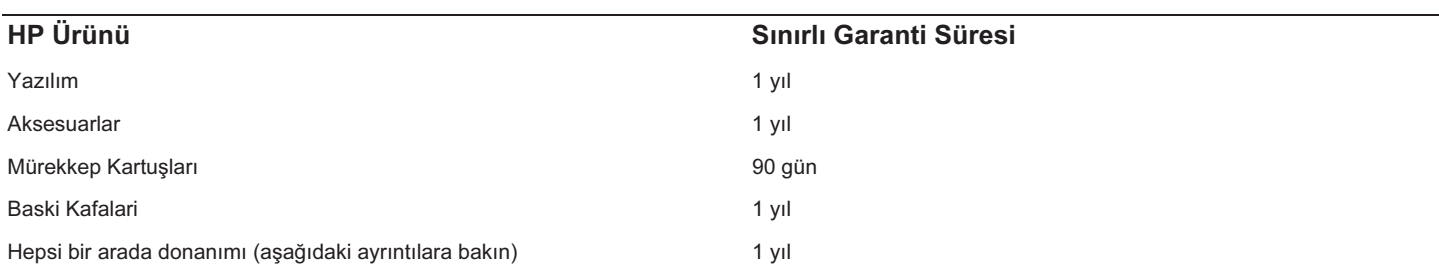

#### Sınırlı Garanti Kapsamı

- 1 Hewlett-Packard, son kullanıcı müşteriye, yukarıda belirtilen HP ürünlerinin, müşterinin ürünü satın alma tarihinden itibaren ve yukarıda belirtilen süre boyunca, malzeme ve işçilik hataları içermeyeceğini garanti eder.
- 2 Yazılım ürünleri için, HP'nin sınırlı garantisi, yalnızca programlama talimatlarının yerine getirilmediği durumları kapsar. HP, herhangi bir ürünün kesintisiz veya hatasız çalışacağını garanti etmez.
- 3 HP'nin sınırlı garantisi, yalnızca ürünün normal kullanımını sonucunda ortaya çıkan arızaları kapsar ve aşağıda belirtilenlerden kaynaklanan diğer hiçbir sorunu kapsamaz:
	- a Uygunsuz bakım ya da değişiklik;
	- b HP tarafından sağlanmayan veya desteklenmeyen yazılım, ortam, parça veya sarf malzemeleri veya
	- c Ürünün açıklanan belirtimler ve koşullara bağlı kalınmadan çalıştırılması.
	- d Yetkisiz değişiklik yapma veya yalnış kullanım.
- 4 HP yazıcı ürünleri için, HP ürünü olmayan bir mürekkep kartuşunun veya yeniden doldurulmuş bir kartuşun kullanılması, müşteriye verilen garantiyi veya müşteriyle yapılan HP destek sözleşmesini etkilemez. Bununla birlikte, yazıcıdaki arıza veya hasarın HP ürünü olmayan veya yeniden doldurulmuş bir mürekkep kartuşundan kaynaklandığı saptanırsa, HP, yazıcının ilgili arıza ve hasarı için servisinde uyguladığı normal saat ve malzeme ücretlerini kullanıcıdan talep edecektir.
- 5 HP, geçerli garanti süresi içinde HP'nin garanti kapsamında olan bir ürünün arızasına ilişkin bir bildirim alırsa, HP isteğe bağlı olarak, ürünü onaracak veya yenisiyle değiştirecektir.
- 6 HP, garantisi kapsamındaki kusurlu bir ürünü onaramaz veya yenisiyle değiştiremezse, kusurun kendisine bildirilmesinden itibaren makul bir süre içinde ürünün satış bedelini iade edecektir.
- 7 Müşteri kusurlu ürünü HP'ye gönderinceye kadar HP'nin onarım, değiştirme ve para iadesi konusunda hiçbir yükümlülüğü yoktur.
- 8 Kusurlu bir ürünün yerine konan ürün en azından eski parçanın tüm işlevlerini yerine getirecek özellikte, yeni veya yenisi kadar iyi durumda olabilir.
- 9 HP ürünlerinde, performansları yenisiyle eşdeğer olan yeniden üretilmiş parçalar, bileşenler veya malzemeler bulunabilir.
- 10 HP'nin Sınırlı Garanti Bildirimi, garanti kapsamındaki HP ürününün, HP tarafından dağıtıldığı tüm ülkelerde geçerlidir. Yerinde servis sunmak için yapılan sözleşmeler gibi ek garanti sözleşmeleri, belirtilen ürününün HP veya yetkili bir ithalatçı tarafından dağıtıldığı ülkelerde, herhangi bir yetkili HP servis kuruluşu ile yapılabilir.

#### Garanti Sınırla maları

YEREL YASALARIN İZİN VERDİĞİ ÖLÇÜDE, HP VEYA ÜÇÜNCÜ ŞAHIS TEDARİKÇİLERİ, SATILABİLİRLİK, YETERLİ KALİTE VE BELİRLİ BİR AMACA UYGUNLUK KONUSUNDA VAR OLABİLECEK HER TÜRLÜ AÇIK VEYA ZIMNİ GARANTİ VE KOŞUL DA DAHİL OLMAK ÜZERE, BAŞKA HİÇBİR GARANTİ VERMEZ VE HİÇBİR TÜRDE KOŞULLA BAĞLI DEĞİLDİR.

#### Sorumluluk Sınırlamaları

- 1 Ülke yasalarının izin verdiği ölçüde, bu Garanti Bildirimiyle sağlanan haklar müşterilere sunulan yegane ve tüm haklarıdır.
- 2 ÜLKE YASALARININ İZİN VERDİĞİ ÖLÇÜDE, HP VE ONA MALZEME SAĞLAYAN ÜÇÜNCÜ ŞAHISLAR, BU GARANTİ BİLDİRİMİNDE ÖZEL OLARAK BELİRTİLEN YÜKÜMLÜLÜKLER DIŞINDA, SÖZLEŞMEDEN, HAKSIZ FİİLDEN VEYA BAŞKA BİR HUKUK KURAMINDAN KAYNAKLANDIĞINA VE BU TÜR ZARAR OLASILIĞININ BİLDİRİLMİŞ OLUP OLMADIĞINA BAKILMAKSIZIN DOĞRUDAN VEYA DOLAYLI, ÖZEL, ARIZİ VE BAĞLANTILI ZARARLARDAN HİÇBİR DURUMDA SORUMLU DEĞİLDİR.

#### Yerel Yasa

- 1 Bu Garanti Bildirimi müşteriye belirli yasal haklar tanımaktadır. Müşteri, Amerika Birleşik Devletleri ile Kanada'da eyaletten eyalete, dünyanın diğer yerlerinde ise ülkeden ülkeye değişen başka haklara da sahip olabilir.
- 2 Bu Garanti Bildiriminin ülke yasaları ile bağdaşmadığı durumlarda, söz konusu ülke yasaları ile bağdaşacak şekilde tadil edilmiş sayılır. Söz konusu ülke yasaları çerçevesinde bu Garanti Bildirimindeki belirli sorumluluk dışı durumlar ve sınırlamalar müşteriye uygulanmayabilir. Örneğin, Amerika Birleşik Devletleri'ndeki bazı eyaletler ile (Kanada'daki eyaletler dahil) Amerika Birleşik Devletleri dışındaki bazı ülkeler:
	- a Bu Garanti Bildirimi'nde sorumluluk dışında bırakılan ve sınırlanan maddelerin, müşterinin yasal haklarını sınırlamasına izin vermez (örneğin, İngiltere);
	- b Üreticinin bu tür sorumluluk dışı maddeleri veya sınırlamaları uygulamaya koyma olanağını kısıtlar veya
	- c Müşteriye ek garanti hakları tanıyabilir, üreticinin sorumluluktan vazgeçmesinin olanaksız olduğu zımni garantilerin süresini belirleyebilir veya zımni garantilerine süre sınırı getirilmesine izin vermeyebilir.
- 3 AVUSTRALYA VE YENİ ZELANDA'DAKİ MÜŞTERİ İŞLEMLERİ İÇİN BU GARANTİ BİLDİRİMİNDEKİ KOŞULLAR, YASALARCA İZİN VERİLENLER DIŞINDA, HP ÜRÜNLERİNİN BU MÜŞTERİLERE SATIŞI İLE UYGULANAN ZORUNLU YASAL HAKLARI KAPSAM DIŞINDA BIRAKMAZ, KISITLAMAZ, DEĞİŞTİRMEZ. BU KOŞULLAR İLGİLİ MÜŞTERİ HAKLARINA EK SAYILIR.

# بيان Hewlett-Packard للضمان المحدود

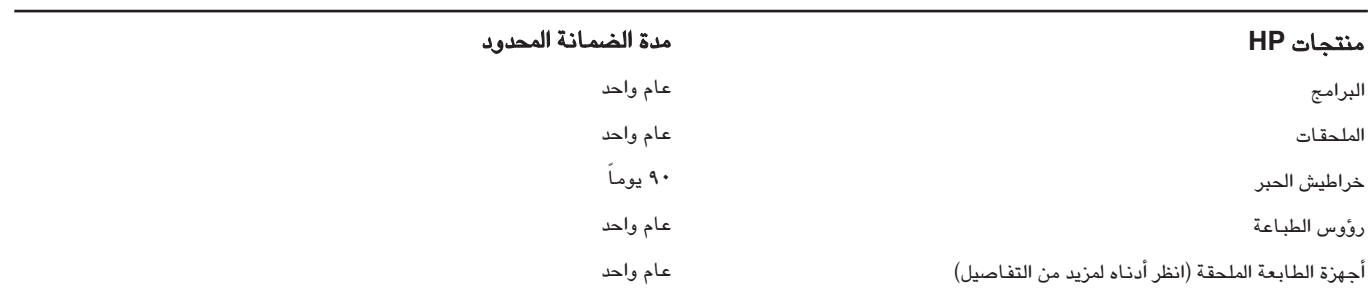

## تغطية الضمان المحدود

- √ÓYCG IOóÙG HP äÉéàæe ¿CG »FÉ¡ædG Ωóîà°ùª∏d Hewlett-Packard øª°†J 1 خالية من أي عيوب في المواد أو التصنيع في الفترة المحددة أعلاه، والتي تبدأ مع تاريخ شراء العميل للمنتج.
- π°ûØdG ≈∏Y 'EG OhóÙG HP ¿Éª°V …ô°ùj ' ,èeGÈdG øe äÉéàæª∏d áѰùædÉH ÉeCG 2 في تنفيذ تعليمات البرمجة. لا تضمن HP أن تشغيل أي منتج سوف يكون بدون إعاقة أو خال من الأخطاء.
- …OÉ©dG ∫ɪ©à°S'G øY áŒÉædG ܃«©dG ∂∏J iƒ°S OhóÙG HP ¿Éª°V »£¨j ' 3 للمنتج، كما لا يغطى أ*ى* مشكلات أخرى، بما فى ذلك تلك التى تنشأ نتيجة لما .<br>يلے ,:
	- أ الصيانة الخاطئة أو التعديل،
	- ب البرامج أو وسائط الطباعة، أو قطع الغيار أو الموارد التي لا توفرها أو تعتمدها HP،
		- ج التشغيل خارج نطاق مواصفات المنتج،
		- **د** أي تعديل أو وسوء استخدام غير معتمد.
- £ بالنسبة لمنتجات HP، فان استعمال خراطيش حبر من إنتاج HP أو خراطيش حبر معادة الملء لا يؤثر على ضمانة العميل أو أي عقد دعم مع العميل.إنما، إذا كان فشل المنتج أو تلفه سببه استخدام خراطيش حبر من إنتاج غير إنتاج HP أو إعادة ملء الخراطيش، فإن HP ستفرض على العميل دفع الأتعاب والمصاريف المحددة لخدمة المنتج فيما يخص هذا التلف أو الفشل.
- إذا استلمت HP، خلال فترة الضمانة، إشعاراً بوجود عيب في أي من المنتجات التي تغطيها ضمانة HP، تقوم الشركة إما بإصلاح المنتج أو استبداله حسب اختيارها.
- ¬«£¨J Ö«Y ¬«a èàæe ,ádÉ◊G Ö°ùM ,∫GóÑà°SG hCG ìÓ°UEG øe HP øµªàJ ⁄ GPEG 6 ضمانة HP تقوم الشركة خلال فترة معقولة بعد إعلامها بوجود العيب بإعادة ثمن الشراء المنتج للعميل.
- Ωƒ≤j ≈àM áફb OQ hCG ¬dGóÑà°SG hCG Ö«©ŸG èàæŸG ìÓ°UEÉH áeõà∏e ÒZ HP ácô°T 7 العميل باعادة هذا المنتج إلى .HP.
	- **ん**ٰ أي منتج مستبدل يمكن أن يكون جديداً أو كأنه جديد شريطة أن يكون للمنتج المستبدل ذات مواصفات التشغيل للمنتج الذي يتم استبداله على الأقل.
- ájhɰùe ɉEG ™«æ°üàdG IOÉ©e OGƒe hCG äÉfƒµe hCG ™£b ≈∏Y HP äÉéàæe …ƒà– ób 9 لمواصفات القطع والمكونات والمواد الجديدة من حيث الأداء.
- ™jRƒJ É¡«a ºàj º«∏bEG/ ádhO ájCG ' ∫ƒ©ØŸG …QɰS IOhóÙG HP áfɪ°V ¿É«H 10 منتجات HP المغطاة بهذه الضمانة. كما تتوفر عقود ضمانات اضافية، مثل الإصلاح في مكان وجود المنتجات، من أي مركز معتمد لخدمة منتجات HP في الدول/الأقاليم التي توزع فيها منتجات HP من قبل أي وكيل معتمد.

#### حدود الضمان

مع الخضوع للحدود المسموح بها من قبل القوانين المحلية لا تلتزم HP أو أى طرف آخر تابع لها بأية ضمانات أو شروط أخرى من أى نوع، سواء كانت صريحة أو ضمنية فيما يخص الإمكانية التسويقية، و الجودة المرضية، والملاءمة لأى غرض محدد.

## حدود المسئولية

- مع الخضوع للحدود المسموح بها من قبل القوانين المحلية، تعتبر الحلول المحددة في بيان الضمان، حلولاً خاصة بالعميل والعميل وحده.
- مع الخضوع للحدود المسموح بها من قبل القوانين المحلية، باستثناء الالتزامات المحددة في بيان الضمانة هذا، لا تكون HP أو أي مورد آخر تابع لها مسئولة مسئولية مباشرة أو غير مباشرة، أو خاصة، أو عرضية، أو ناتجة، عن أية تعويضات عن أضرار سواء كانت مستندة إلى عقد أو ضرر مقصود أو غير مقصود، أو أي نظرية قـانونية أخرى أو سواء كـانت قد أخطرت بـاحتمـال وجود مثل هذه الأضرار.

## القانون المحلى

- تمنح هذه الضمانة العميل حقوق قـانونية معينة. ومع ذلك يجوز أن يحصل العميل حقوق أخرى تختلف من ولاية لولاية في الولايات المتحدة، ومن مقاطعة إلى مقاطعة أخرى في كندا، ومن دولة/إقليم إلى دولة/إقليم أخرى في العالم.
- في حدود عدم توافق هذه الضمانة مع القوانين المحلية، تعتبر هذا الضمانة على أنها واجبة التعديل بحيث تكون متوافقة مع مثل هذه القوانين المحلية. بموجب هذه القوانين المحلية يجوز عدم تطبيق بعض استثنـاءات أو تحديدات هذه الضمـانـة على العميل. مثلا، بعض الولايات الأمريكية بالاضافة إلى بعض الحكومات خارج الولايات المتحدة (بمـا في ذلك مقـاطعات في كندا), يجوز لـهـا أن:
	- اً تستثني الاستثنـاءات والتـحديدات في هذه الضمـانـة من تـحديد الـحقوق<br>القـانـونـيـة لأـي عمـل (مثلا، المملكة المتـحدة)،
	- ب تحد على خلاف ذلك، من قدرة المصنع على تطبيق مثل هذه الاستثناءات والتحديدات، أو
	- ج تمنح حقوق ضمانات إضافية للعميل تحدد مدة الضمانات الضمنية التي لا يستطيع المصنع استثناءهـا، أو قد تتيح تحديدات على مدد الضمـانـات الضمنية.
- بالنسبة لمعاملات العملاء في استراليا ونيوزيلندا، لا تستثني شروط هذه الضمـانـة، ضمن الحدود المسموح بـهـا، أو تحد أو تـعدل الحقوق القـانونيـة الإجبـاريـة المطبقة على بيع منتجات HP لمثل هؤلاء العملاء.

## حل المشكلات الخاصة بالتثبيت والتركيب

يوفر هذا القسم الاقتراحات الخاصة باستكشاف وإصلاح بعض المشاكل الأكثر شيوعاً المتعلقة بتثبيت البرنامج وتركيب الجهاز.

انظر الأجزاء التالية للمزيد من المعلومات حول مشكلات التثبيت والتركيب:

- اللحصول على آخر المعلومات بهذا الخصوص، انظر ملف اقرأنى read me والملاحظات الخاصة بالإصدار على أسطوانة التشغيل الخاصة<sup>ً</sup> بنظام التشغيل لديك.
- أما بالذسبة لمشكلات التثبيت على الشبكة، انظر دليل مدير áfGƒ£°SCG »∏Y HP Jetdirect Administrator's Guide التشغيل الخاصيةبنظام التشغيل لديك.

## اقتراحات تركيب الجهاز

#### **all-in-one** أفحص

- تأكد من إزالة شريط ومواد التغليف والتعبئة من خارج وداخل all-in-one.
	- من تحميل all-in-one بالورق.
- تأكد من تحريك قفل الماسحة الضوئية (الموجود في الجانب الأسفل من بـاب الوصول إلى عربة الطابعة) إلىوضع التحرير.
- OGó©à°S'G Aƒ°V AÉæãà°SÉH É¡°†«eh ΩóY hCG í«Hɰüe ájCG IAɰVEG ΩóY øe ócCÉJ Ready، الذي يكون أن يكون مضيئا. إذا كان ضوء التنبيه يومض، فتأكد من وجود أ*ي* رسائل في لوحة التحكم.انظر دليل المستخدم الذي يظهر على الشاشة للحصول على شروح لهذه الرسائل.
- تأكد من أن all-in-one يمكنه طباعة صفحة التهيئة. انظر دليل المستخدم الذي يظهر على الشاشة الموجود على أسطوانة التشغيل الخاصة بنظام التشغيل لديك لمزيد من المعلومات.
- إذا لم يتوفر بشبكة الاتصال خادم DHCP، فقم بإعداد عنوان IP الخاص بـ all-in-one يدويـا . أنظر دليل المستخدم الذي يظهر على الشاشة على أسطوانة بدء التشغيل الخاصة بنظام التشغيل لديك لمزيد من المعلومات.

#### افحص الوصلات الخاصة بالجهاز

- تأكد من أن كافة الأسلاك والكابلات التى تستخدمها فى حالة تشغيل جيدة.
- تأكد من توصيل كابل الطاقة بإحكام بكل من all-in-one ومنفذ الطاقة الكهربية المستخدم.
	- تأكد من توصيل كابل التليفون بمنفذ الخط الداخل (line-in).

#### افحص رؤوس الطباعة و خراطيش الحبر

- áYÉÑ£dG ¢ShDhQ ≈∏Y øe ≥°UÓdG §jô°ûdG ádGREG øe ócCÉJ
- تأكد من أن كافة رؤوس الطباعة وخراطيش الحبر مركبة بإحكام، في الفتحات الصحيحة الملونة الخاصة بها..اضغط بإحكام على كل منها لضمان الاتصـال الملائم. لا يمكن لــ all-in-one أن يعمل إذا لم تكن مركبة.
	- تأكد من قفل مزلاج رأس الطباعة بشكل صحيح.
- إذا أظهر عرض لوحة التحكم رسالة خطأ خاصة برأس الطباعة،نظف مواضع التلامس على رؤوس الطباعة. أنظر دليل المستخدم الذي يظهر على الشاشة على أسطوانـة بدء التشغيل الخـاصـة بنظـام التشغيل لديك لمزيد من المعلومـات.

## اقتراحات تثبيت البرامج

## راجع نظام الكمبيوتر

- تأكد من أن جهاز الكمبيوتر يعمل بأحد أنظمة التشغيل التي يدعمها البرنامج (انظر دليل المستخدم الذي يظهر على الشاشة على أسطوانة بدء التشغيل الخاصة بنظام التشغيل لديك لمزيد من المعلومات).
- تأكد من أن جهاز الكمبيوتر لديك مطابق على الأقل للحد الأدنى من متطلبات النظام (انظر دليل المستخدم الذي يظهر على الشاشة على أسطوانة بدء التشغيل الخاصة بنظام التشغيل لديك لمزيد من المعلومات).

#### التحقق من الخطوات التمهيدية للتثبيت

- تأكد من استخدام أسطوانة بدء التشغيل التي تحتوي علي برنامج التثبيت الصحيح الخاص بنظام التشغيل لديك.
- قبل تثبيت البرنـامج على حـاسب ويندوز، تـأكد من قفل كـافـة البرامج الأخرى.
- إذا لم يتعرف جهاز الكمبيوتر على مسار محرك الأسطوانات المدمجة الذي كتبته، تأكد من تحديد الحرف الصحيح للمحرك.
- تأكد من أنك تثبت البرنامج من على محرك الأقراص المدمجة المحلي تثبيت البرنامج من محرك أقراص مدمجة مشترك لا يدعمه البرنامج.
- إذا لم يستطع الكمبيوتر التعرف على أسطوانة بدء التشغيل في محرك الأقراص المدمجة، افحص اسطوانة بدء التشغيل للتـأكد من عدم تلفهـا. يمكن تحميل مشغل الطابعة من موقع http://www.hp.com/support/officejet 9100.

## اتبع الخطوات الموص*ى* بها

all-in-one في حالة استخدام نظام التشغيل ويندوز ، توصي HP بتثبيت برنامج all-in-one أولاً. لا توصل كابل USB أو الكابل المتوازي إلا عندما يطلب منك البرنامج ذلك.

## استخدم الميزات الرئيسية في جهاز الكل في واحد **all-in-one**

تحتوي الأجزاء الآتية على الخطوات الخاصة بـاستخدام الميزات الرئيسية من نسخ، ومسح ضوئي وفاكس وصور فوتوغرافية في all-in-one للمزيد من المعلومات عن هذه الصيغ، انظر دليل المستخدم الذي يظهر على الشاشة على أسطوانة بدء التشغيل الخاصة بنظام التشغيل لديك.

#### لنسخ مستند أو صورة

- ا حمل الأصل على زجاج الماسحة الضوئية أو في الـ.ADF.
- áMƒd hCG ΩÉbQC'G áMƒd ≈∏Y ∂H ¢UÉÿG PIN …OƒµdG õeôdG ÖàcG ,Ö∏£dG óæY 2 المفاتيح.
	- .COPY ï°ùf ≈∏Y §¨°VG 3
	- **٤** ٪ إذا كان الأصل ملوناً، وتريد أن تبقى كذلك على الألوان، اضغط على زر BLACK/COLOR لتشغيل الألوان.
		- <sup>0</sup> । اضغط على بدء START.

#### لإرسال مستند بالفاك*س*

- حمل الأصل على زجاج الماسحة الضوئية أو في الـADF.
- áMƒd hCG ΩÉbQC'G áMƒd ≈∏Y ∂H ¢UÉÿG PIN …OƒµdG õeôdG ÖàcG ,Ö∏£dG óæY 2 المفاتيح.
	- .FAX ¢ùcÉa ≈∏Y §¨°VG 3
	- £ اكتب رقم الفاكس على لوحة الأرقام أو لوحة المفاتيح.
	- لتغيير خيارات الفاكس، استخدم واحدة من الطرق الآتية:
- اضغط على زر أى خيار للوحة التحكم (مثلاً، افتح/أكثر دكنة)، واختر القيمة، ثم اضغط علي ▼ (اختيار).
- اختر أي خيار من عرض لوحة التحكم (مثلاً، الدقة)، واختر القيمة، ثم اضغط علي ∕ (اختيار).
	- N⊤ اضغط على بدء START.

#### لحفظ صورة فوتوغرافية من بطاقة ذاكرة في مجك شبكة

- أدخل بطاقة الذاكرة في الفتحة المناسبة في all-in-one.
- áMƒd hCG ΩÉbQC'G áMƒd ≈∏Y ∂H ¢UÉÿG PIN …OƒµdG õeôdG ÖàcG ,Ö∏£dG óæY 2 المفاتيح.
	- .PHOTO á«aGôZƒJƒa IQƒ°U ≈∏Y §¨°VG 3
- .(QÉ«àNG) »∏Y §¨°VG Égó©Hh ,ߨM ¤EG ∫É≤àfÓd πذSC' ≈∏Y §¨°VG 4
- Ö∏W QR ≈∏Y §¨°VG hCG í«JÉØŸG áMƒd ≈∏Y áµÑ°ûdG ó∏éà ¢UÉÿG QɰùŸG º°SG ÖàcG 5 سريع خاص باسم مسار مجلد الشبكة. ثم اضغط على بدء START. انظر دليل المستخدم الذي يظهر على الشاشة للحصول على المعلومات حول طرق تحديد الوجهات.
- .(QÉ«àNG) »∏Y §¨°VG ºK ,∂H ¢UÉÿG ∫ƒNódG π«é°ùJ º°SG ÖàcG ,Ö∏£dG óæY 6
- »∏Y §¨°VG ºK ,∂H á°UÉÿG ∫ƒNódG π«é°ùàd QhôŸG áª∏c ÖàcG ,Ö∏£dG óæY 7 (اختيار).

## لطباعة صورة فوتوغرافية واحدة أو كافة الصور الفوتوغرافية من طاقة الذاكرة

- ا أدخل بطاقة الذاكرة في الفتحة المناسبة في all-in-one.
- áMƒd hCG ΩÉbQC'G áMƒd ≈∏Y ∂H ¢UÉÿG PIN …OƒµdG õeôdG ÖàcG ,Ö∏£dG óæY 2 المفاتيح.
	- .PHOTO á«aGôZƒJƒa IQƒ°U ≈∏Y §¨°VG 3
- Égó©Hh á«aGôZƒJƒØdG Qƒ°üdG áaÉc áYÉÑW ¤EG ∫É≤àfÓd πذSC' ≈∏Y §¨°VG 4 اضغط على م √ (اختيار).
- لطباعة كافة الصور الفوتوغرافية: اضغط على أو + لاختيار الكل ، ثم اضغط علي ∕ (اختيار).
- ºK ,¢ü«°üîJ 1QÉ«àN' + hGC ≈∏Y §¨°VG :IOôØe á«aGôZƒJƒa Qƒ°U áYÉÑ£d 6 اضغط على اختيار (Select)، ثم اكتب أرقام الصور الفوتوغرافية التي تريد طباعتها، ثم اضغط علي √ (اختيار).
	- .START AóH ≈∏Y §¨°VG 7

إرسال مستند ممسوح ضوئياً أو صورة كملحق بريد إلكترونى

#### حمل الأصل على زجاج الماسحة الضوئية آو في الـ ADF .

- .í«JÉØŸG áMƒd ≈∏Y ∂H ¢UÉÿG PIN …OƒµdG õeôdG ÖàcG ,Ö∏£dG óæY 2
	- .ÊhεdEG ójôH ≈∏Y §¨°VG 3
- Ö∏£dG QR ≈∏Y §¨°VG hCG .í«JÉØŸG áMƒd ≈∏Y ÊhεdE'G ójÈdG ¿GƒæY ÖàcG 4 السريع للحصول على عنوان البريد الإلكتروني. انظر دليل المستخدم الذي يظهر على الشاشة للحصول على المعلومات حول طرق تحديد الوجهات.
	- لتغيير خيارات المسح الضوئي، استخدم واحدة من الطرق الآتية:
- اضغط على زر أي خيار للوحة التحكم (مثلاً، افتح/أكثر دكنة)، واختر القيمة، ثم اضغط على ٧ (اختيار).
- اختر أي خيار من عرض لوحة التحكم (مثلاً، الدقة)، واختر القيمة، ثم اضغط على ∠ (اختيار).
	- N⊤ اضغط على بدء START.

#### لإرسال مستند أو صورة ممسوحة ضوئياً إل*ى* مجلد شبكة

- حمل الأصل على زجاج الماسحة الضوئية أو في الـ ADF.
	- .SCAN »Fƒ°V í°ùe ≈∏Y §¨°VG 2
- اكتب اسم المسار الخاص بمجلد الشبكة على لوحة المفاتيح أو اضغط على زر طلب سريع خاص باسم مسار مجلد الشبكة .ثم اضغط على بدء .START. انظردليل المستخدم الذي يظهر على الشاشة للحصول على المعلومات حول طرق تحديد الوجهات.
- £ عند الطلب، اكتب اسم تسجيل الدخول الخاص بك، ثم اضغط على مح (اختيار).
- عند الطلب، اكتب كلمة المرور لتسجيل الدخول الخاصة بك، ثم اضغط على مح (اختيار ).

## <u>تغيير رقم PIN ا</u>لخاص بك

تم ضبط رقم PIN مؤقت خاص بالمدير على ١٢٣٤ بالنسبة لـ series all-in-one HP Officejet 9100 استخدم الخطوات التالية لتغيير هذا الرقم.

- .áªFÉb ï°ùf ≈∏Y §¨°VG ºµëàdG áMƒd ' 1
- »∏Y §¨°VG Égó©Hh ,ADMIN ôjóe ¤EG ∫É≤àfÓd πذSC' ≈∏Y §¨°VG 2 (اختيار).
- »∏Y §¨°VG ºK ,admin PIN ºbôdG OGóYEG ¤EG ∫É≤àfÓd πذSC' ≈∏Y §¨°VG 3 ∕ (اختيار).
- »∏Y §¨°VG ºK ,(1234 ƒg âbDƒŸG PIN ºbQ) ‹É◊G PIN ºbQ ÖàcG 4 (اختيار).
	- اكتب رقماً مكوناً من أربعة أرقام، ثم اضغط على ∠ (اختيار).
		- .(QÉ«àNG) »∏Y §¨°VG ºK ,iôNCG Iôe ójó÷G ºbôdG ÖàcG 6

## استخدم لوحة المفاتيح لكتابة الأحرف المحركة

حسب نوع لوحة المفاتيح لديك، يمكن كتابة الأحرف المحرِكة بالضغط على مفتاح أو اثنين أو ثلاثة على التتابع. الطرق الآتية هي الأكثر شيوعاً:

- اضغط على مجموعة الأحرف لعملٌ الحركة، ثم اضغط على الحرف الذي تريد .<br>وضع الحركة عليه.
- بعض لوحات المفاتيح بها حروف محركة متاحة بالضغط على الزر FN مع .<br>زر آخر .
- سبب بن سبب<br>● بالنسبة للويحات المفاتيح التي تحتوي على حروف محركة اضغط على هذه .<br>المفاتيح.

# توصيل جهاز تليفوني إضافي (اختياري)

تقدم الخطوات التالية المعلومات حول إضافة جهاز تليفون إلى جهاز الكل في واحد øو و آن آن به كسب كسب كسب كسب كسب كسب كسب كسب كسب<br>all-in-one موصل بخط تليفون مخصص غير مشترك مع خط صوتي. للمزيد من ∟<br>المعلومـات حول ميرات الفـاكس، انظر دليل المستخدم الذي يظهر على الشاشة على أسطوانة بدء التشغيل الخاصة بنظام التشغيل لديك.

بذاء على إعداد خطوط التليفون لديك، يمكنك توصيل أي جهاز من الأجهزة الآتية إلى خط التليفون مع جهاز الكل في واحد all-in-one. **ملاحظة:** للحصول على أفضل أُداء، توصى HP بتوصيل جهاز تليّفون إضافي واحد بجهاز الكل في واحد all-in-one.

- م**لاحظة**: يمكن توصيل مودم كمبيوتر (خارجى أو داخلى) إلى خط الفاكس في حالة الرغبة في استخدام خط الفاكس للبريد الإلكتروني أو للدخول على الإنترنت. ومع ذلك، لا يمكن إرسال إو استقبال رسائل الفاكس أثناء استخدام الخط لهذه الأغراض.
- **تليفون إضافي**: يمكن توصيل تليفون إضافي إلى خط الفاكس في حالة الرغبة فى إجراء مكالمات صادرة على خط الفاكس.
	- مندوق رقم تليفون المتصل: في حالة توصيل صندوق رقم تليفون المتصل إلى جهاز الكل في واحد all-in-one، يجب أن يكون هو أول جهاز يتم توصيله بجاك التليفون.

**ملاحظة**: لا يجب توصيل إي جهاز رد آلي answering machine أو بريد صوتي على جهاز الكمبيوتر بجهاز الكل في واحد all-in-one في حالة استخدام البريد الصوتي، يجب توصيل جهاز مودم (خارجي أو داخلي) إلى الخط المخصص للصوت. وبعدهـا استخدم الخط المخصص للصوت للاتصال بالإنترنت واستقبال البريد الصوتي.

#### توصيل جهاز تليفون بجهاز الكل في واحد all-in-one

ې<br>م

- ا فصل كابل الطاقة الخاص بالجهاز الذي تريد توصيله.
- **٢** تأكد من توصيل منفذ إ] (الخط الداخل) (line-in) في جهاز الكل في واحد all-in-one بجاك تليفون.
- òØæe øe ∂«à°SÓÑdG ƒ°û◊G ∫RCG ,all-in-one óMGh ' πµdG RÉ¡é ô¡X ' 3 .(¿ƒØ«∏àdG)
- **٤** وصل طرف سلك التليفون بمنفذ هم (التليفون) الخاص بجهاز الكل في واحد .all-in-one

AWG 26 ºbQ π«°UƒJ ∂∏°S iƒ°S Ωóîà°ùJ ' ,≥jô◊G ô£N π«∏≤àd :ôjò– .<br>أو أكبر .

<sup>0</sup> وصل الطرف الآخر من سلك التليفون بمنفذ "الخط" الخاص بجهاز التليفون.

**ملاحظة**: بعض أجهزة المودم بها منفذ "خط" ثان لتوصيله بخط مخصص للصوت. إذا كان لديك منفذ "بخطين" راجع وثائق جهاز المودم للتأكد من توصيل منفذ "الخط" الصحيح.

ا وصل جهاز التليفون بمصدر الطاقة الكهربائية.

## تهيئة إعدادات الفاكس

بذا كنت قد وصلت جهاز الكل فى واحد all-in-one بشبكة اتصال، أو إذا لم يكن جهاز .<br>الكل في واحد all-in-one موصلاً بأي أجهزة كمبيوتر أو شبكات اتصال، استخدم .<br>الخطوات التالية لتهيئة إعدادات الفاكس.

ملاحظة: إذا كنت قد وصلت جهاز الكل في واحد all-in-one مباشرة إلى جهاز كمبيوتر بكابل USB أو كابل متواي، فإن معالج إعداد الفاكس (ويندوز) أو مساعد الإعداد (ماكينتوش) يقوم بتهيئة ميزات الفاكس.

- في لوحة التحكم اضغط على نسخ قائمة MENU.
- »∏Y §¨°VG Égó©Hh ,¢ùcÉØdG OGóYEG ¤EG ∫É≤àfÓd πذSC' ≈∏Y §¨°VG 2 (اختيار).

#### تهيئة رأس صفحة الفاك*س*

- اضغط على لأسفل ▼ للانتقال إلى رأس صفحة الفاكس، وبعدها اضغط علي ܐ (اختيار).
- استخدم لوحة الأرقام أو لوحة المفاتيح لكتابة اسم الفاكس، ثم اضغط علي **√** (اختيار). ملاحظة: أكبر عدد من الحروف المسموح بكتابتها لاسم الفاكس هو • ٤ در فا.
- »∏Y §¨°VG ºK ,¢ùcÉØdG ºbQ áHÉàµd í«JÉØŸG áMƒd hCG ΩÉbQC'G áMƒd Ωóîà°SG 3 (اختيار). **ملاحظة**: أكبر عدد من الحروف المسموح بكتابتها لرقم الفاكس هو ٢٠ حرفا.

#### إعداد وضم الإجابة (الإجابة آلياً)

بناء على الموقفِ لديك، يمكن إعداد صيغة الإجابة في جهاز الكل في واحد all-in-one على الإجابة آلياً أو يدوياً.

- اضغط على لأعلى ▲ أو لأسفل ▼ للانتقال إلى الإجابة الآلية، ثم اضغط على ܐ (اختيار).
- اضغط على <sup>-</sup> أو + لاختيار تشغيل ON أو إيقاف OFF. ثم اضغط على ܐ (اختيار).

#### إعداد نمط رنين الإجابة

- اضغط على قائمة MENU.
- »∏Y §¨°VG ºK ,¢ùcÉØ∏d Ωó≤àŸG OGóYE'G ‹EG ∫É≤àfÓd πذSC' ≈∏Y §¨°VG 2 (اختيار).
	- »∏Y §¨°VG ºK ,áHÉLE'G ÚfQ §‰ ‹EG ∫É≤àfÓd πذSC' ≈∏Y §¨°VG 3 (اختيار).
- .(QÉ«àNG) »∏Y §¨°VG ºK ,áHÉLE'G ÚfQ §‰ QÉ«àN' + hGC ≈∏Y §¨°VG 4
- <sup>0</sup> للتأكد من عمل نمط رنين الإجابة، اطلب من شخص تعرفه أن يرسل لك رسالة فاكس.

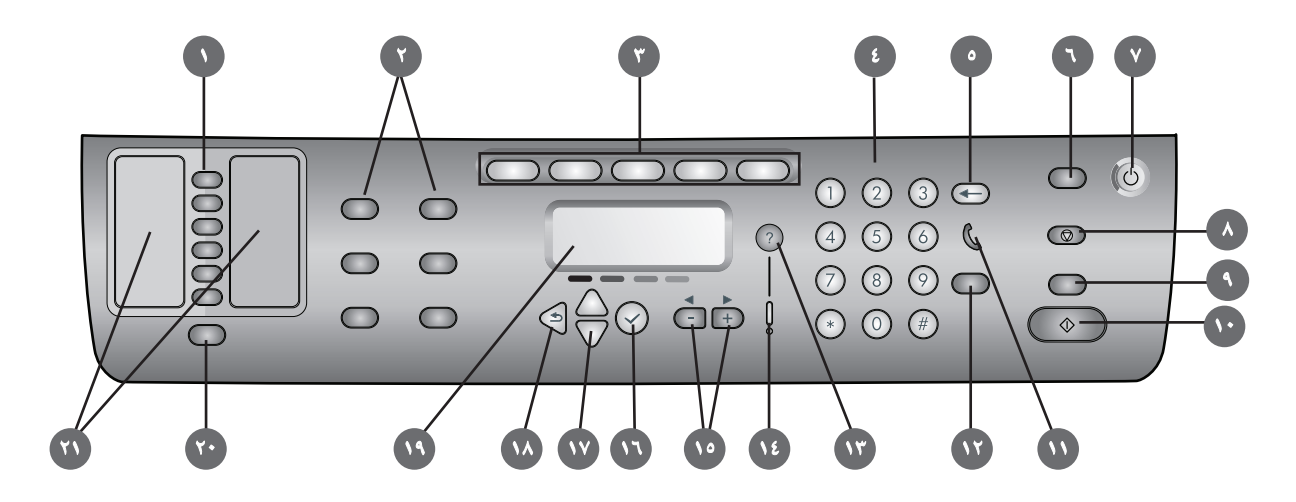

- øe kÉ≤Ѱùe ICÉ«¡e áªFÉb ÚH øe QÉ«àN'G ' Ωóîà°ùJ :™jô°ùdG Ö∏£dG QGQRGC 1 إدخالات الطلب السّريع. تقابل هذه الأزرار الستة الإدخالات الستة الأولى فى قوائم جهات الاتصال. أي إدّخال من الممكن أن يكون رقم فاكس أو مجموعة من أرقام الفاكس، أو عنوان بريد إلكتروني، أو مجموعة عنـاوين بريد إلكتروني، أو مجلد على .áµÑ°ûdG
	- ۲ أزرار الخيارات: استخدم أزرار تصغير/تكبير، أفتح/أكثر دكنة، خيارات الطباعة −−<br>على الوجهين، الجودة/الدقة، الدرج/النوع لتغيير الإعدادات الخاصة بالوظائف ـ يعرض زر القائمة قوائم لوحة التحكم التي يمكن استخدامها لضبط الاعدادات الافتر اضية.
- ,á«aGôZƒJƒØdG Qƒ°üdG ,»Fƒ°†dG í°ùŸG ,ï°ùædG ≠«°U QGQRCG Ωóîà°SG :≠«°üdG QGQRGC 3 البريد الإلكتروني، الفاكس لبدء هذه الأنواع من الوظائف. يضيء زِر أي صيغة عند الضغط على الزر أو عندما تكون هذه الصيغة صيغة نشطة. يأخذ زر الصيغة في الوميض إذا لم تكون الصيغة صيغة نشطة ويقوم بمعالجة وظيفة في الخلفية.
	- € لوحة الأرقام: تستخدم في طلب أرقام الفاكس أو كتابة النصوص. يتم إدخال النص الذي تقوم بكتابته. (وهو لا يقوم بالكتابة على الحروف التي على يمين المؤشر).
- **6 زر ← (backspace):** يمسح الحرف الذي على يسار المؤشر في حقول إدخال النص .
- ¤EG all-in-one óMGh ' πµdG RÉ¡L ó«©j :**PIN** ºbQ AÉ≤HGE **/**Ú«©J IOÉYGE QR 6 حالة الاستعداد، وهو يعيد تعيين كافة الصيغ إلى قيمها الافتراضية. إذا كان , معنى بن سبب سبب سبب بن من المعنى من المستخدمين المعتمدين.<br>المدير قد قـام بـتهيئـة جـهـاز الكل في واحد all-in-one للمستخدمين المعتمدين، all-in-one óMGh ' πµdG RÉ¡L πØ≤j ÌcCG hCG á«fÉK 2 IóŸ QõdG ≈∏Y §¨°†dG ¿EÉa رقم تمييز الهوية (PIN) يكون عندئذ مطلوبا لاستئناف التشغيل.
- RɡL ¿ƒµj ÉeóæY ô°†NCG OGó©à°S'G Aƒ°V ¿ƒµj :OGó©à°S'G Aƒ°V h ábÉ£dG QR 7 الكل فى واحد all-in-one مشغلاً.
	- ±É≤j'E G QR 8
	- **۹ ٪ زر أسود ⁄ملون**: يوقف تشغيل خيار الألوان.
		- $\mathbb Q$ زر بدء التشغيل  $\mathbb Q$

§N ¿ƒµj ÉeóæY A»°†j :**(off-hook) light**: §HôdG 𫨰ûJ ±É≤jGE Aƒ°V 11 الفاكس مستخدماً،ويومض عندما يرن خط الفاكس.

#### :áHÉL'E G**/**Ö∏£dG IOÉYGE QR 12

- يعيد طلب اَخر رقم فاكس تم طلبه.
- يجيب على التليفون يدوياً بالنسبة لفاكس وارد.
- ô¡¶J »àdG ºFGƒ≤dG hCG πFɰSôdG ∫ƒM á«aɰVE'G äÉeƒ∏©ŸG ôaƒj :(IóYɰùŸG) QR 13 في عرض لوحة التحكم. بـالنسبـة لمشاكل الأجهزة، يظهر رسالـة تشرح المشكلـة.
- 1**⁄2 ضوء التنبيه:** يومض عندما تكون هناك مشكلة في الأجهزة تحتاج إلى الإنتباه. اضغط على <sup>?</sup> (المساعدة) لعرض رسالة حول المشكلة.
- ,¢üædG ∫ÉNOEG ∫ƒ≤M ' .Ú©e QÉ«ÿ áMÉàŸG º«≤dG ÚH Ée QhóJ :**+** h **-** QGQRGC 15 انقل مؤشر النص يميناً ويساراً.
	- N (زر د د ∕ (**الاختيار)**: يختار أو يحفظ الإعداد الذي يظهر في عرض لوحة .<br>التحكم.
- .ä'ÉNOE'G hCG äGQÉ«ÿG øe áªFÉb ' πذSCG ¤EGh ≈∏YCG ¤EG π≤àæJ h :QGQRGC 17
	- .≥HɰùdG iƒà°ùŸG ¤EG Oƒ©j :(´ƒLôdG) QR 18
	- **١٩ عرض لوحة التحكم:** يظهر رسائل الحالة والخطأ، وقوائم الصيغ والإعداد والخيارات الخاصة بها، و معلومات المساعدة، ومستويات خراطيش الحبر.
- **۲۰ زر جهات الاتصال:** يوفر الوصوِل السريع إلى قوائم أرقـام الفـاكس أو عنـاوين البريد الإلكتروني المهيأة مسبقا، علاوة على عناوين البريد الإلكتروني من خادم .LDAP
- ے<br>**۲۱ قوائم إدخالات الطلب السريح:** استخدم هذه المناطق لتحديد إدخالات الطلب سبر التي تقابل أردار الطلب السريم الستة. يمكن كتابة الإدخالات على الورق<br>السريم التي تقابل أزرار الطلب السريم الستة. يمكن كتابة الإدخالات على الورق المسطر المتـّاح، أو طبـاعة القوائم وإدخـالهـا.
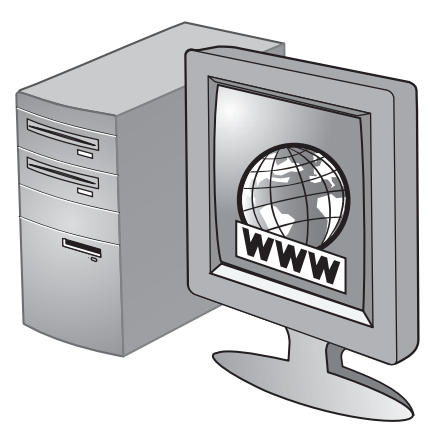

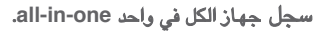

سجل جهاز الكل في واحد all-in-one للحصول على معلومات الدعم الغني الهامة. إذا<br>لم تسجل جهاز الكل في واحد all-in-one :<br>لم تسجل جهاز الكل في واحد all-in-one : لأحق في موقع http://www.register.hp.com.

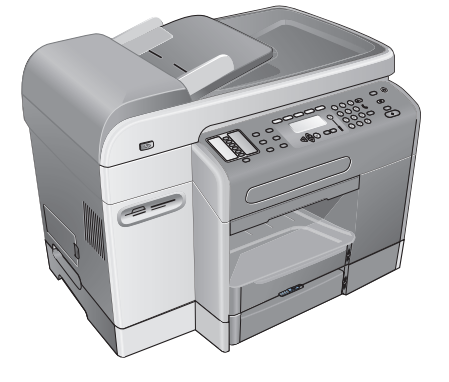

مبروك! جهازك جهاز الكل في واحد all-in-one جاهز للاستخدام الآن.

# إيجاد المزيد من المعلومات

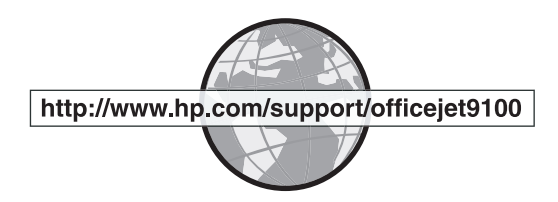

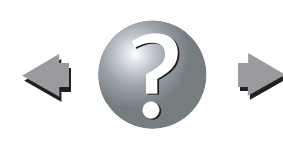

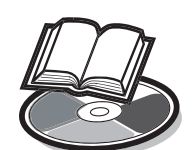

للمعلومات حول استخدام جهاز الكل في واحد all-in-one واستكشاف الأخطاء<br>وإصلاحها، انظر الموارد الآتية:

- التشغيل لديك.
	- الدعم الذي يقلهر على HP Instant Support (انظر دليل المستخدم الذي يظهر على  $\bullet$
- برنامج HP Photo & Imaging (ويندوز) أو برنامج HP Image Zone  $\bullet$ (ماكينتوش)
	- .<br>موقع تدعيم المنتج هو  $\bullet$ http://www.hp.com/support/officejet9100
		- دليل HP لدعم العملاء (في المربع)  $\bullet$

يې<br>۲

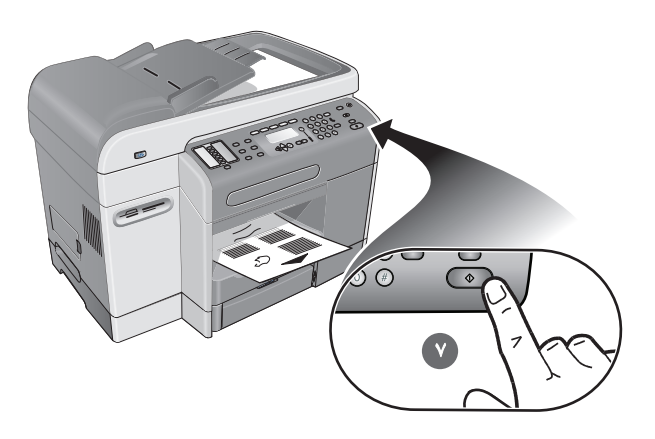

٧) اضغط على بدء START. يقوم جهاز الكل في واحد all-in-one بعمل نسخة من صفحة التهيئة في حالة مصادفة أي مشاكل في هذه الخطوات، انظر قسم "حل مشكلات التثبيت" في هذا الدليل.

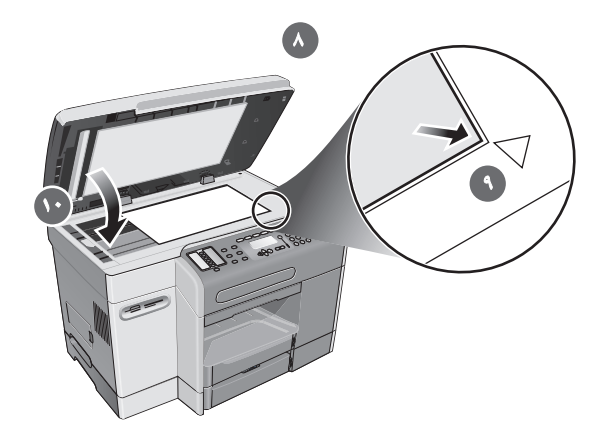

۸) افتح غطاء الماسحة الضوئية ذات السطح المستوي. ۹) ضع الجانب المطبوع من<br>صفحة التهيئة على زجاج الماسحة الضوئية بحيث تكون الزاوية العليا من اليسار من المستند في الزاوية السفلي اليمنى من زجاج الماسحة الضوئية. • ١) اقفل الماسحة الضوئية ذَّات السطح المستوي.

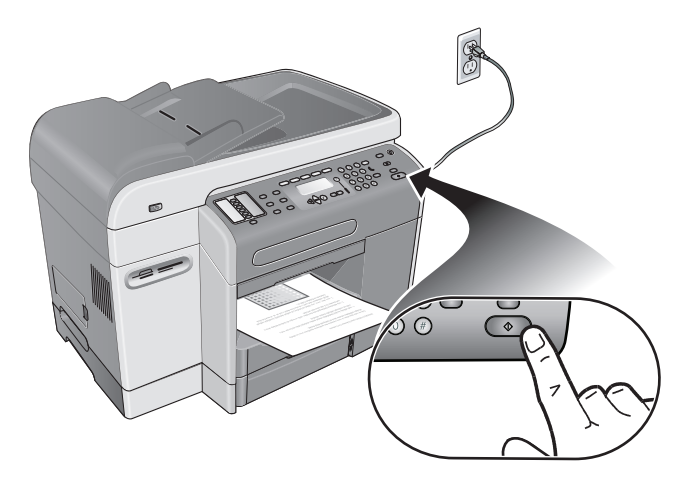

**١١)** اضغط على بدء .START يقوم جهاز الكل في واحد all-in-one بعمل نسخة من<br>صفحة التهيئة في حالة مصادفة أي مشاكل في هذه الخطوات، انظر قسم <sup>״</sup>حل مشكلات<br>التثبيت ؒ في هذا الدليل.

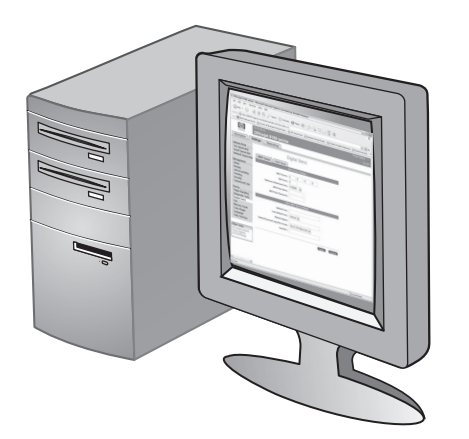

#### تحقق من تثبيت برنامج all-in-one بالشكل الصحيح.

للتحقق من تثبيت برنامج جهاز الكل في واحد all-in-one بالشكل الصحيح، شغلِ البرنامج وأكمل المهام الرّئيسية (مثل طبَّاعة مستند أو إرسال مادة ممسوحة ۖضوئياً إلى جهاز الكمبيوتر).

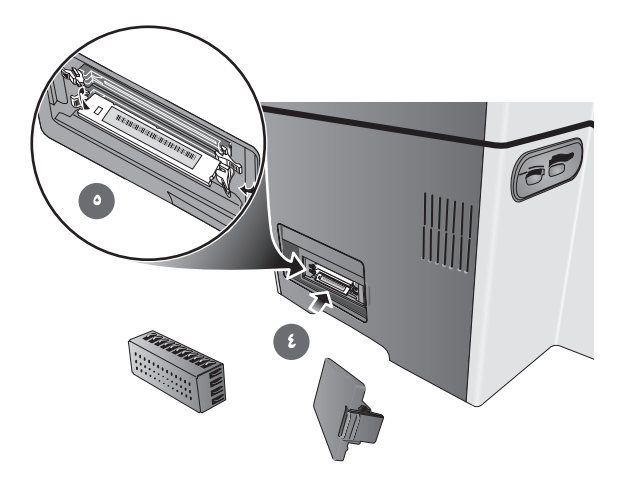

٤) قم بمحاذاة وحدة الذاكرة DIMM بحيث تتوازى الأسنان على الحافة السفلي مع العلامات البارزة في أي فتحة خالية لوحدة الذاكرة DIMM . ٥) أدخل وحدة الذاكرة DIMM واضغط عليَّها في الفتحة حتى تستقر وحدة الذاكرة DIMM في مكانها بإحكام.

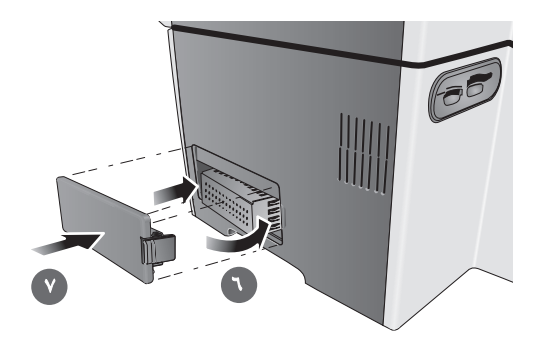

٦) أعد وضع غطاء وحدة الذاكرة V .DIMM) أعد وضع غطاء وحدة الذاكرة DIMM الجانبي.

# التحقق من التثبيت

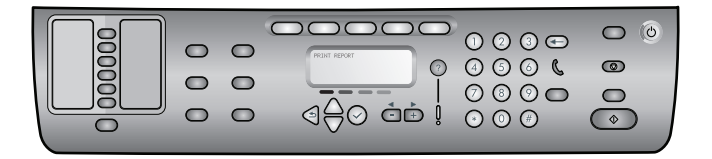

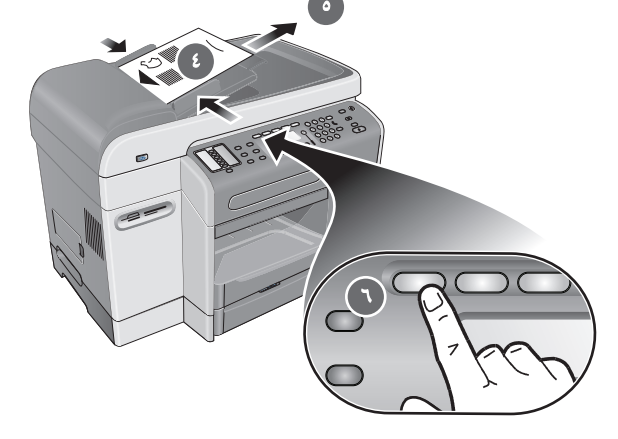

تحقق من إعداد جهاز الكل في واحد all-in-one بالشكل الصحيح.

١) اضغط على قائمة MENU. ٢) تأكد من اختيار طباعة التقرير، ثم اضغط علي طباعة صفحة ثانيةً كذلك).

**٤)** ضع صفحة التهيئة في أعلى درج الإدخال في ADF أولاً، بحيث يكون الجانب<br>المطبوع لأعلى. **٥)** اضبط ضابطات عرض ADF بنفس حجم صفحة التهيئة. ٥) اضغط<br>على نسخ COPY. يشير عرض لوحة التحكم إلى ١٠ نسخ في السطر الأول و الـ ADF<br>في الس

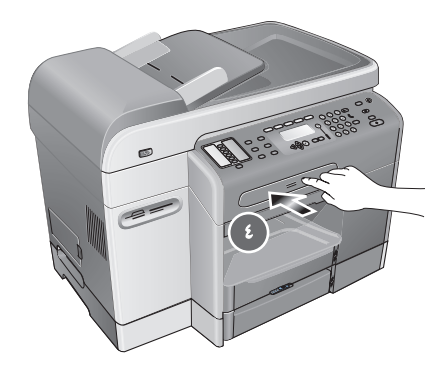

٤) اضغط على درج لوحة المفاتيح وحرره لفتح الدرج.

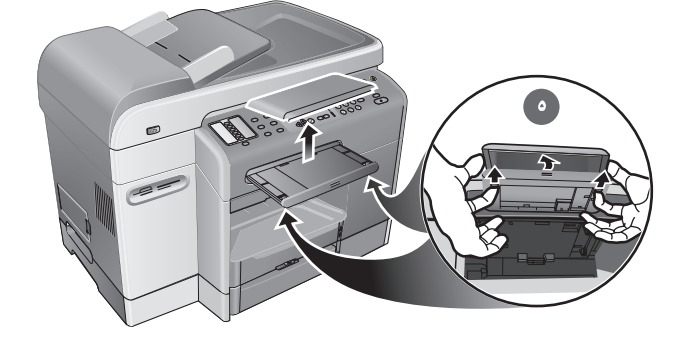

٥) إذا كان هذاك غطاء على درج لوحة المفاتيح، قم بإزالته بالضغط على مزلاجي التحرير على الجانب الأسفل من من الدرج.

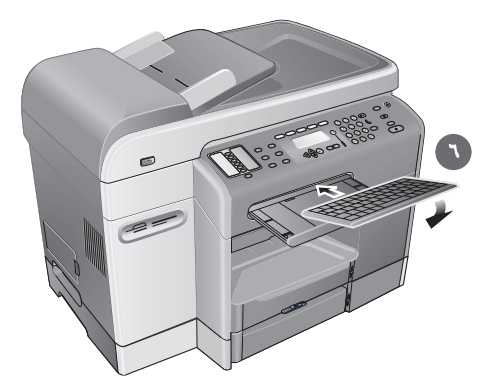

٦) أدخل الحافة الخلفية من لوحة المفاتيح في الدرج، ثم اضغط على لوحة المفاتيح ـ<br>حتى تستقر في مكانها.

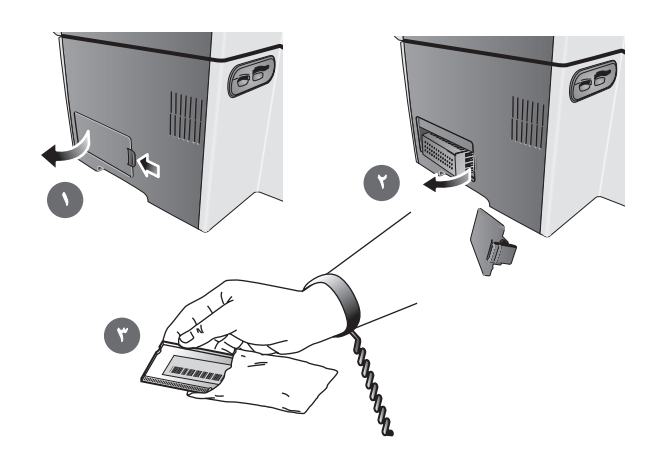

تركيب وحدات الذاكرة DIMM.

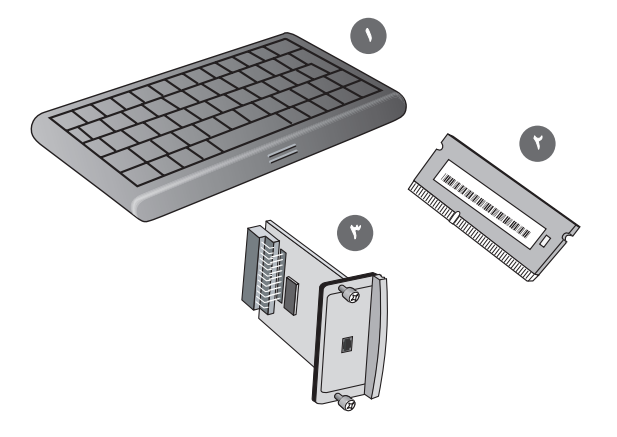

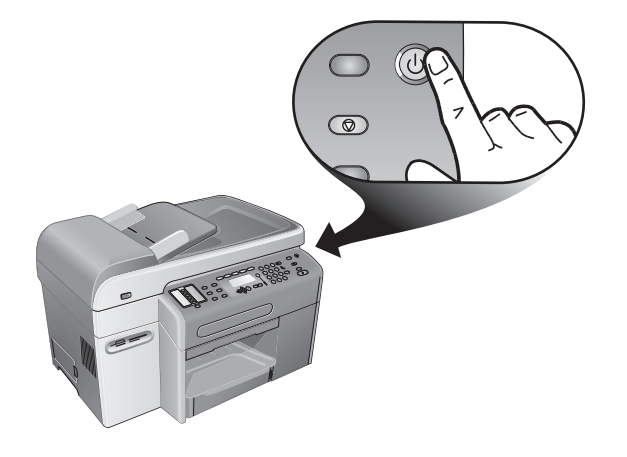

#### تركيب أي ملحقات اختيارية.

في حالة شراء ملحقات إضافية لجهاز الكل في واحد all-in-one، قم بتركيبها الآن: HP Jetdirect

ه تح**ذير:** لمنع تلف المكونات الكهربية، أوقف تشغيل جهاز الكل في واحد in-one-<br>هال all قبل تركيب أي ملحقات اختيارية.

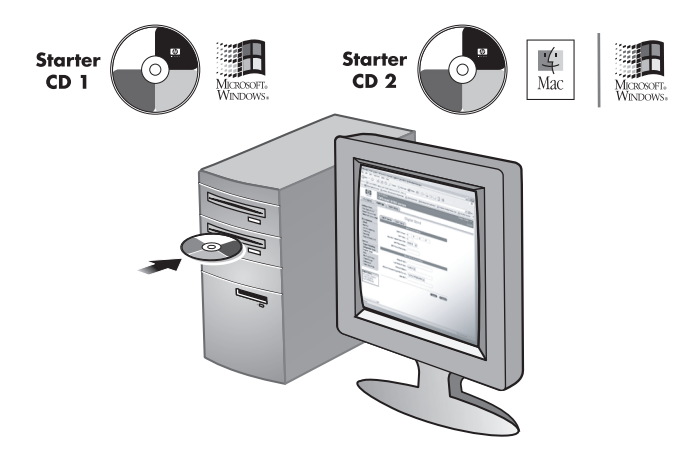

**ملاحظة:** يـأتي HP Officejet 9120 all-in-one و Officejet 9130 all-in-one<br>HP بخادم طباعة HP Jetdirect 620n مثبت. للحصول على قـائمـة بـخـادمـات<br>إلطبـاعة الأخرى المعتمدة و تعليمـات التثبيت، انظر الدليل الذي يظهر على الشا أسطوانة بدء التشغيل الخاصة بنظام التشغيل لديك

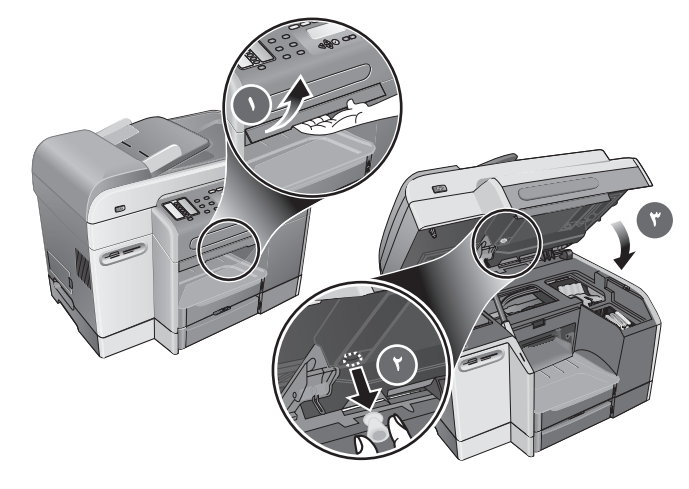

### ركب لوحة المفاتيح.

ملاحظة: لوحة المفاتيح متضمنة، وهي مثبتة مسبقاً مع Officejet 9130 all-in-one<br>ملاحظة: لوحة المفاتيح متضمنة، وهي مثبتة الطباعة. ٢)<br>HP. ٧) افتح بـاب الوصول إلى عربـة الطبـاعـة. ٣) أنـل قفل بـاب الوصول إلى عربـة<br>الجـانب الأسفل الطباعة.

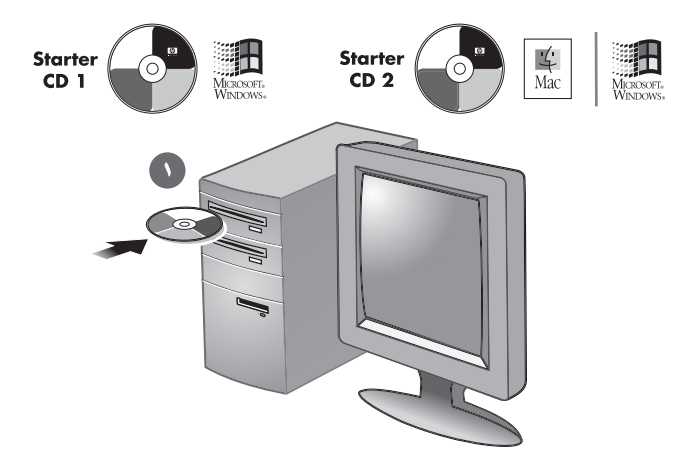

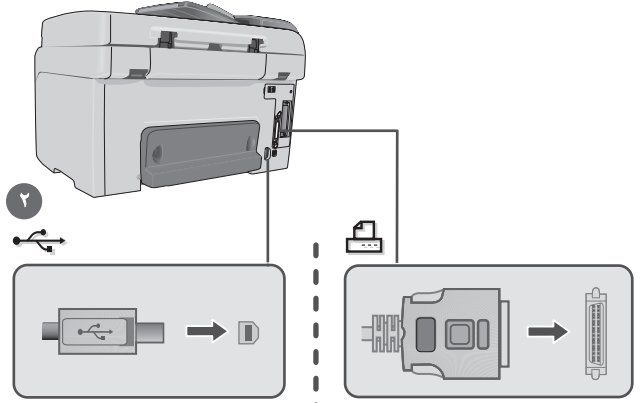

وصل جهاز الكل في واحد all-in-one مباشرة بجهاز كمبيوتر بكابل USB أو م<mark>توازي</mark>۔

١) أَدخَّل أسطوانة بدء التشغيل الخاصة بنظام التشغيل لديك في محرك الأسطوانات 

**٢)** عندما يطلب منك ذلك، وصل كابل USB أو كابل متوازي إلى جهاز الكل في واحد all-in-one وجهاز الكمبيوتر.

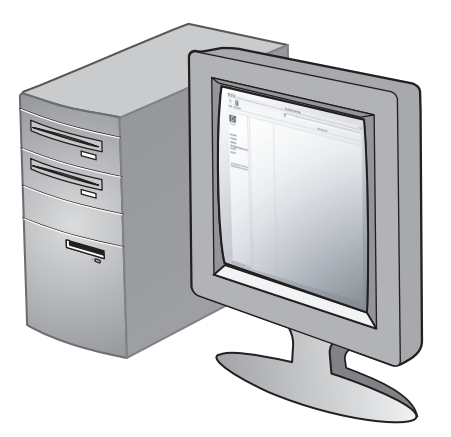

**۳)** أكمل إعداد البرنامج بالنسبة لبرنامج HP Photo & lmaging (ويندوز) أو<br>برنامج HP Image Zone (ماكينتوش).

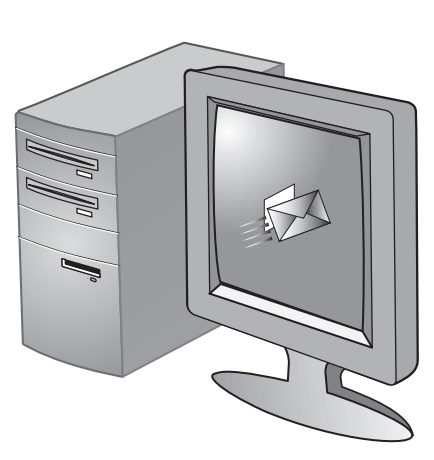

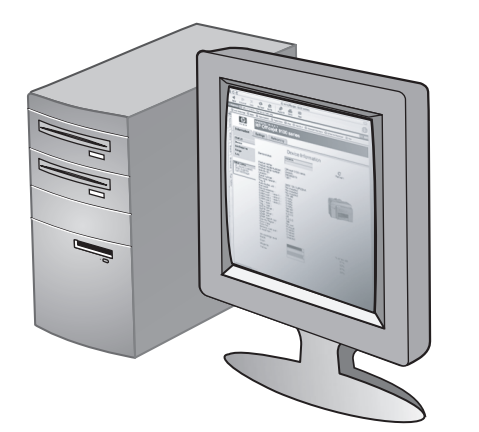

#### الخطوة ٣: تهيئة إعدادات البريد الإلكتروني-

**ملاحظة**: يجب أن يكون لديك لوحة مفاتيح خاصة بجهاز الكل في واحد all-in-one وخادم طباعة HP Jetdirect 615 or 620 مثبتة بالفعل حتى يمكنك استخدام ميزة البريد الإلكتروني على الشبكة.

١) احصِل على معلوماتٍ تسجيل الدخول والعبارة gateway الخاصة بخادم SMTP. وأيضاً، إذا كنت متصلاً بخادم LDAP، احصل على معلومات تسجيل الدخول الخاصة بخادم LDAP.

٢) في متصفح إنترنت معتمد على جهاز الكمبيوتر، اكتب عنوان IP الذي حددته لجهاز الكل في واحد all-in-one، ثم اضَّغط على ENTER (يظهر عنوان IP في لوحة التحكم عندمـا يكون جهاز الكل في واحد all-in-one في حـالـة الاستعداد أو في صَّفحة التـهيئـة). **٣)** انقر على علامة تبويب **الإعدادات. ٤)** انقر على البريد الإلكتروني في الناحية اليسرى. ه)<br>٥) استخدم علامات التبويب في الناحية اليمني لتهيئة إعدادات ا**لبِّريد الإلكتروني.**<br>٦) انقر على **تطبيق** لحفظ الإعدادات. عند الضرورة، غير الإعداد الافتراضي لعنوان البريد الإلكتروني المرسل من لوحة التحكم. انظر دليل المستخدم الذي يظهر على َّالشاشة لمزيد من المعلومات.

 $\mathbf{E}$ 

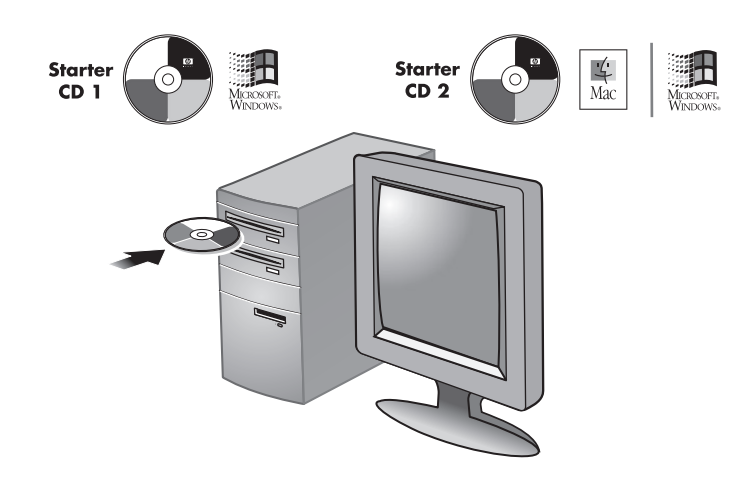

 $\langle \mathbf{v} \rangle$ 

#### الخطوة ٤: ثبت البرنامج.

١) أدخل أسطوانة بدء التشغيل الخاصة بنظام التشغيل لديك في محرك الأسطوانات المدمجة ثم اتبع التعليمات الموجودة في برنـامج التثبيت. **ملاحظة**: للحصول على المعلومات حول تثبيت البرنامج على الحاسبات العميلة أو تثبيت مشغلات الطابعة فقط، انظر دليل المستخدم الذي يظهر على الشاشة على أسطوانة بدء التشغيل الخاصة .<br>بنظام التشغيل لديك.

لتحويل نص ممسوح ضوئياً إلى نسق على جهاز كمبيوتر Microsoft® Windows® بحيث يمكنك تحريره، يجب تثبيت برنامج Readlris للتعرف على الحروف ضوئياً (OCR) من أسطوانة بدء التشغيل ٢ على الحاسبات العميلة.

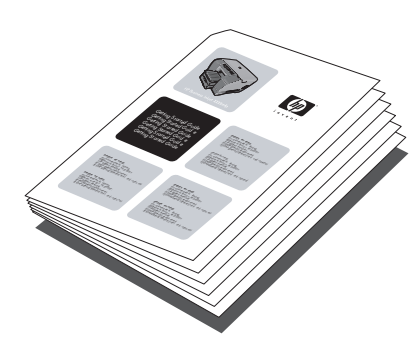

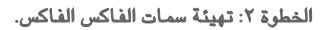

في حالة توصيل جهاز الكل في واحد all-in-one بشبكة اتصال، أو في حالة عدم - )<br>توصيل جهاز الكل في واحد all-in-one بأية أجهزة كمبيوتر أو شبكات، انظر قسم "<br>\*\*\* ″إعداد قدرات الفاكس<sup>7</sup>ّ من هذا الدليل.

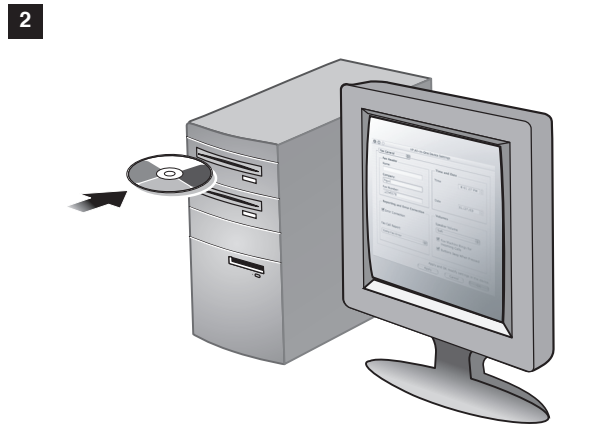

في حالة توصيل جهاز الكل في واحد all-in-one مباشرة إلى جهاز كمبيوتر، قم 

قم بتهيئة إعدادات الشبكة (مثل عنوان IP وإعدادات خادم الطباعة HP Jetdirect).

.<br>للمزيد من المعلومات، انظر دليل المستخدم الذي يظهر على الشاشة و دليل Guide<br>HP Jetdirect Administrator's على أسطوانة التشغيل الخاصة بنظام التشغيل

 $\vert x \vert$ 

# وصل جهاز الكل في واحد all-in-one بشبكة

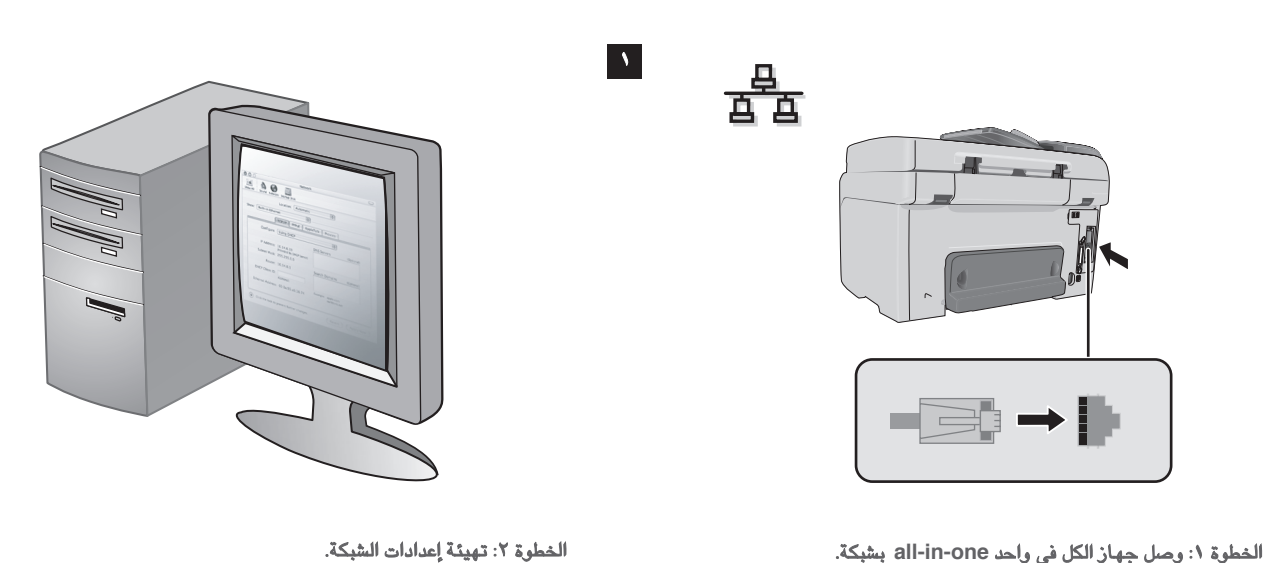

الخطوة ١: وصل جهاز الكل في واحد all-in-one بشبكة. \) وصل كابل الشبكة بجهاز الكل في واحد all-in-one.

لديك.

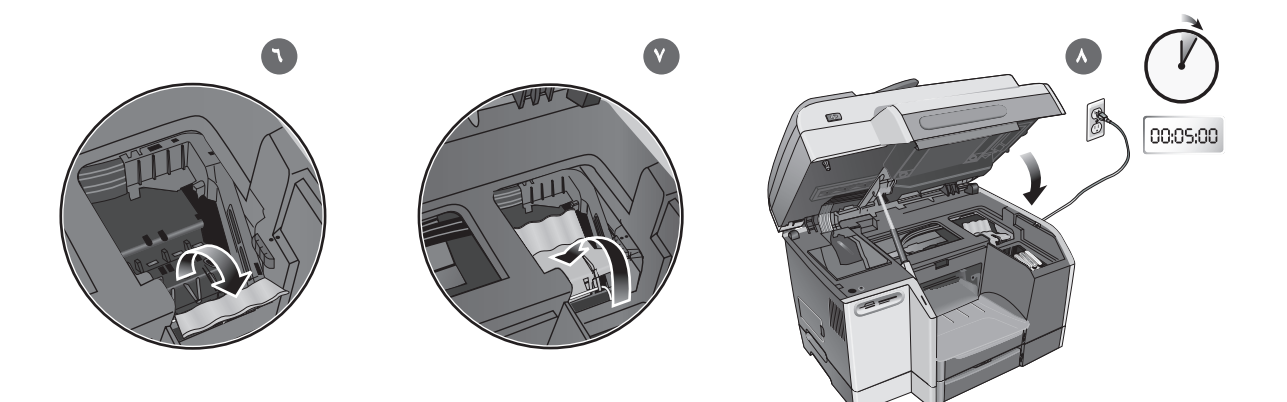

٦) اجذب المزلاج لأعلى ولأسفل، وعشق القفل بالخطاف. ٧) ادفع المزلاج نحو ظهر جهاز الكل في واحد all-in-one **ملاحظة**: قد تحتاج إلى الضغط بعض الشيء لقفل .<br>المزلاج.

٨) اقفل بـاب الدخول إلى عربـة الطبـاعـة. يقوم جـهـاز الكل في واحد all-in-one تلقـائيـاً .<br>بمحاذاة رؤوس الطباعة ويطبع صفحتين في حوالي خمس دقائق. في حالة إظهار لوحة<br>التحكم لرسالة خطأ، انظر قسم "حل مشكلات التثبيت" من هذا الدليل.

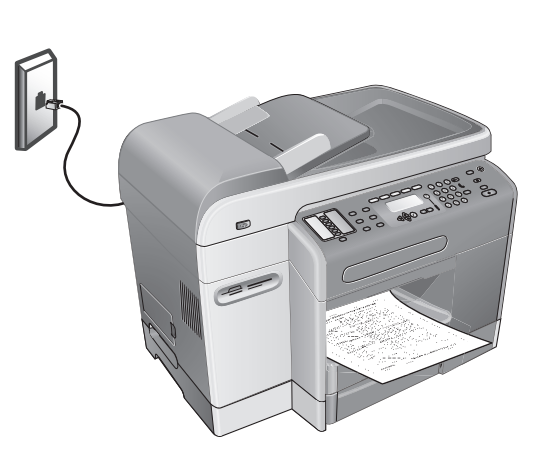

الخطوة ١: وصل جهاز الكل في واحد all-in-one بخط تليفون. .<br>ها **تحذير:** لتقليل خطر الحريق، لا تستخدم *سوى* سلك توصيل رقم ٩٦ AWG أو AWG .<br>ها أكبر (الذي يأتي مع جهاز الكل في واحد all-in-one).

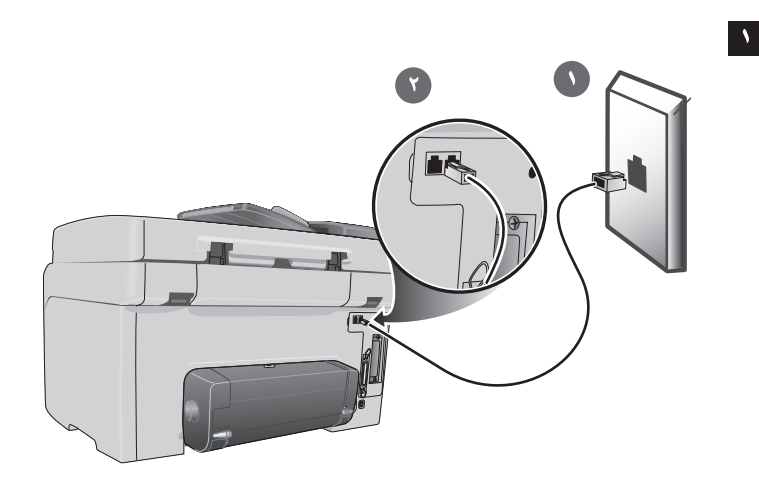

**\)** افصل أجهزة التليفون (سواء كان تليفون أو جهاز الرد الآلي machine<br>answering) من جاك التليفون الموصل به. **٢)** جهاز الكل في واحد all-in-one وصل 

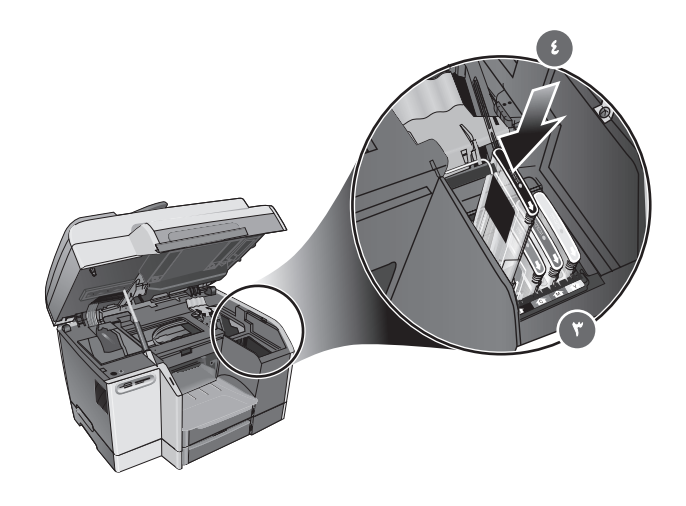

٣) قم بمحاذاة السهم على كل خرطوشة حبر بالسهم الموجود في الفتحة الملونة الخاصة 

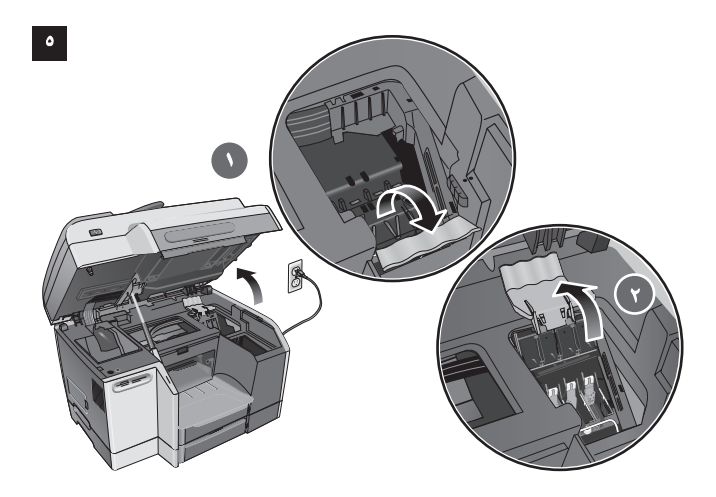

# الخطوة ٥: تركيب رؤوس الطباعة.

٧) أثنـاء فتح بـاب الوصـول إلى عربـة الطبـاعـة، ارفـع مزلاج رأس الطبـاعـة من الخلف، ثم<br>اجذبـه للأمـام والخلف لتـحرير الخطاف من القفل المعدني. ٢) أرفـع المزلاج وادفـعه نـحو<br>ظهر جهاز الكل في واحد all-in-one.

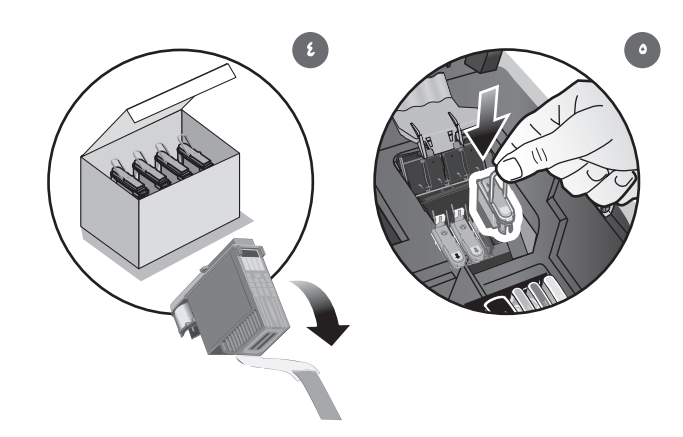

٣) أزل مواد التغليف من منطقة رأس الطباعة.<br>٤) أزل كل رأس من رؤوس الطباعة من الحزمة الموجود بها، ثم أزل الشريط الواقي من .<br>كل رأس مذها.

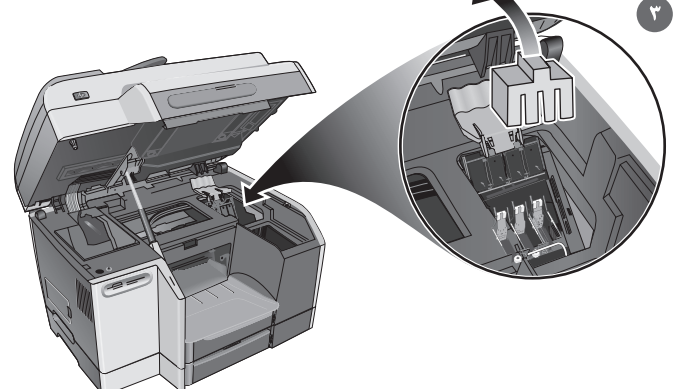

**٥)** أدخل كل رأس من روًوس الطباعة في الفتحة الملونة الخاصة بـه، ثم اضغط بـإحكام<br>على كل راس من روًوس الطباعة لضمان الاتصال المناسب بعد التركيب.

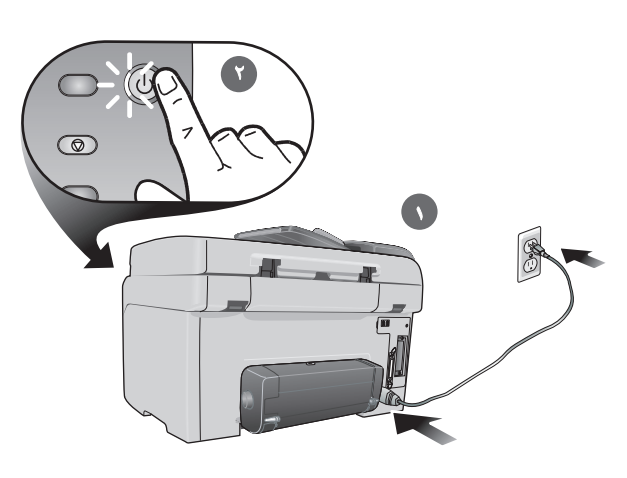

 $\vert x \vert$ 

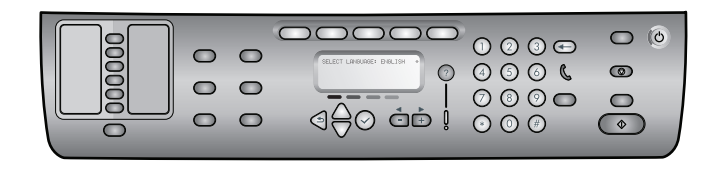

 $\vert x \vert$ 

 $\epsilon$ 

# الخطوة ٢: وصل كابل الطاقة وشغل جهاز الكل في واحد all-in-one. **\)** وصل كابل الطاقة بجهاز الكل في واحد all-in-one و منفذ تيار متردد.

. ، ويصن تابن الساعة بينهار السن في واست الله الله الله عن الله عن السريعاء .<br>**٢)** اضغط على زر الطاقة في لوحة التحكم لتشغيل جهاز الكل في واحد all-in-one.<br>ملاحظة: لا توصل جهاز الكل في واحد all-in-one بجهاز كمبيوتر هذه المر

### الخطوة ٣: قم بإعداد اللغة، والدولة/المنطقة، والتاريخ والوقت.

عندما تقوم بالتشغيل للمرة الأولى، تطلب منك لوحة التحكم اختيار اللغة. ١) اضغط على - أو + لتحديد اللغة الخاصة بك، ثم اضغط على √ (اختيار).

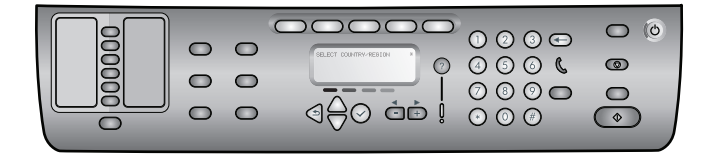

**٢)** اضغط على - أو + لاختيار البلد/المنطقة التي تريدهـا، ثم اضغط علي **√**<br>(اختيار). **٣)** استخدم لوحة الأرقام أو لوحة المفاتيح لكتابة التاريخ ثم اضغط علي<br>✔ (اختيار). ٤**)** اكتب الوقت ثم اضغط علي ✔ (اختيار).

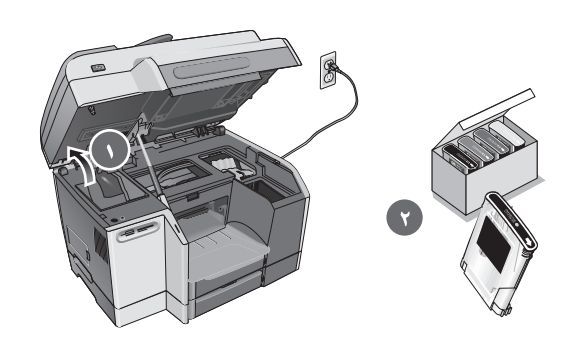

الخطوة ٤: ركب خراطيش الحبر. ١) افتح باب الوصول إلى عربة الطباعة. ٢) أزل كل خرطوشة من خراطيش الحبر من عبوتها.

 $\left| \Delta \right|$ 

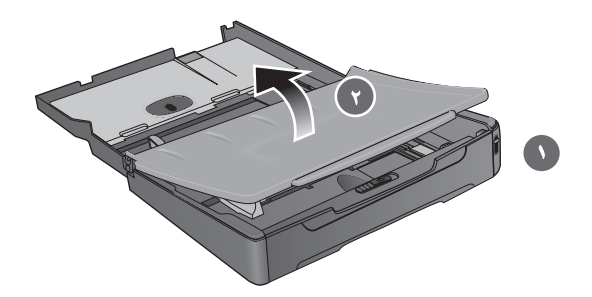

الخطوة ١: تحميل الورق في الدرج ١ أو الدرج ٢. ١) اجذب الدرج للخارج. ٢] في حالة تحميل الدرج ١، ارفع درج الخارج وأزله.

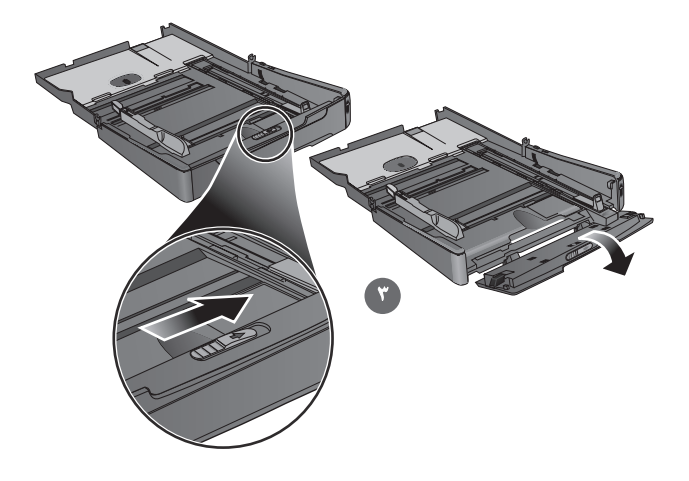

٣) بالنسبة للورق بطول ٢٧٩ مم و ٢٥٦ مم (١١ بوصة و١٤ بوصة)، حرك المزلاج الموجود على الدرج إلى اليمين واخفض مقدمة الدرج.

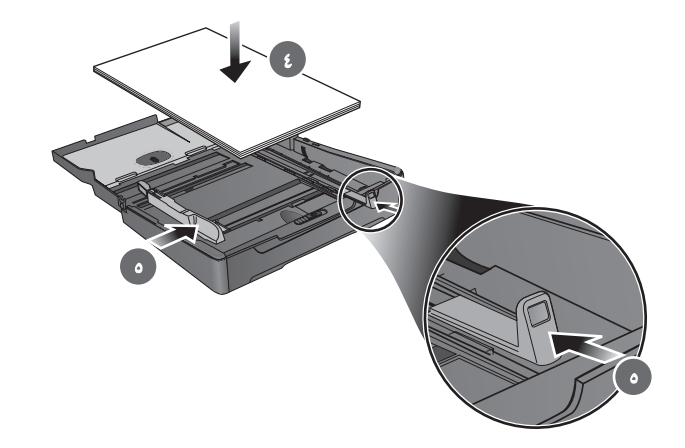

**٤)** ضع حوالي ١٥٠ ورقة في الدرج ١ وحوالي ٢٥٠ في الدرج ٢. ٥) أزلق ضابطات<br>عرض الوسائط وطولها إلى حواف الوسائط.

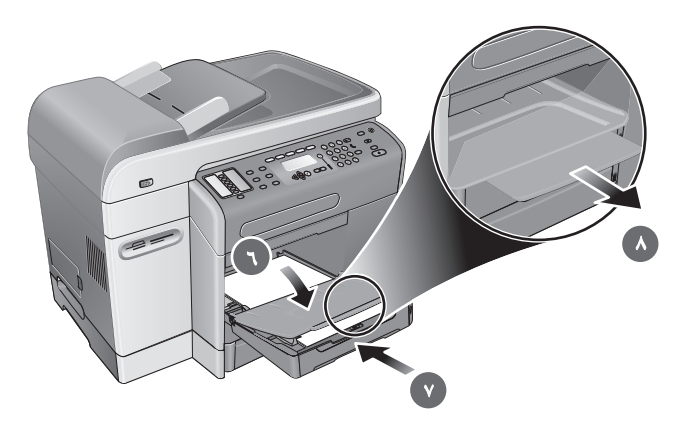

٦) في حالة تحميل الدرج الأول، أعد تركيب درج الخارج وأقفله. ٧) أزلق الدرج إلى<br>داخل جهاز الكل في واحد all-in-one ) اجذب وصلة درج الخارج.

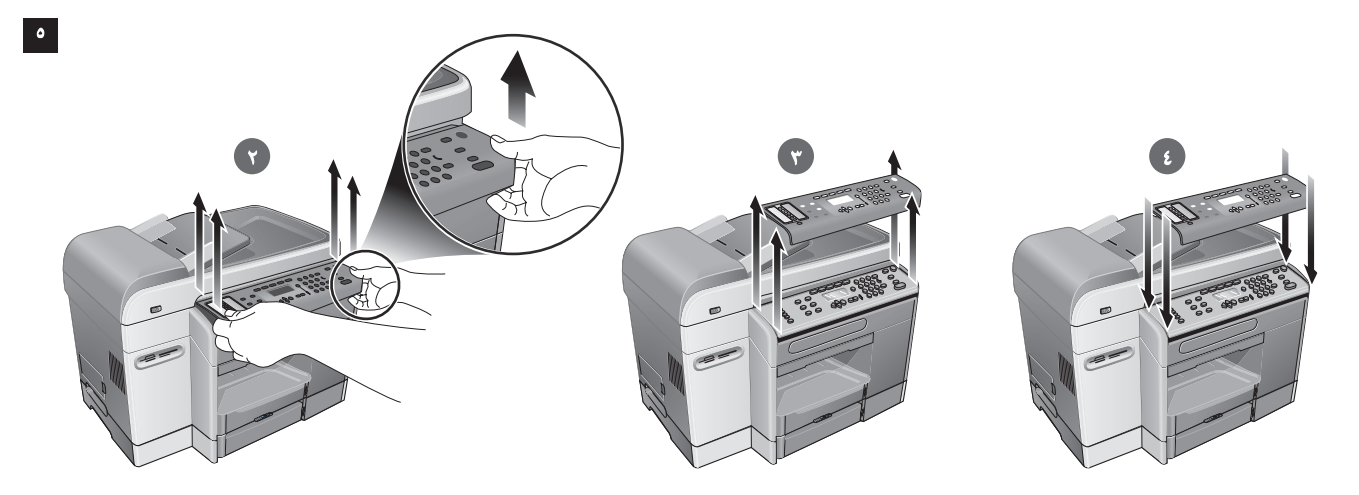

الخطوة ٥: استبدال تراكب لوحة التحكم. م<br>المستحفين: تأكد من فصل الطاقة قبل القيام بهذه الخطوة.

٩) اختر تراكب خاص بلوحة التحكم بلغتك المفضلة. ٢) استخدم أصابعك لرفع الحافة<br>الأمامية من تراكب لوحة التحكم وتحريرها من جهاز الكل في واحد all-in-one. ٣) ارفعه بعيداً عن لوحة التحكم.

ع) قِم بمحاذاة التراكب الجديد بالفتحات الموجودة في لوحة التحكم، أدخل الجزء العلوي أولاً، ثم اضغط حتى تستقر في مكانها.

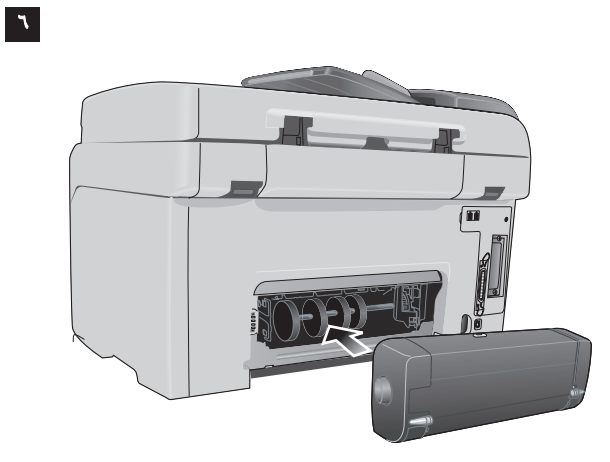

الخطوة ٦: تركيب وحدة الطباعة التلقائية على الوجهين. أزلق وحدة الطباعة التلقائية على الوجهين إلى ظهر حتى جهاز الكل في واحد in-oneall تستقر في مكانها.

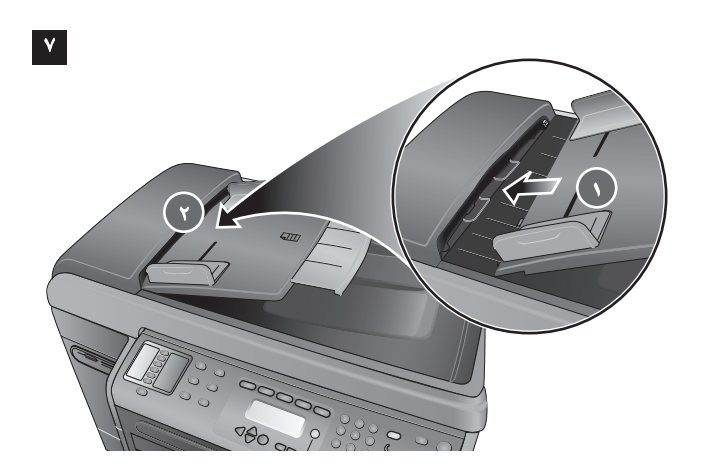

#### الخطوة ٧: ركب درج الداخل الخاص بـ ADF.

٩) قم بمحاداة علامات التبويب في درج الداخل الخاص بـ ADF بالفتحات الموجودة<br>في جهاز الكل في واحد all-in-one. ٢) أزلق درج الداخل الخاص بـ ADF في الفتحات<br>حتى يستقر في مكانه.

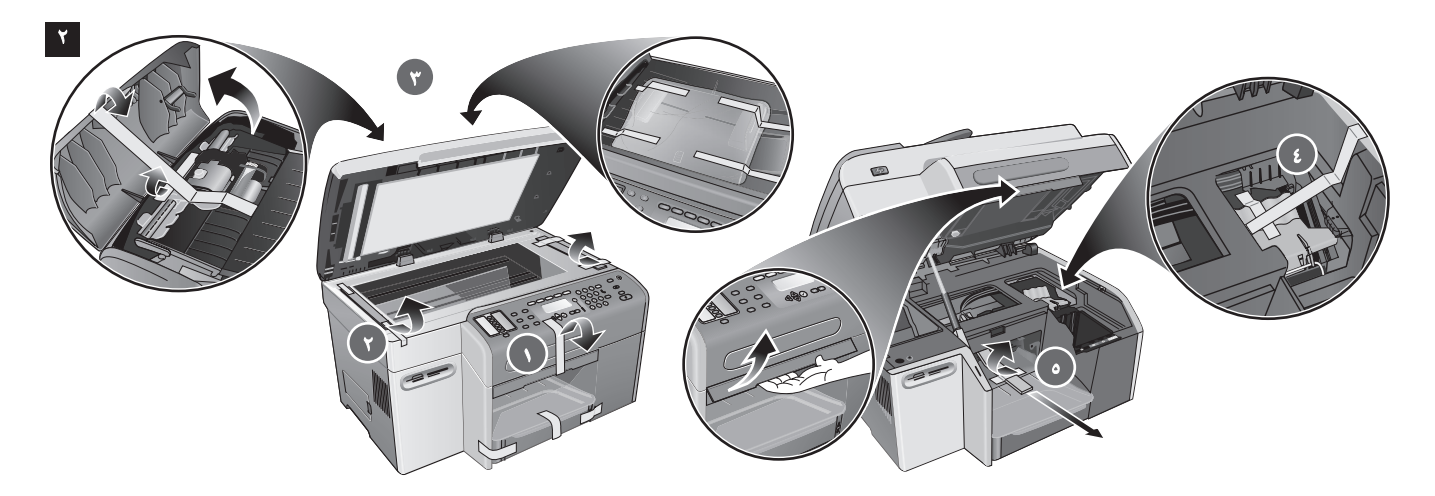

الخطوة ٢ : أزل مواد التعبئة والتغليف.

٤) مزلاج رأس الطباعة. ٥) منقطة عربة الطباعة. الخطوة ٢ أزل مواد التعبئة والتغليف.

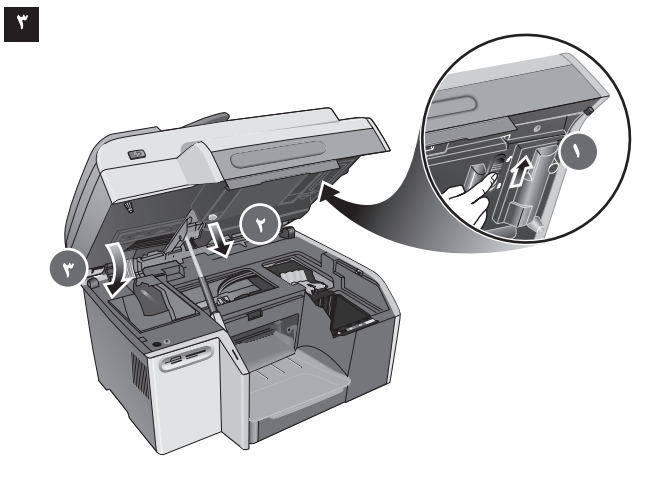

# الخطوة ٣: افتح قفل الماسحة الضوئية ودرج لوحة المفاتيح\*.

١) أَرْلَق قفل الماسحة الضوئية إلى وضع الفتح. ٢) أَنزع مفتاح صينية لوحة المفاتيح<br>من أسفل باب إلي خرطوشة الطباعة. ٣) اقفل باب الوصول إلى عربة الطباعة.<br>\*يأتي متضمناً مع HP Officejet 9130 all-in-one.

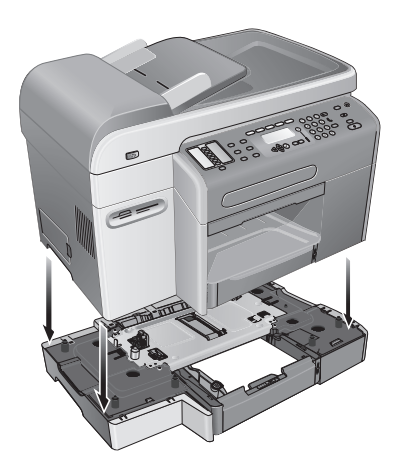

 $\mathbf{E}$ 

الخطوة ٤: تركيب الدرج ٢\*. ف عنده عبهار ، سن في و. من من ، ، ، ، ، ، ، ، . . .<br>١) فك الدرج ٢ من عبوته وأزل مواد التغليف. ٢) ضبع الدرج ٢ في الموقع المجهز له، ثم<br>ضبع جهاز الكلِ في واحد all-in-one أعلى الدرج ٢ .<br>\*يأتي متضمناً مع HP Officejet 9120 alle. HP Officejet 9130 all-in-one

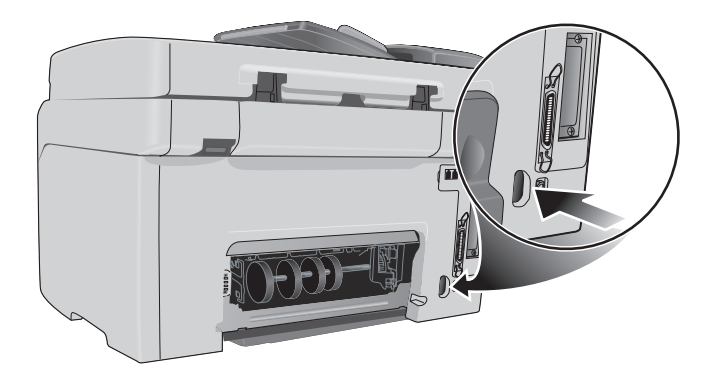

#### تأكد من أن الموقع به مصدر طاقة كافية.

.<br>تأكد من تصنيف الجهد الكهربي في جهاّز الكل في واحد all-in-one. يوجد التصنيف<br>في الجانب الأَيمن الخلفي بجوار المقبس الخاص بالتيار المتردد (AC) (مدخل الطاقة) متطلبات الطاقة الكهربائية:

- ۱۰۰ إلى ۲٤۰ فولت تيار متردد
- ۲۰/ ۵۰ هرتز (Hz) (±3 Hz)

# فك جهاز الكل في واحد all-in-one من عبوته وقم بتجميعه

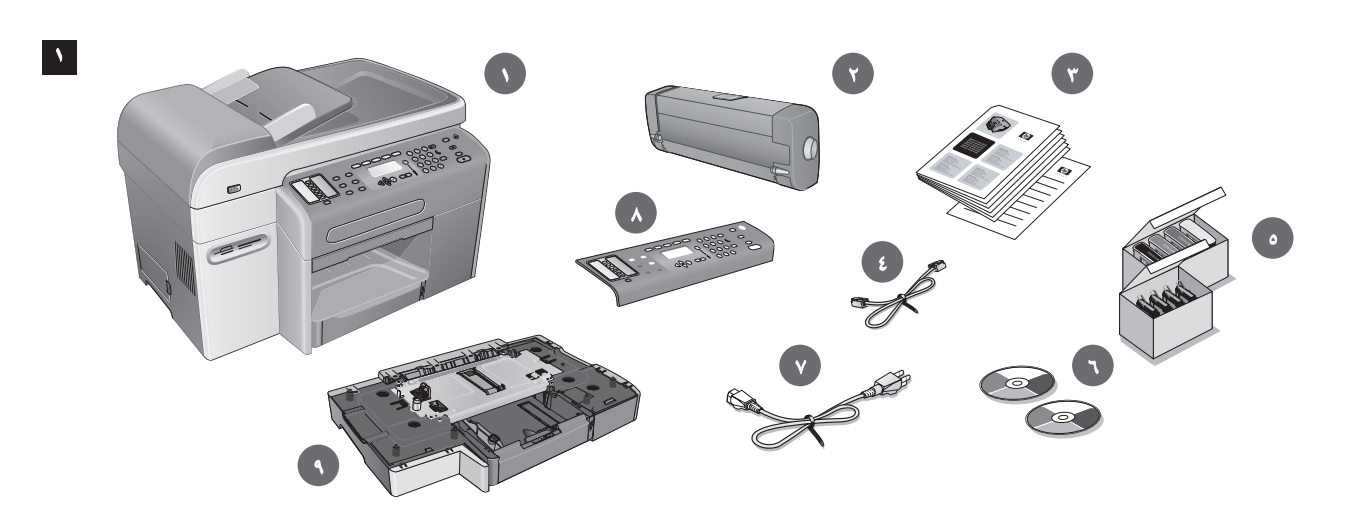

#### الخطوة ١: افحص محتويات الحزمة.

٧) جهاز الكل في واحد n-one-in. ٧) وحدة الطباعة التلقائية على الوجهين،<br>٣) الوثائق المطبوعة، ٤) سلك التليفون، ٥) خراطيش الحبر ورؤوس الطباعة، ٦) أسطوانة<br>بدء التشغيل، ٧) سلك الطاقة، ٨ تراكب لوحة التحكم \*. ٩ الدرج ٢\*\*.

\*متاح بالنسبة لبعض الدول/المناطق. \*\* يأتي متضمناً مع HP Officejet 9120 all-in-one<br>و HP Officejet 9130 all-in-one

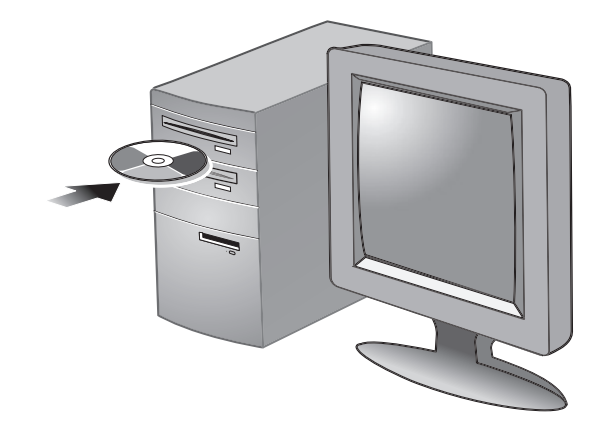

**تحذير**: لضمان تثبيت برنامج جهاز الكل في واحد all-in-one بنجاح وعمله ⚠ بـالشكل الصـحيح، لا توصل جـهاز الكل في واحد all-in-one مبـاشرة بـجهاز كمبيوتر بكابل USB أو كابل متوازي حتّى يطلب منك برنامج المثبت ذلك.

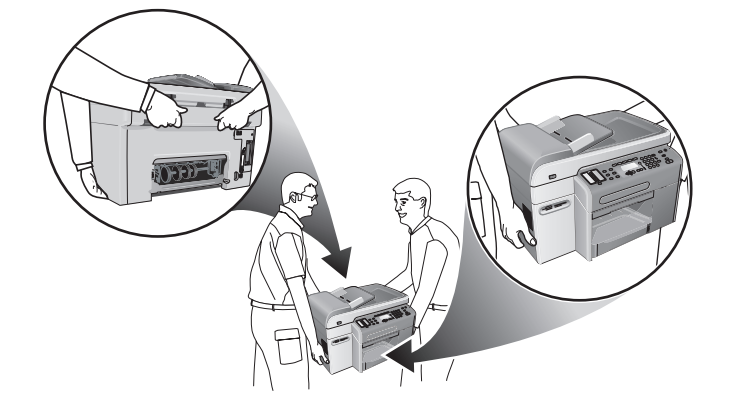

**تحذير**: جهاز الكل في واحد all-in-one ثقيل الوزن. لمنع أي إصـابـة جسديـة،  $\bigcirc$ 

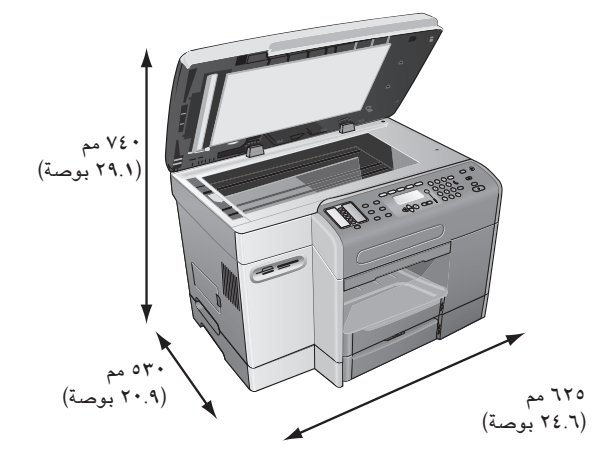

#### إعداد الموقع.

يجب أن يكون السطح قوياً، ومستوياً، وواقع في منطقة جيدة التهوية. يجب ترك مساحة 

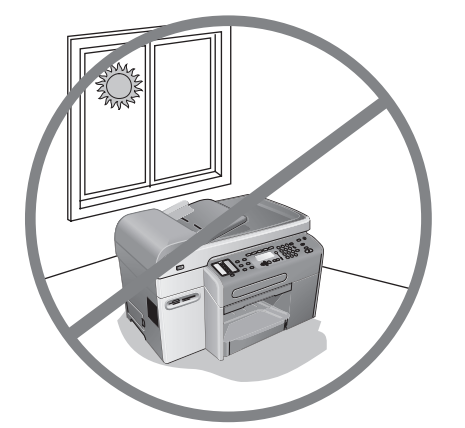

لا تضع جهاز الكل في واحد all-in-one بحيث يتعرض لضوء الشمس مباشرة أو<br>بالقرب من أي مواد كيماوية. تأكد من أن الوسط لا يتعرض لتغيرات مفاجئة في درجة الحرارة أو الرطوبة.

- درجة الحرارة: ١٥ إلى ٣٥ درجة مئوية (٥٩ إلى ٩٥ درجة فهرنهايت [F]).
	- الرطوبة النسبية: ١٠ بالمائة إلى ٨٠ بالمائة.

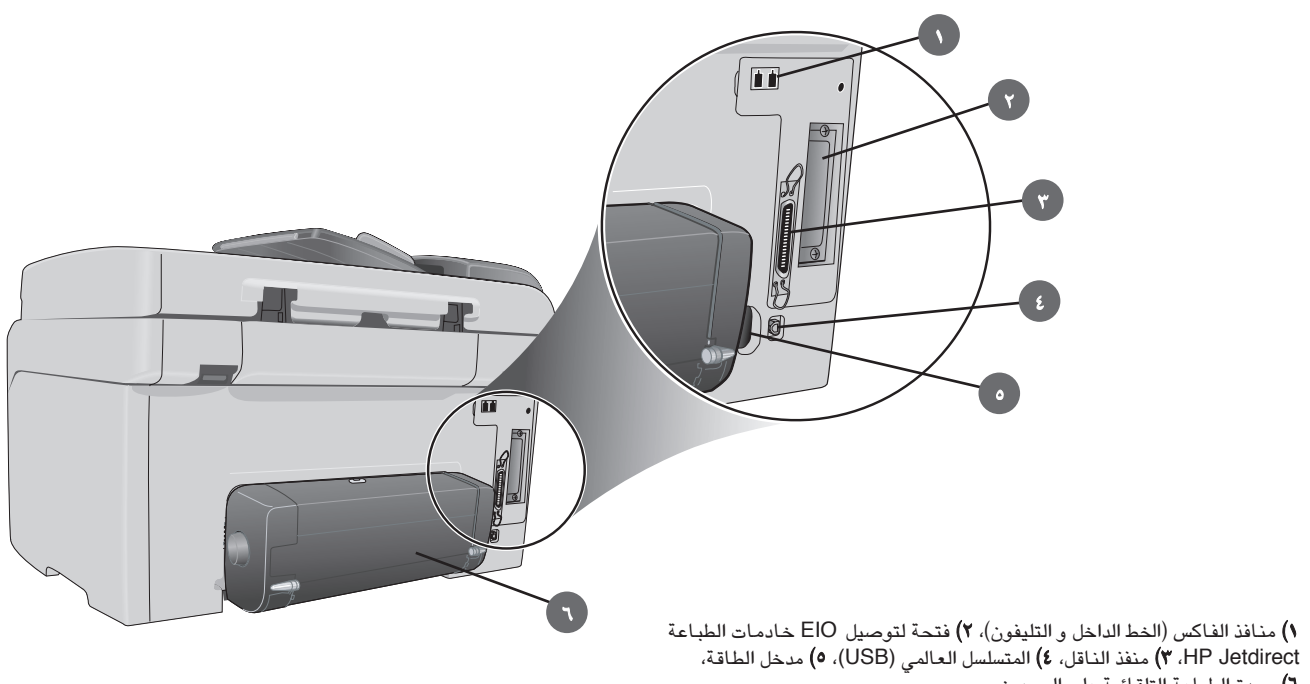

٦) وحدة الطباعة التلقائية على الوجهين.

### لوحة التحكم

م<br>مړينې

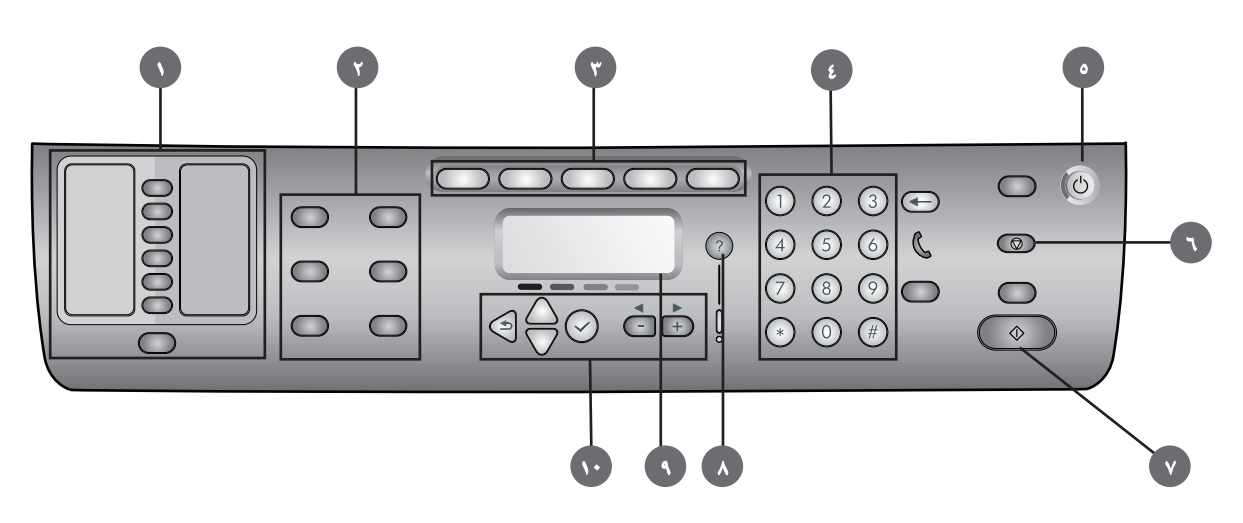

**۱)** أزرار الطلب السريع وجهات الاتصال، **۲)** أزرار الخيارات، **۳)** أزرار الصيغ، ٤**)** لوحة<br>الأرقام، ٥) زر الطاقة، ٦) زر الإيقاف، ٧) زر التشغيل، ٨) زر المساعدة، ٩) عرض لوحة<br>التحكم، •١) زر التصفح.

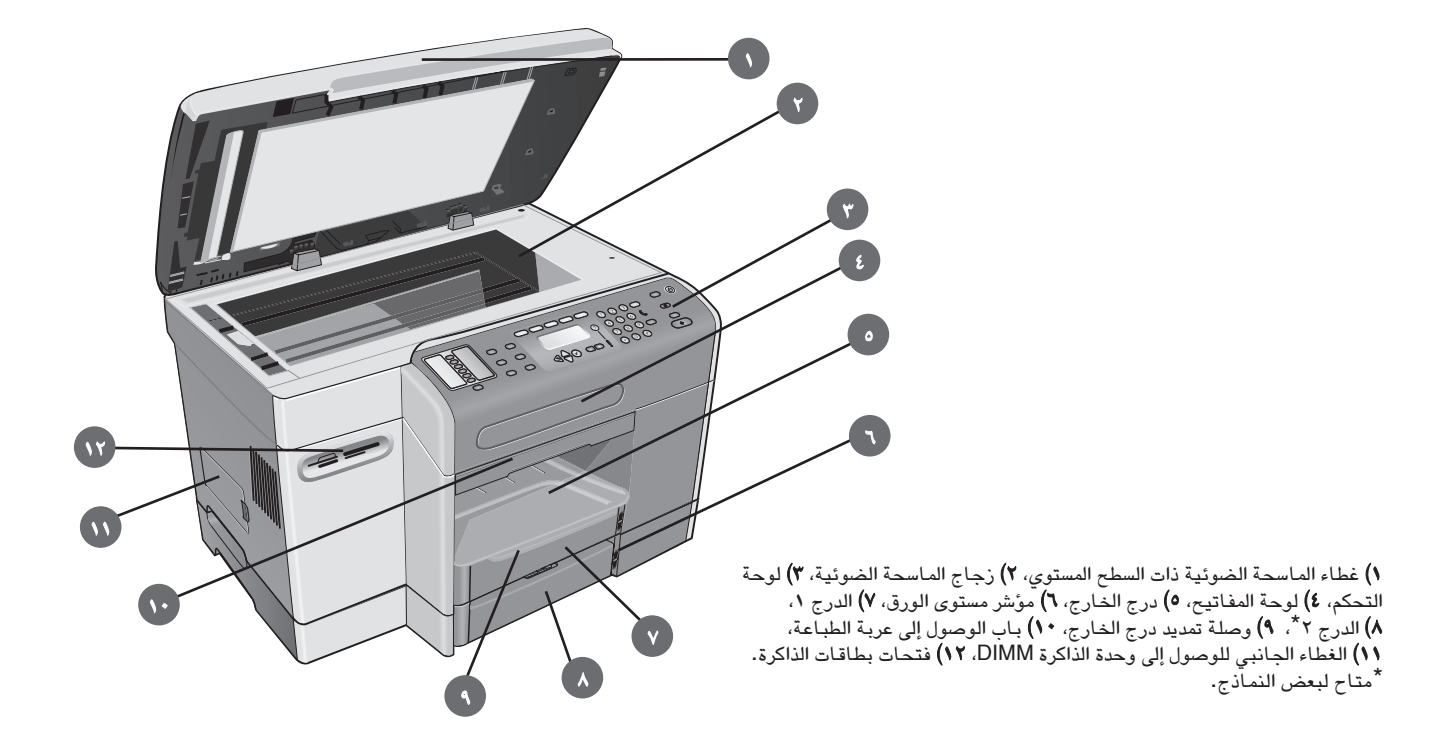

# منطقة موارد الطباعة

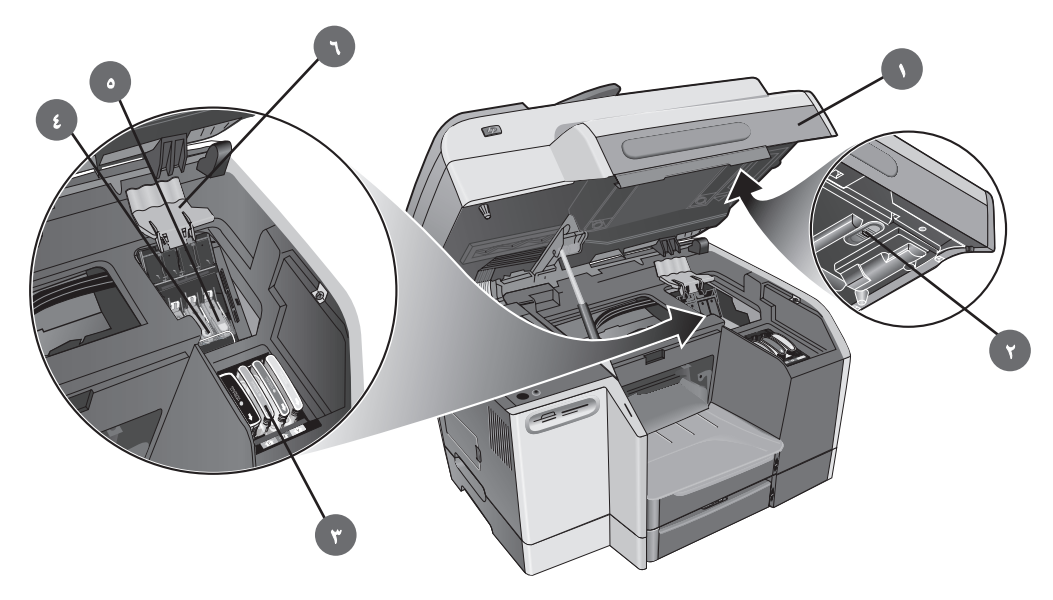

١) بـاب الوصول إلى عربـة الطبـاعـة، ٢) قفل المـاسـحـة الضوئـيـة، ٣) خراطيش الحبر،<br>٤) قضيب المزلاج المعدني، ٥) رؤوس الطبـاعـة، ٦) مزلاج رأس الطبـاعـة.

#### معلومات عن حقوق الطبع والنشر

حقوق الطبع والنشر لشركة Hewlett-Packard للتطوير لعام L.P ٢٠٠٤.

### الطبعة ١، ٢٠٠٤

يحظر أي نسخ، أو تعديل أو ترجمة دون إذن كتابي مسبق باستثناء ما تسمح به قوانين<br>حقوق النشر.

تخضع المعلومات الواردة طيه للتغيير دون سابق إنذار.

الضمانات الوحيدة لمنتجات HP وخدماتها محددة في بيانات الضمان المصاحبة لهذه المنتجات والخدمات. لا يجب تفسير أي شيء مما هو وارد طيه على أنه يخلق أو يكون<br>المنتجات والخدمات. لا يجب تفسير أي شيء مما هو وارد طيه على أنه يخلق أو يكون<br>أي ضمان إضافي. ليست HP مسئولة عن أية أخطاء فنية أو أخطاء في التحرير أ سهو طيه.

# تصديقات العلامات التجارية

إن @Microsoft and Windows علامات تجارية أمريكية مسجلة لشركة .<br>Microsoft Corporation. كافة المنتجات الأخرى المذكورة طيه يجوز أن تكون علامات تجارية للشركات الخاصة بها.

# معلومات السلامة

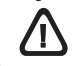

 $\blacktriangledown$ 

اتبع دائماً احتياطات السلامة الأساسية عند استخدام هذا المنتج لتقليل خطر الإصابة بـأذي من الحريق أو الصعقة الكهربـائية.

- اقراً وافهم كافة التعليمات الموجودة بالوثائق التي تأتي مع المنتج.  $\lambda$
- لا تستخدم سوى المقابس الكهربية المؤرضة عند توصيل هذا المنتج بمصدر الطاقة  $\mathbf{Y}$ الكهربية. ٰ في حالة عدم معرفة مقبس التيار المؤرض، راجع فني كهرباء بهذا الشأن.
	- التزم بكافة التحذيرات والتعليمات المدونة على هذا المنتج.  $\overline{\mathbf{Y}}$ 
		- افصل هذا المنتج من منافذ التيار المتردد قبل تنظيفه. ٤
	- لا تضع المنتج بالقرب من مصدر للماء، ولا تلمسه إذا كنت مبتلاً.  $\bullet$ 
		- ركب المنتج بإحكام على سطح مستقر.
	- ركب المنتج في مكان محمي بحيث لا يمكن لأحد أن يمشي على كابل الطاقة، أو<br>يتعثر فيه، وبما يمنع تعرض الكابل لأي تلف.  $\mathsf{v}$
	- اذا لم يعمل المنتج بشكل عادي، انظر "الصيانة واستكشاف الأخطاء وإصلاحها"  $\pmb{\lambda}$ .<br>في دليل المستخدم الذي يظهر على الشاشة. على أسطوانة بدء التشغيل الخاصة بنظام التشغيل لديك.
		- لا توجد داخل هذا المنتج أية أجزاء يستطيع المستخدم أن يقوم بصيانتها.  $\blacktriangleleft$ اترك مسائل الخدمة والصيانة لأفراد الخدمة المؤهلين.

# عرض إجمالي لحلول التثبيت

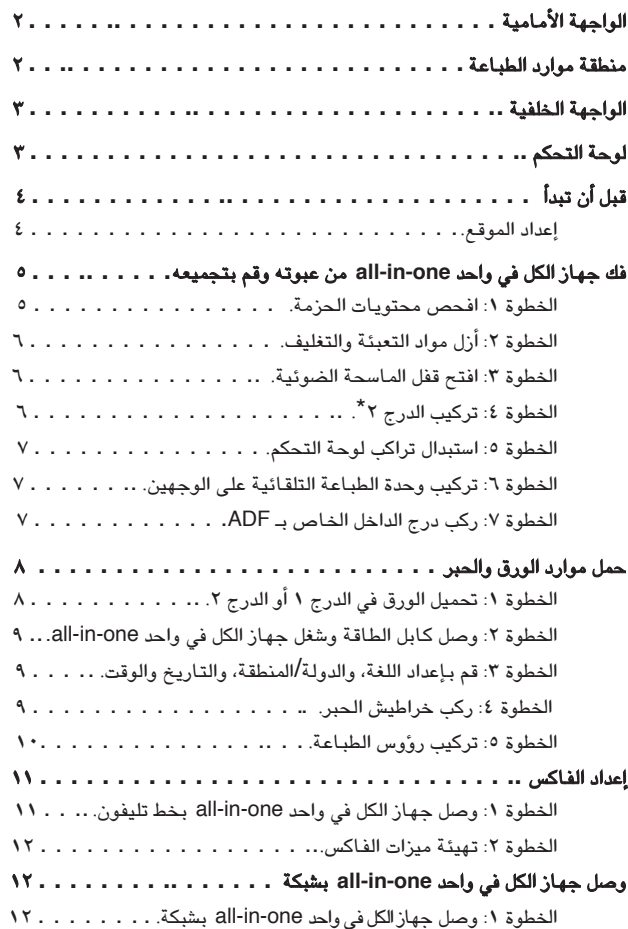

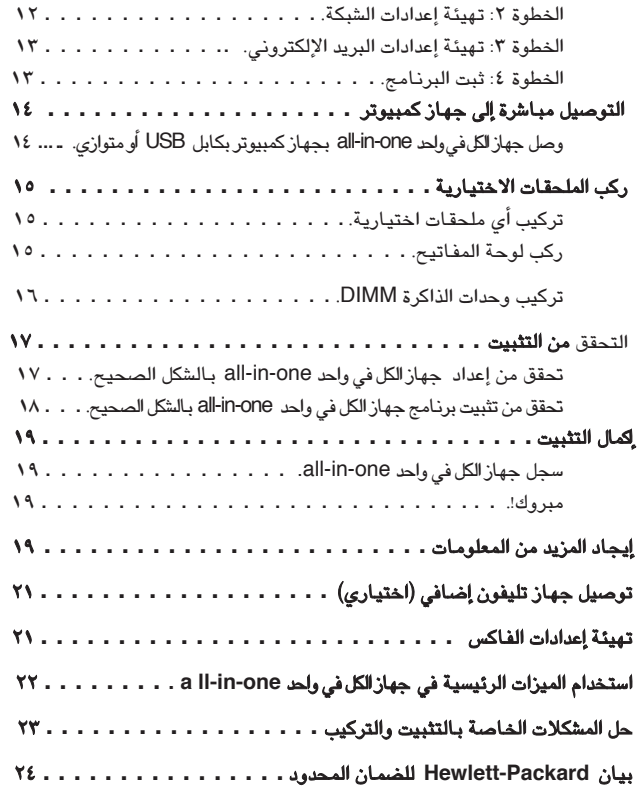

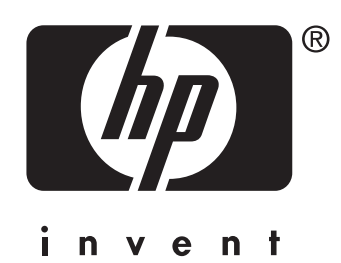

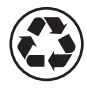

printed on recycled paper

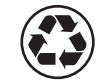

imprimé sur papier recyclé

copyright © 2004 Hewlett-Packard Development Company, L.P. printed in USA imprimé aux Etats-Unis

http://www.hp.com/support/officejet9100

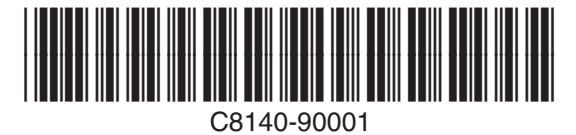